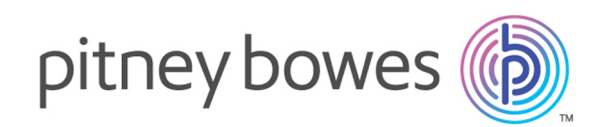

# Spectrum™ Technology Platform Version 2018.2.0

Guide d'installation

Unix et Linux

# Table des matières

# 1 - [Planification](#page-3-0) de votre [Installation](#page-3-0)

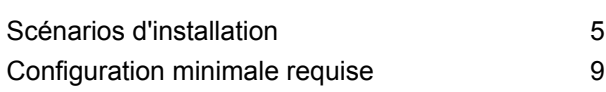

# 2 - [Installation](#page-29-0) d'un serveur

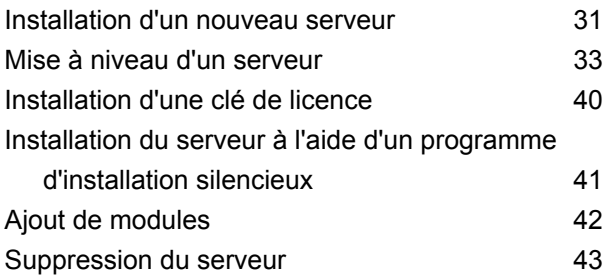

## 3 - [Cluster](#page-45-0)

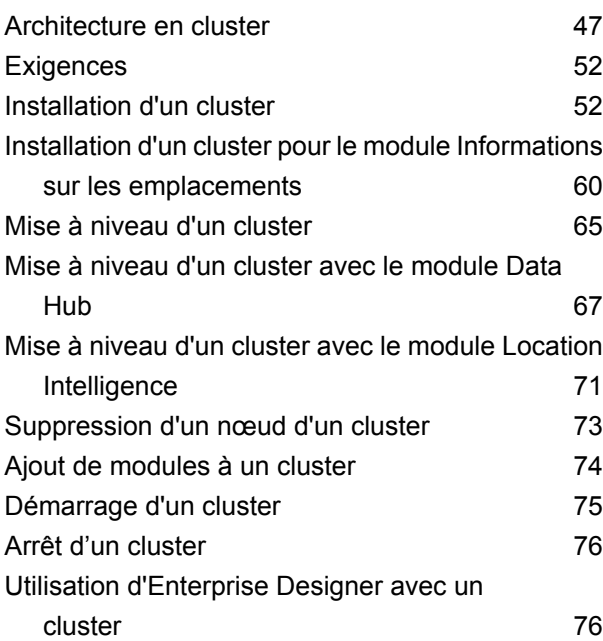

[Désactivation](#page-76-0) des contrôles d'hôte dans [l'authentification](#page-76-0) de jeton 77

# 4 - [Cluster](#page-78-0) avec base de données de [configuration](#page-78-0) [distincte](#page-78-0)

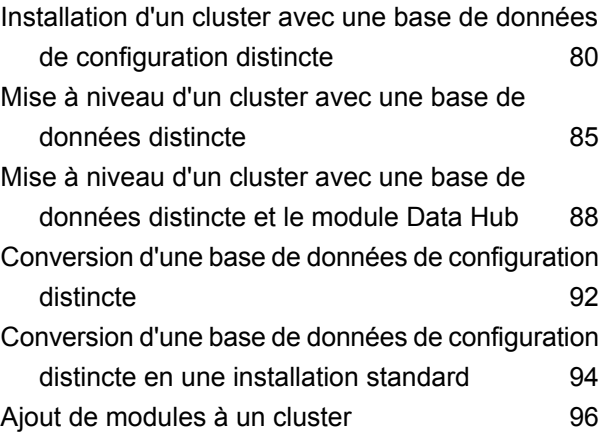

# 5 - Bases de données [Spectrum](#page-96-0)

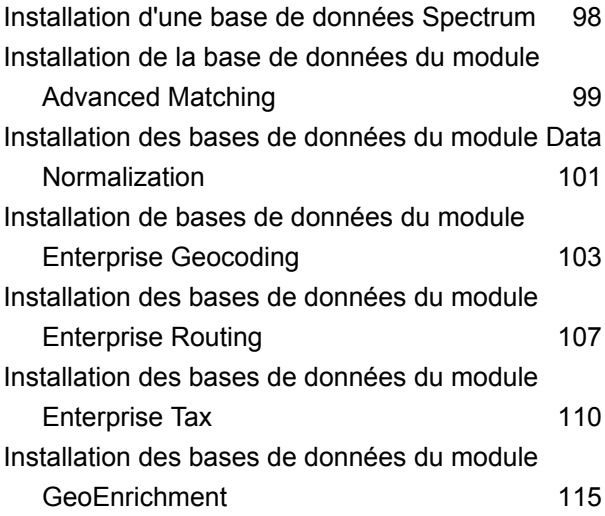

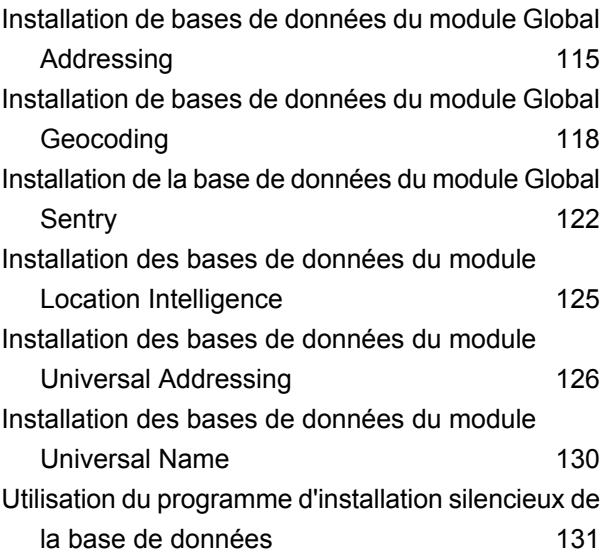

## 6 - [Outils](#page-133-0) de client

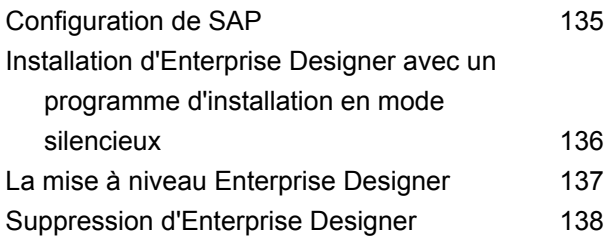

# 7 - l'API [client](#page-138-0)

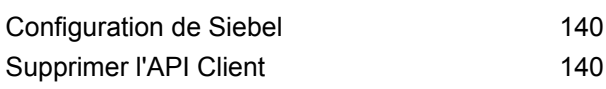

# 8 - SAP, [SugarCRM](#page-140-0) et Microsoft [Dynamics](#page-140-0)

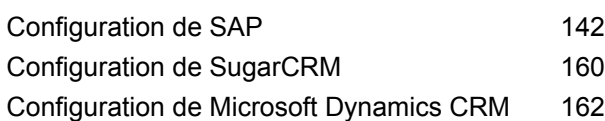

# 9 - [Assistance](#page-165-0)

[Assistance](#page-166-0) 167

# <span id="page-3-0"></span>1 - Planification de votre Installation

In this section

Scénarios [d'installation](#page-4-0) 5 [Configuration](#page-8-0) minimale requise **9** and the set of the set of the set of the set of the set of the set of the set of the set of the set of the set of the set of the set of the set of the set of the set of the set of the set

# <span id="page-4-0"></span>Scénarios d'installation

Spectrum™ Technology Platform prend en charge une grande variété de scénarios d'installation adaptés aux différents besoins de votre organisation.

#### *Standard*

Le scénario d'installation standard est le plus simple de tous. Vous installez Spectrum™ Technology Platform sur un seul serveur. Toutes les activités sont gérées par un seul serveur, y compris la conception de dataflows, le stockage des informations de configuration, l'exécution de jobs et la gestion des requêtes de service.

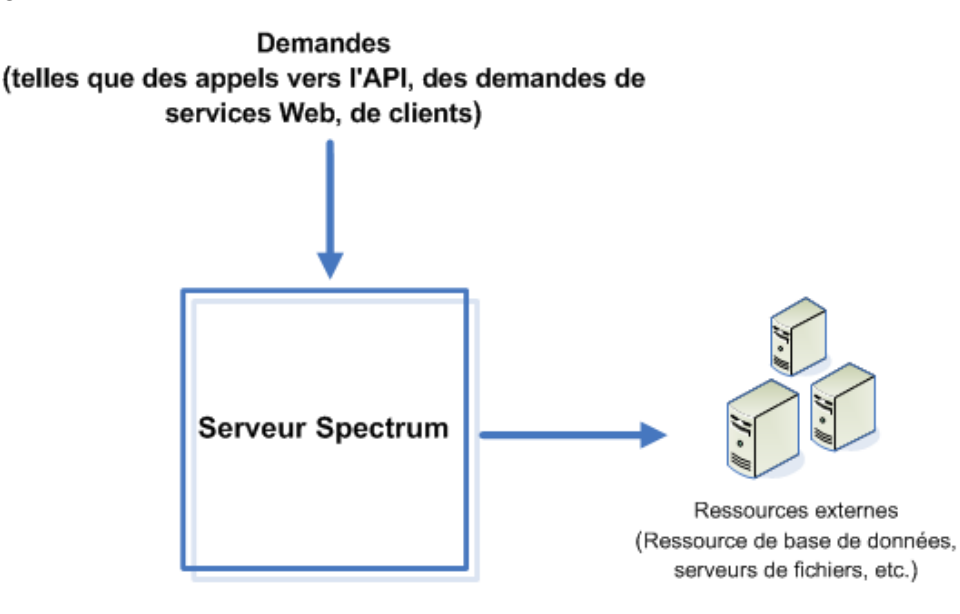

#### *Serveurs distants*

Les serveurs distants sont utiles si vous possédez une licence pour de nombreux modules. Pour utiliser des serveurs distants, vous devez installer Spectrum™ Technology Platform sur plusieurs serveurs différents, puis vous installez différents modules sur chaque serveur. Ensuite, vous configurez les services individuels à exécuter sur l'un des serveurs distants. Cette approche présente les avantages suivants :

- Amélioration des performances, en particulier pour les appels d'API et les services Web. Pour les jobs, les performances peuvent être meilleures, mais en contrepartie, l'envoi de données sur le réseau jusqu'au serveur distant peut prendre plus de temps.
- Capacité à effectuer des mises à jour de base de données sur des modules individuels sans interrompre la disponibilité des autres modules. Par exemple, si vous avez besoin de mettre à jour une base de données postales pour le module Universal Addressing, vous pouvez installer la mise à jour en arrêtant uniquement le serveur distant qui gère le module Universal Addressing, ce qui permet aux autres modules de continuer à être disponibles sur d'autres serveurs distants.

• Le temps de démarrage peut s'en trouver réduit. Avec tous les modules sur un seul serveur, le démarrage du serveur peut prendre beaucoup de temps. Avec les modules installés sur des serveurs distincts, chaque serveur démarre plus rapidement.

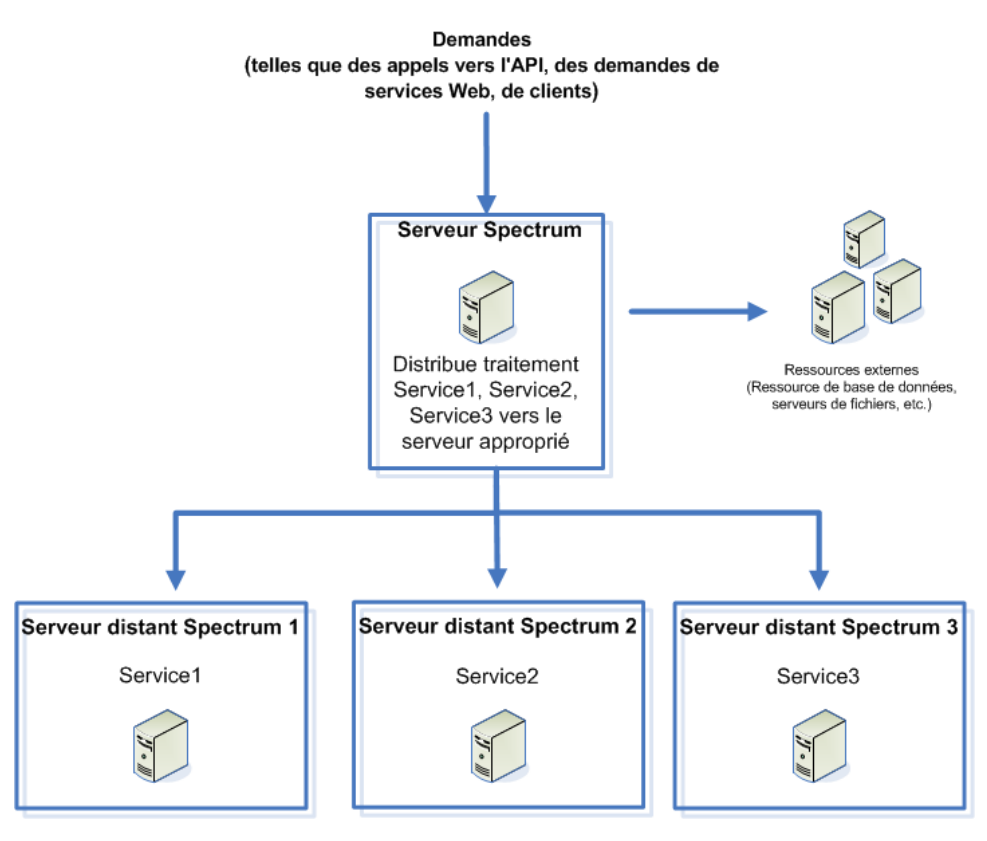

#### *Cluster*

Dans un environnement en cluster, le traitement est partagé entre deux ou plusieurs instances du serveur. Toutes les communications avec Spectrum™ Technology Platform passent par un équilibreur de charge. Au lieu d'utiliser l'URL et le port du serveur Spectrum™ Technology Platform, vous utilisez l'URL et le port de l'équilibreur de charge. Envisagez d'adopter cette approche si vous avez besoin d'une redondance de basculement et d'un traitement très performant de gros volumes.

Ce schéma illustre l'architecture de cluster :

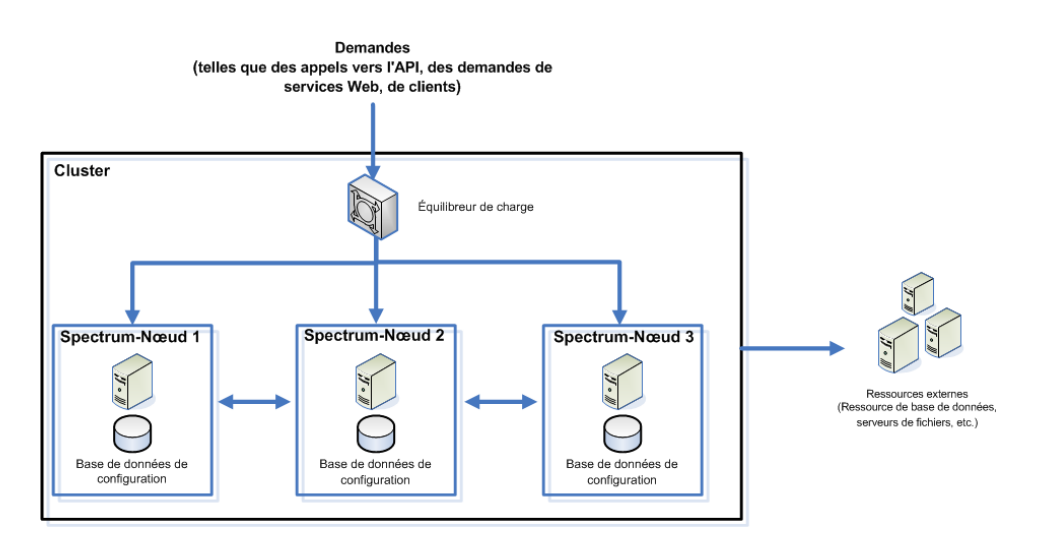

Cette approche présente les avantages suivants :

- Le traitement est automatiquement distribué entre les nœuds du cluster pour des performances optimales.
- Les paramètres de configuration sont automatiquement synchronisés entre les nœuds.
- La disponibilité peut être améliorée, étant donné que si un nœud tombe en pannes, les autres nœuds restent disponibles pour gérer le traitement des requêtes.
- Il est facile d'ajouter un nouveau nœud.

#### *Cluster avec base de données de configuration distincte*

Quand vous installez le serveur Spectrum™ Technology Platform, vous installez deux choses : les logiciels du serveur et une base de données de configuration. Le serveur gère l'exécution des jobs et des requêtes de service, le reporting et la journalisation. La base de données de configuration stocke les données telles que les utilisateurs et les rôles, les connexions aux données, les dataflows et le journal d'audit.

Pour les clusters composés de seulement quelques nœuds, l'installation du serveur et de la base de données de configuration ensemble sur le même serveur fournit des performances acceptables. Toutefois, un cluster composé d'un grand nombre de nœuds peut voir ses performances affectées de manière négative du fait que chaque nœud possède une copie de la base de données de configuration. En effet, un nombre croissant de nœuds se traduit une réplication accrue des données entre les nœuds lors de la synchronisation. Les performances peut également être affectées si les utilisateurs accèdent fréquemment à la base de données de configuration via des activités comme la modification des dataflows ou des calendriers de jobs. Ces activités nécessitent une importante puissance de traitement, ce qui entraîne une réduction de la capacité des UC à exécuter les jobs et à répondre aux requêtes de service.

Si vous disposez d'une implémentation avec au moins quatre nœuds, nous vous conseillons d'installer la base de données de configuration sur des serveurs distincts. Il s'agit du scénario d'installation le plus évolutif, parce que vous pouvez ajouter des nœuds sans forcément ajouter une autre instance de la base de données de configuration. Par exemple, imaginons que vous disposiez de cinq nœuds et de trois serveurs de base de données de configuration. Vous pouvez ajouter cinq autres nœuds,

pour un nombre total de 10 nœuds, tout en continuant à utiliser uniquement les trois bases de données de configuration pour prendre en charge l'ensemble des 10 nœuds.

L'installation de la base de données de configuration sur un serveur distinct offre les avantages suivants :

- Plus d'UC est disponible pour le serveur pour l'exécution des jobs, des processflow et des requêtes de service, car la lecture et l'écriture vers la base de données de configuration sont gérées par un autre serveur.
- Trafic réseau réduit en raison de la réduction des données de configuration répliquées entre les nœuds. Par exemple, vous pouvez disposer de cinq serveurs Spectrum™ Technology Platform pour gérer l'exécution tout en ayant uniquement trois référentiels. Avec seulement trois référentiels au lieu de cinq, il n'est nécessaire de répliquer les données que sur trois serveurs au lieu de cinq.
- Il s'agit du scénario d'installation le plus évolutif.

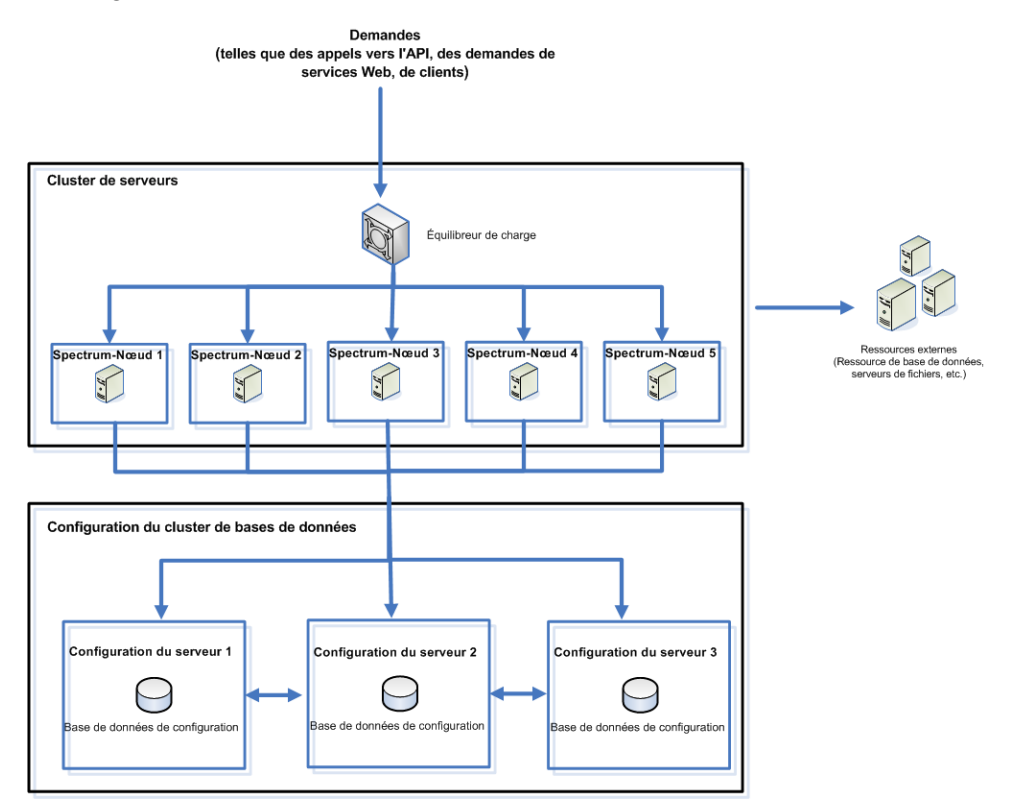

## Avant toute installation sur Unix ou Linux

#### *Exécution en tant qu'utilisateur racine*

Vous ne pouvez pas exécuter Spectrum™ Technology Platform en tant qu'utilisateur racine. Ce type d'installation n'est plus pris en charge.

Vous verrez s'afficher une invite vous demandant de désigner le propriétaire dans le cadre du processus d'installation.

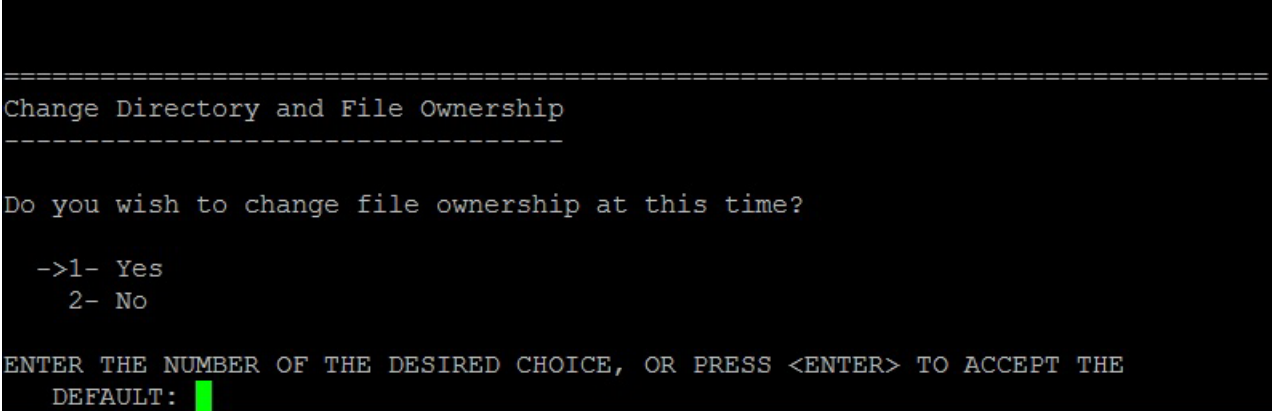

- **Pour les nouvelles installations**, n'installez pas l'utilisateur root comme propriétaire de l'installation Spectrum<sup>™</sup> Technology Platform.
- **Pour les installations mises à niveau**, si root est le propriétaire du répertoire **Spectrum**, vous devrez changer le propriétaire au moment de l'installation. Si vous ne modifiez pas la propriété de l'installation, le serveur ne démarrera pas.

#### *Ouvrez la version du JDK.*

<span id="page-8-0"></span>Le JDK OpenJDK Java 8 (64 bits) pour AIX doit être installé pour pouvoir exécuter Spectrum™ Technology Platform. Si vous ne disposez pas de la version OpenJDK, vous pouvez la télécharger à partir de **ce [site](https://adoptopenjdk.net/releases.html#ppc64_aix)**. Suivez les liens pour télécharger et installer Java 8 OpenJDK (64 bits).

# Configuration minimale requise

### Serveur

#### *Systèmes d'exploitation*

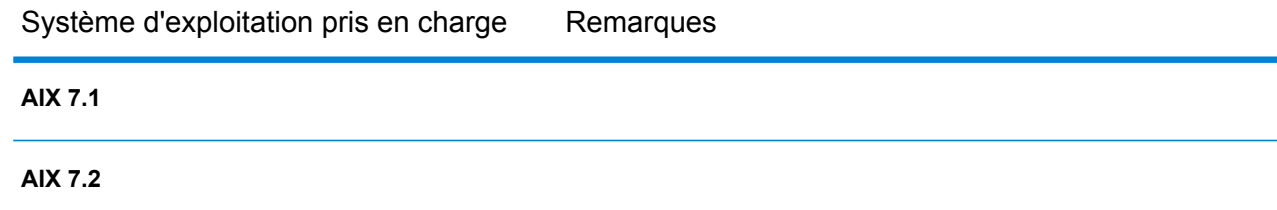

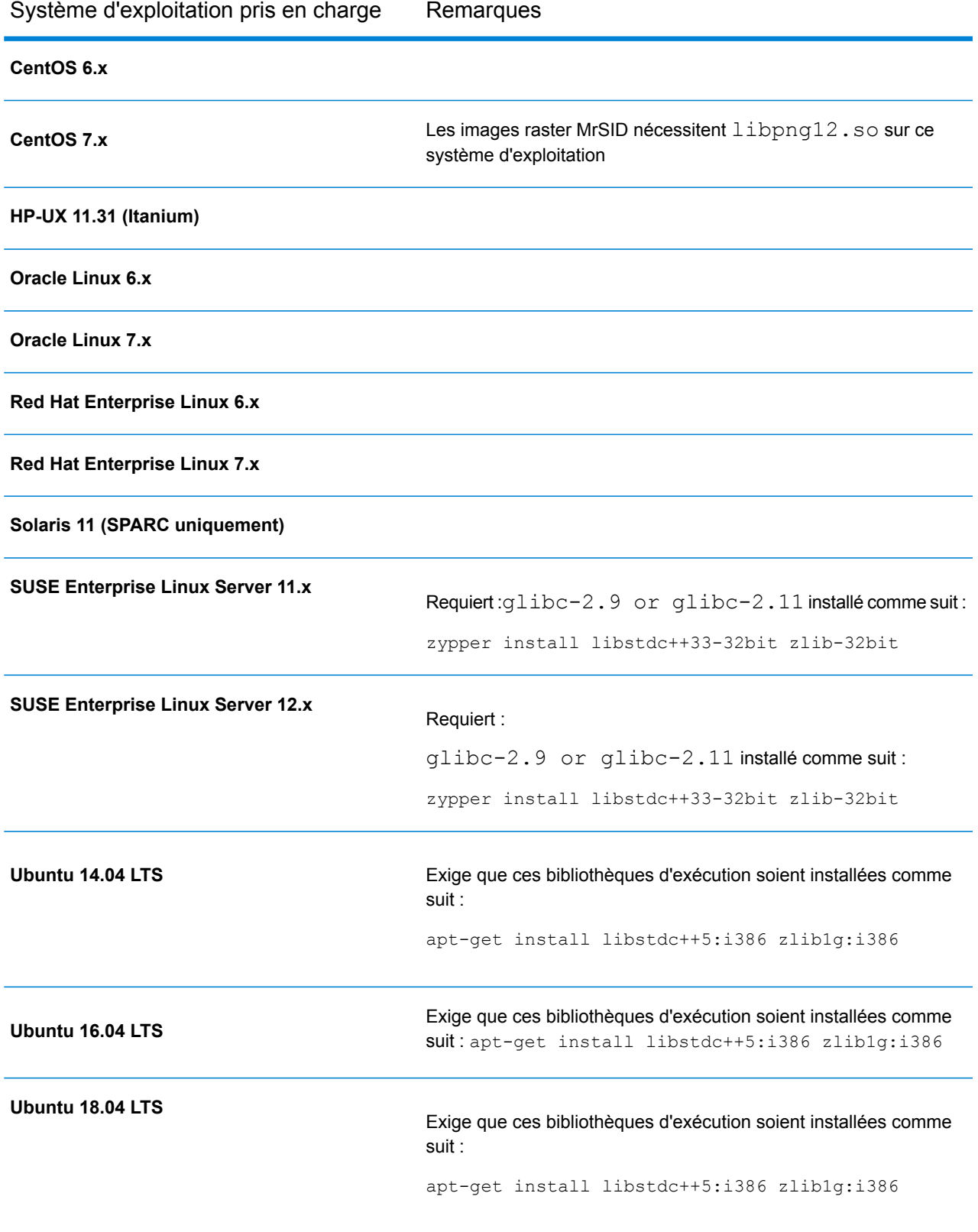

#### *Systèmes d'exploitation non pris en charge par module*

Le tableau suivant indique les systèmes d'exploitation UNIX/Linux qui ne sont pas pris en charge par des modules spécifiques.

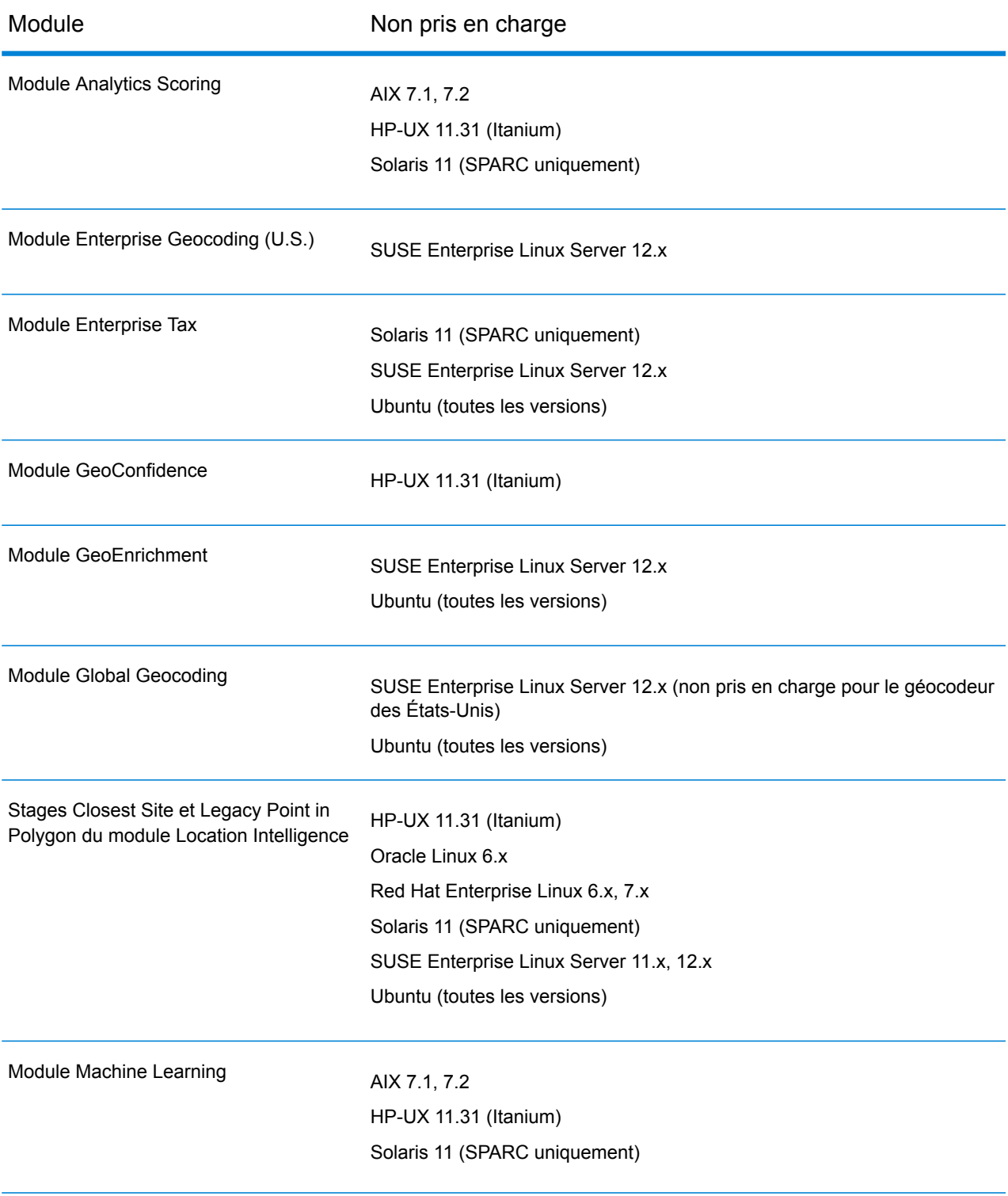

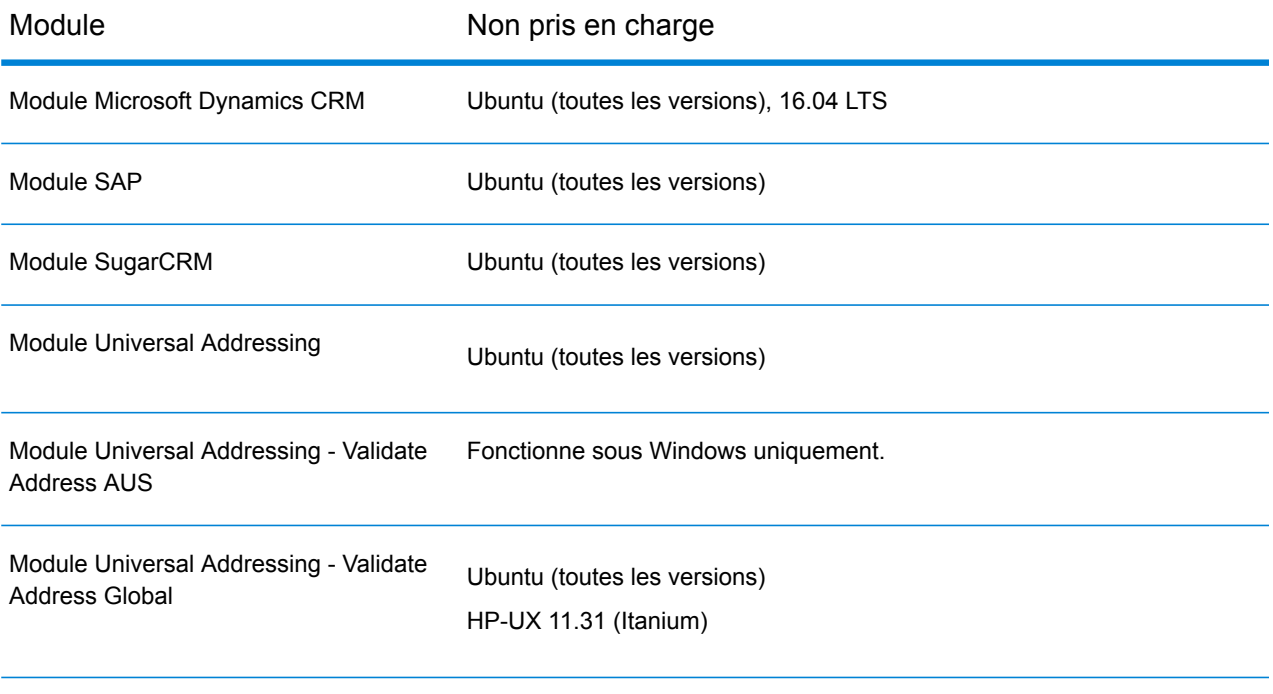

#### *Espace disque*

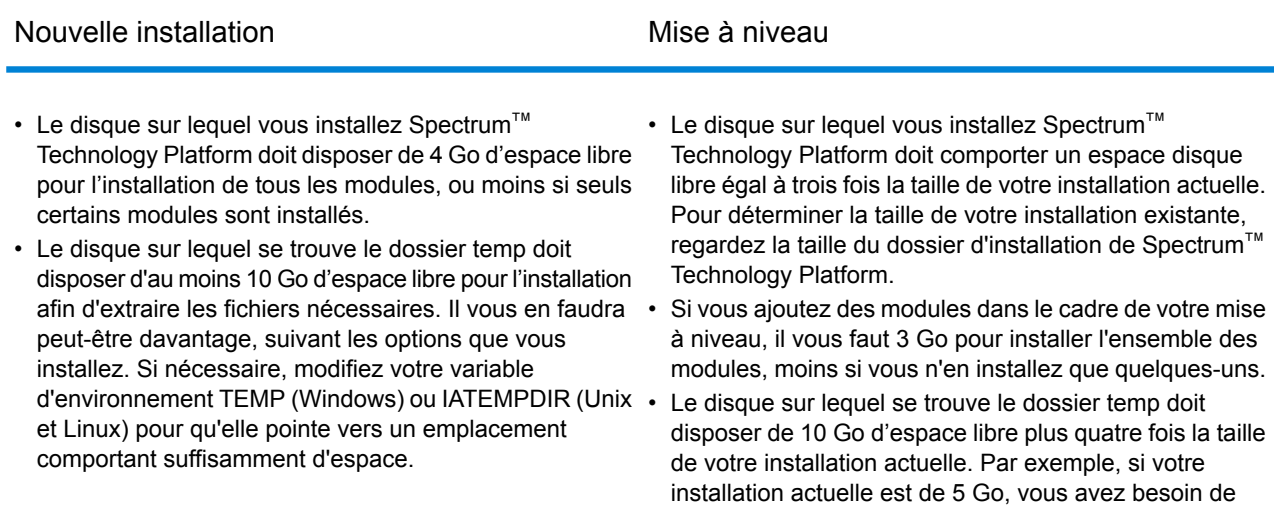

**Remarque :** Si vous installez un module qui utilise une base de données de référence, comme une base de données postale, une base de données de géocodage ou des tables

suffisamment d'espace.

30 Go d'espace temporaire : (4 x 5 Go) + 10 Go = 30 Go. Si nécessaire, modifiez votre variable d'environnement TEMP (Windows) ou IATEMPDIR (Unix et Linux) pour qu'elle pointe vers un emplacement comportant

de standardisation de données, vous avez besoin d'espace pour ces données. L'espace disque total dépend des modules et des bases de données que vous installez.

#### *Mémoire*

- Mémoire de base requise : 16 Go
- Les modules Data Normalization et Universal Name requièrent davantage de mémoire si vous utilisez les bases de données de noms suivantes :
	- Pack Arabic Plus : 5,5 Go
	- Pack Asian Plus Chinois : 32 Mo
	- Pack Asian Plus Japonais : 1,6 Go
	- Pack Asian Plus Coréen : 8 Mo
	- Core Names : 1,1 Go
- La mémoire minimale requise pour le module Machine Learning est 1 Go de mémoire RAM. L'allocation (processus java – mémoire jvm) doit être trois à quatre fois supérieure à la taille du fichier d'entrée utilisé dans les jobs où des modèles sont créés.

Pour augmenter la mémoire JVM du module Machine Learning, ouvrez le fichier %install\_home%\server\modules\machinelearning\java.vmargs et définissez les paramètres -Xmx et -Xms de façon à ce que -Xmx soit trois à quatre supérieur à la taille du fichier 'entrée utilisé dans les jobs où des modèles sont créés. Par exemple :

-Xms*definition*m -Xmx*definition*g

#### *Exigences supplémentaires*

• Pour tous les systèmes Unix et Linux, une valeur minimale de descripteurs de fichiers est nécessaire. Consultez le *Guide d'installation* actuel pour connaître les paramètres recommandés. Pour ce faire, exécutez la commande ulimit : ulimit –n *limitsetting*

**Remarque :** Ne définissez pasulimit sur unlimited. Cela peut entraîner des problèmes avec les ressources système et des alertes de sécurité provoquant l'échec de l'installation.

• La limite de taille de fichier doit être défini sur 2 Go pour installer Spectrum™ Technology Platform. Pour définir la limite de taille de fichier, utilisez la commande ulimit :

ulimit -f 4194304

Cela est nécessaire uniquement pour exécuter le programme d'installation. Cela n'est pas obligatoire pour exécuter Spectrum™ Technology Platform après l'installation.

• Pour CentOS et Ubuntu, vous devez augmenter le nombre maximal de zones de carte de mémoire. Pour ce faire, ouvrez le fichier /etc/sysctl.conf et définissez vm.max\_map\_count sur 262144. Ensuite, redémarrez le système. Puis exécutez sysctl vm.max map count afin de vérifier que le paramètre a été mis à jour.

• Pour les systèmes IBM AIX uniquement, vous devez télécharger et installer AdoptOpenJDK, la version 32 bits et la version 64 bits, avant d'installer Spectrum™ Technology Platform. Si vous n'avez pas installé ce JDK, téléchargez et installez-le depuis :

#### **[AdopOpenJDK](https://adoptopenjdk.net/releases.html#ppc64_aix)**

• Pour IBM AIX uniquement, avec IBM JDK/JRE, vous devez appliquer les propriétés de **spectrum.https.encryption.excludeCipherSuites**. Veuillez vous reporter au **Guide d'administration** pour plus de détails.

#### *Configuration minimale requise pour les modules Enterprise Geocoding et Global Geocoding*

- Configuration système requise pour le module Enterprise Geocoding et le module Global Geocoding :
	- Configuration minimale : 16 Go de RAM, 4 processeurs, stockage de 100 Go
	- Configuration recommandée : 32 Go de RAM, 8 processeurs, stockage de 200 GB, suffisants pour tous les jeux de données.

La quantité de mémoire RAM dépend du nombre d'utilisateurs sur le système et du nombre de jeux de données chargés.

#### *Exigences pour le module Big Data Integration*

Pour les stages utilisant Hadoop, qui sont **Read from Hive File**, **Read from Hadoop Sequence**, **Write to Hadoop Sequence** et **Write to Hive File**, et pour les activités **Run Hadoop MapReduce Job** et **Run Hadoop Pig** :

• Hadoop version 2.6 et versions ultérieures.

Pour les activités utilisant Spark, qui sont **Submit Spark Job** et **Spark Sorter** :

• Spark 2.0.1 et versions ultérieures.

## Limites minimales pour les descripteurs de fichiers, les processus et la mémoire

Pour que le serveur Spectrum™ Technology Platform puisse être exécuté, vous devez augmenter les limites autorisées par défaut des descripteurs de fichiers, des processus et des autres entités. Pour apporter ces modifications, vous devez disposer d'un accès root.

**Remarque :** Les paramètres répertoriés ici sont les limites minimales requises par Spectrum™ Technology Platform. Vous pouvez définir des limites supérieures si cela est approprié pour votre environnement.

#### *AIX (toutes les versions prises en charge)*

Dans le fichier /etc/security/limits, modifiez ce paramètre pour l'utilisateur par défaut, ou pour un utilisateur spécifique si nofiles est défini pour des utilisateurs spécifiques.

```
nofiles = 131072
```
#### *CentOS 5*

• Indiquez ces paramètres dans /etc/security/limits.conf:

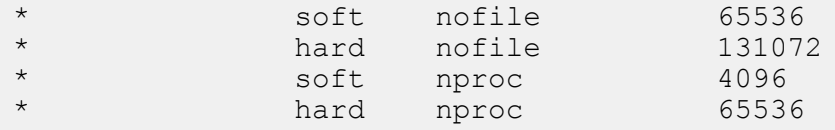

• Indiquez ce paramètre dans /etc/sysctl.conf ou dans /etc/sysctl.d/99-sysctl.conf, suivant le fichier que vous utilisez sur votre système :

```
vm.max map_count = 262144
```
Après la spécification de ces paramètres, appliquez-les en exécutant l'une des commandes suivantes :

• Si vous utilisez sysctl.conf, exécutez la commande suivante :

sysctl -p.

• Si vous utilisez sysctl.d, exécutez la commande suivante :

```
systemctl restart systemd-sysctl
```
#### *CentOS 6*

• Indiquez ces paramètres dans /etc/security/limits.conf:

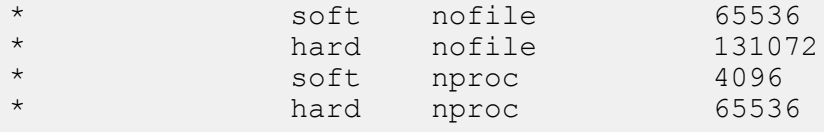

• Indiquez ce paramètre dans /etc/sysctl.conf ou dans /etc/sysctl.d/99-sysctl.conf, suivant le fichier que vous utilisez sur votre système :

 $vm.max map count = 262144$ 

Après la spécification de ces paramètres, appliquez-les en exécutant l'une des commandes suivantes :

• Si vous utilisez sysctl.conf, exécutez la commande suivante :

sysctl -p.

• Si vous utilisez sysctl.d, exécutez la commande suivante :

systemctl restart systemd-sysctl

• Dans le fichier /etc/security/limits.d/90-nproc.conf, commentez le paramètre nproc pour les utilisateurs non root.

#### *CentOS 7*

• Indiquez ces paramètres dans /etc/security/limits.conf:

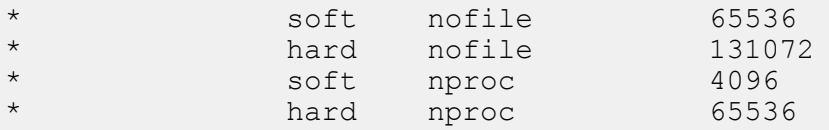

• Indiquez ce paramètre dans /etc/sysctl.conf ou dans /etc/sysctl.d/99-sysctl.conf, suivant le fichier que vous utilisez sur votre système :

 $vm.max map count = 262144$ 

Après la spécification de ces paramètres, appliquez-les en exécutant l'une des commandes suivantes :

• Si vous utilisez sysctl.conf, exécutez la commande suivante :

```
sysctl -p.
```
• Si vous utilisez sysctl.d, exécutez la commande suivante :

```
systemctl restart systemd-sysctl
```
• Dans le fichier /etc/security/limits.d/20-nproc.conf, commentez le paramètre nproc pour les utilisateurs non root.

#### *HP-UX (toutes les versions prises en charge)*

Définissez le nombre maximal de descripteurs de fichiers en exécutant ces commandes :

kctune maxfiles\_lim=131072

kctune maxfiles=65536

Pour que le paramètre maxfiles prenne effet, vous devez redémarrer le serveur.

#### *Oracle Linux 6*

• Indiquez ces paramètres dans /etc/security/limits.conf:

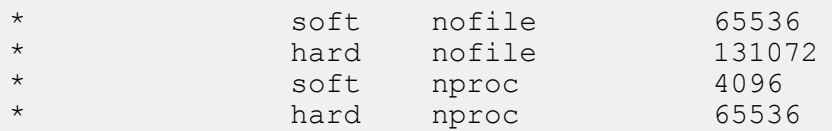

• Indiquez ce paramètre dans /etc/sysctl.conf ou dans /etc/sysctl.d/99-sysctl.conf, suivant le fichier que vous utilisez sur votre système :

 $vm.max map_count = 262144$ 

Après la spécification de ces paramètres, appliquez-les en exécutant l'une des commandes suivantes :

• Si vous utilisez sysctl.conf, exécutez la commande suivante :

sysctl -p.

• Si vous utilisez sysctl.d, exécutez la commande suivante :

systemctl restart systemd-sysctl

• Dans le fichier /etc/security/limits.d/90-nproc.conf, commentez le paramètre nproc pour les utilisateurs non root.

#### *Oracle Linux 7*

• Indiquez ces paramètres dans /etc/security/limits.conf:

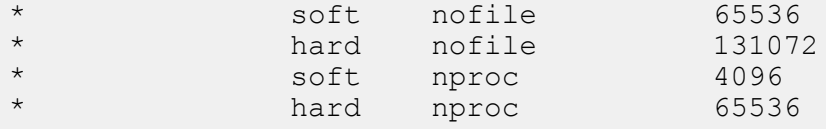

• Indiquez ce paramètre dans /etc/sysctl.conf ou dans /etc/sysctl.d/99-sysctl.conf, suivant le fichier que vous utilisez sur votre système :

 $vm.max map count = 262144$ 

Après la spécification de ces paramètres, appliquez-les en exécutant l'une des commandes suivantes :

• Si vous utilisez sysctl.conf, exécutez la commande suivante :

sysctl -p.

• Si vous utilisez sysctl.d, exécutez la commande suivante :

```
systemctl restart systemd-sysctl
```
• Dans le fichier /etc/security/limits.d/20-nproc.conf, commentez le paramètre nproc pour les utilisateurs non root.

#### *Red Hat Enterprise Linux 5*

• Indiquez ces paramètres dans /etc/security/limits.conf:

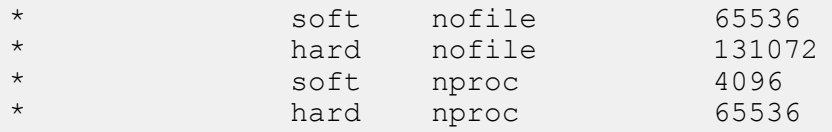

• Indiquez ce paramètre dans /etc/sysctl.conf ou dans /etc/sysctl.d/99-sysctl.conf, suivant le fichier que vous utilisez sur votre système :

 $vm.max map count = 262144$ 

Après la spécification de ces paramètres, appliquez-les en exécutant l'une des commandes suivantes :

• Si vous utilisez sysctl.conf, exécutez la commande suivante :

sysctl -p.

• Si vous utilisez sysctl.d, exécutez la commande suivante :

```
systemctl restart systemd-sysctl
```
#### *Red Hat Enterprise Linux 6*

• Indiquez ces paramètres dans /etc/security/limits.conf:

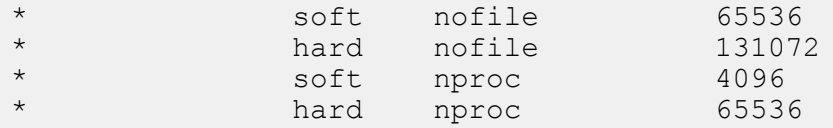

• Indiquez ce paramètre dans /etc/sysctl.conf ou dans /etc/sysctl.d/99-sysctl.conf, suivant le fichier que vous utilisez sur votre système :

 $vm.max map_count = 262144$ 

Après la spécification de ces paramètres, appliquez-les en exécutant l'une des commandes suivantes :

• Si vous utilisez sysctl.conf, exécutez la commande suivante :

sysctl -p.

• Si vous utilisez sysctl.d, exécutez la commande suivante :

systemctl restart systemd-sysctl

• Dans le fichier /etc/security/limits.d/90-nproc.conf, commentez le paramètre nproc pour les utilisateurs non root.

#### *Red Hat Enterprise Linux 7.1*

• Indiquez ces paramètres dans /etc/security/limits.conf:

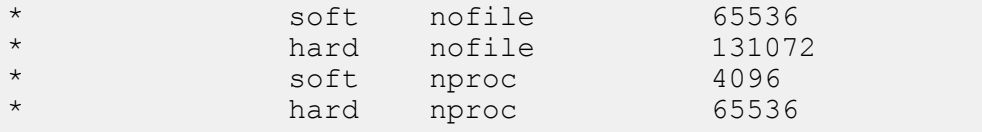

• Indiquez ce paramètre dans /etc/sysctl.conf ou dans /etc/sysctl.d/99-sysctl.conf, suivant le fichier que vous utilisez sur votre système :

 $vm.max$  map count = 262144

Après la spécification de ces paramètres, appliquez-les en exécutant l'une des commandes suivantes :

• Si vous utilisez sysctl.conf, exécutez la commande suivante :

```
sysctl -p.
```
• Si vous utilisez sysctl.d, exécutez la commande suivante :

```
systemctl restart systemd-sysctl
```
• Dans le fichier /etc/security/limits.d/20-nproc.conf, commentez le paramètre nproc pour les utilisateurs non root.

#### *Solaris (toutes les versions prises en charge)*

Définissez le nombre maximal de descripteurs de fichiers pour l'utilisateur qui exécute Spectrum<sup>™</sup> Technology Platform. Voici un exemple de la manière de définir cette limite au niveau du projet :

```
projmod -s -K
"process.max-file-descriptor=(basic,131072,deny),(privileged,262144,deny)"
default
```
Vous pouvez également définir la limite au niveau du groupe ou de l'utilisateur, si cela est approprié pour votre environnement.

#### *SUSE Enterprise Linux Server (toutes les versions prises en charge)*

Définissez ces paramètres dans /etc/security/limits.conf :

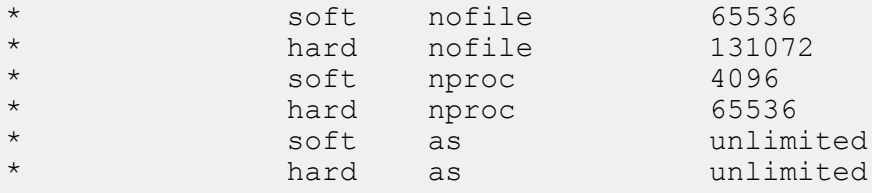

Définissez ce paramètre dans /etc/sysctl.conf ou dans /etc/sysctl.d/99-sysctl.conf, suivant le fichier que vous utilisez sur votre système :

 $vm.max map count = 262144$ 

Si vous utilisez sysctl.conf, exécutez la commande suivante :

sysctl -p.

Si vous utilisez sysctl.d, exécutez la commande suivante :

systemctl restart systemd-sysctl

*Ubuntu (toutes les versions prises en charge)*

• Indiquez ces paramètres dans /etc/security/limits.conf:

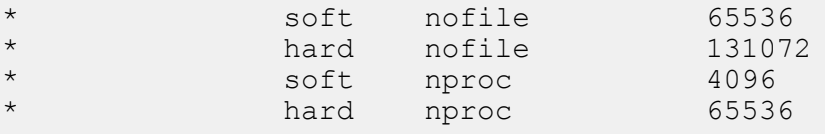

• Indiquez ce paramètre dans /etc/sysctl.conf ou dans /etc/sysctl.d/99-sysctl.conf, suivant le fichier que vous utilisez sur votre système :

 $vm.max$  map count = 262144

Après la spécification de ces paramètres, appliquez-les en exécutant l'une des commandes suivantes :

• Si vous utilisez sysctl.conf, exécutez la commande suivante :

sysctl -p.

• Si vous utilisez sysctl.d, exécutez la commande suivante :

systemctl restart systemd-sysctl

### <span id="page-20-0"></span>Ports réseau

Le serveur Spectrum™ Technology Platform utilise plusieurs ports réseau pour la communication. Des composants de modules peuvent ne pas parvenir à se lancer si des conflits de ports de réseau ont lieu. Un composant n'apparaissant pas dans Management Console indique que celui-ci n'est pas parvenu à se lancer. Pour résoudre le problème, consultez le journal du wrapper Spectrum™ Technology Platform. Ce journal montre quel port est à l'origine du problème. Le journal du wrapper Spectrum™ Technology Platform se trouve à l'emplacement suivant :

server\app\repository\logs\wrapper.log

Vous pouvez modifier les ports en modifiant les propriétés de ce fichier et en redémarrant le serveur :

server\app\conf\spectrum-container.properties

**Remarque :** Dans un environnement en cluster, vous devez modifier le fichier spectrum-container.properties sur *chaque nœud* du cluster.

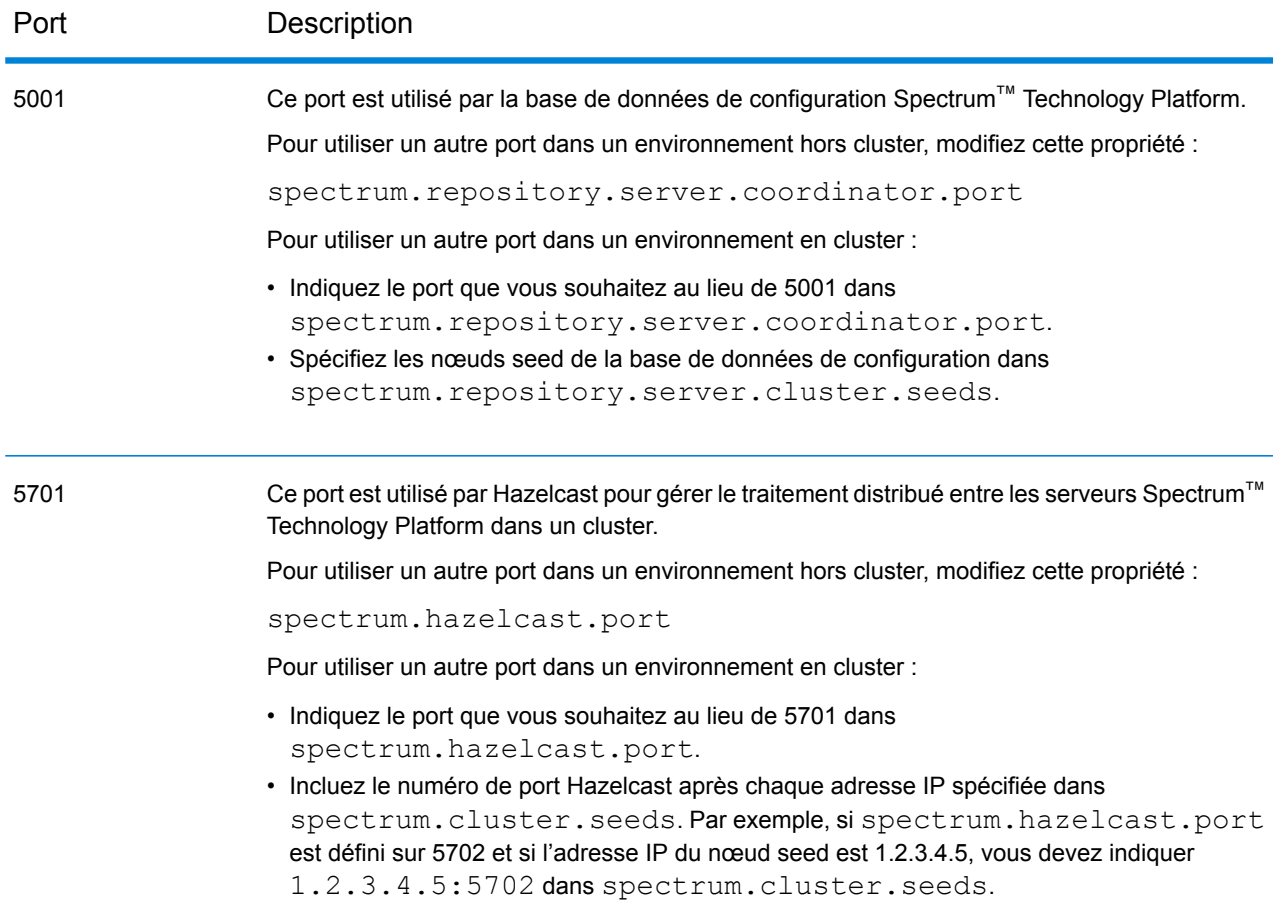

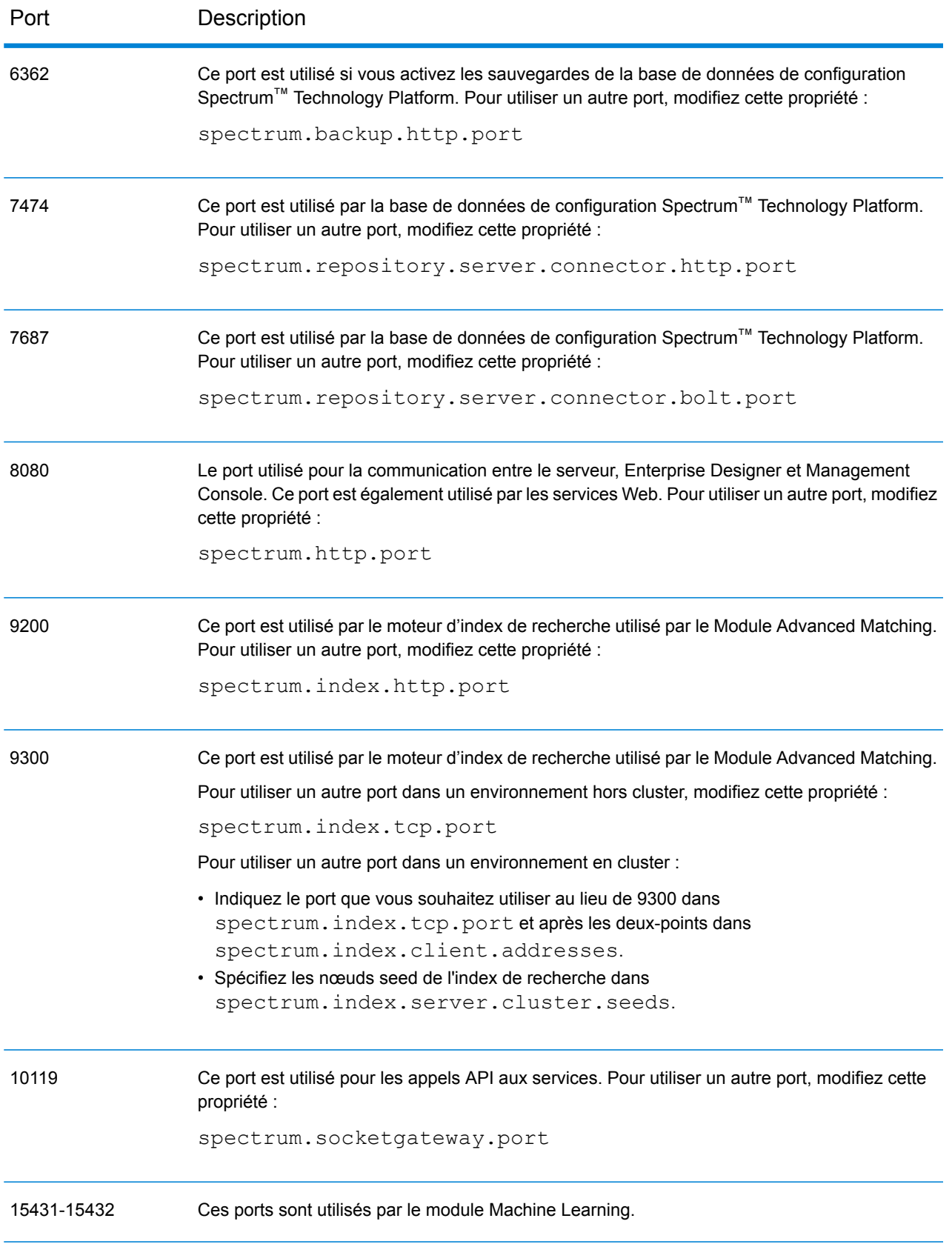

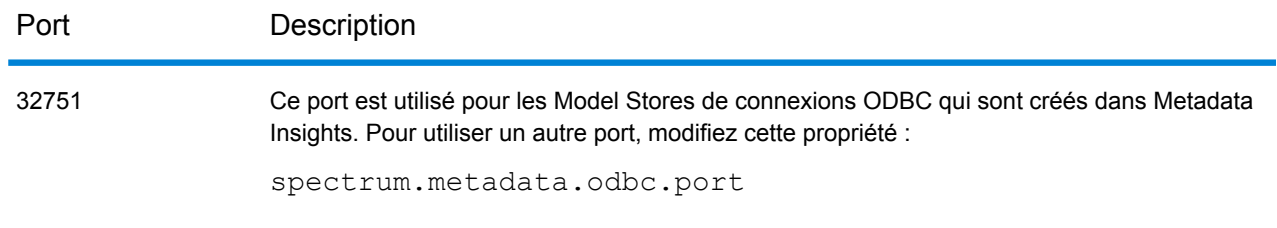

## Enterprise Designer

Enterprise Designer requiert les éléments suivants :

- Configuration minimale requise du système d'exploitation :
	- Windows 7
	- Windows 10
- 86 Mo d'espace de disque libre pour l'installation d'Enterprise Designer sans aucun module. Chaque module installé nécessite de l'espace disque supplémentaire.
- Microsoft.NET Framework 4.6 (disponible à partir de la page d'accueil de Spectrum™ Technology Platform, http://<*SpectrumServerName*>:8080)
- Un moniteur d'une résolution minimale de 1 024 x 768
- Paramètre PPP Windows maximal : 150 %
- Adobe Reader 7 ou toute version postérieure (afin de consulter et de sauvegarder des rapports)

## Navigateurs Web

- Internet Explorer 11
- Google Chrome 70.0 ou une version ultérieure
- Mozilla Firefox 62.0 ou une version ultérieure
- Pour utiliser Data Hub Relationship Analysis Client, un navigateur doté de Microsoft Silverlight 5 doit être installé. Reportez-vous à la page : **[www.microsoft.com/getsilverlight](http://www.microsoft.com/getsilverlight)**. Étant donné que Google Chrome ne prend plus en charge Microsoft Silverlight, vous devez accéder à ces outils client à l'aide d'Internet Explorer ou de Firefox.

## Outils de ligne de commande

#### *Administration Utility*

**Remarque :** L'utilitaire Administration requiert Java 8 ou une version ultérieure. Vérifiez que Java 8 figure dans le chemin d'accès du système avant d'exécuter l'utilitaire Administration.

#### *Job Executor et Process Flow Executor*

Les outils de ligne de commande Job Executor et Process Flow Executor nécessitent Java 8 ou version ultérieure.

### Langues d'Interface utilisateur

Les interfaces utilisateur Spectrum™ Technology Platform, telles que Management Console, Enterprise Designer et les applications Web, sont localisées pour les langues suivantes :

- Anglais
- Français
- Allemand
- Japonais
- Espagnol

## SDK client

Le SDK client fournit l'accès par API aux services Spectrum™ Technology Platform. Pour pouvoir utiliser le SDK client, votre ordinateur doit présenter la configuration minimale suivante :

- 1,25 Go d'espace disque libre
- JDK 1.8 est requis pour l'installation du SDK client. Assurez-vous que JDK 1.8 se trouve dans la variable d'environnement PATH. Une fois installé, le SDK client prend en charge JDK 1.8 et les versions supérieures.

#### **Compilateurs pris en charge**

Le SDK client Spectrum™ Technology Platform est pris en charge avec les versions de compilateur et de runtime suivantes.

#### *Java*

Répertoire du package SDK client : clientSDK/platforms/java

Le SDK client nécessite Java JDK, version 1.8 ou version ultérieure. Ceci n'est pas installé avec le SDK client.

#### *Windows 64 bits*

- JDK : 1.8
- Compilateur C : MSVC 2005, MSVC 2008
- Compilateur C++ : MSVC 2005, MSVC 2008

#### *HP-UX RISC*

- JDK : 1.8
- Compilateur C : cc : compilateur HP92453-01 A.11.01.21 HP C (offre groupée)
- Compilateur C++ : aCC: HP aC++ B3910B A.03.30 HP aC++ B3910B A.03.27

La bibliothèque clientSDK 64 bits est liée à ces bibliothèques :

- libpthread.1
- libnsl.1
- librt.2
- libdl.1
- libc.2
- libxti.2
- libdl.1

#### *HP-UX Itanium*

- JDK : 1.9
- Compilateur C : cc: HP aC++/ANSI C B3910B A.06.05
- Compilateur C++ : aCC: HP aC++/ANSI C B3910B A.06.05

La bibliothèque clientSDK 64 bits est liée aux bibliothèques suivantes :

- libpthread.so.1
- libnsl.so.1
- librt.so.1
- libxti.so.1
- libdl.so.1

#### *Red Hat (64 bits)*

- Système d'exploitation : Red Hat Linux version 2.6.9-34.0.2.ELsmp
- Compilateur C : gcc version 3.4.5
- Compilateur C++ : g++ version 3.4.5

La bibliothèque clientSDK est liée aux bibliothèques suivantes:

 $\cdot$  libstdc++ so 6

- libm.so.6
- libgcc\_s.so.1
- libpthread.so.0
- libc.so.6
- ld-linux-x86-64.so.2

#### *SuSE*

- Système d'exploitation : SuSE SLES 8 (optimisé par UnitedLinux 1.0) (i586)\nKernel 2.4.21-295-smp (0).
- Compilateur C : gcc version 3.2.2
- Compilateur C++ : g++ version 3.2.2

#### *Solaris*

- Système d'exploitation : Solaris 5,8
- Compilateur C : cc: Forte Developer 7 C 5.4 2002/03/09
- Compilateur C++ : CC: Forte Developer 7 C++ 5.4 Patch 111715-16 2005/04/28

La bibliothèque clientSDK 64 bits est liée aux bibliothèques suivantes :

- libpthread.so.1
- libsocket.so.1
- libnsl.so.1
- librt.so.1
- libc.so.1
- libmp.so.2
- libmd5.so.1
- libscf.so.1
- libaio.so.1
- libdoor.so.1
- libuutil.so.1
- libm.so.2
- libc\_psr.so.1
- libmd5 psr.so.1

#### *AIX*

- Système d'exploitation : AIX version 5.1.0.0
- Compilateur C : xlc 6.0 Visual Age C 6.0
- Compilateur C++ : xlC 6.0 Visual Age C++ 6.0

La bibliothèque clientSDK 64 bits est liée aux bibliothèques suivantes :

- libC.a
- libc\_r.a
- libpthread.a
- librtl.a

## Prise en charge du module Location Intelligence

#### *Base de données*

Le module Location Intelligence prend en charge les bases de données spatiales suivantes pour une utilisation avec les services, données et ressources spatiaux :

- Oracle 11gR2, Oracle 12C
- SQL Server 2012, 2014 et 2016
- PostgreSQL 8+ (PostGIS 2.x)

**Remarque :** Spectrum Spatial nécessite l'extension PostGIS pour le fournisseur de source de données PostGreSQL, même si la capacité spatiale n'est pas nécessaire ou utilisée.

• GeoPackage (Windows et CentOS)

**Remarque :** SAP HANA n'est plus pris en charge.

#### *Format de données*

Le module Location Intelligence prend en charge les formats de données suivants à utiliser dans les services spatiaux :

- JDBC générique (avec XY)
- TAB (natif, natif étendu, raster, grille, transparent, DBF)
- Fichier forme ESRI

#### *Format raster*

Les formats raster et de grille suivants (64 bits uniquement) sont pris en charge dans le module Location Intelligence :

#### **Formats raster :**

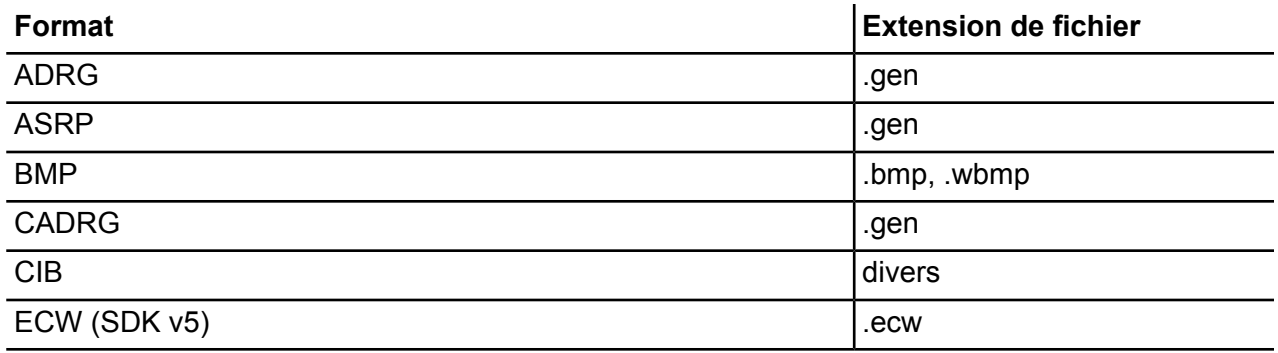

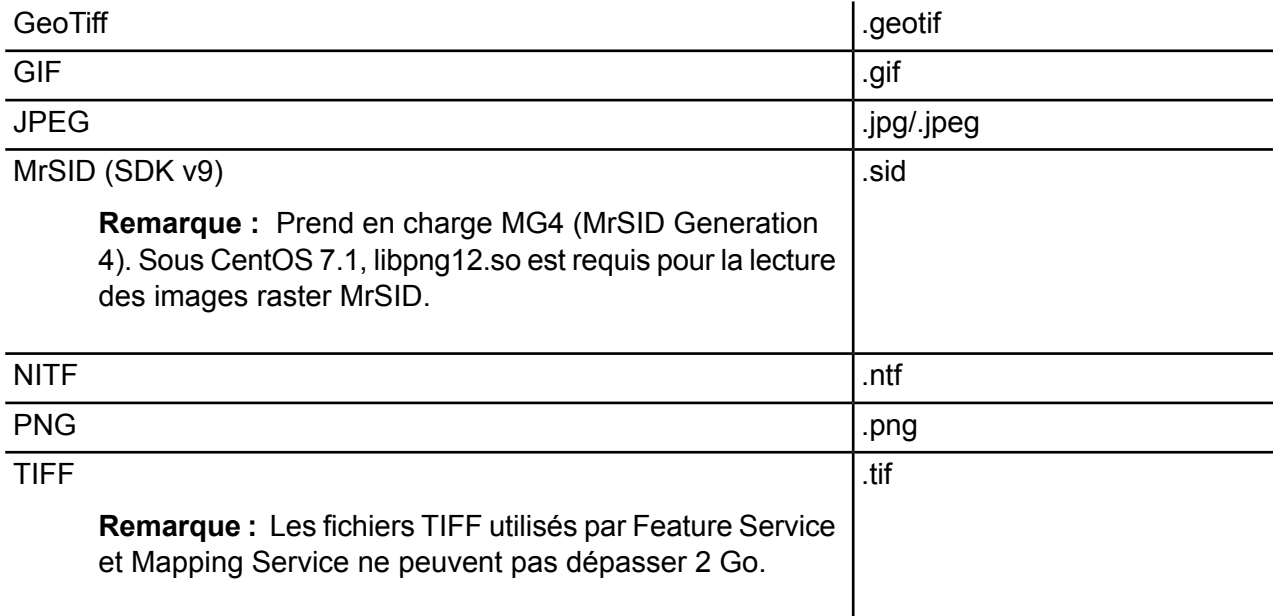

**Remarque :** Les ordinateurs Solaris ou AIX, installés avec une JVM de 32 ou de 64 bits, ne prennent pas en charge les formats raster ECW ni MrSID.

#### **Formats de grille**

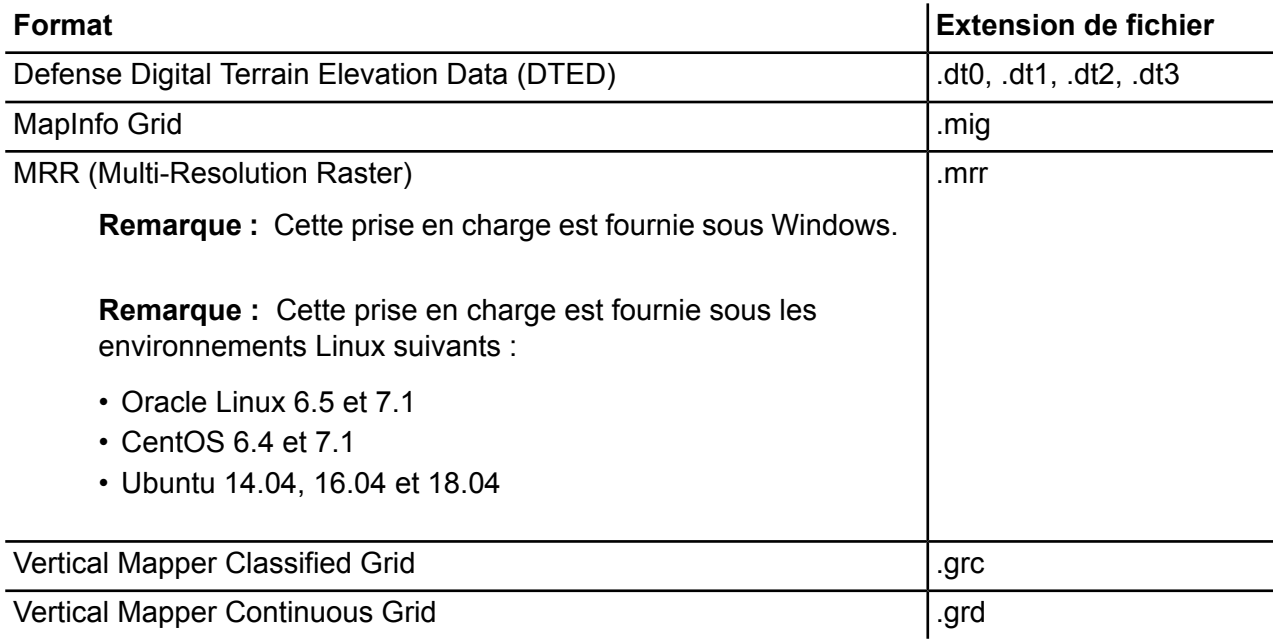

Pour utiliser les rasters et les grilles comme couches de carte, vous devez disposer d'un fichier TAB associé, contenant les informations de géoréférence sur l'image, comme les limites, le système de coordonnées et les points d'enregistrement.

#### *Utilitaires*

Les utilitaires du module Location Intelligence (Tile Generator, WMTS Tile Generator et Geometry Validator) requièrent au minimum Java 8. Si vous installez ces utilitaires sur le même ordinateur que celui sur lequel le serveur Spectrum™ Technology Platform est installé, Java 8 est installé, car il est inclus dans le serveur. Si vous souhaitez installer les utilitaires sur un autre ordinateur, assurez-vous que Java 8 ou une version ultérieure est installé sur l'ordinateur.

#### *Exemples*

Les échantillons .NET requièrent au minimum Visual Studio 2013 et Microsoft .NET Framework 4.5.

#### *Compatibilité avec MapInfo Professional*

Le module Location Intelligence est compatible avec toutes les versions de MapInfo Professional jusqu'aux versions 16.x et 17.x. Pour obtenir davantage d'informations sur l'interopérabilité des deux produits, reportez-vous à la section Outils > MapInfo Pro du *Guide de démarrage rapide Spectrum Spatial*.

#### *Internet Explorer*

Pour utiliser Internet Explorer 11, décochez la case **Afficher les sites Intranet dans la vue Compatibilité** dans les paramètres Vue Compatibilité.

#### *WebDAV*

Lors de la communication avec le serveur via HTTPS pour mapper un lecteur vers le référentiel, un client WebDAV est requis pour utiliser le protocole de 1.2 TLS.

Pour les ordinateurs client exécutés sous Windows 7 SP1, Windows Server 2008 R2 SP1 et Windows Server 2012, vous devez appliquer un correctif de sécurité correctif et une mise à jour de registre pour tirer parti de ce protocole. Pour obtenir des instructions, reportez-vous au chapitre « Gestion de la sécurité » de la section Administration du *Guide Spectrum Spatial*.

# <span id="page-29-0"></span>2 - Installation d'un serveur

## In this section

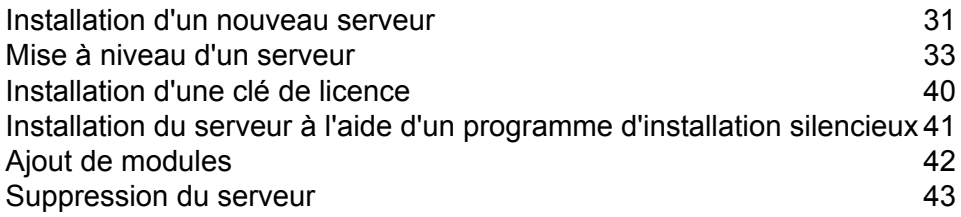

# <span id="page-30-0"></span>Installation d'un nouveau serveur

Pré-requis :

- Avant d'installer Spectrum™ Technology Platform, assurez-vous de lire les notes de publication. Les notes de publication contiennent des informations de compatibilité importantes, ainsi que des notes d'installation propres à la version.
- Appliquez toutes les dernières mises à jour disponibles pour votre système d'exploitation, en particulier celles qui corrigent des problèmes liés à Java.

Pour installer un nouveau serveur :

- 1. Si vous installez Spectrum™ Technology Platform sur Red Hat Enterprise Linux 6 ou 7, Oracle Linux 6 ou 7 ou CentOS 6 ou 7, vous devez installer les exécutions glibc de 32 bits, avant d'installer Spectrum™ Technology Platform. Il existe deux manières d'installer les exécutions glibc 32 bits :
	- En utilisant votre référentiel yum local, exécutez cette commande :

```
yum install -y libstdc++.i686 libstdc++-devel.i686
libstdc++-devel.x86_64 zlib.i686 zlib.x86_64
```
• Effectuez une installation rpm à partir du support. Installez les éléments suivants :

```
libstdc++.i686
libstdc++-devel.i686
libstdc++-devel.x86_64
zlib.i686
zlib.x86_64
```
- 2. Téléchargez Spectrum™ Technology Platform conformément aux instructions de téléchargement contenues dans votre courrier électronique de bienvenue ou d'annonce de publication.
- 3. Extrayez le fichier téléchargé à un emplacement temporaire sur le serveur d'installation de Spectrum™ Technology Platform.
- 4. Déplacez le répertoire à l'emplacement de install.sh.
- 5. Assurez-vous de bénéficier des autorisations d'exécution sur les fichiers en saisissant la commande suivante :

chmod a+x install.sh

- 6. Exécutez install.sh.
- 7. Le programme d'installation vous guidera tout au long du processus d'installation. Remarques : Le programme d'installation vous guidera tout au long du processus d'installation. Remarques :
- Si vous configurez un environnement dans lequel la base de données de configuration est installée sur un serveur distinct, sélectionnez **Serveur uniquement**. Sinon, sélectionnez **Installation standard**.
- Sélectionnez les modules que vous souhaitez installer une fois que cela vous est demandé.
	- Assurez-vous que Spectrum™ Technology Platform est sélectionné.
	- Si vous installez le module SAP, vous devez installer le **module Advanced Matching**. Le module Enterprise Tax est facultatif. Le module **Universal Addressing** est obligatoire uniquement si vous comptez utiliser le service SAPValidateAddressWithCandidates du module SAP.
- À l'invite, saisissez le port HTTP que vous souhaitez utiliser, puis appuyez sur **Entrée**. La valeur par défaut est 8080. Pour obtenir une liste complète des ports utilisés par Spectrum™ Technology Platform, voir **Ports [réseau](#page-20-0)** à la page 21.
- 8. Démarrez le serveur.

**Remarque :** Si vous installez un cluster, vous n'avez pas besoin de démarrer le serveur.

a) Remplacez le répertoire de travail par le répertoire bin de l'emplacement d'installation de Spectrum<sup>™</sup> Technology Platform.

Par exemple :

```
cd /usr/g1/tst/server/bin
```
b) Sourcez le fichier d'installation.

Par exemple :

```
. ./setup
```
- c) Démarrez le serveur Spectrum™ Technology Platform.
	- Pour démarrer Spectrum™ Technology Platform en avant-plan, saisissez la commande suivante :

```
./server.start
```
• Pour arrêter Spectrum™ Technology Platform, saisissez la commande suivante :

```
./server.start console
```
9. Pour être sûr que Spectrum™ Technology Platform a démarré, ouvrez le fichier journal <Spectrum Installation Location>/server/app/repository/logs/wrapper.log et recherchez le message suivant :

```
INFO [Server] Pitney Bowes Spectrum(TM) Technology Platform (Version
 version build) Started
```
**Important :** N'essayez pas d'arrêter le serveur tant qu'il n'a pas totalement démarré pour la première fois. L'arrêt du serveur avant un démarrage initial peut rendre l'installation inutilisable. 10. Appliquez toutes les mises à jour de la plate-forme et de tous les modules que vous avez installés. Pour obtenir une liste des mises à jour, reportez-vous au document **[Product](http://support.pb.com/help/spectrum/ProductUpdateSummary/index.html) Update [Summary](http://support.pb.com/help/spectrum/ProductUpdateSummary/index.html) (Résumé des mises à jour de produit)** sur le site Web d'assistance de Pitney Bowes.

# <span id="page-32-0"></span>Mise à niveau d'un serveur

Pré-requis :

- Avant la mise à niveau, assurez-vous de lire les notes de publication de la nouvelle version. Les notes de publication contiennent une liste de problèmes connus, des informations de compatibilité importantes, les chemins de mise à niveau pris en charge et des recommandations de sauvegarde de données propres à chaque module.
- Appliquez toutes les dernières mises à jour disponibles pour votre système d'exploitation, en particulier celles qui corrigent des problèmes liés à Java.
- **IMPORTANT :**Nous vous recommandons de créer une sauvegarde avant la mise à niveau, pour pouvoir récupérer vos flux, paramètres de sécurité et autres paramètres en cas d'erreur lors du processus de mise à niveau.

Cette procédure permet de mettre à niveau un seul serveur Spectrum™ Technology Platform. Suivez cette procédure lors de la mise à niveau d'une installation standard ou d'un nœud d'un cluster. Si vous mettez à niveau un cluster, veillez à suivre la procédure de mise à niveau de cluster. Pour plus d'informations, reportez-vous à la section **Mise à niveau d'un [cluster](#page-64-0)** à la page 65.

Si vous utilisez des serveurs distants, vous devez mettre à niveau les serveurs distants et les démarrer avant la mise à niveau du serveur principal. Si vous mettez à niveau le serveur principal et que vous le démarrez avant la mise à niveau et de démarrage des serveurs distants, vous devez recréer les connexions aux serveurs distants dans Management console après la mise à niveau.

- 1. Téléchargez la dernière version de Spectrum™ Technology Platform conformément aux instructions de téléchargement contenues dans le courrier électronique d'annonce de publication.
- 2. Extrayez le programme d'installation téléchargé dans un dossier temporaire sur le serveur que vous souhaitez mettre à niveau.
- 3. Sauvegardez le serveur. Pour obtenir des instructions pour la création d'une sauvegarde, reportez-vous au *Guide d'administration*.
- 4. Sauvegardez les données spécifiques au module de tous ces modules si vous les avez installés.

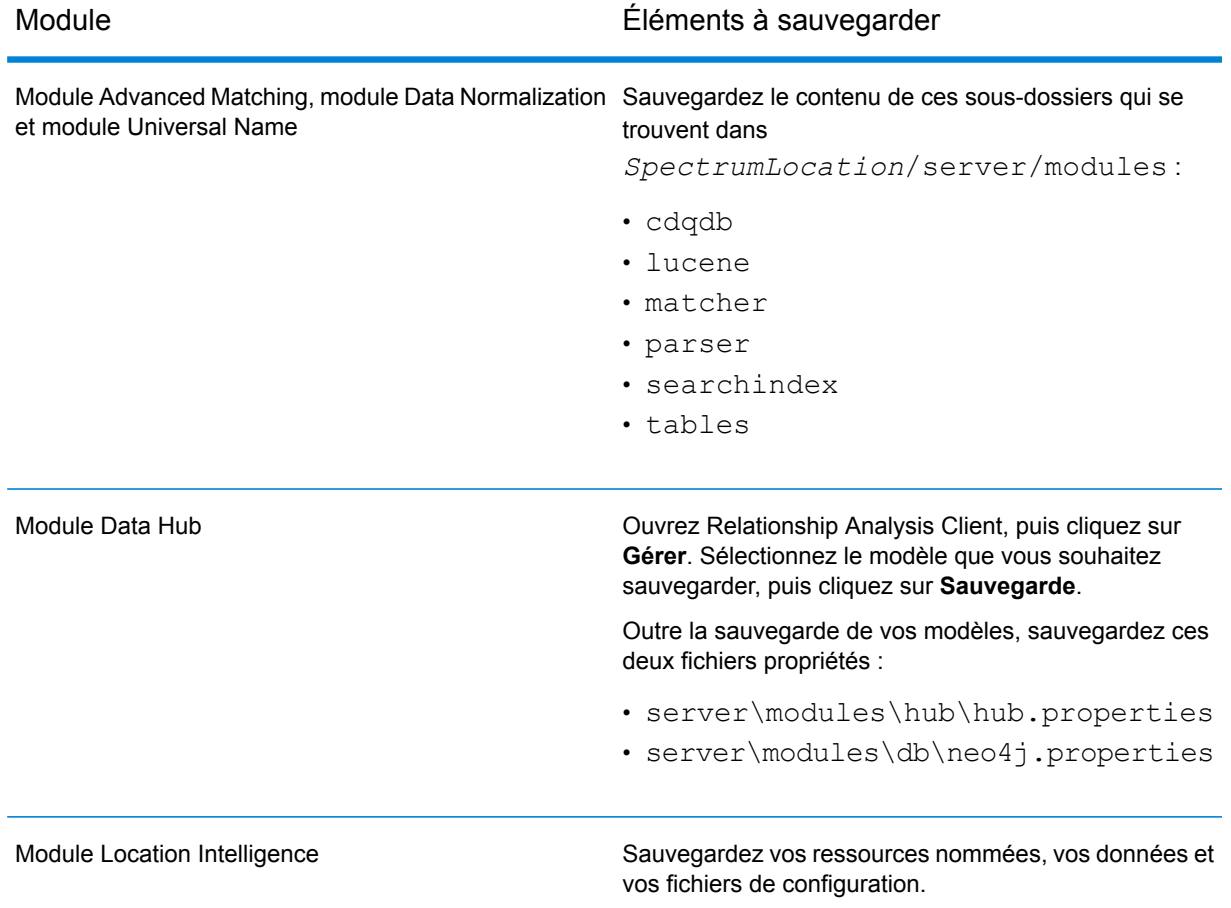

5. (Facultatif) Vous pouvez réduire le temps nécessaire pour mettre à niveau votre système en purgeant les anciens enregistrements de l'historique d'exécution. Si l'historique d'exécution contient plus de 100 000 entrées, vous pouvez envisager de le purger. Vous pouvez afficher votre historique d'exécution dans Enterprise Designer sous **Vue** > **Historique d'exécution**.

Si vous effectuez une mise à niveau depuis la version 9.0 SP3 ou 10.0 SP1, supprimez les enregistrements d'historique anciens manuellement à l'aide de Management Console.

Si vous effectuez une mise à niveau depuis la version 11.0, 11.0 SP1 ou 12.0, utilisez la console JMX pour supprimer les enregistrements d'historique anciens. Ce processus est plus rapide que de supprimer manuellement des enregistrements dans Management Console, mais il est disponible uniquement pour les versions 11.0, 11.0 SP1 et 12.0. Pour plus d'informations, reportez-vous à la section **Purge de l'historique [d'exécution](#page-34-0)** à la page 35.

- 6. Recherchez le script <SpectrumLocation>/server/bin/setup.
- 7. Exécutez le script <SpectrumLocation>/server/bin/server.stop pour arrêter le serveur Spectrum<sup>™</sup> Technology Platform.
- 8. Attendez que le serveur ait terminé le processus de fermeture avant de poursuivre.

**Important :** Si vous avez installé le module Data Hub, assurez-vous que tous les modèles sont arrêtés. Les modèles qui ne se ferment pas correctement ne pourront pas s'ouvrir correctement après la mise à niveau.

9. Si vous avez installé le module Global Sentry, fermez le serveur de base de données Global Sentry en exécutant le script

<SpectrumLocation>/server/GlobalSentryDatabase/bin/globalsentrydb.stop.

- 10. Exécutez le programme d'installation de Spectrum™ Technology Platform pour mettre à niveau votre système.
- 11. Appliquez toutes les mises à jour de la plate-forme et de tous les modules que vous avez installés. Pour obtenir une liste des mises à jour, reportez-vous au document **[Product](http://support.pb.com/help/spectrum/ProductUpdateSummary/index.html) Update [Summary](http://support.pb.com/help/spectrum/ProductUpdateSummary/index.html) (Résumé des mises à jour de produit)** sur le site Web d'assistance de Pitney Bowes.

**Remarque :** Tout job ou sous-flux stocké dans le système durant une mise à niveau serveur est marqué comme exposé afin de fournir le même comportement pour ces jobs et sous-flux qu'avant la mise à niveau. Aucun job ou sous-flux exporté avant la mise à niveau n'est exposé. Par conséquent, lors de l'importation de ces jobs ou sous-flux dans le système, vous devez exposer les jobs ou les sous-flux importés manuellement.

Pour certains modules, des étapes supplémentaires doivent être effectuées après la mise à niveau.

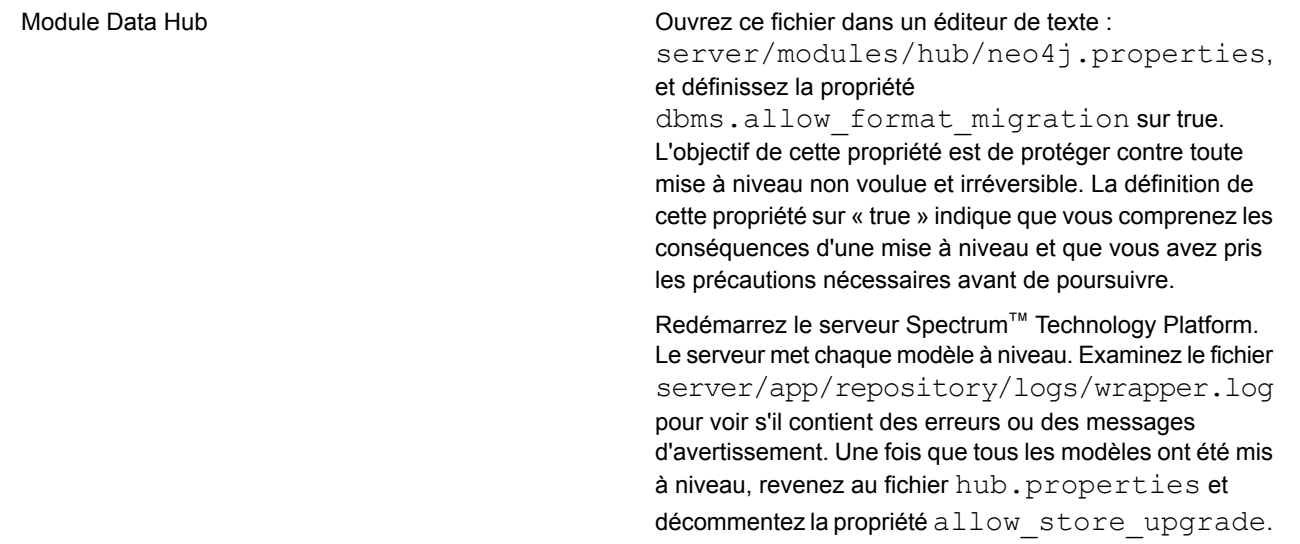

## <span id="page-34-0"></span>Purge de l'historique d'exécution

Si vous disposez de plusieurs flux ou services souvent utilisés, l'historique d'exécution de Management Console peut devenir assez volumineux. Cette procédure explique comment supprimer

les anciens enregistrements de l'historique d'exécution. Vous pouvez souhaiter supprimer des enregistrements anciens pour réduire la taille de la base de données de configuration. La suppression d'enregistrements avant la mise à niveau vers une nouvelle version permet de réduire le temps nécessaire pour mettre à niveau Spectrum™ Technology Platform.

Il existe deux méthodes de purge :

- Purger les enregistrements : com.pb.spectrum.platform.configuration:manager=ArchiveTransactionManager
- Purger les enregistrements et fournir le statut des archives : com.pb.spectrum.platform.transaction:manager=archiveTransactionManager

Les étapes ci-dessous décrivent la demande de purge des enregistrements (sans statut des archives).

1. Ouvrez un navigateur et accédez àhttp://*server*:*port*/jmx-console

Où :

*serveur* est l'adresse IP ou le nom d'hôte de votre serveur Spectrum™ Technology Platform.

*port* est le port HTTP utilisé par Spectrum™ Technology Platform. La valeur par défaut est 8080.

- 2. Sous **Domain: com.pb.spectrum.platform.configuration**, cliquez sur **com.pb.spectrum.platform.configuration:manager=ArchiveTransactionManager**.
- 3. (Facultatif) Si vous souhaitez enregistrer une archive de l'historique que vous vous apprêtez à purger, indiquez le chemin d'accès vers lequel vous souhaitez enregistrer l'archive dans le champ **ArchiveDirectory**, puis cliquez sur **set**. Ensuite, définissez **ArchiveEnabled** sur **true** et cliquez sur **set**.
- 4. Dans le champ **ArchiveRetain**, indiquez combien de jours d'enregistrements vous souhaitez conserver dans l'historique, puis cliquez sur **set**. Par exemple, si vous saisissez 45, les enregistrements de l'historique datant de 45 jours ou plus récents sont conservés, et les enregistrements datant de 46 jours et plus anciens sont supprimés. Pour déterminer le nombre de jours d'enregistrements à conserver, examinez l'historique des jobs et des flux de processus dans Enterprise Designer et identifiez le point dans le temps où le nombre d'enregistrements dépasse 100 000.
- 5. (Facultatif) Si vous souhaitez programmer une purge régulière, saisissez la planification dans le champ **CronExpression** à l'aide d'une expression Cron.

Une expression cron se compose de six valeurs séparées par un espace, avec une septième valeur facultative :

**Secondes Minutes Heures** Jour du mois Mois Jour de la semaine
#### Année (facultatif)

Par exemple, cette expression purge l'historique des transactions et des flux à minuit chaque dimanche :

#### 0 0 0 ? \* SUN

Pour plus d'informations sur les expressions cron, voir **[quartz-scheduler.org/documentation](http://quartz-scheduler.org/documentation)**.

Après avoir indiqué une expression cron, cliquez sur le bouton **set** en regard du champ **CronExpression**, définissez **PurgeEnabled** sur **true**et cliquez sur le bouton **set** en regard du champ **PurgeEnabled**.

**Remarque :** Vous n'avez pas besoin de planifier des purges si vous souhaitez supprimer l'historique une seule fois pour accélérer le processus de mise à niveau.

6. (Facultatif) Si vous souhaitez définir un nombre maximal d'enregistrements à conserver dans l'historique après la purge, indiquez le nombre maximal d'enregistrements dans le champ **MaxHistoryRecordCount**. Ceci s'avère utile si vous disposez d'un grand nombre d'enregistrements historiques chaque jour et si, même après avoir purgé les anciens enregistrements en fonction de la valeur du champ **ArchiveRetain**, la taille de l'historique d'exécution est toujours plus grande que ce que vous souhaitez. Après avoir purgé les anciens enregistrements en fonction de la valeur du champ **ArchiveRetain**, des enregistrements supplémentaires seront supprimés jusqu'à ce que le nombre d'enregistrements qui reste soit égal au nombre du champ **MaxHistoryRecordCount**. Si vous ne souhaitez pas spécifier un nombre maximal d'enregistrements dans l'historique, spécifiez -1.

> **Remarque :** La limite que vous indiquez dans **MaxHistoryRecordCount** définit les limites de flux de processus et de jobs séparément. Par exemple, si vous spécifiez 5 000, le nombre maximal d'enregistrements historiques de flux de processus sera de 5 000, et le nombre maximal d'enregistrements historiques de jobs sera de 5 000, pour un nombre maximal total de 10 000 enregistrements.

- 7. Dans le champ **PurgeOperation**, laissez la valeur définie sur ALL.
- 8. Sélectionnez **All MBeans** pour revenir à la console JMX principale.
- 9. Sous **Domain: com.pb.spectrum.platform.configuration**, sélectionnez **com.pb.spectrum.platform.transaction:manager=ArchiveTransactionManager**.
- 10. Pour exécuter la purge, cliquez sur **Invoke**.

Vous avez purgé l'historique des flux et des exécutions, de sorte que vous disposez désormais d'une base de données de configuration plus réduite.

### Étapes de mise à niveau pour les utilisateurs de Profiling et d'Index de recherche

**Remarque :** Ce processus prolonge le temps de mise à niveau, car tous les index existants sont mis à niveau vers une version plus récente. Ce temps dépend des données stockées dans *Index de recherche*.

Vous devez commencer par exporter vos index avant d'effectuer la mise à niveau vers cette version, puis importer ces index après la mise à niveau. Des scripts sont fournis pour vous aider avec les étapes manuelles. Vous devez utiliser un processus semi-manuel pour migrer vos index afin de maintenir la compatibilité avec la version actuelle d'Elasticsearch.

**Remarque :** Les étapes manuelles (basées sur des scripts) nécessitent que le serveur ou le cluster soit opérationnel. N'arrêtez pas le serveur avant le stade indiqué dans ce processus.

#### *Scripts fournis*

Les scripts **Delete**, **Export** et **Import** se trouvent dans le dossier *Utilitaires* où se trouve le *programme d'installation Spectrum*.

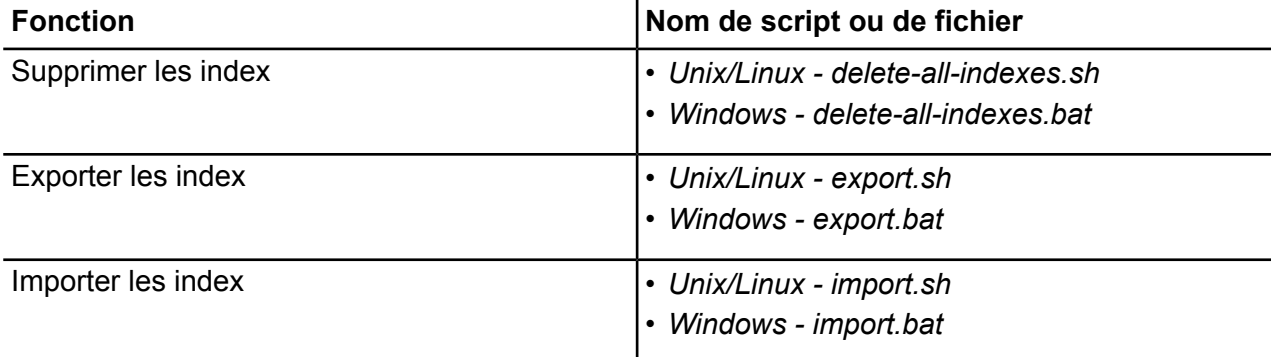

#### *Prérequis pour ces mises à niveau*

- Le répertoire d'exportation doit être vide et il ne doit pas inclure de fichiers masqués.
- La variable d'environnement JAVA\_HOME doit être définie.

#### *Migrer vos index*

**Remarque :** Il est obligatoire d'appliquer toutes les mises à jour de produit disponibles pour le **module Advanced Matching** pour les versions **11.1**, **12.2** et **12.2.1** avant d'utiliser ces utilitaires. Pour mettre à niveau la version **10.1**, reportez-vous à la section **[Étapes](#page-39-0) [supplémentaires](#page-39-0) pour Spectrum™ Technology Platform version 10.1** à la page 40

Suivez ces étapes pour définir la variable nécessaire et effectuer la mise à niveau, puis réimporter vos index actuels.

1. Définissez la variable d'environnement JAVA HOME pour qu'elle pointe vers un JDK8 Java ou une version ultérieure.

> **Remarque :** Si vous ne définissez pas cette variable, vos actions d'exportation ou de suppression d'index risquent d'échouer.

2. **Exportez** tous les index existants à l'aide du script export.

*Exemple Unix/Linux :*

sh export.sh <*spectrum\_dir*> <*export\_dir*>

*Exemple Windows :*

export.bat <*spectrum\_dir*> <*export\_dir*>

où :

- *spectrum\_dir* est le chemin d'accès complet à l'installation Spectrum : cet emplacement comprend les répertoires /server, /index et /repository.
- *export* dir est le chemin d'accès complet au répertoire vers lequel les index seront exportés.

Cela extrait tous les index actuellement stockés dans Elasticsearch et les écrit dans un répertoire local accessible par l'un des serveurs. Dans un environnement en cluster, effectuez cette opération sur un seul nœud.

3. Une fois que votre script **Export** s'exécute sans erreur, exécutez le script **delete-all-indexes** pour effacer tous les index de l'instance en cours d'*Elasticsearch*.

*Exemple Unix/Linux :*

sh delete-all-indexes.sh <*spectrum\_dir*> <*export\_dir*>

*Exemple Windows :*

delete-all-indexes.bat <*spectrum\_dir*> <*export\_dir*>

où :

- *spectrum\_dir* est le chemin d'accès complet à l'installation Spectrum.
- *export\_dir* est le chemin d'accès complet au répertoire vers lequel les index ont été exportés.
- 4. Une fois que l'étape **Delete** est correctement effectuée, vous pouvez arrêter votre nœud ou cluster Spectrum en toute sécurité.
- 5. Exécutez le processus de mise à niveau du logiciel comme vous le feriez avec les versions précédentes de Spectrum™ Technology Platform.

**Remarque :** Le processus de mise à niveau recherche les index existants. Si des index sont trouvés, le programme d'installation génère un message d'erreur et arrête le processus de mise à niveau.

- 6. Une fois la mise à niveau terminée, redémarrez le serveur.
- 7. Importez de nouveau les index à l'aide du script **import**. Dans un environnement en cluster, cette opération ne doit être effectuée que sur un seul nœud.

*Exemple Unix/Linux :*

sh import.sh <*spectrum\_dir*> <*import\_dir*>

*Exemple Windows :*

import.bat <*spectrum\_dir*> <*import\_dir*>

où :

- *spectrum\_dir* est le chemin d'accès complet à l'installation Spectrum.
- <span id="page-39-0"></span>• *import* dir est le chemin d'accès complet au répertoire à partir duquel les index Spectrum seront importés.

#### *Étapes supplémentaires pour Spectrum™ Technology Platform version 10.1*

Suivez ces étapes lors de la mise à niveau de la version 10.1 vers la dernière version :

**Remarque :** Arrêtez le serveur Spectrum™ Technology Platform avant d'effectuer la première étape mentionnée ci-dessous.

1. Définissez le paramètre *http.enabled* sur *true* dans le fichier Elasticsearch. Il est défini sur *false* par défaut. Ce fichier se

trouve dans :<SpectrumLocation>\server\modules\searchindex\elasticsearch.yml.

- 2. Démarrez le serveur Spectrum™ Technology Platform.
- 3. Accédez à *searchIndex* en exécutant un job *SEARCH*. Cela initialise le moteur de recherche.
- <span id="page-39-1"></span>4. Exportez les index 10.1 à l'aide de l'utilitaire fourni et expliqué ci-dessus.
- 5. Mettez à niveau depuis la version *10.1* vers la dernière version.

# Installation d'une clé de licence

La clé de licence permet d'accéder au logiciel en vertu des conditions de votre licence. Il s'agit d'un document XML crypté dont le nom de fichier se termine par . key.

**Remarque :** Si vous mettez à niveau une installation Spectrum™ Technology Platform existante, vous pouvez continuer à utiliser votre clé de licence existante. Vous n'avez pas besoin d'en obtenir un nouveau.

Pour installer une clé de licence, procédez comme suit :

1. Retrouvez l'e-mail contenant votre clé de licence, qui vous a été envoyé par Pitney Bowes.

**Important :** Vous devez installer la clé de licence sous 45 jours après réception. Si vous ne le faites pas, vous devrez contacter Pitney Bowes pour obtenir une autre clé de licence.

2. Copiez le fichier .key dans le répertoire suivant :

\$G1DCG/server/app/import

La clé de licence est appliquée à votre système. Vous n'avez pas à redémarrer votre serveur.

Si vous rencontrez un problème lors de l'installation de la clé de licence, consultez le fichier journal suivant :

\$G1DCG/server/app/repository/logs

En fonction de si une erreur a eu lieu lors du traitement de la clé ou si la clé a été traitée avec succès, la clé traitée ira dans les dossiers suivants :

- \$G1DCG/server/app/import/archive/license-keys
- \$G1DCG/server/app/import/error/license-keys

# Installation du serveur à l'aide d'un programme d'installation silencieux

Le processus d'installation silencieuse du serveur vous permet de préconfigurer le processus d'installation du serveur afin que celui-ci s'exécute sans l'intervention de l'utilisateur. De cette manière, au lieu de répondre aux invites demandant des informations, telles que l'emplacement de l'installation et quels modules installer, vous pouvez indiquer quelles seront les réponses à ces demandes dans un fichier de propriétés que le programme d'installation utilisera, au lieu de demander des informations à l'utilisateur.

- 1. Dans le programme d'installation Spectrum™ Technology Platform, accédez au dossier SilentInstaller.
- 2. Ouvrez le fichier installer. properties dans un éditeur de texte.
- 3. Modifiez le fichier installer.properties, le cas échéant, pour indiquer les paramètres d'installation que vous souhaitez utiliser. Pour plus d'informations, reportez-vous aux commentaires figurant dans le fichier installer.properties.

4. Pour exécuter le programme d'installation en mode silencieux, placez le fichier installer.properties dans le même répertoire que install.sh. Lorsque le programme d'installation s'exécute, il détecte le fichier installer.properties et s'exécute automatiquement en mode silencieux.

Vous pouvez également placer installer.properties dans un autre répertoire et fournir le chemin d'accès absolu à la propriété dans l'invite de commande à l'aide de l'argument  $-f$ , comme suit :

install.sh -f *PathOfPropertyFile*/installer.properties

# Ajout de modules

Spectrum™ Technology Platform est concu afin que des modules puissent y être ajoutés au fur et à mesure que votre système se développe. Par exemple, vous pouvez posséder un module Spectrum™ Technology Platform, puis en obtenir un autre sous licence quelques mois plus tard. Le deuxième produit peut être conçu sur une version plus récente de Spectrum™ Technology Platform. Cela nécessitera la mise à niveau de votre version de Spectrum™ Technology Platform. Autrement, le deuxième produit sera compatible avec la version installée. Dans les deux cas, le programme d'installation reconnait s'il est nécessaire de mettre Spectrum™ Technology Platform à niveau et le fait sans que cela ne soit demandé. Si une mise à niveau n'est pas nécessaire, le programme ignore les étapes d'installation de Spectrum™ Technology Platform et installe le nouveau module.

Le processus d'ajout de module ressemble à celui d'une nouvelle installation. Dans les deux cas, vous débutez le processus d'installation en lançant le programme d'installation de Spectrum™ Technology Platform. Les modules de Spectrum™ Technology Platform ne disposent pas de leur propre programme d'installation. Vous devez utiliser le programme d'installation de Spectrum™ Technology Platform pour ajouter des modules.

1. Si le serveur Spectrum™ Technology Platform est en cours d'exécution, arrêtez-le en saisissant la commande suivante dans le répertoire bin Spectrum™ Technology Platform :

./server.stop

- 2. Modifiez le répertoire en fonction de l'emplacement de install. sh dans le programme d'installation Spectrum™ Technology Platform.
- 3. Exécutez install.sh.
- 4. Chargez toutes les bases de données nécessaires au nouveau produit. Vous pouvez obtenir les instructions depuis **Bases de données [Spectrum](#page-96-0)** à la page 97.
- 5. Démarrez le serveur :
	- a) Accédez au répertoire bin Spectrum™ Technology Platform.
	- b) Sourcez le fichier d'installation. Par exemple,

. ./setup

c) Saisissez la commande suivante :

./server.start

6. Installez la clé de licence du module. Pour plus d'informations, reportez-vous à la section **[Installation](#page-39-1) d'une clé de licence** à la page 40.

# Suppression du serveur

Avant de désinstaller un produit, sauvegardez tous les fichiers dont vous aurez besoin à l'avenir. La désinstallation de Spectrum™ Technology Platform supprime tous les jobs et paramètres.

- 1. Si le serveur Spectrum™ Technology Platform est en cours d'exécution, exécutez le script *SpectrumLocation*/server/bin/server.stop pour l'arrêter.
- 2. Sourcez le fichier d'installation. Par exemple,
	- . ./setup
- 3. Désinstallez les modules Spectrum™ Technology Platform en exécutant le script de désinstallation pour chaque module. Les scripts se trouvent dans le répertoire Uninstall/Uninstall\_*IUCode*, où *IUCode* est le code d'unité d'installation du module que vous souhaitez désinstaller.

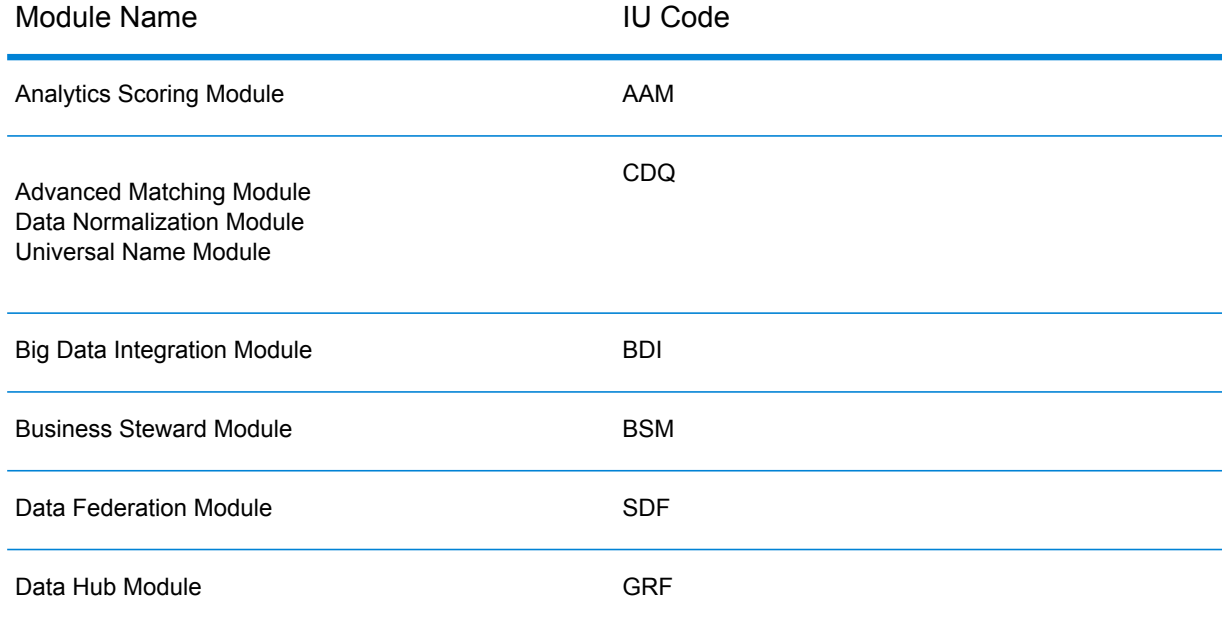

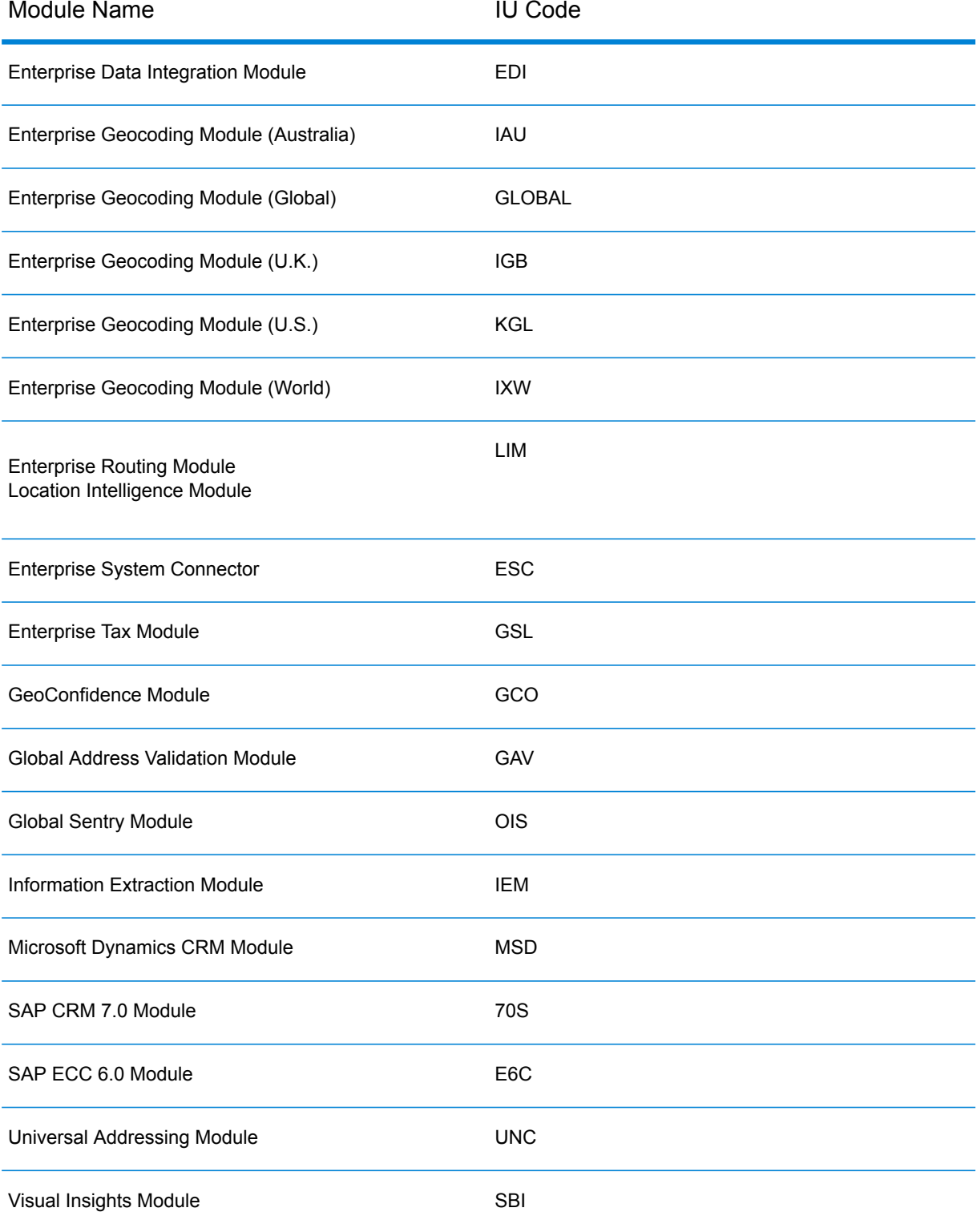

4. Après avoir désinstallé tous les modules Spectrum™ Technology Platform, désinstallez Spectrum™ Technology Platform en exécutant le script de désinstallation situé dans le répertoire Uninstall/Uninstall LES.

# 3 - Cluster

# In this section

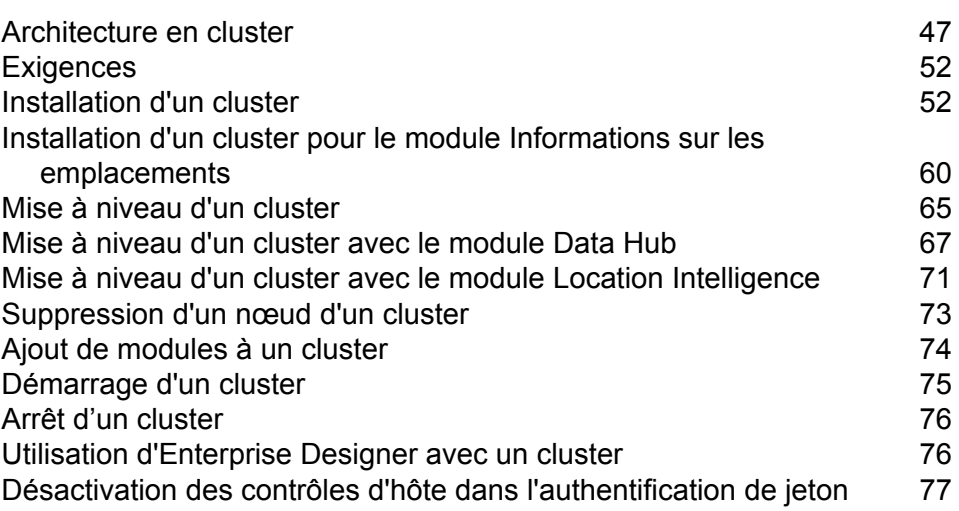

# <span id="page-46-0"></span>Architecture en cluster

Dans un environnement en cluster, le traitement est partagé entre deux ou plusieurs instances du serveur. Toutes les communications avec Spectrum™ Technology Platform passent par un équilibreur de charge. Au lieu d'utiliser l'URL et le port du serveur Spectrum™ Technology Platform, vous utilisez l'URL et le port de l'équilibreur de charge. Envisagez d'adopter cette approche si vous avez besoin d'une redondance de basculement et d'un traitement très performant de gros volumes.

Ce schéma illustre l'architecture de cluster :

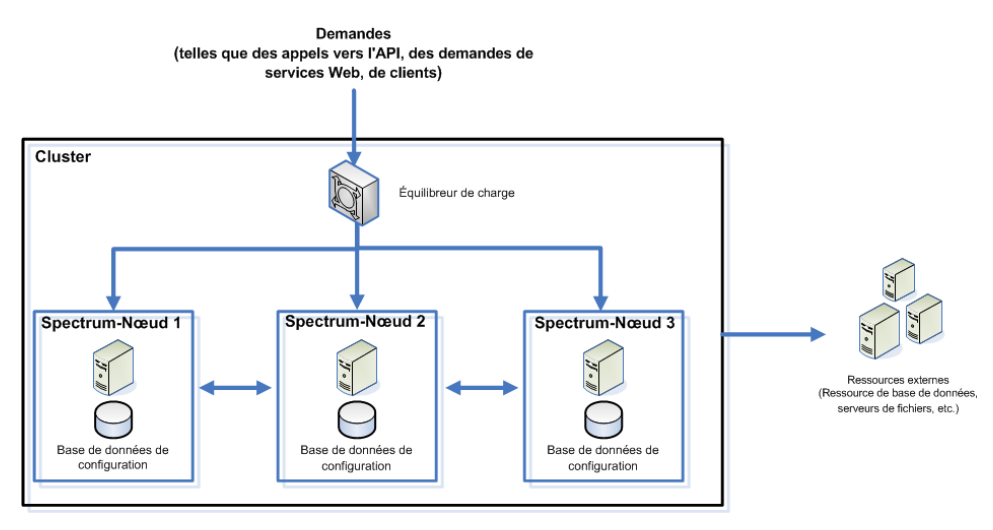

#### *Équilibreur de charge*

Lorsqu'une requête atteint le cluster, l'équilibreur de charge identifie le meilleur nœud Spectrum™ Technology Platform disponible pour la gérer. La requête est ensuite transmise à un nœud Spectrum™ Technology Platform.

Du point de vue de l'utilisateur, l'architecture distribuée est automatiquement gérée en arrière-plan. L'utilisateur envoie une requête à l'URL et au port de l'équilibreur de charge de Spectrum™ Technology Platform (pour un environnement distribué, il s'agit généralement du port 80) comme s'il s'agissait d'un seul et même serveur Spectrum™ Technology Platform.

#### *Nœuds*

Un nœud est une installation de serveur Spectrum™ Technology Platform. Chaque nœud dispose d'une copie de la base de données de configuration. Chaque copie est synchronisée en permanence. Cela permet à chaque nœud de partager les mêmes paramètres, tels que les informations de licence, les dataflows et les ressources de base de données.

Pour configurer le cluster, il suffit de pointer Management Console ou Enterprise Designer vers l'URL et le port de l'équilibreur de charge de Spectrum™ Technology Platform (pour un environnement distribué, il s'agit généralement du port 80).

#### *Ressources externes*

Les définitions des ressources externes comme les ressources de base de données (les bases de données postales et les bases de données de géocodage, par exemple), les connexions JDBC et les serveurs de fichiers résident dans la base de données de configuration. Les ressources elles-mêmes (bases de données, fichiers, services Web) peuvent résider où vous le souhaitez. Les ressources de base de données peuvent être installées soit sur chaque nœud du cluster, soit à un emplacement réseau partagé.

Étant donné que les ressources de base de données elles-mêmes résident en dehors du cluster, différents clusters peuvent partager les mêmes ressources de base de données. Vous devez créer les définitions de ressource dans chaque cluster à l'aide de Management Console. Par exemple, si vous souhaitez que plusieurs clusters partagent la même base de données de géocodage, vous pouvez installer la base de données de géocodage sur un serveur accessible à chaque cluster, puis, dans Management Console, pointer chaque cluster vers la base de données de géocodage.

#### *Installation d'un cluster*

Pour plus d'informations, reportez-vous à la section **[Installation](#page-51-1) d'un cluster** à la page 52.

### Architecture en cluster pour le module Data Hub

Dans un environnement en cluster, les bases de données de graphiques du module Data Hub sont répliquées sur chaque serveur Spectrum™ Technology Platform du cluster. Le serveur qui reçoit la première requête d'ouverture d'un modèle est le maître. Tous les autres serveurs conservent un miroir répliqué de ce maître. Si différents serveurs reçoivent des requêtes d'ouverture de modèles différents, les maîtres des modèles sont sur des serveurs différents. Toutes les écritures effectuées dans la base de données sont synchronisées avec le maître. N'importe quel serveur peut traiter des requêtes de lecture.

Nous recommandons que les clusters comptent un minimum de trois serveurs afin d'obtenir un niveau de tolérance des défauts. En outre, un nombre impair de serveurs fournit une meilleure résilience de serveur individuel qu'un cluster pair. Nous faisons ces recommandations parce qu'une fois que le modèle est exécuté, le système continue à être exécuté tant que plus de la moitié des serveurs sont en communication. Par exemple, dans un cluster de six serveurs, quatre doivent rester en communication ; dans un cluster de trois serveurs, deux doivent rester en communication ; et, dans un cluster de deux serveurs, tous les serveurs doivent être en communication. Un cluster de trois serveurs et un cluster de quatre serveurs peuvent tolérer la perte d'un serveur au maximum.

Tous les serveurs du cluster doivent être disponibles pour ouvrir ou créer un modèle. Si l'un des serveurs n'est pas disponible, le serveur attend que tous les serveurs rejoignent le cluster. Si ce nombre de serveurs ne rejoignent pas le cluster pendant la période de temporisation, l'opération échoue.

### Architecture en cluster pour le module Global Geocoding

Dans un environnement en cluster, le traitement est partagé entre deux ou plusieurs instances du serveur. Le schéma ci-dessous illustre l'architecture de déploiement de cette configuration. L'équilibrage de charge peut être utilisé pour prendre en charge une grande disponibilité et une forte évolutivité. L'architecture de déploiement inclut un équilibreur de charge, des nœuds Spectrum™ Technology Platform avec des modules Global Geocoding et des bases de données Geocoding.

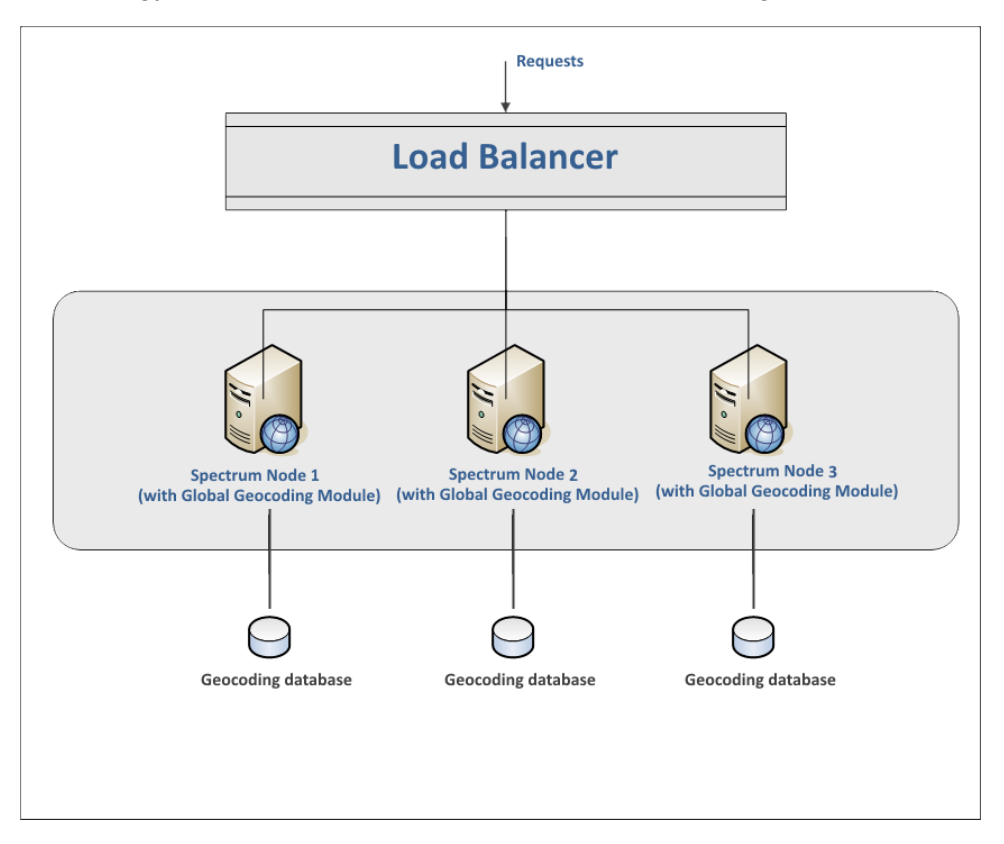

**Remarque :** Chaque base de données de géocodage DOIT être installée au même emplacement sur tous les nœuds pour que le cluster fonctionne correctement. Par exemple, si la base de données Geocoding de « Spectrum-nœud 1 » est installée sur $C:\hat{a}$ base de données Geocoding des autres nœuds Spectrum doit également résider sur C:\data\.

### Architecture en cluster pour le module Location Intelligence

Dans un environnement en cluster, le traitement est partagé entre deux ou plusieurs instances du serveur. Le schéma ci-dessous illustre l'architecture de déploiement de cette configuration. L'équilibrage de charge peut être utilisé pour prendre en charge une grande disponibilité et une

forte évolutivité. L'architecture de déploiement inclut un équilibreur de charge, un cluster Spectrum Spatial, une base de données et un partage de fichiers. Grâce à cette approche, il est possible de faire l'évoluer l'architecture à l'horizontale comme à la verticale. Vous pouvez mettre le module Location Intelligence en cluster avec ou sans mise en cluster de plate-forme.

**Remarque :** Il est recommandé de configurer un cluster Spectrum™ Technology Platform et un cluster du module Location Intelligence, car cela présente plusieurs avantages :

- La synchronisation de la sécurité (ACL) s'effectue automatiquement pour les ressources nommées.
- Les dataflow, les utilisateurs et les rôles créés sur un nœud sont automatiquement synchronisés avec tous les nœuds.
- Tous les utilitaires et toutes les pages de démo du module Location Intelligence (comme Spatial Manager) peuvent et doivent pointer vers l'équilibreur de charge.

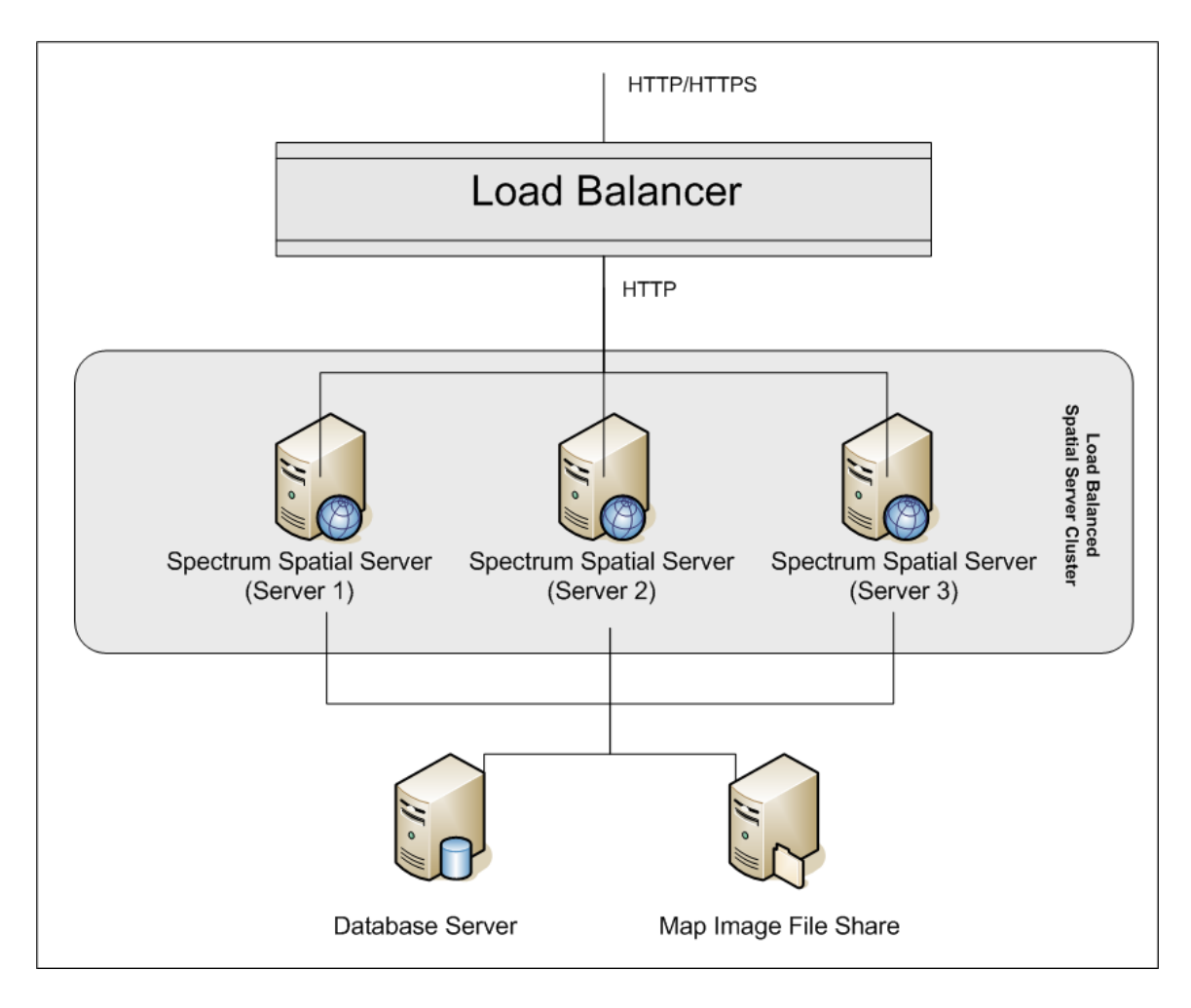

#### *Équilibreur de charge*

L'équilibreur de charge distribue les requêtes entre les instances Spectrum Spatial. Il est possible d'utiliser n'importe quel équilibreur de charge capable d'équilibrer les charges des requêtes HTTP/HTTPS.

#### *Cluster Spectrum Spatial*

Le cluster est une collection d'instances Spectrum avec le module Location Intelligence, partageant l'administration, des ressources nommées, du contenu de métadonnées géographiques et des paramètres de configuration. Vous pouvez ajouter d'autres nœuds au cluster à des fins de résilience ou pour gérer des charges supérieures. En cas de besoin, pour le matériel disposant d'énormes ressources, chaque nœud est capable d'évoluer à la verticale via l'ajout de ressources matérielles supplémentaires et/ou d'instances complémentaires. Spectrum peut être configuré pour utiliser un nombre limité d'UC.

#### *Base de données*

Spectrum enregistre les ressources nommées (cartes, couches, tables et styles), les métadonnées géographiques et la configuration dans un référentiel. Dans une installation avec un seul serveur par défaut, une base de données intégrée sert à stocker ces ressources sur le serveur local. Pour créer une solution évolutive résiliente, il convient de remplacer cette base de données intégrée par une base de données résiliente indépendante. Oracle, PostGreSQL (PostGIS) et Microsoft SQL Serveur sont les bases de données de référentiel prises en charge.

Dans une configuration d'équilibrage de charge, les nœuds Spectrum mettent ces ressources dans une mémoire cache et un index de recherche locaux au niveau de chaque nœud du cluster. Lorsqu'un nœud Spectrum reçoit une requête, il utilise la mémoire cache et l'index locaux pour trouver des ressources. Il est possible d'ajouter des ressources nommées via n'importe quel nœud du cluster. Chaque nœud conserve sa mémoire cache en cours en vérifiant les différences entre sa mémoire cache locale et la base de données centrale. Par défaut, cette vérification se produit toutes les deux secondes. Cette fréquence est configurable. Cette architecture garantit des transactions extrêmement performantes de la part du serveur et une charge minimale imposée à la base de données du référentiel. Si un nouveau noeud Spectrum est ajouté au cluster, sa mémoire cache et son index sont automatiquement créés. Un tel scénario peut se produire pour remédier à la panne d'un nœud ou pour augmenter la capacité du déploiement.

#### *Partage de fichiers*

Le partage de fichiers fournit un dossier contenant les images des cartes générées par Spectrum. Lors du rendu des cartes via les Services Web, le serveur gère les images des cartes renvoyées par des URL ou sous forme d'images codées de type base 64. Lorsqu'une URL est renvoyée, l'image de la carte est enregistrée sous forme de fichier et servie lorsque l'URL fait l'objet d'une requête. Pour garantir la capacité de tout nœud Spectrum à renvoyer l'image de la carte, il est utilisé un partage de fichiers qui stocke les images.

# <span id="page-51-0"></span>**Exigences**

- Un cluster doit comporter au moins trois nœuds.
- Pour que le cluster fonctionne, les horloges système de tous les serveurs hébergeant un nœud doivent être synchronisées. Vérifiez que tous les systèmes pointent vers le même service horaire pour synchroniser leurs horloges.
- Tous les nœuds d'un cluster doivent comporter la même version de Spectrum™ Technology Platform. Par conséquent, assurez-vous que la version que vous installez est la même que celle des nœuds existants.
- Tous les nœuds d'un cluster doivent disposer des mêmes modules installés.

# <span id="page-51-1"></span>Installation d'un cluster

L'installation d'un cluster implique la configuration d'un seul serveur Spectrum™ Technology Platform à la fois. Chaque fois que vous ajoutez un serveur, vous devez le pointer vers un serveur existant servant de nœud « seed ». Un *nœud seed* est un serveur comportant une copie des données de configuration Spectrum qu'il peut copier dans un nouveau nœud de sorte à synchroniser la configuration de ce dernier avec celle des autres nœuds du cluster. Les figures suivantes illustrent ce processus.

Après avoir installé le premier nœud, vous obtenez en effet un cluster comportant un seul nœud :

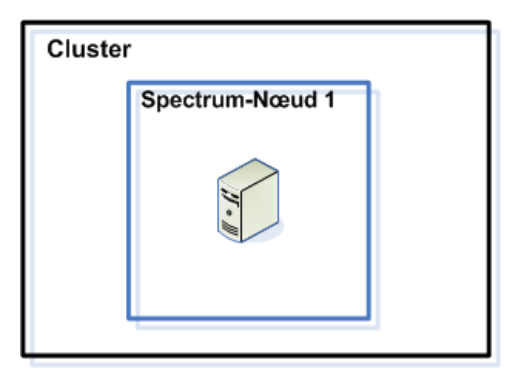

Lorsque vous installez le second nœud, ce dernier doit pointer vers le premier nœud servant de nœud seed. Cette opération permet au second nœud de recevoir une copie de la base de données de configuration du premier nœud, créant ainsi un cluster comportant deux nœuds dont les informations de configuration sont synchronisées.

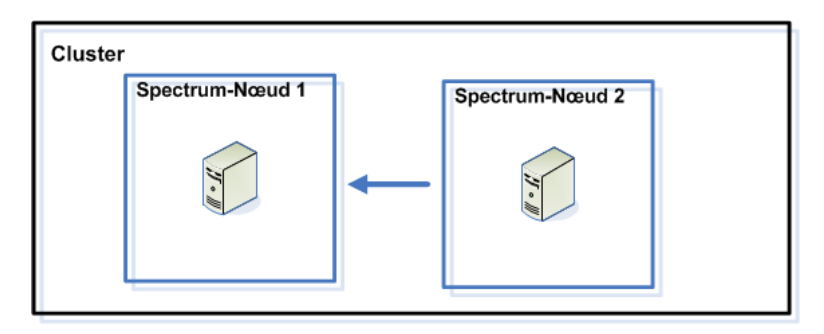

À mesure que vous ajoutez des nœuds, ceux-ci peuvent pointer vers n'importe lequel des nœuds existants servant de nœud seed. Vous devez également configurer le premier nœud de sorte qu'il pointe vers au moins un autre nœud du cluster, de sorte que, s'il tombe en panne, il puisse tout de même rejoindre le cluster.

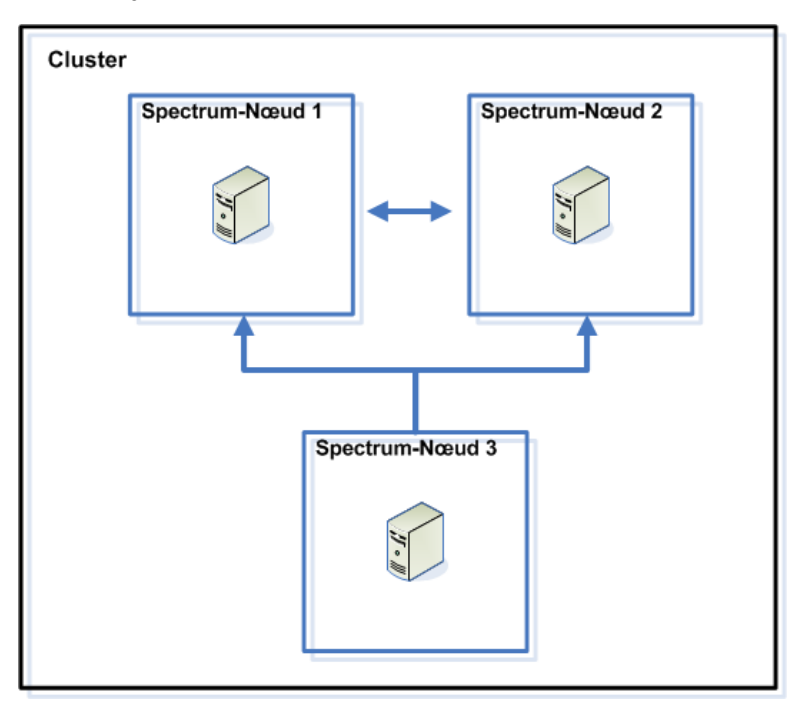

Avant de commencer, installez un équilibreur de charge approprié. Lors de l'installation, suivez les procédures décrites dans la documentation de l'équilibreur de charge.

**Remarque :** L'équilibreur de charge doit être configuré pour autoriser les barres obliques codées. Si l'équilibreur de charge n'autorise pas les barres obliques codées, vous risquez obtenir des erreurs HTTP 404 lors de l'utilisation du cluster. Par exemple, si vous utilisez un équilibreur de charge Apache, vous pouvez le configurer pour qu'il autorise les barres obliques codées en ouvrant le fichier httpd.conf et en spécifiant la propriété suivante :AllowEncodedSlashes On. Pour connaître les autres types d'équilibreur de charge, reportez-vous à la documentation de l'équilibreur de charge.

Une fois que vous avez installé votre équilibreur de charge, procédez comme suit pour installer les nœuds du cluster.

1. Installez Spectrum<sup>™</sup> Technology Platform sur un serveur sur lequel vous souhaitez héberger un nœud. Pour obtenir des instructions, reportez-vous à la section **[Installation](#page-30-0) d'un nouveau [serveur](#page-30-0)** à la page 31.

**Important :** Ne démarrez pas le serveur une fois l'installation terminée. Vous devez effectuer les étapes suivantes avant de démarrer le serveur.

- 2. Configurez les fichiers de propriétés.
	- a) Modifiez les propriétés du fichier server/app/conf/spectrum-container.properties comme décrit à la section **[Propriétés](#page-56-0) du cluster** à la page 57.
	- b) Enregistrez et fermez le fichier spectrum-container.properties.
	- c) Certains modules disposent de paramètres spécifiques au module que vous devez configurer pour permettre au module de fonctionner dans un cluster.

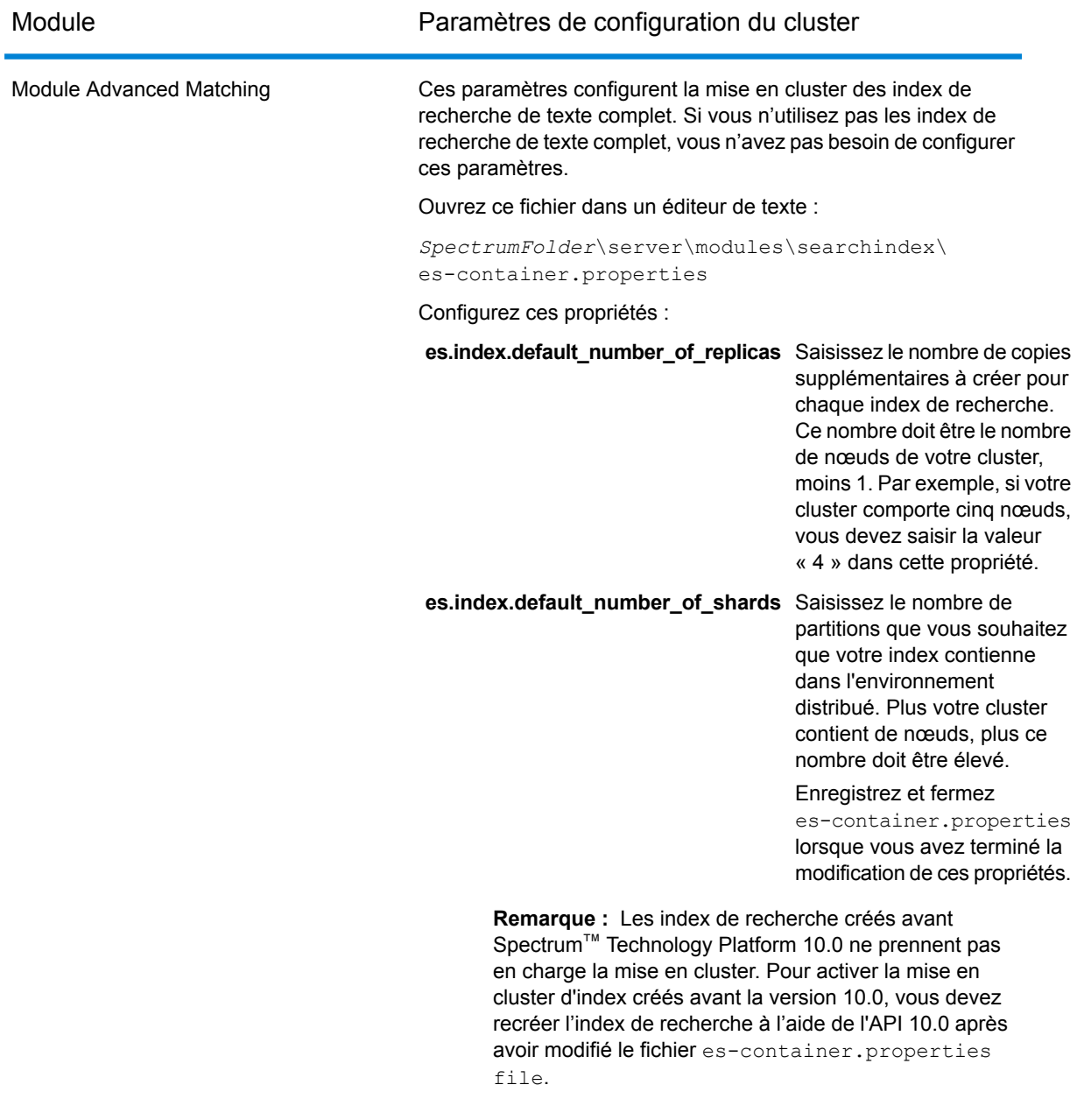

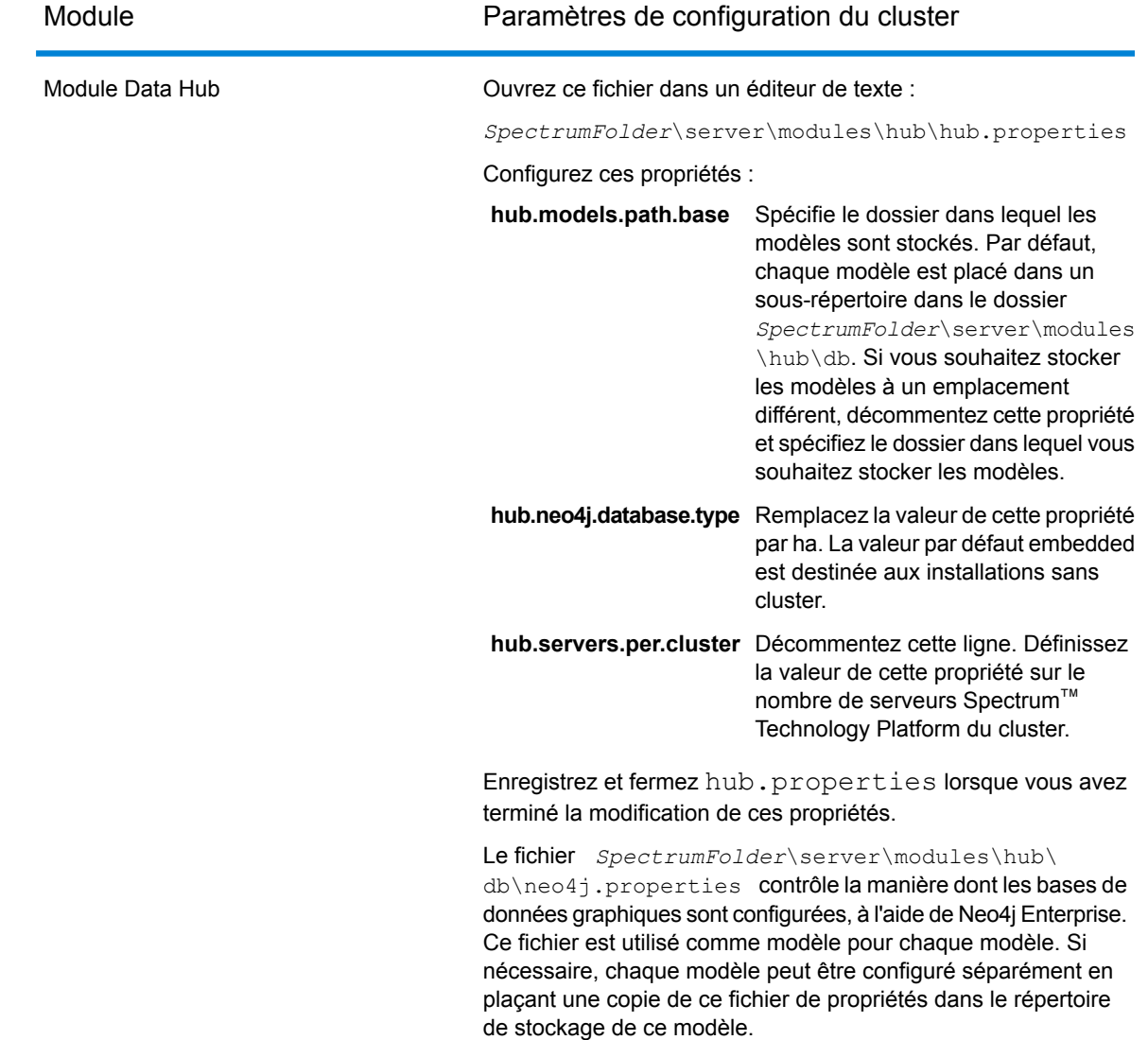

- 3. Démarrez le serveur. Pour démarrer le serveur, remplacez le répertoire de travail par le répertoire bin du serveur Spectrum™ Technology Platform, localisez le fichier de configuration, puis saisissez la commande suivante : . / server.start.
- 4. Répétez cette procédure pour installer des nœuds supplémentaires sur le cluster.
- 5. Après l'installation de tous les nœuds, revenez au premier nœud et ajoutez les autres nœuds comme nœuds seed.
	- a) Sur le premier nœud que vous avez installé, ouvrez le fichier de propriétés server/app/conf/spectrum-container.properties.
	- b) Dans la propriété spectrum.cluster.seeds, ajoutez le nom d'hôte ou l'adresse IP des autres nœuds du cluster, en séparant chacun par une virgule : *ipaddress1, ipaddress2,…,ipaddressn*.

c) Enregistrez et fermez le fichier spectrum-container.properties. Vous n'avez pas besoin de redémarrer le serveur.

### <span id="page-56-0"></span>Propriétés du cluster

Le fichier spectrum-container.properties contient les propriétés qui configurent un cluster. Ce tableau explique comment configurer les propriétés d'un cluster dont le serveur et la base de données de configuration sont installés ensemble sur chaque nœud, et pour les nœuds du cluster de serveurs dans une installation de base de données de configuration distincte. Si vous configurez un cluster de base de données de configuration, reportez-vous à la section **[Propriétés](#page-83-0) d'un cluster de bases de données de [configuration](#page-83-0)** à la page 84.

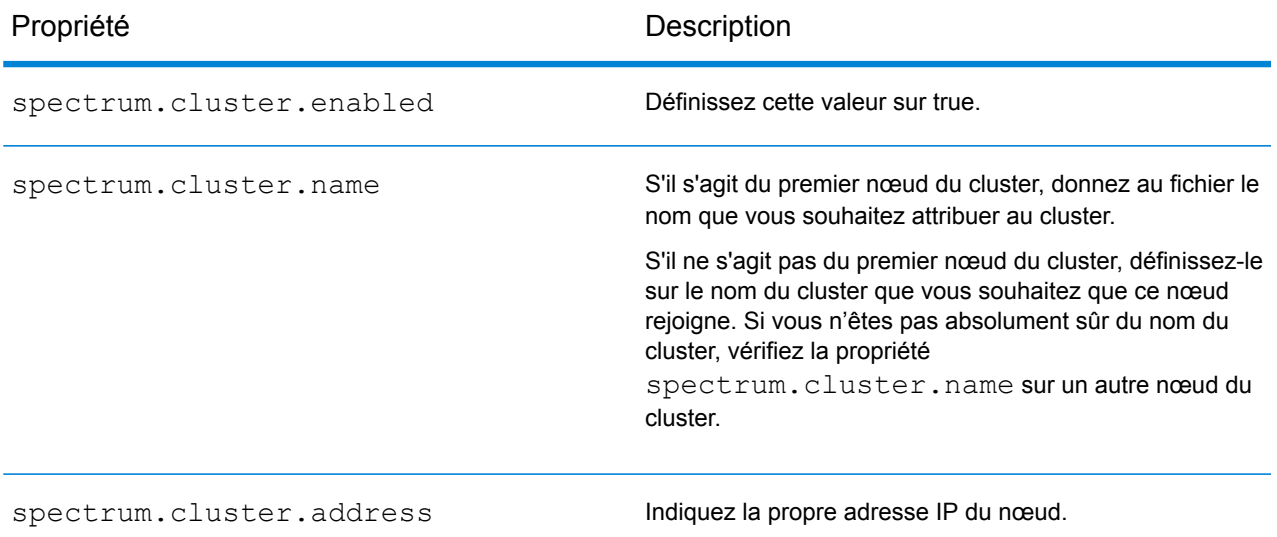

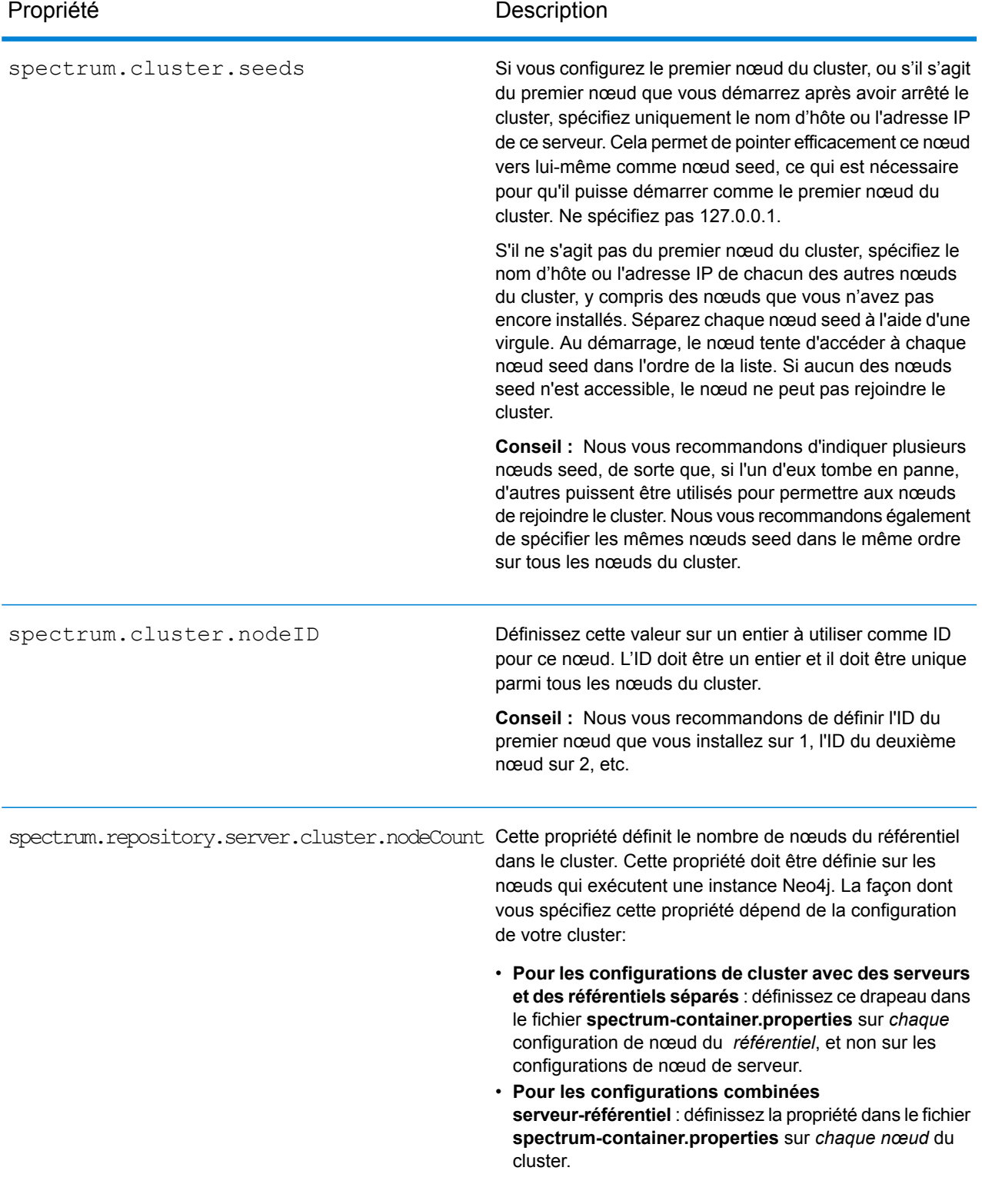

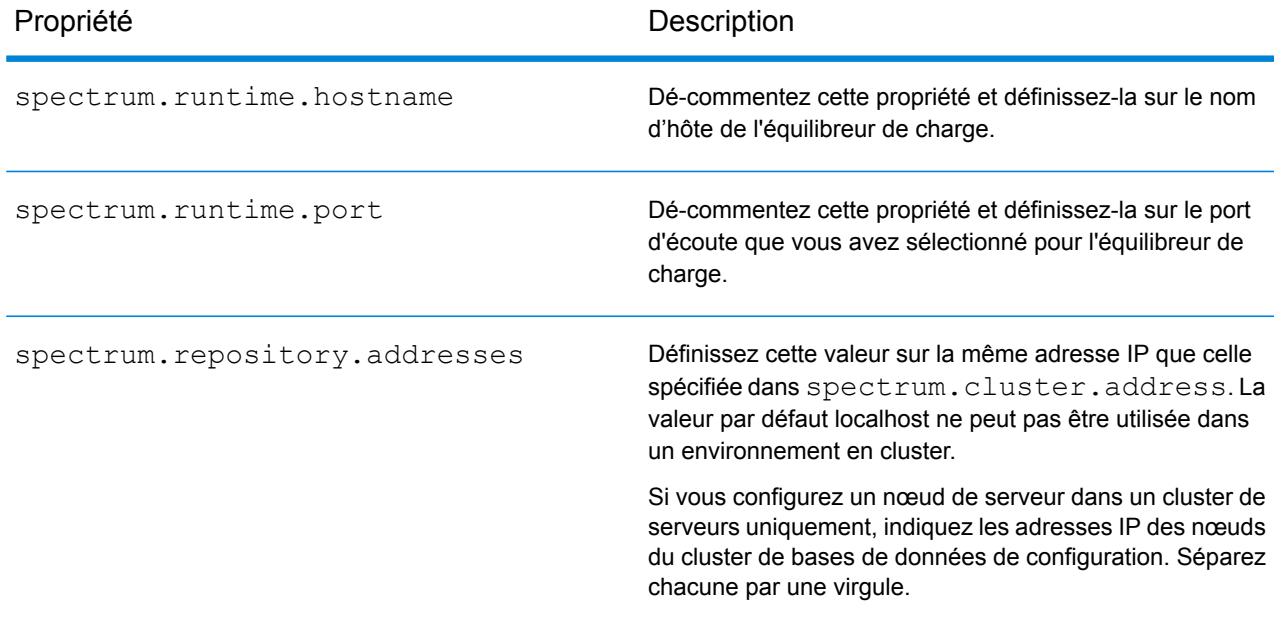

### Data Hub Local Locks Strategy

Utilisez Local Locks Strategy dans un environnement en cluster pour améliorer les performances lors d'écritures simultanées. Lorsque vous utilisez cette stratégie, vous ne pouvez écrire que sur le nœud maître ; vous ne pouvez pas écrire sur des nœuds non maîtres.

**Remarque :** Les sauvegardes planifiées ne sont pas prises en charge avec Local Locks Strategy.

- 1. Assurez-vous que le cluster est en cours d'exécution.
- 2. Ouvrez un navigateur Web et accédez à l'emplacement du nœud maître pour effectuer les opérations suivantes :

http://*serverName*:8080/jmx-console/HubEngineSettings MBean

3. Définissez **UseLocalLockFactory** sur **true**. Dans le fichier wrapper.log, vous verrez ce qui suit :

```
[GraphEngineSettingsManager] Switching to Local-Only locking strategy.
SERVER/CLUSTER RESTART REQUIRED.
```
4. Fermez tous les nœuds du cluster.

5. Sur chaque nœud non maître, ajoutez les deux propriétés suivantes au fichier <Spectrum™ Technology Platform install

path>/server/modules/hub/db/neo4j.properties :

```
#Whether this instance should only participate as slave in cluster.
If set to true, it will never be elected as master.
ha.slave_only=true
dbms.read_only=true
```
- 6. Enregistrez le fichier.
- 7. Redémarrez le cluster. Assurez-vous que le nœud maître pointe vers lui-même lorsque vous démarrez la sauvegarde de cluster pour la première fois. Après le redémarrage, vous devriez voir dans le fichier wrapper.log :

```
WARN [GraphEngineFactory]
```

```
===============================================================================
Using Local-Only locking strategy. Must set read_only=true in
neo4j.properties
on all servers except master.
===============================================================================
```
# <span id="page-59-0"></span>Installation d'un cluster pour le module Informations sur les emplacements

Pour configurer un cluster pour le module Location Intelligence, vous devez tout d'abord configurer un référentiel commun (selon le type de base de données que vous avez), puis configurer votre système pour le préparer à la mise en cluster.

**Remarque :** Il est recommandé de configurer un cluster Spectrum™ Technology Platform et un cluster du module Location Intelligence, car cela présente plusieurs avantages :

- La synchronisation de la sécurité (ACL) s'effectue automatiquement pour les ressources nommées.
- Les dataflow, les utilisateurs et les rôles créés sur un nœud sont automatiquement synchronisés avec tous les nœuds.
- Tous les utilitaires et toutes les pages de démo du module Location Intelligence (comme Spatial Manager) peuvent et doivent pointer vers l'équilibreur de charge.

### Configuration d'une base de données de référentiel commune

Vous devez configurer le module Location Intelligence pour qu'il utilise une base de données de référentiel commune pour le cluster. Cela garantit la gestion des ressources nommées, métadonnées géographiques et paramètres de configuration au sein du cluster tout entier.

Le référentiel est installé avec un ensemble de ressources nommées, métadonnées géographiques et fichiers de configuration. Pour migrer ces ressources vers le référentiel de base de données commun, il convient d'exporter ces ressources de la base de données de référentiel interne par défaut et de les réimporter dans la nouvelle base de données de référentiel partagé.

Plimrepo importour l'exportation et l'importation en masse du contenu du référentiel, utilisez les commandes limrepo export et de l'utilitaire Administration. Ces commandes vous donnent la possibilité de conserver les autorisations (reportez-vous à la section Administration du *Guide Spectrum Spatial* pour obtenir des instructions).

Les étapes suivantes expliquent comment configurer votre référentiel sur une base de données commune, PostgreSQL, Oracle ou Microsoft SQL Server :

1. Exportez toutes les ressources du référentiel dans un dossier local via la commande limrepo export de l'utilitaire Administration (reportez-vous à la section Administration du *Guide Spectrum Spatial* pour obtenir des instructions).

Le contenu du référentiel installé doit être exporté. Vous ne devez exécuter cette étape qu'une seule fois, car le contenu du référentiel devrait, à ce stade, être identique pour toutes les instances de Spectrum™ Technology Platform.

- 2. Arrêtez le serveur Spectrum™ Technology Platform sur tous les nœuds (pour obtenir des instructions, reportez-vous à la section **Arrêt d'un [cluster](#page-75-0)** à la page 76.)
- 3. Tous les nœuds de Spectrum™ Technology Platform modifient la configuration pour spécifier la base de données commune.
	- a) Copiez le contenu de repository.<databaseType>.xml dans repository.xml, qui se trouve dans le dossier server/modules/spatial/jackrabbit, où <databaseType> est le type approprié pour votre base de données (postgres, oracle ou mssql).
	- b) Dans repository.xml:
		- Modifiez la section DataSource à l'aide du nom d'hôte du serveur, du port, de la base de données, du nom d'utilisateur et du mot de passe.
		- Modifiez la section Cluster pour attribuer un ID de cluster distinct, comme Node1. Assurez-vous que des ID uniques sont attribués à chaque nœud suivant du cluster (par exemple, Node2, Node3).
		- Enregistrez les modifications dans repository.xml.
	- c) Supprimez ces dossiers dans le dossier /server/modules/spatial/jackrabbit: référentiel, version, workspaces.
- 4. Si votre base de données comportait précédemment du contenu de référentiel, vous devez supprimer ces tables pour créer un référentiel propre.
	- default\_binval
	- default\_bundle
	- default\_names
	- default refs
	- rep\_fsentry
	- rep\_global\_revision
	- rep\_journal
	- rep\_local\_revisions
	- security binval
	- security bundle
	- security\_names
	- security\_refs
	- version binval
	- version bundle
	- version names
	- version refs

Si vous utilisez Oracle, supprimez également version seq names id, security seq names id, et default seq names id.

- 5. Sur le nœud seed uniquement, importez le contenu de référentiel sauvegardé.
	- a) Démarrez le serveur Spectrum<sup>™</sup> Technology Platform (pour obtenir des instructions, reportez-vous à la section **[Démarrage](#page-74-0) d'un cluster** à la page 75).
	- b) Importez le contenu à l'aide de la commande  $l$ imrepo import, en pointant vers le nœud seed.
- 6. Démarrez les autres nœuds du cluster (pour obtenir des instructions, reportez-vous à la section **[Démarrage](#page-74-0) d'un cluster** à la page 75).

### Configuration de votre système

Une fois Spectrum™ Technology Platform installé et lorsque vous avez configuré un référentiel commun, vous devez configurer votre instance avant de pouvoir la répliquer sur une autre machine virtuelle. Si vous n'utilisez pas d'environnement de machine virtuelle, vous devez effectuer ces étapes pour chacune de vos installations Spectrum™ Technology Platform.

#### **Configuration d'un partage de fichiers de carte**

Pour configurer le partage de fichiers de carte (un dossier d'images partagées) dans Spectrum™ Technology Platform, vous devez tout d'abord disposer d'un répertoire d'images de carte partagé. **Remarque :** Pour créer un partage de fichiers de carte Unix/Linux, reportez-vous à la section **Création d'un partage de fichiers image de carte sous [Unix/Linux](#page-63-0)** à la page 64.

**Remarque :** Pour créer un partage de fichiers de carte Windows, reportez-vous à la section **#unique\_42**.

Une fois qu'un répertoire d'images de carte a été créé, configurez le partage de fichiers de carte :

1. Modifiez la configuration de Mapping Service en pointant vers un dossier d'images partagées et un serveur d'équilibrage de charge. Dans ImageCache, remplacez le paramètre Directory (répertoire) par un répertoire d'images commun, et remplacez le paramètre AccessBaseURL par l'URL d'images du poste d'équilibrage de charge.

Si vous utilisez un environnement de machine virtuelle, notez cette adresse IP, car vous devez définir la machine virtuelle d'équilibrage de charge sur cette adresse IP.

Pour les installations Unix/Linux :

```
<ImageCache>
<Directory>/<spatial server
root>/server/modules/spatial/images</Directory>
<AccessBaseURL>http://<loadbalance_IP_address>/rest/Spatial/
MappingService/internal/imageCache</AccessBaseURL>
<FileExpire>30</FileExpire>
<ScanInterval>30</ScanInterval>
</ImageCache>
```
Pour les installations Windows :

```
<ImageCache>
<Directory>\\server\Share\images</Directory>
<AccessBaseURL>http://<loadbalance_IP_address>/rest/Spatial/MappingService/
internal/imageCache
</AccessBaseURL>
<FileExpire>30</FileExpire>
 <ScanInterval>30</ScanInterval>
</ImageCache>
```
2. Pour les installations Unix/Linux, vous devez définir un lien symbolique pour permettre aux images de carte d'accéder au système de fichiers partagés.

Créez un sous-dossier imagesdans le dossier de partage monté, par exemple, /mnt/<linux mount>/images

```
cd /<spatial server root>/server/modules/spatial
rm –Rf images
ln -s /mnt/<linux mount>/images ./images
```
#### <span id="page-63-0"></span>*Création d'un partage de fichiers image de carte sous Unix/Linux*

Le partage de fichiers fournit un dossier contenant les images des cartes générées par Spectrum Spatial. Créez un dossier partagé accessible à tous les nœuds Spectrum. Le partage de fichiers n'est pas nécessaire si les cartes sont renvoyées des Services Web sous forme d'images codées de type Base 64.

Pour créer un partage de fichiers image de carte sous Unix/Linux :

1. Montez un dossier partagé sous chaque système d'exploitation hébergeant Spectrum. Les commandes ci-dessous permettent de monter un lecteur sous Microsoft Windows Server ou un lecteur réseau prenant en charge CIFS.

```
mkdir /mnt/<linux mount>
mount -t cifs //<windows host>/<windows share> /mnt/<linux mount>-o
username=shareuser,password=sharepassword,domain=pbi
```
2. Définissez le partage d'images de sorte qu'il se charge au démarrage dans  $/etc/fstab.$ 

//<windows ip address for share>/share /path\_to/mount cifs username=server user, password=secret, netdev 0 0

#### **Modification de la configuration des services OGC pour la mise en cluster**

Pour garantir le bon fonctionnement de la mise en cluster lorsque vous disposez à la fois d'un cluster Spectrum™ Technology Platform et d'un cluster du module Location Intelligence, il est nécessaire de modifier les fichiers de configuration des services Open Geospatial Consortium (OGC) à l'aide de Spatial Manager : sur les pages de paramètres WFS, WMS et WMTS, modifiez l'URL de la ressource (du service) en ligne sur l'adresse IP et le port de l'équilibreur de charge. Pour plus d'informations, reportez-vous au *Guide Spatial Manager* de la section Utilitaires du *Guide Spectrum Spatial*.

#### **Modification des fichiers de propriétés Java dans tous les nœuds**

Vous devez modifier le fichier de propriétés Java dans tous les nœuds du cluster. Pour modifier les propriétés Java de Spectrum™ Technology Platform, procédez comme suit :

- 1. Modifiez le fichier java.properties, qui se trouve dans <spectrum>/server/modules/spatial/java.properties, pour qu'il pointe repository.host vers localhost.
- 2. Modifiez images.webapp.url et l'ensemble des numéros de port et d'hôte de services pour qu'ils pointent vers le serveur d'équilibrage de charge.

#### **Configuration de ports pour plusieurs instances Spectrum**

Si vous disposez de plusieurs instances Spectrum™ Technology Platform sur un seul poste, vous devez modifier le numéro de port de chaque instance. Remplacez tous les ports de <Spectrum

root>/server/app/conf/spectrum-container.properties par de nouvelles valeurs de port non utilisées. Le port HTTP reflète le numéro de port saisi dans le programme d'installation.

#### **Données locales Spectrum partagées**

Si vous utilisez des données de fichiers TAB sur le système de fichiers, ces données doivent se trouver à un emplacement partagé accessible à toutes les instances de Spectrum au sein de l'environnement d'équilibrage de charge. Il est également important de noter que l'ensemble des ressources nommées du répertoire d'accès aux données du système de fichiers doit pointer vers cet emplacement partagé.

Chaque machine virtuelle ou chaque poste hébergeant Spectrum doit pouvoir accéder au lecteur partagé monté.

**Remarque :** L'utilisation de ressources partagées pointant vers les tables de base de données ne requiert pas de lecteur partagé, car les ressources nommées du référentiel n'ont pas accès aux données via un chemin de fichier : elles utilisent une connexion nommée aux données de la base de données.

# <span id="page-64-0"></span>Mise à niveau d'un cluster

Pré-requis :

- Avant la mise à niveau, assurez-vous de lire les notes de publication de la nouvelle version. Les notes de publication contiennent une liste de problèmes connus, des informations de compatibilité importantes, les chemins de mise à niveau pris en charge et des recommandations de sauvegarde de données propres à chaque module.
- Appliquez toutes les dernières mises à jour disponibles pour votre système d'exploitation, en particulier celles qui corrigent des problèmes liés à Java.
- **IMPORTANT :**Nous vous recommandons de créer une sauvegarde avant la mise à niveau, pour pouvoir récupérer vos flux, paramètres de sécurité et autres paramètres en cas d'erreur lors du processus de mise à niveau.

Cette procédure permet la mise à niveau d'un cluster dans lequel le serveur Spectrum™ Technology Platform et la base de données de configuration sont installés sur chaque nœud du cluster. Pour mettre un cluster à niveau, vous devez mettre un nœud à niveau à la fois. Le premier nœud que vous mettez à niveau est géré légèrement différemment des autres nœuds, car vous devez pointer le nœud vers lui-même comme nœud seed, dans la mesure où aucun autre nœud n'est exécuté dans le cluster lors de son démarrage.

Notez que ces scénarios présentent des procédures spéciales pour la mise à niveau d'un cluster :

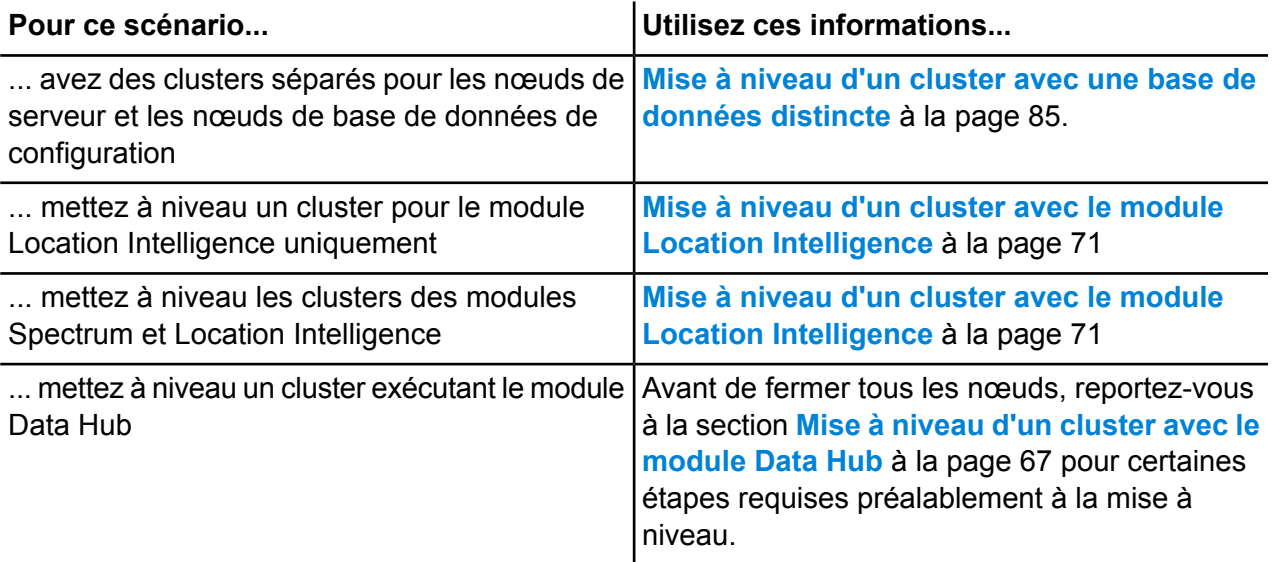

Si les scénarios ci-dessus ne s'appliquent pas à vous, procédez comme suit pour mettre votre cluster à niveau :

- 1. Sauvegardez le serveur. Pour obtenir des instructions pour la création d'une sauvegarde, reportez-vous au *Guide d'administration*.
- 2. Arrêtez tous les nœuds du cluster. Pour plus d'informations, reportez-vous à la section **[Arrêt](#page-75-0) d'un [cluster](#page-75-0)** à la page 76. Lorsque vous arrêtez manuellement tous les nœuds du cluster ou si tous les nœuds sont hors service, vous devez démarrer en tant que nouveau cluster/nouvelle session. Pour actualiser, démarrez le nœud 1 du cluster avec l'adresse IP spectrum.cluster.seeds comme adresse IP du nœud 1 uniquement. N'incluez pas les adresses IP des autres nœuds lors du redémarrage.
- 3. Sur le dernier nœud que vous avez arrêté :
	- a. Ouvrez le fichier server/app/conf/spectrum-container.properties dans un éditeur de texte.
	- b. Dans la propriété spectrum.cluster.seeds, supprimez tous les nœuds, sauf le nœud en cours.
	- c. Notez les nœuds que vous supprimez, afin de pouvoir les rajouter ultérieurement.
	- d. Enregistrez et fermez spectrum-container.properties.
	- e. Mettez le nœud à niveau. Pour plus d'informations, reportez-vous à la section **Mise à [niveau](#page-32-0) d'un [serveur](#page-32-0)** à la page 33.
	- f. Ouvrez le fichier spectrum-container.properties dans un éditeur de texte et définissez les propriétés du cluster. Pour plus d'informations, reportez-vous à la section **[Propriétés](#page-56-0) du cluster** à la page 57. Veillez à laisser spectrum.cluster.seeds uniquement défini sur l'adresse IP ou le nom d'hôte du nœud en cours.

**Remarque :** Sachez que les définitions de propriété de conteneur dépendent de la configuration de votre serveur et du fait que vous exécutiez des clusters sur des instances Neo4j. Consultez la propriété

**[spectrum.repository.server.cluster.nodeCount](SpectrumContainerPropertiesFile.dita#SpectrumContainerPropertiesFile/parmname_qvm_xwm_mdb)** pour déterminer les définitions de votre configuration.

4. Mettez à niveau chacun des autres nœuds, un par un. **Suivez cette procédure uniquement lors de la mise à niveau des nœuds autres que le premier nœud**.

> **Remarque :** Assurez-vous de sauvegarder votre serveur avant de poursuivre. Cette étape s'applique uniquement lors de la mise à niveau à partir de Spectrum™ Technology Platform versions 11.1 ou plus anciennes.

- a. Ajoutez ou vérifiez que vous avez défini ces propriétés :
	- spectrum.cluster.address Spécifie l'adresse IP du nœud.
	- spectrum.cluster.nodeID Réglez-le sur 1 sur le premier nœud, et cette valeur augmentera pour les nœuds suivants.
- b. Supprimez ce dossier, s'il est présent : *SpectrumLocation*\server\app\repository\store\databases
- c. Mettez le nœud à niveau. Pour plus d'informations, reportez-vous à la section **Mise à [niveau](#page-32-0) d'un [serveur](#page-32-0)** à la page 33.
- d. Ouvrez le fichier spectrum-container.properties dans un éditeur de texte et définissez les propriétés du cluster. Pour plus d'informations, reportez-vous à la section **[Propriétés](#page-56-0) du cluster** à la page 57. Une fois que vous avez terminé, enregistrez et fermez le fichier.
- e. Démarrez le serveur.
- 5. Une fois que vous avez mis à niveau et démarré tous les nœuds, revenez au premier nœud que vous avez mis à niveau, ouvrez spectrum-container.properties et ajoutez les nœuds seed que vous aviez supprimés de spectrum.cluster.seeds.

<span id="page-66-0"></span>Il peut être nécessaire d'arrêter manuellement les nœuds, comme dans le cas de l'application de mises à jour logicielles. Lorsque vous arrêtez manuellement tous les nœuds du cluster ou si tous les nœuds sont hors service, vous devez démarrer en tant que nouveau cluster/nouvelle session. Pour actualiser, démarrez le nœud 1 du cluster avec l'adresse IP spectrum.cluster.seeds comme adresse IP du nœud 1 uniquement. N'incluez pas l'adresse IP d'un autre nœud au démarrage.

# Mise à niveau d'un cluster avec le module Data Hub

Pré-requis :

• Avant la mise à niveau, assurez-vous de lire les notes de publication de la nouvelle version. Les notes de publication contiennent une liste de problèmes connus, des informations de compatibilité importantes, les chemins de mise à niveau pris en charge et des recommandations de sauvegarde de données propres à chaque module.

- Appliquez toutes les dernières mises à jour disponibles pour votre système d'exploitation, en particulier celles qui corrigent des problèmes liés à Java.
- **IMPORTANT :**Nous vous recommandons de créer une sauvegarde avant la mise à niveau, pour pouvoir récupérer vos flux, paramètres de sécurité et autres paramètres en cas d'erreur lors du processus de mise à niveau.

Dans un cluster exécutant le module Data Hub, chaque nœud héberge le serveur Spectrum™ Technology Platform ainsi que les modèles du module Data Hub. Lors de la mise à niveau, vous devez mettre à niveau vos modèles en plus de la mise à niveau du serveur Spectrum™ Technology Platform.

Le processus de mise à niveau se compose des étapes suivantes :

- 1. Sauvegardez vos fichiers de propriétés et de modèles.
- 2. Sur le serveur maître, mettez à niveau Spectrum™ Technology Platform, puis vos modèles.
- 3. Sur chaque serveur non maître, mettez à niveau Spectrum™ Technology Platform, puis copiez les modèles mis à niveau du serveur maître sur le serveur non maître.

Pour mettre à niveau un cluster exécutant le module Data Hub, procédez comme suit :

1. Sauvegardez le serveur. Pour obtenir des instructions pour la création d'une sauvegarde, reportez-vous au *Guide d'administration*.

**Important :** Nous vous recommandons de créer une sauvegarde avant la mise à niveau, pour pouvoir récupérer vos flux, paramètres de sécurité et autres paramètres en cas d'erreur lors du processus de mise à niveau.

2. Ouvrez Relationship Analysis Client, puis cliquez sur **Gérer**. Sélectionnez le modèle que vous souhaitez sauvegarder, puis cliquez sur **Sauvegarde**.

Outre la sauvegarde de vos modèles, sauvegardez ces deux fichiers propriétés :

- server\modules\hub\hub.properties
- server\modules\db\neo4j.properties
- 3. Identifiez le nœud servant de serveur maître du module Data Hub.
	- a) Ouvrez un navigateur Web et accédez à :

http://*LoadBalancer*:8080/jmx-console/HttpAdaptor/list

b) Faites défiler l'écran vers le bas jusqu'à **neo4j.org domain**.

Vous voyez apparaître un ensemble d'objets pour chaque modèle. L'attribut **Role** de l'objet **HighAvailability** indique si un serveur est le serveur maître d'un modèle.

c) Si vous avez plusieurs modèles et si chaque modèle a un maître différent, vous devez désigner un serveur comme maître de tous les modèles. Pour ce faire, redémarrez le cluster, puis ouvrez Relationship Analysis Client à l'aide du nom d'hôte ou de l'adresse IP d'un des nœuds et non pas de l'équilibreur de charge. Dans Relationship Analysis Client, ouvrez chaque modèle en exécutant une requête sur chaque modèle. Cela fait du serveur auquel vous êtes connecté le maître de chaque modèle.

4. Arrêtez chaque nœud non maître du cluster, puis le serveur maître en dernier. Arrêtez les nœuds un par un, et non pas tous à la fois.

**Important :** Assurez-vous que Spectrum™ Technology Platform s'arrête sans erreur. Si un serveur ne s'arrête pas correctement, les modèles du module Data Hub du serveur ne s'ouvrent pas correctement après la mise à niveau. Pour vous assurer que Spectrum™ Technology Platform s'arrête correctement, examinez le fichier

*SpectrumDirectory*\server\app\repository\logs\wrapper.log et recherchez les erreurs lors de la fermeture.

- 5. Mettez le serveur maître à niveau.
	- a) Si vous le mettez à niveau à partir de Spectrum™ Technology Platform 11.0 ou d'une version ultérieure, chaque répertoire de modèle doit contenir un fichier version.data. Passez en revue tous les sous-répertoires model.*ModelName* qui se trouvent sous *SpectrumDirectory*/server/modules/hub/db pour vérifier qu'ils contiennent un fichier version.data. Si l'un des répertoires de modèle ne contient pas ce fichier, copiez le fichier version.data correspondant d'un des nœuds non maîtres.
	- b) **Important :** Ne démarrez pas le serveur après la se à niveau du serveur maître. Vous devez effectuer les étapes restantes.

Exécutez le programme d'installation Spectrum™ Technology Platform pour mettre à niveau le serveur maître à la nouvelle version de Spectrum™ Technology Platform.

c) Ouvrez le fichier *SpectrumFolder*\server\modules\hub\db\neo4j.properties dans un éditeur et définissez la propriété dbms.allow format migration sur true :

dbms.allow format migration=true

- d) Démarrez le serveur Spectrum™ Technology Platform.
- e) Ouvrez chaque modèle dans Relationship Analysis Client et exécutez une requête. N'importe quelle requête suffit.
- f) Arrêtez le serveur Spectrum™ Technology Platform.
- g) Les propriétés indexées sont désormais limitées à une longueur maximale de 4 039 octets. Si votre modèle possède une propriété indexée qui dépasse cette limite, passez à l'étape 6. Si votre modèle n'a pas de propriété indexée dépassant cette limite, passez à la sous-étape i ci-dessous.
- h) Ouvrez le fichier *SpectrumFolder*\server\modules\hub\hub.properties dans un éditeur et définissez la propriété hub.neo4j.database.type sur ha :

hub.neo4j.database.type=ha

- i) Comparez tous les fichiers de propriétés que vous avez sauvegardés aux fichiers installés et apportez-y toutes les modifications nécessaires. Ne remplacez pas les nouveaux fichiers par les anciens, car les nouveaux fichiers peuvent contenir des propriétés que les anciens fichiers n'ont pas.
- j) Ignorez l'étape 6 et passez à l'étape 7.
- 6. Les propriétés indexées sont désormais limitées à une longueur maximale de 4 039 octets. Si un modèle a une propriété indexée qui dépasse cette limite, vous ne pourrez pas ouvrir ce modèle tant que vous n'aurez pas effectué les étapes suivantes :
	- a) Copiez le fichier Spectrum\server\modules\hub\db\neo4j.properties dans le dossier Spectrum\server\modules\hub\db\model.modelName pour chaque modèle qui dépasse la contrainte de propriété de 4 039 caractères.
	- b) Ouvrez les fichiers neo4j.properties que vous avez copiés à l'étape a. Dans un éditeur de texte, décommentez et définissez dbms.index.default schema provider sur lucene native-1.0. Assurez-vous que la mise à niveau du magasin neo4j n'est pas commentée et que dbms.allow format migration est défini sur true.
	- c) Démarrez le serveur Spectrum™ Technology Platform.
	- d) Supprimez le ou les fichiers

Spectrum\server\modules\hub\db\model.modelName\neo4j.properties. Si vous supprimez les fichiers, la version 2.0 de l'indexation Lucene devient celle utilisée par défaut. Nous vous recommandons de résoudre tous les modèles ayant échoué lors de la mise à niveau en raison de la contrainte de propriété indexée 4 039 et de réindexer ces modèles sur les derniers index lucene 2.0. Reportez-vous à la commande hub model reindex de la section Utilitaire Administration du Guide d'administration.

- e) Arrêtez le serveur Spectrum™ Technology Platform.
- f) Ouvrez le fichier *SpectrumFolder*\server\modules\hub\hub.properties dans un éditeur et définissez la propriété hub.neo4j.database.type sur ha :

hub.neo4j.database.type=ha

- g) Comparez tous les fichiers de propriétés que vous avez sauvegardés aux fichiers installés et apportez-y toutes les modifications nécessaires. Ne remplacez pas les nouveaux fichiers par les anciens, car les nouveaux fichiers peuvent contenir des propriétés que les anciens fichiers n'ont pas.
- 7. Mettez à niveau les serveurs non maîtres.
	- a) Supprimez les modèles du répertoire *SpectrumDirectory*\server\modules\hub\db.

**Avertissement :** Ne supprimez pas les modèles du serveur maître.

b) **Important :** Ne démarrez pas le serveur après la se à niveau du serveur maître. Vous devez effectuer les étapes restantes.

Sur l'un des serveurs non maîtres, exécuter le programme d'installation Spectrum™ Technology Platform pour le mettre à niveau vers la nouvelle version de Spectrum™ Technology Platform.

c) Ouvrez le fichier *SpectrumFolder*\server\modules\hub\hub.properties dans un éditeur et vérifiez que la propriété hub.neo4j.database.type est définie sur embedded :

hub.neo4j.database.type=embedded

- d) Comparez tous les fichiers de propriétés que vous avez sauvegardés aux fichiers installés et apportez-y toutes les modifications nécessaires. Ne remplacez pas les nouveaux fichiers par les anciens, car les nouveaux fichiers peuvent contenir des propriétés que les anciens fichiers n'ont pas.
- e) Copiez les répertoires *SpectrumFolder*\server\modules\hub\db\model.\* du serveur maître sur le serveur non maître.
- f) Répétez ces étapes pour chaque serveur non maître du cluster.
- 8. Démarrez le cluster.
	- a) Démarrez le serveur maître, suivi des serveurs non maîtres.
	- b) Vérifiez que chaque serveur du cluster fonctionne. Vérifiez que *SpectrumFolder*\server\app\repository\wrapper.log ne contient aucune erreur.
	- c) Une fois connecté directement au serveur maître (en contournant l'équilibreur de charge), ouvrez chaque modèle, un à la fois, et inspectez le fichier wrapper. log pour vérifier qu'il ne contient pas d'erreurs.

# <span id="page-70-0"></span>Mise à niveau d'un cluster avec le module Location Intelligence

Lorsqu'une base de données de référentiel commune est utilisée pour la mise en cluster, ces étapes supplémentaires sont nécessaires avant et après le processus de mise à niveau de Spectrum™ Technology Platform. Ce processus de mise à niveau doit être suivi, même si vous avez un seul nœud avec une base de données de référentiel commune.

Avant la mise à niveau, vous devez passer à une configuration de base de données locale ; après la mise à niveau, revenez à la configuration du cluster en pointant repository. xml vers la base de données externe.

**Remarque :** Pour conserver les paramètres de contrôle d'accès, utilisez l'utilitaire Administration au lieu de WebDAV. Pour obtenir des instructions sur l'utilisation de l'utilitaire Administration, reportez-vous à la section Administration du *Guide Spectrum Spatial*. Les commandes limrepo de l'utilitaire Administration sont disponibles depuis la version 11.0 ; si vous mettez à niveau depuis une version antérieure à la version 11.0, vous devez utiliser WebDAV.

- 1. Avant de mettre Spectrum™ Technology Platform à niveau, sauvegardez le référentiel en procédant comme suit.
	- a) Sélectionnez un nœud du cluster. Ce sera le nœud seed (reportez-vous à la section **[Installation](#page-51-1) d'un cluster** à la page 52).
	- b) Sauvegardez le contenu du référentiel à l'aide de la commande limrepo export de l'utilitaire Administration avec ACL en pointant vers le nœud seed.
- c) Sauvegardez le dossier Spectrum\server\modules\spatial\jackrabbit à un emplacement en dehors du dossier d'installation.
- 2. Remplacez la base de données de référentiel commune par une base de données locale (temporairement, le temps de la mise à niveau). Procédez comme suit pour tous les nœuds du cluster.
	- a) Arrêtez le serveur Spectrum™ Technology Platform sur tous les nœuds (pour obtenir des instructions, reportez-vous à la section **Arrêt d'un [cluster](#page-75-0)** à la page 76.)
	- b) Supprimer le référentiel, la version, les dossiers des espaces de travail et le fichier lock.properties (le cas échéant) du dossier jackrabbit (Spectrum\server\modules\spatial\jackrabbit).
	- c) Copiez le contenu de repository.standalone.xml dans repository.xml.
	- d) Démarrez le serveur Spectrum™ Technology Platform sur tous les nœuds (pour obtenir des instructions, reportez-vous à la section **[Démarrage](#page-74-0) d'un cluster** à la page 75.)
	- e) Importez le contenu du référentiel (sauvegardé à l'étape 1b) dans le référentiel à l'aide de la commande limrepo import avec ACL pour tous les nœuds.
	- f) Arrêtez le serveur Spectrum™ Technology Platform.
- 3. Suivez les procédures normales à la section **Mise à niveau d'un [cluster](#page-64-0)** à la page 65 pour mettre à niveau Spectrum™ Technology Platform à la nouvelle version sur tous les nœuds.
- 4. Pour le nœud seed uniquement, une fois la mise à niveau de Spectrum™ Technology Platform terminée, sauvegardez le contenu mis à niveau en procédant comme suit.
	- a) Démarrez le serveur mis à niveau Spectrum™ Technology Platform sur le nœud seed et téléchargez l'utilitaire Administration.
	- b) Sauvegardez le contenu du référentiel à l'aide de la commande limrepo export avec ACL en pointant vers le nœud seed.
	- c) Arrêtez le serveur Spectrum™ Technology Platform sur tous les nœuds (pour obtenir des instructions, reportez-vous à la section **Arrêt d'un [cluster](#page-75-0)** à la page 76.)
	- d) Sur tous les nœuds, sauvegardez le dossier Spectrum\server\modules\spatial\jackrabbit mis à niveau à un emplacement en dehors du dossier d'installation.
- 5. Tous les nœuds de Spectrum™ Technology Platform modifient la configuration pour spécifier la base de données commune.
	- a) Copiez le contenu de repository. <databaseType>. xml dans repository. xml, qui se trouve dans le dossier server/modules/spatial/jackrabbit, Où <databaseType> est le type approprié pour votre base de données (postgres, oracle ou mssql).
	- b) Dans repository.xml :
		- Modifiez la section DataSource à l'aide du nom d'hôte du serveur, du port, de la base de données, du nom d'utilisateur et du mot de passe.
		- Modifiez la section Cluster pour attribuer un ID de cluster distinct, comme Node1. Assurez-vous que des ID uniques sont attribués à chaque nœud suivant du cluster (par exemple, Node2, Node3).
		- Enregistrez les modifications dans repository.xml.
- c) Supprimez ces dossiers dans le dossier /server/modules/spatial/jackrabbit : référentiel, version, workspaces.
- 6. Si votre base de données comportait précédemment du contenu de référentiel, vous devez supprimer ces tables pour créer un référentiel propre.
	- default binval
	- default\_bundle
	- default\_names
	- default\_refs
	- rep fsentry
	- rep\_global\_revision
	- rep\_journal
	- rep\_local\_revisions
	- security binval
	- security bundle
	- security\_names
	- security\_refs
	- version\_binval
	- version bundle
	- version names
	- version refs

Si vous utilisez Oracle, supprimez également version seq names id, security seq names id, et default seq names id.

- 7. Sur le nœud seed uniquement, importez le contenu de référentiel sauvegardé.
	- a) Démarrez le serveur Spectrum<sup>™</sup> Technology Platform (pour obtenir des instructions, reportez-vous à la section **[Démarrage](#page-74-0) d'un cluster** à la page 75).
	- b) Importez le contenu à l'aide de la commande  $l$ imrepo import, en pointant vers le nœud seed.
- 8. Démarrez les autres nœuds du cluster (pour obtenir des instructions, reportez-vous à la section **[Démarrage](#page-74-0) d'un cluster** à la page 75).

### Suppression d'un nœud d'un cluster

Pour supprimer un nœud d'un cluster, arrêtez le serveur Spectrum™ Technology Platform.

- 1. Arrêtez le serveur Spectrum™ Technology Platform avec le script *ServerOnlyDirectory*/server/bin/server.stop.
- 2. Arrêtez le nœud que vous souhaitez supprimer :

Remplacez le répertoire de travail par le répertoire bin du serveur Spectrum™ Technology Platform, recherchez le fichier de configuration, puis saisissez la commande suivante :

./server.stop.

Sous Windows, faites un clic droit sur l'icône Spectrum™ Technology Platform dans la barre d'état système, puis sélectionnez **Arrêter Spectrum™**.

- 3. Ouvrez le fichier server/app/conf/spectrum-container.properties dans un éditeur de texte et définissez spectrum.cluster.enabled sur false.
- 4. Sur chacun des autres nœuds du cluster, ouvrez le fichier spectrum-container.properties et supprimez le nœud de la propriété spectrum.cluster.seeds.

**Pour les utilisateurs du module Location Intelligence :** si vous souhaitez conserver le nœud autonome et capable de s'exécuter en dehors du cluster, recopiez le fichier  $\epsilon$ epository. $x$ ml d'origine et supprimez les dossiers suivants du répertoire

/server/modules/spatial/jackrabbit pour chaque instance de Spectrum™ Technology Platform : référentiel, version, documents Workspace. Redémarrez le serveur et importez le contenu du référentiel.

### Ajout de modules à un cluster

Cette procédure explique comment ajouter un ou plusieurs modules à un cluster existant.

1. Arrêtez tous les nœuds Spectrum™ Technology Platform du cluster. Pour plus d'informations, reportez-vous à la section **Arrêt d'un [cluster](#page-75-0)** à la page 76. Si votre cluster comporte un cluster de base de données de configuration distinct, il vous suffit d'arrêter le cluster de serveurs ; il n'est pas nécessaire d'arrêter le cluster de base de données de configuration.

**Avertissement :** Pour éviter toute perte de données, vous devez arrêter le cluster en suivant la procédure décrite à la section **Arrêt d'un [cluster](#page-75-0)** à la page 76.

- 2. Sur n'importe quel nœud du cluster, installez le ou les modules que vous souhaitez ajouter.
- 3. Ouvrez ce fichier dans un éditeur de texte :

server/app/conf/spectrum-container.properties

- 4. Dans la propriété spectrum.cluster.seeds, supprimez tous les noms d'hôte et les adresses IP, sauf celle de ce serveur. Enregistrez les noms d'hôte et les adresses IP, de sorte à pouvoir les ajouter de nouveau ultérieurement.
- 5. Enregistrez le fichier.
- 6. Démarrez le serveur.

**Remarque :** Attendez que le serveur ait complètement démarré avant de poursuivre.

- 7. Dans le fichier spectrum-container.properties, ajoutez les noms d'hôte et les adresses IP que vous aviez supprimés.
- 8. Enregistrez le fichier. Vous n'avez pas besoin de redémarrer le serveur.
- 9. Installez les modules sur chacun des autres nœuds du cluster. Démarrez chaque nœud après avoir installé les modules dessus et attendez qu'il démarre complètement avant d'installer les modules sur le nœud suivant. Vous n'avez pas besoin de modifier la propriété spectrum.cluster.seeds lors de l'installation des modules sur les nœuds suivants.

### <span id="page-74-0"></span>Démarrage d'un cluster

Si tous les nœuds d'un cluster sont arrêtés, vous devez suivre cette procédure pour démarrer le cluster en toute sécurité et éviter toute perte de données.

1. Sur le dernier nœud qui a été arrêté, supprimez les nœuds seed, puis démarrez le serveur.

**Avertissement :** Le premier nœud que vous démarrez doit être le dernier nœud que vous avez arrêté, et ce nœud doit être un nœud seed. Le démarrage d'un autre nœud en premier risque d'entraîner une perte de données, comme les paramètres de configuration et l'historique des jobs. Si vous ne savez pas quel nœud a été arrêté en dernier, recherchez dans le journal du wrapper de chaque nœud l'horodateur du message d'arrêt. Le journal du wrapper se trouve à l'emplacement suivant : *Spectrum*

*Location*\server\app\repository\logs\wrapper.log.

a) Ouvrez ce fichier dans un éditeur de texte :

```
server/app/conf/spectrum-container.properties
```
- b) Dans la propriété spectrum.cluster.seeds, supprimez tous les noms d'hôte et les adresses IP, sauf celle de ce serveur. Enregistrez les noms d'hôte et les adresses IP, de sorte à pouvoir les ajouter de nouveau ultérieurement.
- c) Enregistrez le fichier.
- d) Démarrez le serveur.
- e) Attendez que le serveur Spectrum™ Technology Platform démarre *complètement*.

Vous pouvez savoir quand le serveur Spectrum™ Technology Platform a complètement démarré en regardant dans le journal du wrapper : *Spectrum Location*\server\app\repository\logs\wrapper.log. Lorsque le serveur a complètement démarré, ce message s'affiche :

```
Pitney Bowes Spectrum(TM) Technology Platform (Version Version
Number) Started.
```
- f) Dans le fichier de propriétés spectrum-container.properties, dans la propriété spectrum.cluster.seeds, ajoutez les noms d'hôte ou les adresses IP que vous aviez supprimés, en les séparant chacun par une virgule.
- g) Enregistrez et fermez le fichier. Vous n'avez pas besoin de redémarrer le serveur.
- 2. Démarrez les autres nœuds du cluster.

**Avertissement :** Assurez-vous d'attendre que le premier nœud démarre *complètement* avant de démarrer des nœuds supplémentaires. Le démarrage de nœuds supplémentaires avant le démarrage du premier nœud peut entraîner une perte de données.

### <span id="page-75-0"></span>Arrêt d'un cluster

Pour arrêter un cluster tout entier :

- 1. Identifiez les nœuds qui sont des nœuds seed. Pour ce faire, ouvrez le fichier *SpectrumFolder*/server/app/conf/spectrum-container.properties et recherchez les nœuds répertoriés dans la propriété spectrum.cluster.seeds.
- 2. Arrêtez chaque serveur Spectrum™ Technology Platform du cluster, en vous assurant que le dernier nœud que vous avez arrêté est un nœud seed.
- 3. Remplacez le répertoire de travail par le répertoire bin du serveur Spectrum™ Technology Platform, recherchez le fichier de configuration, puis saisissez la commande suivante : ./server.stop.

**Avertissement :** Pour éviter toute perte de données lors du démarrage du cluster, le premier nœud que vous démarrez doit être le dernier nœud que vous avez arrêté, et ce nœud doit être un nœud seed.

4. Notez le nœud que vous avez arrêté en dernier. Vous aurez besoin de ces informations lors du démarrage du cluster.

### Utilisation d'Enterprise Designer avec un cluster

- 1. Lancez Enterprise Designer.
- 2. Dans le champ **Nom du serveur**, saisissez le nom de serveur de l'équilibreur de charge.
- 3. Dans le champ **Port**, saisissez le port que vous avez configuré pour l'équilibreur de charge.

**Remarque :** Les fichiers d'entrée, les fichiers de sortie et les ressources de base de données doivent figurer sur un lecteur partagé, un serveur de fichiers ou à un emplacement communément accessible. Sinon, tous les fichiers doivent être chargés sur chaque serveur hébergeant un serveur Spectrum™ Technology Platform et présenter le même chemin d'accès.

Une fois que vous vous êtes connecté, vous pouvez utiliser Enterprise Designer normalement. Les actions que vous réalisez s'appliquent à toutes les instances Spectrum™ Technology Platform du cluster auquel vous êtes connecté.

# Désactivation des contrôles d'hôte dans l'authentification de jeton

Dans l'authentification de jeton, le serveur Spectrum™ Technology Platform examine le jeton présenté par le client avant de répondre à la requête. Le serveur vérifie le jeton pour voir s'il a expiré, s'il est correctement chiffré et s'il provient de l'hôte correct. Pour les jetons de session, le serveur vérifie également l'ID de session. Si l'un de ces contrôles échoue, le jeton est rejeté et le serveur ne répond pas à la requête.

Dans un environnement en cluster, il est possible de rediriger les requêtes de sorte qu'elles semblent provenir d'un hôte différent de celui spécifié dans le jeton, ce qui entraîne des erreurs de « jeton non valide ». Par exemple, imaginons que vous disposiez d'un cluster comportant deux nœuds, comme indiqué ici :

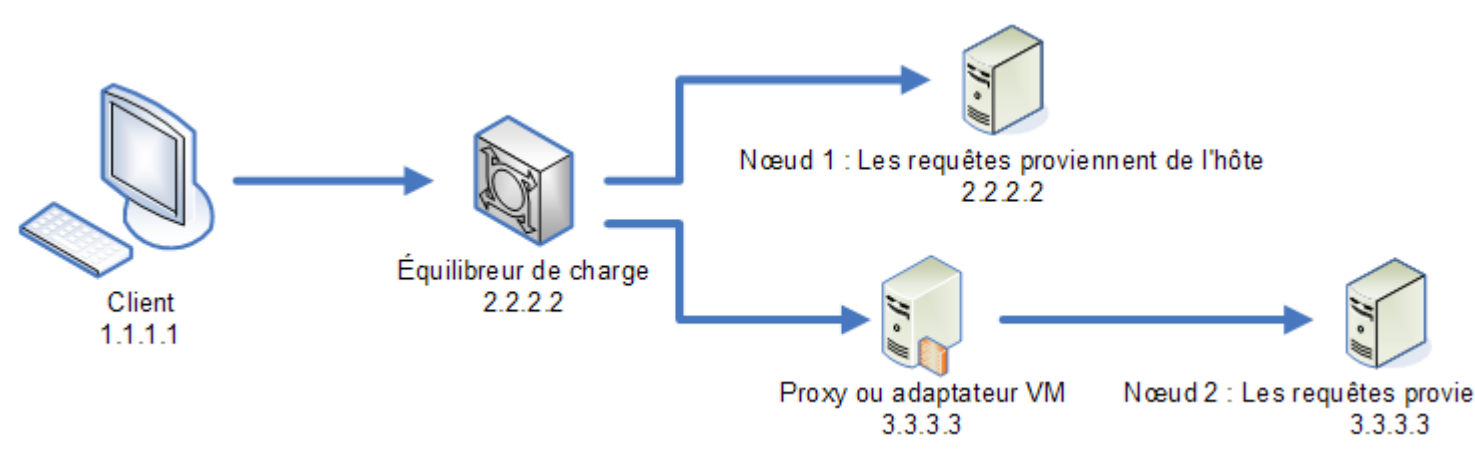

Admettons que le client envoie une requête et que la requête soit routée vers le nœud 1. Un jeton est créé et lié à l'hôte 2.2.2.2 (l'équilibreur de charge), car le nœud considère que la requête provient de l'équilibreur de charge. Si la requête suivante du client est routée vers le nœud 2, le jeton est toujours lié à l'hôte 2.2.2.2, mais la requête semble provenir du serveur proxy, 3.3.3.3. Dans ce cas, le nœud rejette le jeton, parce qu'il semble qu'il n'est pas associé à l'hôte qui envoie la requête.

Dans ce cas, vous devez configurer le serveur Spectrum™ Technology Platform pour qu'il ignore les informations d'hôte incluses dans le jeton. Cela doit être effectué uniquement si vous disposez d'un environnement dans lequel il existe différents périphériques réseau entre l'équilibreur de charge

et les nœuds. Si tous les nœuds sont derrière le même périphérique réseau, il n'est pas nécessaire pour désactiver le contrôle d'hôte.

**Remarque :** Si vous suivez cette procédure, les jetons client deviennent des jetons « ouverts », car le contrôle d'hôte est désactivé. Les jetons de session continuent à être liés à un ID de session spécifique, mais pas à un hôte spécifique.

1. Ouvrez le fichier de propriétés suivant sur le serveur Spectrum™ Technology Platform :

*SpectrumLocation*/server/app/conf/spectrum-container.properties

2. Réglez la propriété suivante sur false.

spectrum.security.authentication.token.remoteClientCheck.enabled=false

- 3. Enregistrez et fermez le fichier de propriétés.
- 4. Répétez cette procédure sur tous les nœuds du cluster.

# 4 - Cluster avec base de données de configuration distincte

#### In this section

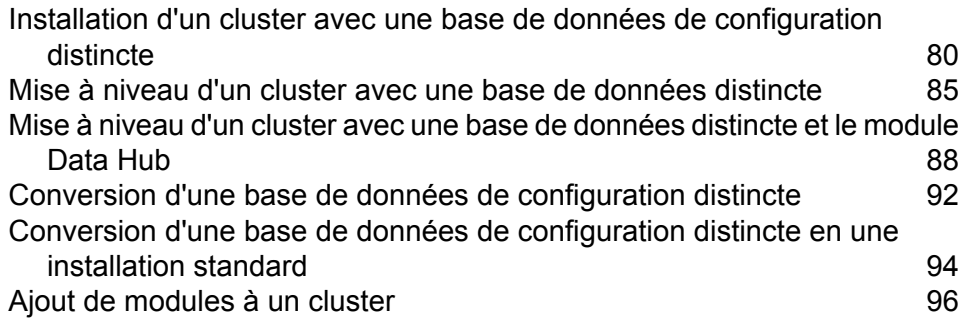

# <span id="page-79-0"></span>Installation d'un cluster avec une base de données de configuration distincte

Cette procédure crée deux clusters : l'un pour les nœuds de serveur et l'autre pour les nœuds de base de données de configuration. Les nœuds du cluster de serveur pointent vers les serveurs du cluster de base de données de configuration pour obtenir leurs données de configuration. Les nœuds du cluster de base de données de configuration répliquent leurs données entre eux.

La figure suivante illustre ce scénario d'installation :

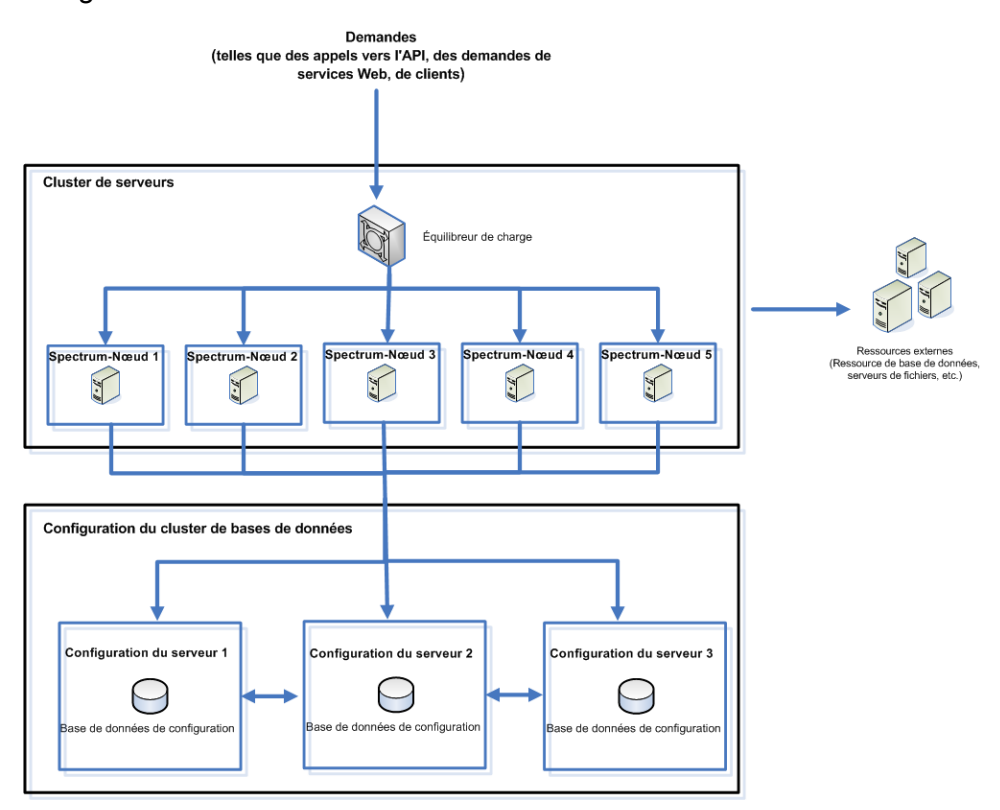

Pour installer un référentiel de base de données distinct, vous devez tout d'abord installer la base de données de configuration sur les serveurs d'un cluster, puis installer le serveur sur les nœuds d'un cluster distinct. Avant l'installation du serveur, au moins une base de données de configuration doit être en cours d'exécution.

**Remarque :** Dans le cas d'une configuration de cluster de configuration de base de données séparée, comme illustré ici, vous pouvez appliquer l'équilibrage de charge uniquement au cluster de serveurs Spectrum. Vous ne pouvez pas appliquer l'équilibrage de charge au cluster de bases de données distinct.

- 1. Placez le programme d'installation Spectrum™ Technology Platform sur le serveur où vous souhaitez installer la base de données de configuration.
- 2. Exécutez installdb.sh.
- 3. Suivez les invites pour installer la base de données de configuration.
- 4. Modifiez le fichier Database/repository/spectrum-container.properties, comme décrit à la section **Propriétés d'un cluster de bases de données de [configuration](#page-83-0)** à la page 84.
- 5. Enregistrez et fermez spectrum-container.properties.
- 6. Démarrez la base de données de configuration. Pour démarrer la base de données de configuration, remplacez le répertoire de travail par le répertoire du serveur Spectrum™ Technology Platform bin, recherchez le fichier de configuration, puis saisissez la commande suivante : ./server.start .
- 7. Installez la base de données de configuration sur des serveurs supplémentaires selon les besoins pour terminer le cluster de base de données de configuration.
- 8. Installez le cluster de serveur.
	- a) Installez Spectrum™ Technology Platform sur un serveur sur lequel vous souhaitez héberger un nœud. Pour obtenir des instructions, reportez-vous à la section **[Installation](#page-30-0) d'un nouveau [serveur](#page-30-0)** à la page 31.

**Important :** À l'installation de chaque serveur, sélectionnez l'option **Serveur uniquement** dans le programme d'installation et fournissez l'hôte et le port d'un ou de plusieurs serveurs de base de données de configuration. Vous trouverez le port dans le fichier *InstallationLocation*\Database\repository\spectrum-container.properties. Le port est spécifié dans la propriété

spectrum.repository.server.connector.bolt.port.

- b) Si le serveur Spectrum<sup>™</sup> Technology Platform est en cours d'exécution, arrêtez-le. Pour arrêter le serveur, remplacez le répertoire de travail par le répertoire du serveur Spectrum™ Technology Platform bin, recherchez le fichier de configuration, puis saisissez la commande suivante: . / server.stop.
- c) Modifiez les propriétés du fichier server/app/conf/spectrum-container.properties comme décrit à la section **[Propriétés](#page-56-0) du cluster** à la page 57.
- d) Enregistrez et fermez le fichier spectrum-container.properties.
- e) Certains modules disposent de paramètres spécifiques au module que vous devez configurer pour permettre au module de fonctionner dans un cluster.

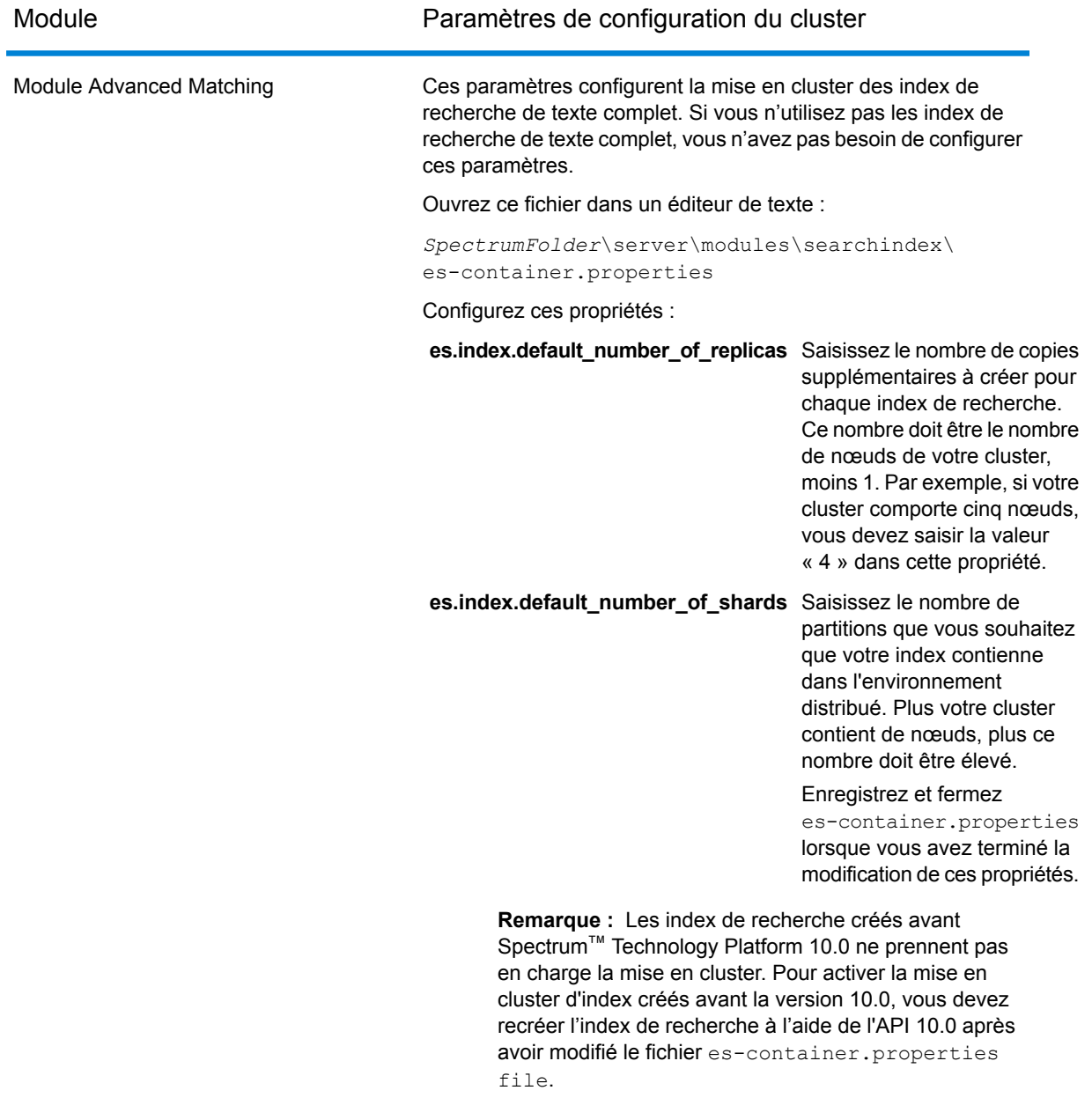

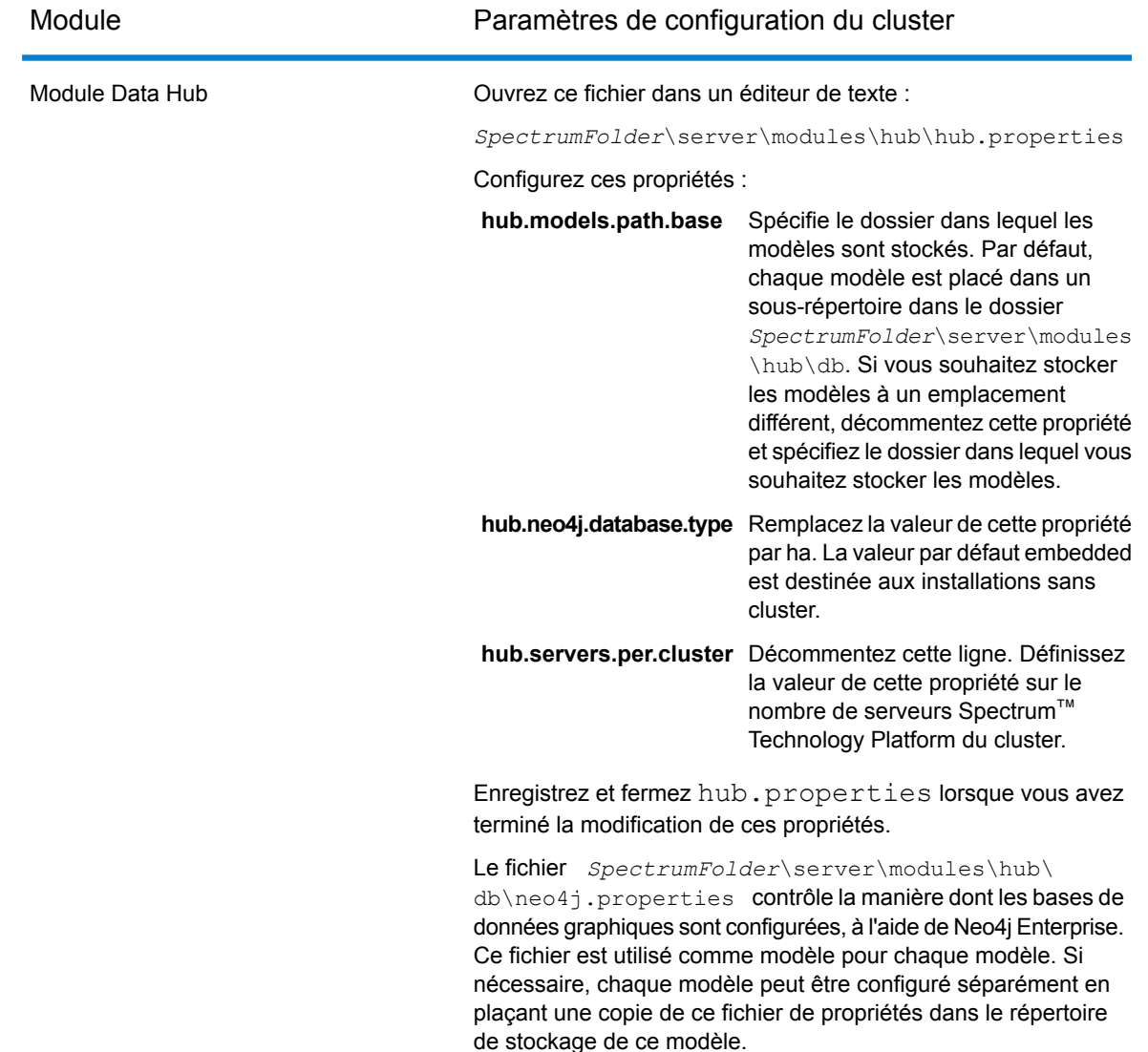

- f) Démarrez le serveur. Pour démarrer le serveur, remplacez le répertoire de travail par le répertoire Spectrum™ Technology Platform du serveur bin, recherchez le fichier de configuration, puis saisissez la commande suivante : . / server.start.
- g) Répétez cette procédure pour installer des nœuds supplémentaires dans le cluster de serveurs.
- 9. Après l'installation de tous les nœuds du cluster de serveurs, revenez au premier nœud que vous avez installé dans le cluster de serveurs et ajoutez les autres nœuds comme nœuds seed.
	- a) Sur le premier nœud que vous avez installé, ouvrez le fichier de propriétés server/app/conf/spectrum-container.properties.
	- b) Dans la propriété spectrum.cluster.seeds, ajoutez le nom d'hôte ou l'adresse IP des autres nœuds du cluster, en séparant chacun par une virgule.

c) Enregistrez et fermez le fichier spectrum-container.properties. Vous n'avez pas besoin de redémarrer le serveur.

#### <span id="page-83-0"></span>Propriétés d'un cluster de bases de données de configuration

Un cluster de bases de données de configuration est un cluster dans lequel chaque nœud contient uniquement la base de données de configuration et non pas le serveur. Si vous configurez un cluster dans lequel la base de données de configuration et le serveur sont installés ensemble sur chaque nœud, ou si vous configurez un cluster composé uniquement de serveurs, reportez-vous à la section **[Propriétés](#page-56-0) du cluster** à la page 57.

Les paramètres d'un cluster de bases de données de configuration se trouvent dans le fichier de propriétés suivant :

Database\repository\spectrum-container.properties

Le tableau suivant décrit chaque propriété :

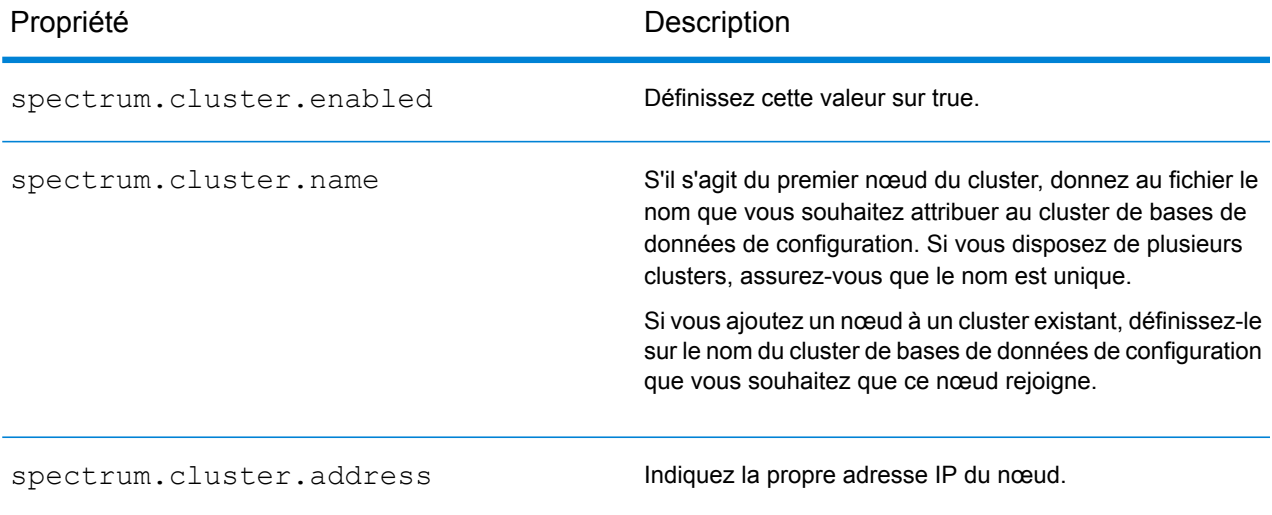

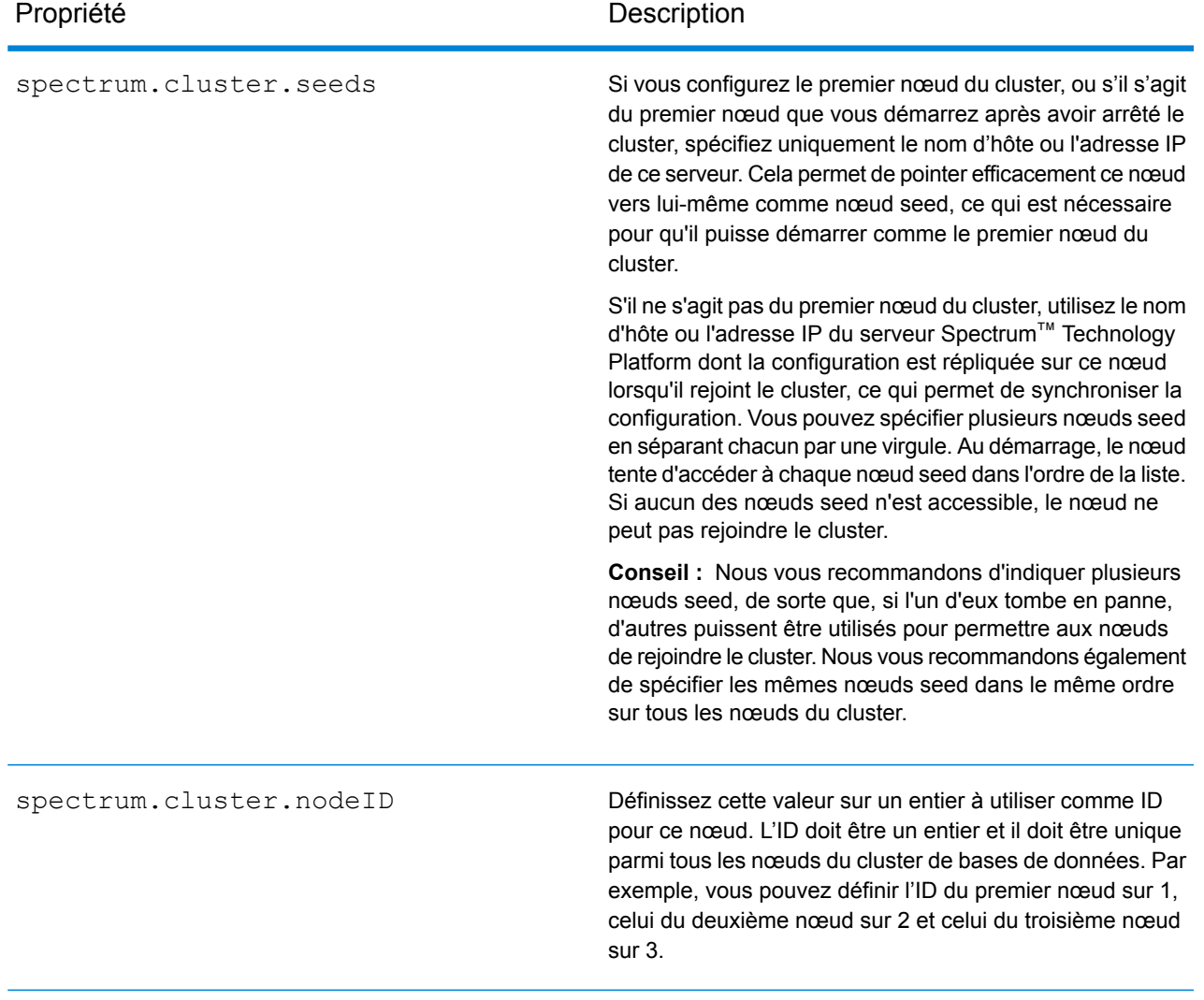

## <span id="page-84-0"></span>Mise à niveau d'un cluster avec une base de données distincte

Pré-requis :

- Avant la mise à niveau, assurez-vous de lire les notes de publication de la nouvelle version. Les notes de publication contiennent une liste de problèmes connus, des informations de compatibilité importantes, les chemins de mise à niveau pris en charge et des recommandations de sauvegarde de données propres à chaque module.
- Appliquez toutes les dernières mises à jour disponibles pour votre système d'exploitation, en particulier celles qui corrigent des problèmes liés à Java.

• **IMPORTANT :**Nous vous recommandons de créer une sauvegarde avant la mise à niveau, pour pouvoir récupérer vos flux, paramètres de sécurité et autres paramètres en cas d'erreur lors du processus de mise à niveau.

Cette procédure explique comment mettre à niveau Spectrum™ Technology Platform lorsque vous avez séparé la base de données de configuration du serveur. Pour mettre à niveau un environnement qui dispose d'une base de données de configuration distincte, vous devez d'abord mettre à niveau le cluster de base de données de configuration, puis le cluster de serveurs.

1. Sauvegardez le serveur. Pour obtenir des instructions pour la création d'une sauvegarde, reportez-vous au *Guide d'administration*.

**Important :** Nous vous recommandons de créer une sauvegarde avant la mise à niveau, pour pouvoir récupérer vos flux, paramètres de sécurité et autres paramètres en cas d'erreur lors du processus de mise à niveau.

2. Sauvegardez les données spécifiques au module de tous ces modules si vous les avez installés.

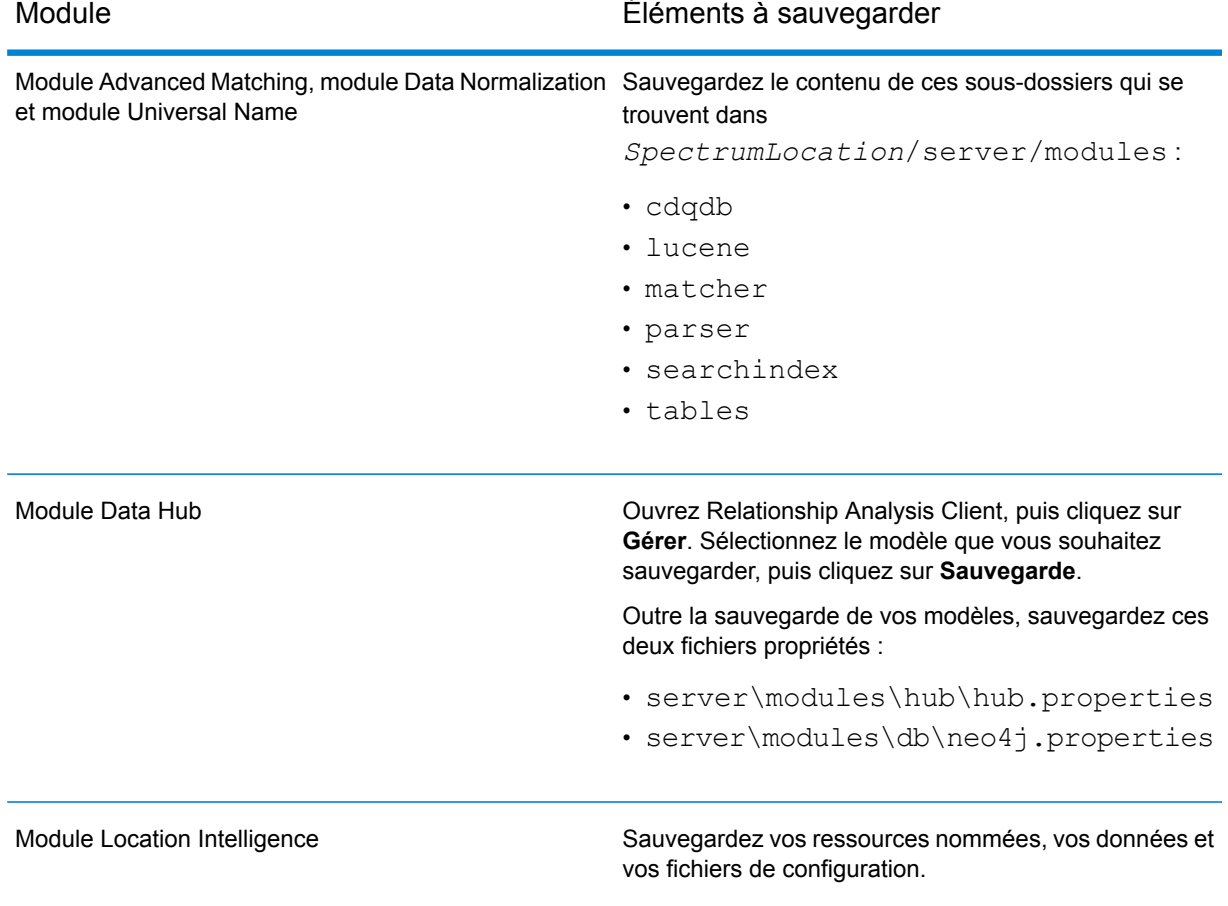

3. Arrêtez tous les nœuds du cluster de serveurs, puis fermez tous les nœuds du cluster de bases de données de configuration. Notez le dernier nœud que vous arrêtez dans le cluster de bases de données de configuration. Vous devez démarrer ce nœud en premier après la mise à niveau. Pour obtenir des instructions pour l'arrêt d'un cluster, reportez-vous à la section **[Arrêt](#page-75-0) d'un [cluster](#page-75-0)** à la page 76.

- 4. Sur le *dernier* nœud que vous avez arrêté dans le cluster de base de données de configuration, exécutez installdb.sh.
- 5. Le programme d'installation met la base de données de configuration à niveau.

**Avertissement :** Le premier nœud que vous mettez à niveau doit être le dernier nœud qui a été arrêté. En effet, sur certains systèmes d'exploitation, la base de données de configuration démarre automatiquement à la fin de la procédure de mise à niveau. Si le premier nœud qui démarre n'est pas le dernier nœud qui a été arrêté, les données telles que les paramètres de configuration et l'historique des jobs peuvent être perdues. Si vous ne savez pas quel nœud a été arrêté en dernier, recherchez dans le journal du wrapper de chaque nœud l'horodateur du message d'arrêt. Le journal du wrapper se trouve à l'emplacement suivant : *Spectrum Location*\Database\repository\logs\wrapper.log.

6. Arrêtez le référentiel de configuration.

Exécutez le script *DBonlyDirectory*/server/bin/server.stop pour arrêter le référentiel Spectrum<sup>™</sup> Technology Platform.

**Important :** N'essayez pas d'arrêter le serveur tant qu'il n'a pas totalement démarré pour la première fois. L'arrêt du serveur avant un démarrage initial peut rendre l'installation inutilisable.

- 7. Configurez la mise en cluster pour le cluster de base de données.
	- a) Modifiez le fichier Database/repository/spectrum-container.properties, comme décrit à la section **Propriétés d'un cluster de bases de données de [configuration](#page-83-0)** à la page 84.
	- b) Enregistrez et fermez le fichier spectrum-container.properties.
	- c) Notez le *dernier* nœud qui a été arrêté dans le cluster de bases de données de configuration. Pour démarrer la base de données de configuration, remplacez le répertoire de travail par le répertoire du serveur Spectrum™ Technology Platform bin, recherchez le fichier de configuration, puis saisissez la commande suivante : . / server.start .
	- d)
	- e) Une fois la base de données de configuration mise à niveau entièrement démarrée, répétez les étapes précédentes pour mettre à niveau chacun des autres serveurs du cluster de bases de données de configuration et démarrez chacun d'eux.
- 8. Mettez à niveau chaque nœud du cluster de serveur. Pour plus d'informations, reportez-vous à la section **Mise à niveau d'un [cluster](#page-64-0)** à la page 65.

**Important :** À l'installation de chaque serveur, sélectionnez l'option **Serveur uniquement** dans le programme d'installation et fournissez l'hôte et le port d'un ou de plusieurs serveurs de base de données de configuration. Vous trouverez le port dans le fichier

*InstallationLocation*\Database\repository\spectrum-container.properties. Le port est spécifié dans la propriété

spectrum.repository.server.connector.bolt.port.

**Remarque :** Tout job ou sous-flux stocké dans le système durant une mise à niveau serveur est marqué comme exposé afin de fournir le même comportement pour ces jobs et sous-flux qu'avant la mise à niveau. Aucun job ou sous-flux exporté avant la mise à niveau n'est exposé. Par conséquent, lors de l'importation de ces jobs ou sous-flux dans le système, vous devez exposer les jobs ou les sous-flux importés manuellement.

Pour certains modules, des étapes supplémentaires doivent être effectuées après la mise à niveau.

#### Module Data Hub

Ouvrez ce fichier dans un éditeur de texte : server/modules/hub/neo4j.properties, et définissez la propriété dbms.allow format migration sur true. L'objectif de cette propriété est de protéger contre toute mise à niveau non voulue et irréversible. La définition de cette propriété sur « true » indique que vous comprenez les conséquences d'une mise à niveau et que vous avez pris les précautions nécessaires avant de poursuivre.

Redémarrez le serveur Spectrum™ Technology Platform. Le serveur met chaque modèle à niveau. Examinez le fichier server/app/repository/logs/wrapper.log pour voir s'il contient des erreurs ou des messages d'avertissement. Une fois que tous les modèles ont été mis à niveau, revenez au fichier hub.properties et décommentez la propriété allow store upgrade.

### <span id="page-87-0"></span>Mise à niveau d'un cluster avec une base de données distincte et le module Data Hub

#### Pré-requis :

- Avant la mise à niveau, assurez-vous de lire les notes de publication de la nouvelle version. Les notes de publication contiennent une liste de problèmes connus, des informations de compatibilité importantes, les chemins de mise à niveau pris en charge et des recommandations de sauvegarde de données propres à chaque module.
- Appliquez toutes les dernières mises à jour disponibles pour votre système d'exploitation, en particulier celles qui corrigent des problèmes liés à Java.
- **IMPORTANT :**Nous vous recommandons de créer une sauvegarde avant la mise à niveau, pour pouvoir récupérer vos flux, paramètres de sécurité et autres paramètres en cas d'erreur lors du processus de mise à niveau.

Cette procédure explique comment mettre à niveau Spectrum™ Technology Platform lorsque vous avez séparé la base de données de configuration du serveur et que vous avez installé le module Data Hub. Le processus de mise à niveau se compose des étapes suivantes :

- 1. Arrêtez le cluster de serveurs.
- 2. Arrêtez le cluster de bases de données de configuration.
- 3. Mettez à niveau le dernier nœud qui a été fermé dans le cluster de bases de données de configuration.
- 4. Mettez à niveau les autres nœuds du cluster de bases de données de configuration.
- 5. Mettez à niveau le serveur qui joue le rôle de maître du module Data Hub dans le cluster de serveurs.
- 6. Mettez à niveau les serveurs non maîtres du cluster de serveurs.

Pour mettre à niveau un cluster avec une base de données de configuration distincte et le module Data Hub, procédez comme suit :

1. Sauvegardez le serveur. Pour obtenir des instructions pour la création d'une sauvegarde, reportez-vous au *Guide d'administration*.

**Important :** Nous vous recommandons de créer une sauvegarde avant la mise à niveau, pour pouvoir récupérer vos flux, paramètres de sécurité et autres paramètres en cas d'erreur lors du processus de mise à niveau.

2. Ouvrez Relationship Analysis Client, puis cliquez sur **Gérer**. Sélectionnez le modèle que vous souhaitez sauvegarder, puis cliquez sur **Sauvegarde**.

Outre la sauvegarde de vos modèles, sauvegardez ces deux fichiers propriétés :

- server\modules\hub\hub.properties
- server\modules\db\neo4j.properties
- 3. Identifiez le nœud servant de serveur maître du module Data Hub.
	- a) Ouvrez un navigateur Web et accédez à :

http://*LoadBalancer*:8080/jmx-console/HttpAdaptor/list

b) Faites défiler l'écran vers le bas jusqu'à **neo4j.org domain**.

Vous voyez apparaître un ensemble d'objets pour chaque modèle. L'attribut **Role** de l'objet **HighAvailability** indique si un serveur est le serveur maître d'un modèle.

- c) Si vous avez plusieurs modèles et si chaque modèle a un maître différent, vous devez désigner un serveur comme maître de tous les modèles. Pour ce faire, redémarrez le cluster, puis ouvrez Relationship Analysis Client à l'aide du nom d'hôte ou de l'adresse IP d'un des nœuds et non pas de l'équilibreur de charge. Dans Relationship Analysis Client, ouvrez chaque modèle en exécutant une requête sur chaque modèle. Cela fait du serveur auquel vous êtes connecté le maître de chaque modèle.
- 4. Arrêtez tous les nœuds non maîtres du cluster de serveurs, puis le serveur maître en dernier. Arrêtez les nœuds un par un, et non pas tous à la fois.

**Important :** Assurez-vous que Spectrum™ Technology Platform s'arrête sans erreur. Si un serveur ne s'arrête pas correctement, les modèles du module Data Hub du serveur ne s'ouvrent pas correctement après la mise à niveau. Pour vous assurer que Spectrum™ Technology Platform s'arrête correctement, examinez le fichier

*SpectrumDirectory*\server\app\repository\logs\wrapper.log et recherchez les erreurs lors de la fermeture.

- 5. Arrêtez tous les nœuds du cluster de bases de données de configuration. Notez le dernier nœud que vous arrêtez dans le cluster de bases de données de configuration. Vous devez démarrer ce nœud en premier après la mise à niveau.
- 6. Sur le *dernier* nœud que vous avez éteint dans le cluster de base de données de configuration, exécutez installdb.sh. Le programme d'installation met la base de données de configuration à niveau.

**Avertissement :** Le premier nœud que vous mettez à niveau doit être le dernier nœud qui a été arrêté. En effet, sur certains systèmes d'exploitation, la base de données de configuration démarre automatiquement à la fin de la procédure de mise à niveau. Si le premier nœud qui démarre n'est pas le dernier nœud qui a été arrêté, les données telles que les paramètres de configuration et l'historique des jobs peuvent être perdues. Si vous ne savez pas quel nœud a été arrêté en dernier, recherchez dans le journal du wrapper de chaque nœud l'horodateur du message d'arrêt. Le journal du wrapper se trouve à l'emplacement suivant : *Spectrum Location*\server\app\repository\logs\wrapper.log.

- 7. Configurez la mise en cluster pour le cluster de base de données.
	- a) Modifiez le fichier server/app/conf/spectrum-container.properties, comme décrit à la section **Propriétés d'un cluster de bases de données de [configuration](#page-83-0)** à la page 84.
	- b) Enregistrez et fermez le fichier spectrum-container.properties.
	- c) Notez le *dernier* nœud qui a été arrêté dans la base de données de configuration. Pour démarrer la base de données de configuration, remplacez le répertoire de travail par le répertoire du serveur Spectrum™ Technology Platform bin, recherchez le fichier de configuration, puis saisissez la commande suivante : . / server.start.

**Avertissement :** Le premier nœud que vous démarrez doit être le dernier nœud que vous avez arrêté, et ce nœud doit être un nœud seed. Le démarrage d'un autre nœud en premier risque d'entraîner une perte de données, comme les paramètres de configuration et l'historique des jobs. Si vous ne savez pas quel nœud a été arrêté en dernier, recherchez dans le journal du wrapper de chaque nœud l'horodateur du message d'arrêt. Le journal du wrapper se trouve à l'emplacement suivant : *Spectrum*

*Location*\server\app\repository\logs\wrapper.log.

- d) Une fois la base de données de configuration mise à niveau entièrement démarrée, répétez les étapes précédentes pour mettre à niveau chacun des autres serveurs du cluster de bases de données de configuration et démarrez chacun d'eux.
- 8. Mettez à niveau le serveur maître du module Data Hub dans le cluster de serveurs.
- a) Si vous le mettez à niveau à partir de Spectrum™ Technology Platform 11.0 ou d'une version ultérieure, chaque répertoire de modèle doit contenir un fichier version.data. Passez en revue tous les sous-répertoires model.*ModelName* qui se trouvent sous *SpectrumDirectory*/server/modules/hub/db pour vérifier qu'ils contiennent un fichier version.data. Si l'un des répertoires de modèle ne contient pas ce fichier, copiez le fichier version.data correspondant d'un des nœuds non maîtres.
- b) **Important :** Ne démarrez pas le serveur après la se à niveau du serveur maître. Vous devez effectuer les étapes restantes.

Exécutez le programme d'installation Spectrum™ Technology Platform pour mettre à niveau le serveur maître à la nouvelle version de Spectrum™ Technology Platform.

c) Ouvrez le fichier *SpectrumFolder*\server\modules\hub\db\neo4j.properties dans un éditeur et définissez la propriété dbms.allow format migration sur true :

dbms.allow format migration=true

- d) Démarrez le serveur Spectrum™ Technology Platform.
- e) Ouvrez chaque modèle dans Relationship Analysis Client et exécutez une requête. N'importe quelle requête suffit.
- f) Arrêtez le serveur Spectrum™ Technology Platform.
- g) Les propriétés indexées sont désormais limitées à une longueur maximale de 4 039 octets. Si votre modèle possède une propriété indexée qui dépasse cette limite, passez à l'étape 6. Si votre modèle n'a pas de propriété indexée dépassant cette limite, passez à la sous-étape i ci-dessous.
- h) Ouvrez le fichier *SpectrumFolder*\server\modules\hub\hub.properties dans un éditeur et définissez la propriété hub.neo4j.database.type sur ha :

hub.neo4j.database.type=ha

- i) Comparez tous les fichiers de propriétés que vous avez sauvegardés aux fichiers installés et apportez-y toutes les modifications nécessaires. Ne remplacez pas les nouveaux fichiers par les anciens, car les nouveaux fichiers peuvent contenir des propriétés que les anciens fichiers n'ont pas.
- j) Ignorez l'étape 6 et passez à l'étape 7.
- 9. Mettez à niveau les serveurs non maîtres du module Data Hub dans le cluster de serveurs.

**Important :** À l'installation de chaque serveur, sélectionnez l'option **Serveur uniquement** dans le programme d'installation et fournissez l'hôte et le port d'un ou de plusieurs serveurs de base de données de configuration. Vous trouverez le port dans le fichier

*InstallationLocation*\Database\repository\spectrum-container.properties. Le port est spécifié dans la propriété

spectrum.repository.server.connector.bolt.port.

a) Supprimez les modèles du répertoire *SpectrumDirectory*\server\modules\hub\db.

**Avertissement :** Ne supprimez pas les modèles du serveur maître.

b) **Important :** Ne démarrez pas le serveur après la se à niveau du serveur maître. Vous devez effectuer les étapes restantes.

Sur l'un des serveurs non maîtres, exécuter le programme d'installation Spectrum™ Technology Platform pour le mettre à niveau vers la nouvelle version de Spectrum<sup>™</sup> Technology Platform.

c) Ouvrez le fichier *SpectrumFolder*\server\modules\hub\hub.properties dans un éditeur et vérifiez que la propriété hub.neo4j.database.type est définie sur embedded :

```
hub.neo4j.database.type=embedded
```
- d) Comparez tous les fichiers de propriétés que vous avez sauvegardés aux fichiers installés et apportez-y toutes les modifications nécessaires. Ne remplacez pas les nouveaux fichiers par les anciens, car les nouveaux fichiers peuvent contenir des propriétés que les anciens fichiers n'ont pas.
- e) Copiez les répertoires *SpectrumFolder*\server\modules\hub\db\model.\* du serveur maître sur le serveur non maître.
- f) Répétez ces étapes pour chaque serveur non maître du cluster.
- 10. Démarrez le cluster.
	- a) Démarrez le serveur maître, suivi des serveurs non maîtres.
	- b) Vérifiez que chaque serveur du cluster fonctionne. Vérifiez que *SpectrumFolder*\server\app\repository\wrapper.log ne contient aucune erreur.
	- c) Une fois connecté directement au serveur maître (en contournant l'équilibreur de charge), ouvrez chaque modèle, un à la fois, et inspectez le fichier  $w$ rapper.  $log$  pour vérifier qu'il ne contient pas d'erreurs.

# <span id="page-91-0"></span>Conversion d'une base de données de configuration distincte

La conversion d'une installation Spectrum™ Technology Platform existante en une base de données de configuration distincte vous permet de tirer parti de l'évolutivité améliorée d'une base de données de configuration distincte. Lors de la conversion d'une base de données de configuration distincte, votre installation existante est convertie d'une base de données de configuration faisant partie du serveur en une base de données de configuration faisant partie d'un cluster distinct.

À un haut niveau, la procédure de conversion est la suivante :

- Arrêtez votre serveur Spectrum™ Technology Platform existant.
- Définissez le nouveau cluster de base de données de configuration :
	- Installez le logiciel de base de données de configuration distincte sur un nouveau serveur.
	- Copiez votre base de données de configuration existante sur le nouveau serveur.
- Configurez la mise en cluster et démarrez le cluster de bases de données de configuration.
- Installez le cluster de serveur unique et démarrez-le.

**Remarque :** Cette procédure s'applique à la fois à la conversion d'un seul serveur en une base de données de configuration distincte et à la conversion d'un cluster en une base de données de configuration distincte.

Pour convertir une base de données de configuration distincte :

1. Sauvegardez les données spécifiques au module de tous ces modules si vous les avez installés.

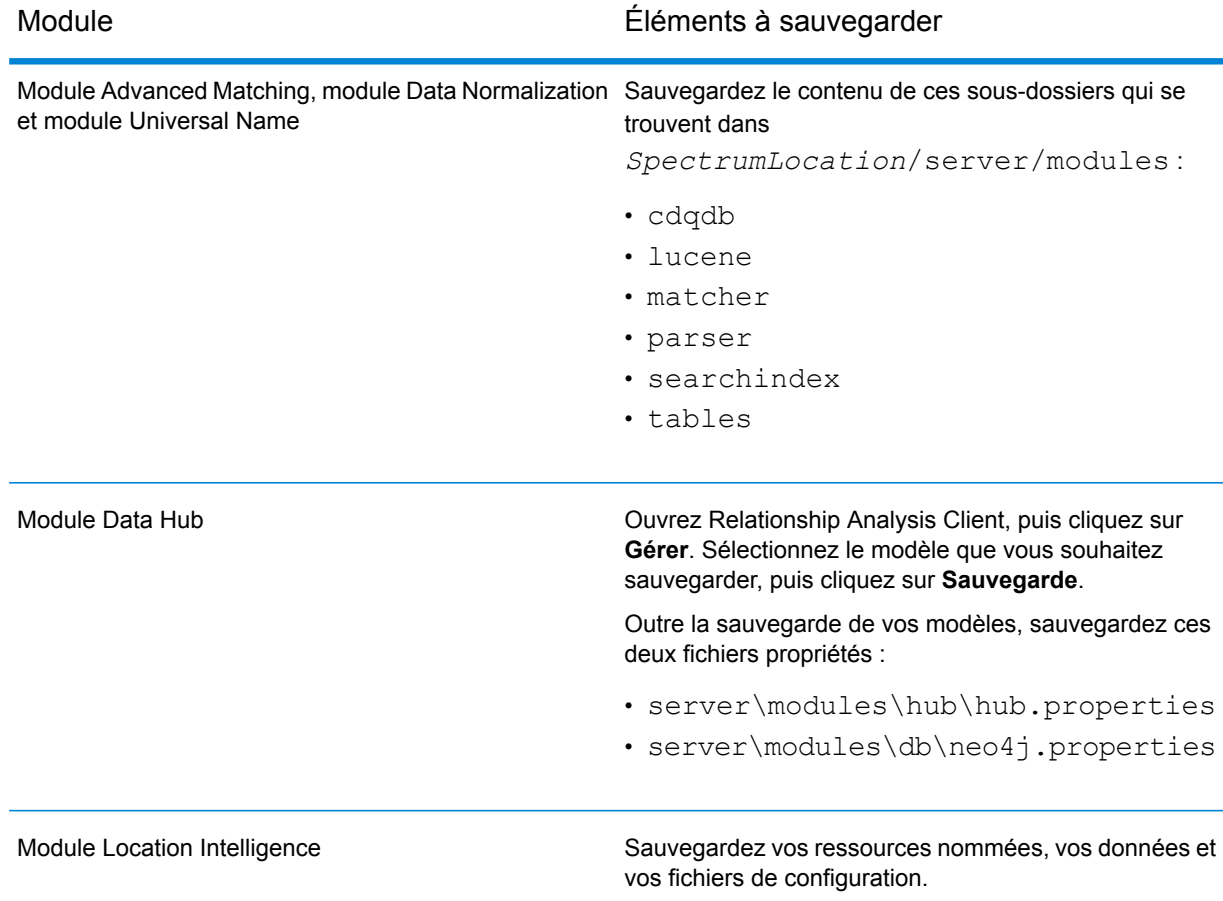

- 2. Si le serveur que vous convertissez exécute Spectrum™ Technology Platform 11.0 SP1 ou une version antérieure, vous devez effectuer une mise à niveau à la dernière version de Spectrum™ Technology Platform avant d'effectuer la conversion d'une installation standard vers une base de données de configuration distincte. Pour obtenir davantage d'informations, reportez-vous à la section **Mise à niveau d'un [serveur](#page-32-0)** à la page 33 (pour la mise à niveau d'un seul serveur) ou à la section **Mise à niveau d'un [cluster](#page-64-0)** à la page 65 (pour la mise à niveau d'un cluster).
- 3. Arrêtez le serveur. Si vous disposez d'une installation en cluster, arrêtez le cluster.
- 4. Installez la base de données de configuration sur un nouveau serveur.
- a) Placez le programme d'installation Spectrum™ Technology Platform sur le poste où vous souhaitez installer la base de données de configuration. Il doit s'agir d'un autre poste que celui où votre serveur Spectrum™ Technology Platform existant est installé.
- b) Exécutez installdb.sh.
- c) Suivez les invites pour installer la base de données de configuration.
- d) Copiez le dossier Database\repository\data\databases de votre serveur existant sur le serveur sur lequel vous avez installé la base de données de configuration distincte. Remplacez le dossier existant.
- e) Configurez les propriétés du cluster de bases de données en modifiant le fichier Database\repository\spectrum-container.properties comme décrit à la section **Propriétés d'un cluster de bases de données de [configuration](#page-83-0)** à la page 84.
- f) Enregistrez et fermez le fichier spectrum-container.properties.
- g) Démarrez la base de données de configuration. Pour démarrer la base de données de configuration, remplacez le répertoire de travail par le répertoire du serveur Spectrum™ Technology Platform bin, recherchez le fichier de configuration, puis saisissez cette commande : ./server.start.
- h) Installez la base de données de configuration sur des serveurs supplémentaires selon les besoins pour terminer le cluster de base de données de configuration.
- 5. Installez le serveur.
	- a) (Facultatif) Si vous mettez à niveau vers une nouvelle version et que vous souhaitez utiliser le même ordinateur pour héberger le serveur mis à niveau et le serveur existant, désinstallez le serveur existant de Spectrum™ Technology Platform.
	- b) Installez le cluster de serveur. Pour plus d'informations, reportez-vous à la section **[Installation](#page-51-0) d'un cluster** à la page 52.

**Important :** À l'installation de chaque serveur, sélectionnez l'option **Serveur uniquement** dans le programme d'installation et fournissez l'hôte et le port d'un ou de plusieurs serveurs de base de données de configuration. Vous trouverez le port dans le fichier *InstallationLocation*\Database\repository\spectrum-container.properties. Le port est spécifié dans la propriété

spectrum.repository.server.connector.bolt.port.

## <span id="page-93-0"></span>Conversion d'une base de données de configuration distincte en une installation standard

Si vous disposez d'un cluster constitué de clusters distincts pour le serveur et la base de données de configuration, vous pouvez convertir votre installation en une installation standard dans laquelle le serveur et la base de données de configuration sont installés sur le même serveur.

1. Sauvegardez les données spécifiques au module de tous ces modules si vous les avez installés.

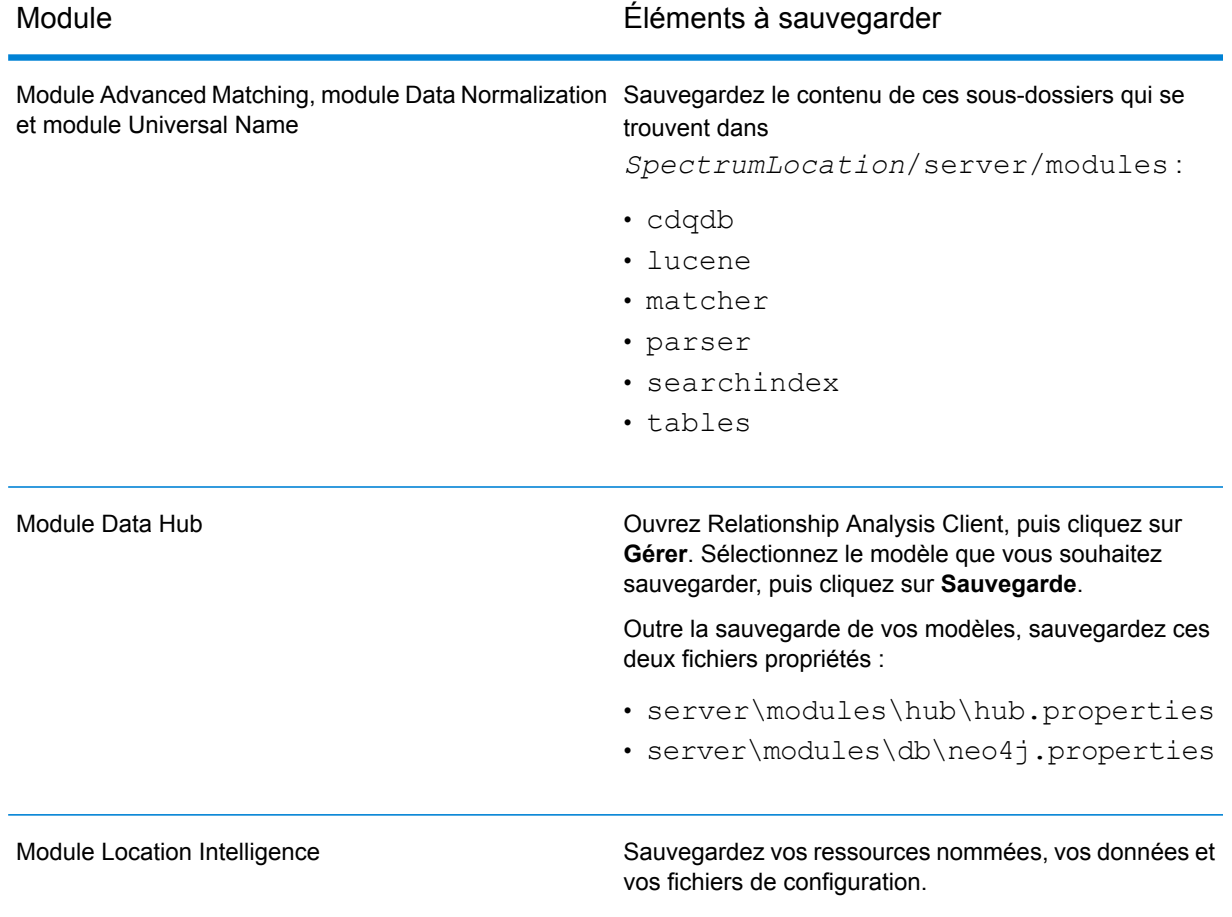

- 2. Arrêtez tous les nœuds du cluster de serveurs, puis arrêtez tous les nœuds du cluster de bases de données de configuration.
- 3. La version de Spectrum™ Technology Platform de la base de données de configuration doit être identique à celle du serveur vers lequel vous effectuez la conversion. Si la base de données de configuration est d'une version antérieure, mettez-la à niveau à la même version de Spectrum™ Technology Platform que la version que vous souhaitez utiliser pour le serveur standard. Le programme d'installation met la base de données de configuration à niveau.

**Avertissement :** Le nœud que vous mettez à niveau doit être le dernier nœud qui a été arrêté. Ainsi, les données telles que les paramètres de configuration et l'historique des jobs ne sont pas perdus. Si vous ne savez pas quel nœud a été fermé en dernier, recherchez dans le journal du wrapper de chaque nœud l'horodateur du message d'arrêt. Le journal du wrapper se trouve à l'emplacement suivant : *Spectrum*

*Location*\server\app\repository\logs\wrapper.log.

4. Installez un nouveau serveur .

Pour obtenir des instructions, reportez-vous à **[Installation](#page-30-0) d'un nouveau serveur** à la page 31.

**Remarque :** Lorsque vous y êtes invité, assurez-vous de sélectionner **Installation Standard** et non pas **Serveur uniquement**.

- 5. Arrêtez le serveur.
- 6. Copiez le dossier *SpectrumLocation*\Database\repository\data\databases du dernier serveur de base de données de configuration que vous avez fermé sur le nouveau serveur, en remplaçant le dossier existant.
- 7. Démarrez le serveur.

### <span id="page-95-0"></span>Ajout de modules à un cluster

Cette procédure explique comment ajouter un ou plusieurs modules à un cluster existant.

1. Arrêtez tous les nœuds Spectrum™ Technology Platform du cluster. Pour plus d'informations, reportez-vous à la section **Arrêt d'un [cluster](#page-75-0)** à la page 76. Si votre cluster comporte un cluster de base de données de configuration distinct, il vous suffit d'arrêter le cluster de serveurs ; il n'est pas nécessaire d'arrêter le cluster de base de données de configuration.

**Avertissement :** Pour éviter toute perte de données, vous devez arrêter le cluster en suivant la procédure décrite à la section **Arrêt d'un [cluster](#page-75-0)** à la page 76.

- 2. Sur n'importe quel nœud du cluster, installez le ou les modules que vous souhaitez ajouter.
- 3. Ouvrez ce fichier dans un éditeur de texte :

server/app/conf/spectrum-container.properties

- 4. Dans la propriété spectrum.cluster.seeds, supprimez tous les noms d'hôte et les adresses IP, sauf celle de ce serveur. Enregistrez les noms d'hôte et les adresses IP, de sorte à pouvoir les ajouter de nouveau ultérieurement.
- 5. Enregistrez le fichier.
- 6. Démarrez le serveur.

**Remarque :** Attendez que le serveur ait complètement démarré avant de poursuivre.

- 7. Dans le fichier spectrum-container.properties, ajoutez les noms d'hôte et les adresses IP que vous aviez supprimés.
- 8. Enregistrez le fichier. Vous n'avez pas besoin de redémarrer le serveur.
- 9. Installez les modules sur chacun des autres nœuds du cluster. Démarrez chaque nœud après avoir installé les modules dessus et attendez qu'il démarre complètement avant d'installer les modules sur le nœud suivant. Vous n'avez pas besoin de modifier la propriété spectrum.cluster.seeds lors de l'installation des modules sur les nœuds suivants.

# 5 - Bases de données Spectrum

Après avoir installé le serveur, vous devez installer les bases de données prenant en charge les modules que vous avez installés. Les bases de données offrent des informations que les modules de Spectrum™ Technology Platform utilisent pour traiter des données, telles que des données de coordonnées postales, des données de nom ou des données géospatiales. Si, par exemple, vous avez installé le module Enterprise Geocoding, vous devrez installer les bases de données contenant des données géospatiales ; si vous avez installé le module Universal Addressing, vous devrez installer des bases de données contenant des données postales.

#### In this section

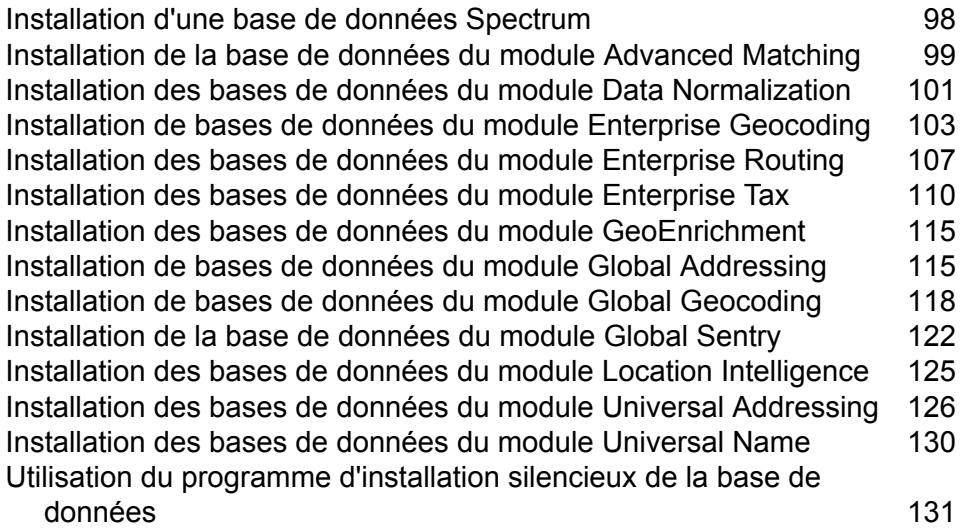

### <span id="page-97-0"></span>Installation d'une base de données Spectrum

Les bases de données Spectrum contiennent les données de référence des fournisseurs de données de confiance utilisées pour améliorer et valider vos données. Par exemple, pour effectuer la validation d'adresses, Spectrum™ Technology Platform utilise les données d'adresse officielle de l'autorité postale pour comparer votre adresse à l'adresse officielle. Parmi les autres types de traitement qui utilisent les bases de données Spectrum figurent le géocoding, les fonctions Location Intelligence telles que point-in-polygon ou les indications routières, ainsi que l'affectation de juridiction fiscale à une adresse donnée.

Nous mettons régulièrement à jour les bases de données Spectrum pour vous fournir les données les plus récentes provenant des fournisseurs de données tiers. Les mises à jour de base de données se produisent indépendamment des mises à jour logicielles, dans certains cas tous les trois mois, voire une fois par mois. Lorsqu'une mise à jour de base de données est disponible, vous recevez une notification par courrier électronique avec un lien qui vous permet de télécharger la base de données mise à jour. Vous devez l'installer dès que possible, afin d'utiliser les données les plus précises disponibles.

À compter de Spectrum™ Technology Platform version 12.1, certaines bases de données ont été modifiées pour prendre en charge un processus d'installation et de configuration plus simple. Cela inclut les données internationales consommées par **Bases de données International Geocoding**, **Installation de bases de données du module Global Geocoding**, **[Installation](#page-125-0) des bases de données du module Universal [Addressing](#page-125-0)** à la page 126 et **#unique\_63**. Pour plus d'informations, reportez-vous à ces rubriques.

- 1. Téléchargez vos fichiers SPD sous licence auprès de Pitney Bowes eStore via le lien fourni dans l'annonce de publication ou le courrier électronique de bienvenue.
- 2. Placez les fichiers .spd dans :

*SpectrumLocation*/server/app/dataimport

Le fichier SPD est automatiquement extrait à l'emplacement :

*SpectrumLocation*/server/app/repository/datastorage

Une fois que la base de données a été extraite dans le dossier datastorage, elle est installée et vous pouvez la définir comme ressource de base de données à l'aide de Management Console. Vous trouverez davantage d'informations sur Management Console dans le Guide d'administration.

Vous pouvez modifier le processus d'installation de la base de données Spectrum, si nécessaire :

• Vous pouvez modifier l'emplacement du répertoire d'importation de données en modifiant la propriété **platform** du fichier

<SpectrumLocation>/server/app/conf/dataimportdirectories.properties.

• Vous pouvez modifier l'emplacement du dossier de stockage des données en modifiant la propriété **spectrum.data.manager.storage.directory** de la section de paramètres Data Manager du fichier

<SpectrumLocation>/server/app/conf/spectrum-container.properties. Envisagez de créer un dossier de stockage à l'extérieur de Spectrum, de sorte qu'il ne soit pas supprimé lorsque vous désinstallez Spectrum.

- Par défaut, une fois extraits ou lorsque Spectrum est désinstallé, les fichiers SPD sont supprimés. Cependant, vous pouvez archiver les fichiers SPD en définissant la propriété **spectrum.data.manager.archive.data** sur « true » dans la section de paramètres Data Manager du fichier <SpectrumLocation>/server/app/conf/spectrum-container.properties.
- Pour toute modification apportée aux fichiers de propriétés, vous devez arrêter et redémarrer le serveur Spectrum.

# <span id="page-98-0"></span>Installation de la base de données du module Advanced Matching

Le module Advanced Matching offre un utilitaire de chargement permettant d'installer les bases de données. Les fichiers de base de données que vous installez dépendent des bases de données dont vous possédez la licence.

- 1. Arrêtez le serveur Spectrum™ Technology Platform avec le script *ServerOnlyDirectory*/server/bin/server.stop.
- 2. Si vous avez paramétré des variables d'environnement Oracle sur votre profil, ces variables d'environnement peuvent entrer en conflit avec la procédure de chargement de base de données du DVD. Si des problèmes de chargement de base de données surviennent et que vous utilisez Oracle, veuillez vérifier que les variables d'environnement d'Oracle ne sont pas actives lorsque vous effectuez les chargements de base de données à partir du DVD.
- 3. Assurez-vous que Spectrum™ Technology Platform est arrêté. Pour arrêter Spectrum™ Technology Platform, remplacez le répertoire de travail par le répertoire bin de l'emplacement d'installation de Spectrum™ Technology Platform, puis saisissez la commande suivante :

./server.stop

4. Insérez le DVD de la base de données ou téléchargez la base de données depuis l'eStore de Pitney Bowes. Vous avez reçu un lien de téléchargement avec votre avis de sortie du produit.

> **Remarque :** Si vous téléchargez la base de données depuis le site Web d'assistance technique, celle-ci est téléchargée sous forme de fichier zip. Décompressez la base de données avant d'effectuer l'installation.

5. Si vous installez depuis un DVD et que votre système ne monte pas le DVD automatiquement, lancez la commande de montage adéquate afin d'indiquer que le périphérique DVD est un système de fichier.

Si besoin, exécutez la commande /etc/filesystem pour mettre votre système à jour de sorte qu'il reconnaisse ce système de fichiers. Indiquez le nom de périphérique correct du périphérique DVD sur votre système.

**Remarque :** Votre système doit autoriser que les DVD créés sous le format ISO 9660 soient montés comme système de fichiers.

- 6. Changez le répertoire de travail pour le répertoire Spectrum™ Technology Platformbin où est installé.
- 7. Procurez-vous le script bourne shell « setup » pour configurer l'environnement en saisissant la commande suivante :
	- . ./setup
- 8. Exécutez le script pour installer la base de données :

./installdb\_cdq

- 9. Suivez les indications pendant que le script vérifie votre environnement et l'emplacement de votre base de données.
- 10. Ouvrez le fichier <SpectrumDirectory>/server/bin/wrapper/wrapper.conf dans un éditeur de texte.
- 11. Augmentez les paramètres Java pour la taille de portion de mémoire initiale (wrapper.java.initmemory) et pour la taille de portion de mémoire maximale (wrapper.java.maxmemory), de telle sorte qu'ils reflètent la quantité de mémoire totale requise pour les packs Arabic Plus et Asian Plus.
	- Pack Arabic Plus : 5,5 Go
	- Pack Asian Plus Chinois : 32 Mo
	- Pack Asian Plus Japonais : 1,6 Go
	- Pack Asian Plus Coréen : 8 Mo
	- Core Names : 1,1 Go
- 12. Enregistrez et fermez wrapper.conf.
- 13. Démarrez Spectrum™ Technology Platform en modifiant le répertoire de travail avec le répertoire bin de l'emplacement où Spectrum™ Technology Platform est installé, puis saisissez la commande suivante :

./server.start

# <span id="page-100-0"></span>Installation des bases de données du module Data Normalization

Le module Data Normalization offre un utilitaire de chargement permettant d'installer les bases de données pour les composants Advanced Transformer, Open Parser et Table Lookup. Les fichiers de base de données que vous installez dépendent des bases de données dont vous possédez la licence. Utilisez cette liste de tables de base de données pour déterminer quels fichiers vous devez télécharger et installer. Pour en savoir plus sur les tables contenues dans chaque base de données, reportez-vous à la documentation de référence de chaque composant.

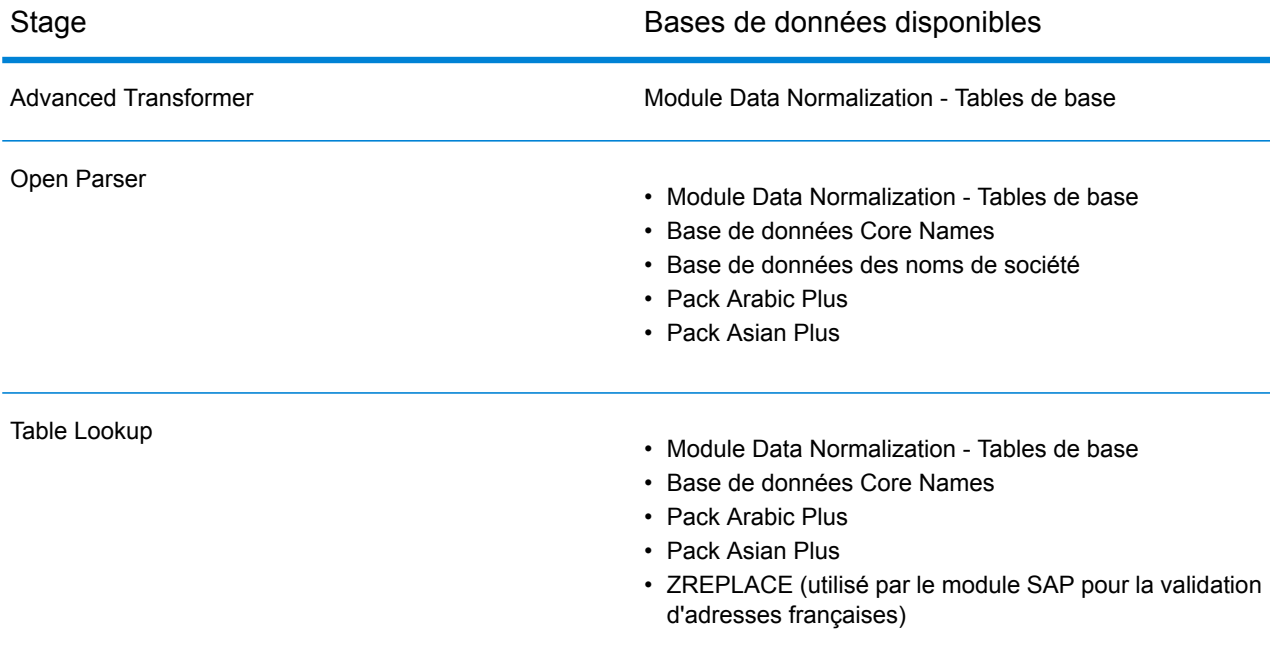

- 1. Si vous avez paramétré des variables d'environnement Oracle sur votre profil, ces variables d'environnement peuvent entrer en conflit avec la procédure de chargement de base de données du DVD. Si des problèmes de chargement de base de données surviennent et que vous utilisez Oracle, veuillez vérifier que les variables d'environnement d'Oracle ne sont pas actives lorsque vous effectuez les chargements de base de données à partir du DVD.
- 2. Assurez-vous que Spectrum™ Technology Platform est arrêté. Pour arrêter Spectrum™ Technology Platform, remplacez le répertoire de travail par le répertoire bin de l'emplacement d'installation de Spectrum™ Technology Platform, puis saisissez la commande suivante :

./server.stop

3. Insérez le DVD de la base de données ou téléchargez la base de données depuis l'eStore de Pitney Bowes. Vous avez reçu un lien de téléchargement avec votre avis de sortie du produit.

> **Remarque :** Si vous téléchargez la base de données depuis le site Web d'assistance technique, celle-ci est téléchargée sous forme de fichier zip. Décompressez la base de données avant d'effectuer l'installation.

4. Si vous installez depuis un DVD et que votre système ne monte pas le DVD automatiquement, lancez la commande de montage adéquate afin d'indiquer que le périphérique DVD est un système de fichier.

Si besoin, exécutez la commande /etc/filesystem pour mettre votre système à jour de sorte qu'il reconnaisse ce système de fichiers. Indiquez le nom de périphérique correct du périphérique DVD sur votre système.

**Remarque :** Votre système doit autoriser que les DVD créés sous le format ISO 9660 soient montés comme système de fichiers.

- 5. Changez le répertoire de travail pour le répertoire Spectrum™ Technology Platformbin où est installé.
- 6. Procurez-vous le script bourne shell « setup » pour configurer l'environnement en saisissant la commande suivante :
	- . ./setup
- 7. Exécutez le script pour installer la base de données :

./installdb\_dnm

8. Suivez les indications pendant que le script vérifie votre environnement et l'emplacement de votre base de données.

> **Remarque :** Vous pouvez installer des bases de données sur un partage réseau. Les performances seront toutefois affectées car vous y accéderez en passant par un réseau plutôt que localement.

- 9. Ouvrez le fichier < SpectrumDirectory>/server/bin/wrapper/wrapper.conf dans un éditeur de texte.
- 10. Augmentez les paramètres Java pour la taille de portion de mémoire initiale (wrapper.java.initmemory) et pour la taille de portion de mémoire maximale (wrapper.java.maxmemory), de telle sorte qu'ils reflètent la quantité de mémoire totale requise pour les packs Arabic Plus et Asian Plus.
	- Pack Arabic Plus : 5,5 Go
	- Pack Asian Plus Chinois : 32 Mo
	- Pack Asian Plus Japonais : 1,6 Go
	- Pack Asian Plus Coréen : 8 Mo
	- Core Names : 1,1 Go
- 11. Enregistrez et fermez wrapper.conf.
- 12. Démarrez Spectrum™ Technology Platform en modifiant le répertoire de travail avec le répertoire bin de l'emplacement où Spectrum™ Technology Platform est installé, puis saisissez la commande suivante :

./server.start

# <span id="page-102-0"></span>Installation de bases de données du module Enterprise Geocoding

Ce module a plusieurs bases de données. Vous pouvez avoir une ou plusieurs bases de données de ce type en fonction des fonctionnalités que vous avez obtenues sous licence.

#### Installation de bases de données pour les modules Enterprise Geocoding et Global Geocoding

Les bases de données internationales de géocodage contiennent les données nécessaires pour effectuer le géocodage et le géocodage inverse des endroits situés à l'extérieur des États-Unis. Chaque pays a sa propre base de données, et certains pays ont des bases de données en option fournissant un géocodage amélioré.

Ces bases de données sont destinées à être utilisées dans les modules Global Geocoding et Enterprise Geocoding.

**Remarque :** N'installez pas de base de données de géocodage sur le lecteur réseau. Cela pourrait entraîner des problèmes de performance.

Pour installer les bases de données de géocodage international, vous devez respecter les exigences suivantes :

- Vous devez avoir installé Java 8.
- Vous devez pointer votre variable d'environnement JAVA\_HOME à l'emplacement d'installation de votre JDK 1,8.
- 1. Téléchargez vos fichiers SPD sous licence auprès de Pitney Bowes eStore via le lien fourni dans l'annonce de publication ou le courrier électronique de bienvenue.
- 2. Placez les fichiers .spd dans :

```
SpectrumLocation/server/app/dataimport
```
Le fichier SPD est automatiquement extrait à l'emplacement :

#### *SpectrumLocation*/server/app/repository/datastorage

Une fois que la base de données a été extraite dans le dossier datastorage, elle est installée et vous pouvez la définir comme ressource de base de données à l'aide de Management Console. Vous trouverez davantage d'informations sur Management Console dans le Guide d'administration.

Vous pouvez modifier le processus d'installation de la base de données Spectrum, si nécessaire :

• Vous pouvez modifier l'emplacement du répertoire d'importation de données en modifiant la propriété **platform** du fichier

<SpectrumLocation>/server/app/conf/dataimportdirectories.properties.

- Vous pouvez modifier l'emplacement du dossier de stockage des données en modifiant la propriété **spectrum.data.manager.storage.directory** de la section de paramètres Data Manager du fichier <SpectrumLocation>/server/app/conf/spectrum-container.properties. Envisagez de créer un dossier de stockage à l'extérieur de Spectrum, de sorte qu'il ne soit pas supprimé lorsque vous désinstallez Spectrum.
- Par défaut, une fois extraits ou lorsque Spectrum est désinstallé, les fichiers SPD sont supprimés. Cependant, vous pouvez archiver les fichiers SPD en définissant la propriété **spectrum.data.manager.archive.data** sur « true » dans la section de paramètres Data Manager du fichier <SpectrumLocation>/server/app/conf/spectrum-container.properties.
- Pour toute modification apportée aux fichiers de propriétés, vous devez arrêter et redémarrer le serveur Spectrum.

#### **AUS G-NAF**

Si vous installez l'Australia Geocoded National Address File (G-NAF), vous devez indiquer GNAF123 et GNAF456 comme des chemins d'accès séparés, mais figurant dans la même ressource de base de données dans Management Console. GNAF123 contient le dictionnaire au niveau des points. Il présente la précision de géocodage la plus haute (caractérisée par un niveau de fiabilité 1, 2 ou 3). GNAF456 contient le reste des informations d'adresse de G-NAF qui ne remplissent pas les critères de géocodage de haute précision (caractérisés par un niveau de fiabilité 4, 5 ou 6). Nous vous recommandons d'utiliser les deux bases de données pour valider l'existence d'adresses, mais de n'utiliser que GNAF123 pour le géocodage au niveau des parcelles. Si vous n'avez pas besoin de géocodes au niveau des parcelles, vous pouvez utiliser GNAF456 pour le géocodage.

#### Bases de données Points des États-Unis Bases de données de géocodage

Pour les États-Unis, les bases de données de géocodage contiennent les données spatiales nécessaires pour effectuer la normalisation d'adresses et le géocodage. Vous devez installer au moins l'une de ces bases de données.

- **Centrus Enhanced Geocoding**—Cette base de données est constituée de données TIGER fournies par le U.S. Geological Survey et des données d'adresse fournies par le Service Postal des États-Unis.
- **TomTom Geocoding**—Cette base de données fournit des données plus récentes que la base de données Centrus Enhanced Geocoding. Elle requiert une licence supplémentaire. Les données

sont fournies par TomTom, un fournisseur de données spatiales tiers, et les données postales par le Service Postal des États-Unis.

- **HERE Geocoding**—Cette base de données fournit des données plus récentes que la base de données Centrus Enhanced Geocoding. Elle requiert une licence supplémentaire. Les données HERE sont fournies par HERE, un fournisseur tiers de données spatiales. Pour de plus amples informations sur ces bases de données, contactez votre représentant commercial.
- **ZIP + 4 Centroid**—Cette base de données ne fournit que la standardisation des adresses et les correspondances au centroïde ZIP + 4. Elle ne fournit pas de correspondance au niveau des rues.

Ces bases de données utilisent des fichiers propriétaires nommés fichiers GSD. Pour la mise en correspondance de centroïde de code postal, le fichier us.Z9 contient toutes les informations de centroïde pour tous les états et comporte normalement une extension z9.

Chaque base de données de géocodage a en option un index des intersections des états. L'index des intersections des états est conçu pour permettre une identification rapide des intersections sur la base des états. Par exemple, Statewide Intersection Index permet à la base de données de rechercher « 1st and Main St, CO » et renvoie la liste des correspondances possibles au Colorado plus rapidement qu'une recherche de chaque instance de l'intersection dans la base de données de géocodage toute entière.

- 1. Téléchargez la base de données auprès de l'eStore Pitney Bowes Software via le lien fourni dans l'annonce de publication ou le courrier électronique de bienvenue.
- 2. Cette base de données est téléchargée sous forme de fichier zip. Décompressez la base de données avant d'effectuer l'installation.
- 3. Si vous avez installé Centrus Data Product Suite au préalable, supprimez toutes copies des fichiers .gsd, .gsl, .gsi, .gsu, .gsz, .z9, .dir, .las, .los, .apn et .elv.
- 4. Copiez les fichiers dont vous avez besoin sur un répertoire local.
- 5. Après avoir installé les fichiers de la base de données, utilisez l'outil Ressource de la base de données dans Management Console pour définir la base de données comme ressource. Pour plus d'informations, reportez-vous au *Guide d'administration*.

#### (États-Unis uniquement)

Les bases de données Points contiennent les données pour la localisation du centre postal d'un colis. Ces bases de données fournissent une précision de géocodage améliorée pour le mappage Internet, l'assurance des propriétés et des victimes, les télécommunications, les services publics, etc.

- **Master Location Data**—Cette base de données fournit la meilleure localisation de points d'adresse disponible pour toutes les adresses aptes à recevoir du courrier aux États-Unis.
- **Centrus Points**—Cette base de données contient les données nécessaires pour localiser le centre d'une parcelle ou d'un immeuble. Elle ne contient pas le numéro de parcelle de l'assesseur (APN) ni de données d'élévation.
- **Centrus Elevation**—Cette base de données contient les mêmes données que Centrus Points, plus des données d'élévation.
- **Centrus Enhanced Points**—Cette base de données contient les mêmes données que Centrus Points, plus les données APN.
- **Centrus Premium Points**—Cette base de données contient les mêmes données que Centrus Points, plus les données APN et d'élévation.
- **TomTom Points Database**—Les données de cette base sont fournies par TomTom, un fournisseur tiers de données spatiales.
- **Points HERE**—Cette base de données est fournie par HERE, un fournisseur de données tiers. Elle contient des données utilisées pour localiser des adresses au centre de l'espace réel occupé par un bâtiment ou d'une parcelle.

**Remarque :** Si vous avez paramétré des variables d'environnement Oracle sur votre profil, ces variables d'environnement peuvent entrer en conflit avec la procédure de chargement de base de données du DVD. Si des problèmes de chargement de base de données surviennent et que vous utilisez Oracle, veuillez vérifier que les variables d'environnement d'Oracle ne sont pas actives lorsque vous effectuez les chargements de base de données à partir du DVD.

1. Insérez le DVD de la base de données ou téléchargez la base de données depuis l'eStore de Pitney Bowes. Vous avez reçu un lien de téléchargement avec votre avis de sortie du produit.

> **Remarque :** Si vous téléchargez la base de données depuis le site Web d'assistance technique, celle-ci est téléchargée sous forme de fichier zip. Décompressez la base de données avant d'effectuer l'installation.

2. Si vous installez depuis le DVD et que votre système fait le montage automatiquement, ignorez cette étape. Si le système ne fait pas le montage automatiquement, exécutez la commande de montage adéquate pour indiquer que le périphérique DVD est un système de fichier. Si besoin, exécutez la commande /etc/filesystem pour mettre votre système à jour de sorte qu'il reconnaisse ce système de fichiers. Indiquez le nom de périphérique correct du périphérique DVD sur votre système.

> **Remarque :** Votre système doit autoriser que les DVD créés sous le format ISO 9660 soient montés comme système de fichiers.

- 3. Si vous installez une base de données Centrus points :
	- a) Si vous avez précédemment installé l'une des bases de données Centrus Points, supprimez les fichiers suivants : cpoints.gsd, cpoints.gsi, cpoints.apn, cpoints2.apn, cpoints3.apn et cpoints.elv.
	- b) Copiez les fichiers suivants sur le serveur Spectrum™ Technology Platform : points.gsd, cpoints.gsi, cpoints.apn, cpoints2.apn, cpoints3.apn et cpoints.elv.
- 4. Si vous installez la base de données Centrus TomTom Points :
	- a) Si vous avez au préalable installé la base de données Centrus TomTom Points, supprimez les fichiers suivants : points.gsd et points.gsi.
- b) Copiez les fichiers suivants sur le serveur Spectrum™ Technology Platform : points.gsd et points.gsi.
- 5. Après avoir installé les fichiers de la base de données, utilisez l'outil Ressource de la base de données dans Management Console pour définir la base de données comme ressource. Pour plus d'informations, reportez-vous au *Guide d'administration Spectrum™ Technology Platform*.

#### Early Warning System (États-Unis uniquement)

L'USPS offre des données Early Warning System (Système d'alerte précoce, EWS) gratuitement afin d'empêcher les erreurs de mise en correspondance causées par l'âge des informations d'adresse des fichiers .gsd. Chaque semaine, l'USPS crée un nouveau jeu de données EWS que vous pouvez télécharger depuis le site Web de l'USPS (**<https://postalpro.usps.com/cass/EWS>**).

Pour installer la base de données Early Warning System, renommez le fichier de base de données OUT en EWS.txt et placez-le dans le même dossier que la base de données principale.

# <span id="page-106-0"></span>Installation des bases de données du module Enterprise Routing

1. Insérez le DVD de la base de données ou téléchargez la base de données depuis l'eStore de Pitney Bowes. Vous avez reçu un lien de téléchargement avec votre avis de sortie du produit.

> **Remarque :** Si vous téléchargez la base de données depuis le site Web d'assistance technique, celle-ci est téléchargée sous forme de fichier zip. Décompressez la base de données avant d'effectuer l'installation.

- 2. Si vous installez depuis le DVD et que votre système fait le montage automatiquement, ignorez cette étape. Si le système ne fait pas le montage automatiquement, exécutez la commande de montage adéquate pour indiquer que le périphérique DVD est un système de fichier.
- 3. Si besoin, exécutez la commande /etc/filesystem pour mettre votre système à jour de sorte qu'il reconnaisse ce système de fichiers. Indiquez le nom de périphérique correct du périphérique DVD sur votre système.

**Remarque :** Votre système doit autoriser que les DVD créés sous le format ISO 9660 soient montés comme système de fichiers.

4. La base de données de routage est maintenant disponible au format SPD. Reportez-vous au Guide d'installation situé dans le fichier compressé fourni avec la base de données.

5. Après avoir installé les fichiers de la base de données, utilisez l'outil Ressource de la base de données dans Management Console pour définir la base de données comme ressource. Pour de plus amples informations, voir le chapitre « Configuration des ressources de la base de données » du *Guide d'administration Spectrum™ Technology Platform* sur **[support.pb.com](http://support.pb.com/ekip/index?page=product_content&cat=SC_SPECTRUM_TECHNOLOGY_PLATFORM)**.

#### Installation de données de routage basées sur SPD

Cette section aborde le processus d'installation des données de routage basées sur SPD.

#### *Téléchargement des fichiers*

Vous pouvez télécharger les fichiers .zip compressés auprès de la boutique en ligne, comme d'habitude.

#### *Installation de données de routage basées sur SPD*

Les étapes permettant de déployer les données dépendent de la version de Spectrum™ Technology Platform utilisée. Cependant, dans tous les cas, la première étape consiste à extraire le fichier. zip. Cette opération est identique à celle des anciennes données de routage. Par exemple, les données America bundle 1 (A1B) contiennent les quatre fichiers .spd suivants :

- CA\_Driving.spd
- CA\_Pedestrian.spd
- US Driving spd (qui contient les données de conduite de toutes les régions des États-Unis)
- US Pedestrian.spd (qui contient les données piétonnes de toutes les régions des États-Unis)

#### *Installation des données en extrayant manuellement le fichier SPD*

#### **Remarque :**

Cette méthode est applicable pour Spectrum™ Technology Platform version 11 et les versions antérieures et est recommandée pour les utilisateurs existants ou ceux qui ne souhaitent pas modifier les configurations du serveur ni contrôler l'emplacement d'exécution de leurs données.

- Sélectionnez le fichier SPD spécifique au pays de votre choix, à savoir les données de conduite ou piétonnes, et extrayez-le à l'emplacement souhaité. Vous pouvez utiliser n'importe quel outil pour décompresser les fichiers. Si cet outil le requiert, le nom du fichier SPD peut être remplacé par.zip.
- Assurez-vous que le dossier de destination correspond à l'emplacement où vous souhaitez utiliser et gérer les données. Cela revient à choisir l'emplacement de l'outil dbloader précédent.

#### *Installation des données à l'aide de la fonction d'extraction automatique de l'importation des données*

• L'installation des données de routage à l'aide de l'importation des données tire parti d'une fonctionnalité Spectrum™ Technology Platform qui extrait automatiquement les données du fichier
SPD et les place à un emplacement standard, mais configurable, sur votre système. Une fois configuré, il vous suffit de copier le fichier SPD dans le dossier dataimport.

- Il existe trois emplacements à prendre en compte et des configurations liées à ceux-ci qui peuvent être modifiées par rapport à la configuration par défaut.
- Les configurations par défaut se trouvent toutes sous <SpectrumLocation>. Vous pouvez sélectionner un autre emplacement pour conserver vos données. Si vous devez désinstaller le logiciel, les données sont supprimées lors de l'utilisation des paramètres par défaut.
	- **Le premier emplacement** est le dossier dataimport. Si vous placez un fichier SPD à cet emplacement, Spectrum extrait le contenu du fichier SPD et stocke des informations sur lui. Le dossier par défaut est <SpectrumLocation>/server/app/dataimport. Par défaut également, une fois que Spectrum a terminé l'extraction, il supprime le fichier SPD pour économiser de l'espace. Assurez-vous de conserver une copie du fichier de téléchargement ailleurs. L'emplacement dataimport peut être modifié en modifiant le fichier <SpectrumLocation>/server/app/conf/dataimportdirectories.properties. Comme il s'agit d'un emplacement temporaire utilisé pour l'extraction, la seule raison de le modifier peut être due à un problème lié à l'utilisation de l'espace disque temporaire.
	- **Le deuxième emplacement** est le lieu permanent des données, appelé dossier datastorage. Lavaleur par défaut est<SpectrumLocation>/server/app/repository/datastorage/. Cet emplacement est suffisamment grand pour contenir tous les modules de routage, de géocodage ou autres que vous utilisez. Il contient des données au format SPD qui, pour de nombreux pays, sont assez volumineuses. Il doit s'agir d'un disque optimal à cette fin. Pour le configurer à un emplacement autre que celui par défaut, vous devez modifier la propriété **spectrum.data.manager.storage.directory** dans la section Data Manager du fichier <SpectrumLocation>/server/app/conf/spectrum-container.properties. Pour les utilisateurs Windows, notez que le séparateur de chemin d'accès utilisé doit être une barre oblique avant. Par exemple,  $E:$  / SpectrumData/, et non pas  $E:$  \SpectrumData\. Il est possible que cet emplacement soit déjà modifié pour les données de géocodage ou d'adresse.
	- **Le dernier emplacement** correspond à l'emplacement des archives. Il ne peut pas être modifié, mais, par défaut, l'archivage est désactivé. Lorsqu'il est activé, le fichier SPD n'est pas supprimé après l'extraction et est déplacé dans le dossier

<SpectrumLocation>/server/app/repository/dataimport/archive. L'activation de l'archivage est effectuée en remplaçant la propriété « false » par « true » dans la section **spectrum.data.manager.archive.data** du fichier **spectrum-container.properties** directement sous l'emplacement.

# Installation des bases de données du module Enterprise Tax

Vous aurez besoin d'installer une ou plusieurs des bases de données suivantes en fonction des fonctionnalités dont vous possédez une licence :

## Compatibilité des bases de données

Le module Enterprise Tax SP2 version 9.0 SP2 et versions ultérieures utilise un format de données différent des versions précédentes. Vous devez télécharger et installer la **base de données GeoTAX/Enterprise Tax Premium** pour une utilisation dans cette version. La base de données GeoTAX/Enterprise Tax Premium n'est compatible avec aucune version antérieure à la version 9.0 SP2.

## Téléchargement de fichiers de base de données

**Remarque : Avant de télécharger les fichiers de données :** si vous avez déjà installé les fichiers de base de données, sauvegardez ces fichiers et supprimez toutes les copies des .gdi, .gsd, gsi, .gsl, .gsu, .gsz, .gsx, .z9, .dir, .las and .los files dans le répertoire d'installation des données.

## *Téléchargement depuis l'eStore*

Utilisez le lien dans votre courrier électronique de bienvenue pour télécharger le fichier zip. Extrayez les fichiers et notez le répertoire dans lequel vous enregistrez les fichiers.

## *Téléchargement depuis le site Web du support technique*

Téléchargez la base de données depuis l'eStore de Pitney Bowes. Vous avez reçu un lien de téléchargement avec votre avis de sortie du produit ou votre lettre de bienvenue. Le fichier de base de données est téléchargé sous forme de fichier zip. Extrayez les fichiers et notez le répertoire dans lequel vous enregistrez les fichiers.

#### *Après avoir téléchargé les fichiers de base de données*

Vous devez déchiffrer le fichier zip5.gs\_ avant de pouvoir l'installer. Pour effectuer cette procédure, ouvrez l'invite de commande, accédez au répertoire /datasets/UNIX/*</platform>* qui figure sur le support de données, où *</platform>* est votre système d'exploitation et exécutez la commande suivante :

centrus\_decrypt.exe *<New Data>*/zip5.gs\_ Clear28050

Où *<New data>* est l'emplacement des données mises à jour téléchargées ou copiées. Votre fichier est maintenant prêt à être installé.

#### **Téléchargement des fichiers format Floride**

Vous pouvez obtenir les fichiers de format de la Floride auprès du Florida Department of Revenue. Le Florida Department of Revenue assemble la base de données en se basant sur le comté.

- 1. Téléchargez les fichiers depuis le site Web Florida à l'adresse : **<https://pointmatch.state.fl.us/General/AddressFiles.aspx/>**.
- 2. Décompressez les fichiers et transférez-les sur le serveur.

**Remarque :** Assurez-vous de transférer vos fichiers via FTP en format binaire.

3. Si vous avez téléchargé plus d'un comté, combinez les fichiers de comté dans un seul fichier. Si vous avez téléchargé toute la liste de l'État, vous devriez avoir environ 67 fichiers. Vous devez combiner tous les fichiers en un seul. Votre fichier est prêt pour le chargement.

#### **Téléchargement des fichiers au format TS-158**

La Federation of Tax Administrators (FTA) dispose d'un site Web comportant des liens vers toutes les sources de données utilisant le format TS-158.

- 1. Téléchargez les fichiers depuis le site Web Florida à l'adresse : **[https://pointmatch.state.fl.us/General/AddressFiles.aspx](https://pointmatch.state.fl.us/General/AddressFiles.aspx/)**.
- 2. Décompressez les fichiers et transférez-les sur le serveur de Spectrum™ Technology Platform.
- 3. Les fichiers d'État sont souvent divisés en plusieurs fichiers de comté individuels. Combinez tous les fichiers d'État et/ou de comté dans un seul fichier. Votre fichier est prêt pour le chargement.

## Options de base de données

La section suivante décrit les options de base de données présentées dans l'le script d'installation de la base de données UNIX/Linux.

## **Fichiers maîtres GeoTAX**

La base de données GeoTAX/Enterprise Tax Premium est un jeu de données requis et le fichier maître du logiciel du module Enterprise Tax. Les fichiers maîtres identifient

tous les composants géographiques associés à une adresse, tels que la latitude/longitude, le secteur de recensement et le groupe d'immeubles.

#### **Fichiers de données de point**

Les produits de données de point incluent Master Location Data (MLD), Centrus Points, HERE Points et TomTom Points. Les données de point fournissent un géocodage au niveau des points pour le placement plus précis des adresses aux États-Unis. La base de données Master Location Data fournit la meilleure localisation de points d'adresse disponible pour toutes les adresses aptes à recevoir du courrier aux États-Unis.

### **Fichier auxiliaire utilisateur**

Il s'agit d'un fichier défini par l'utilisateur que le module Enterprise Tax utilise pour remplacer les résultats des fichiers maîtres dans la correspondance de niveau de rue. Si vous disposez de données qui sont plus actuelles que celles des fichiers maîtres, vous pouvez saisir les nouvelles données dans le fichier auxiliaire et l'utiliser pour votre correspondance d'adresse. Le module Enterprise Tax renvoie des correspondances avec un code qui signifie que la réponse provient du fichier auxiliaire. Vous pouvez également renvoyer des données définies par l'utilisateur du fichier auxiliaire avec la correspondance. Le programme d'installation crée le fichier G1GTAUX à l'emplacement spécifié.

## **Fichier auxiliaire GeoTAX**

Ce fichier contient de nouvelles adresses qui n'ont pas encore été ajoutées aux fichiers maîtres. Il offre ainsi les données d'adresse les plus à jour. Le programme d'installation crée le fichier séquentiel indexé G1GTAX2 à l'emplacement spécifié.

#### **Fichier de point de repère auxiliaire**

Il s'agit d'un fichier défini par l'utilisateur qui vous permet d'indiquer des informations d'adresse personnalisées dans vos enregistrements d'entrée. L'utilisation principale recommandée de ce fichier est d'effectuer une correspondance sur des emplacements d'entreprise autres que des adresses, comme des têtes de puits, des pylônes électriques ou tout autre emplacement descriptif. Les coordonnées de latitude/longitude faisant partie de l'entrée nécessaires pour créer ce fichier permettent aux entreprises de suivre automatiquement toute modification juridictionnelle affectant ces lieux uniques. La mise en correspondance par rapport à ce fichier requiert que les informations d'enregistrement en entrée correspondent exactement au contenu du fichier de point de repère. Cela s'applique également aux enregistrements de rue si vous décidez de les saisir dans le fichier de point de repère. Pour plus d'informations, reportez-vous au *Guide du module Enterprise Tax*.

## **Fichier de format Floride fourni par les États**

Il s'agit d'un fichier fourni par les États au format natif de Floride qui est fourni par différents gouvernements nationaux. Le module Enterprise Tax essaie d'abord d'effectuer une correspondance par rapport à la base de données de l'État. Si le module Enterprise Tax ne peut pas trouver de correspondance d'État, il tente une correspondance avec le fichier auxiliaire GoeTAX, si celui est chargé, puis avec les fichiers maîtres.

#### **Fichier au format TS-158 fourni par les États**

Il s'agit d'un fichier fourni par les États au format TS-158 (ANSI Transaction Set n° 158) qui est fourni par différents gouvernements nationaux. Le module Enterprise Tax essaie d'abord d'effectuer une correspondance par rapport à la base de données de l'État. Si le module Enterprise Tax ne peut pas trouver de correspondance d'État, il tente une correspondance avec le fichier auxiliaire GoeTAX, si celui est chargé, puis avec les fichiers maîtres.

#### **Fichier de limites**

Les fichiers de limites fournissent des données supplémentaires sur les emplacements de territoires d'imposition spéciaux :

- Special Purpose Tax Districts (territoires d'imposition spécifique) (spd.txb)
- Insurance Premium Tax Districts (territoires d'imposition sur les primes d'assurance) (ipd.txb)
- Payroll Tax Districts (territoires d'imposition sur les salaires) (pay.txb)
- Fichier de limites défini par l'utilisateur (usr.txb)

## **Fichier de taux de taxe de PB Software**

Le fichier Taxe sur les ventes et la consommation de Pitney Bowes vous permet d'utiliser le module Enterprise Tax pour fournir des taux de taxe sur les ventes et la consommation pour chacune des juridictions fiscales assignées ainsi que le taux total des lieux assignés. Le programme d'installation crée le fichier séquentiel indexé GTTAXRT.

#### **Fichier de correspondance d'imposition sur la masse salariale**

Les fichiers de recoupement d'impôt sur les salaires vous permettent d'utiliser des logiciels tiers pour déterminer quels sont les taux d'imposition sur les salaires. Les fichiers de recoupement sont composés de codes Standards Fédéraux de traitement de l'information (FIPS) du gouvernement américain avec les géocodes propriétaires utilisés par le logiciel d'imposition auprès des tiers. Le fichier de Code d'imposition sur les salaires est un fichier personnalisé que vous générez pour renvoyer les codes d'imposition sur les salaires utilisés par votre système de paie. Le programme d'installation produit des fichiers de base de données appelés G1GTPTC et G1GTPTC.vix.

## **Fichier de recoupement Sovos**

Ce fichier de recoupement d'impôt sur les ventes vous permet d'utiliser le module Enterprise Tax pour déterminer les juridictions fiscales d'une adresse donnée, puis d'utiliser le logiciel Sovos pour déterminer les taux d'imposition sur les ventes de ces juridictions.

## **Fichier de recoupement Vertex® de PB Software**

II s'agit d'un fichier de recoupement Vertex® fourni par Pitney Bowes. Le programme d'installation produit un fichier de base de données appeléGTMSTR2 à l'emplacement spécifié.

## Installation des fichiers de base de données

- 1. Ouvrir une invite de commande.
- 2. Si la base de données que vous installez fait plus de 2 Go, saisissez les deux commandes suivantes :

```
export LARGE_FILE_LIMIT_2TB=1
export USE_LARGE_FILE_API=1
```
- 3. Remplacez le répertoire de travail par le répertoire bin de l'emplacement d'installation de Spectrum<sup>™</sup> Technology Platform.
- 4. Saisissez ce qui suit pour sourcer les scripts de configuration :
	- ../setup
- 5. Exécutez le script d'installation de la base de données installdb  $qslant$ . Le menu d'installation de base de données GeoTAX s'affiche.
- 6. Saisissez le numéro de la base de données que vous souhaitez installer.

**Remarque :** Pour les données de point, saisissez le numéro des **fichiers maîtres GeoTAX**.

7. Suivez les instructions fournies dans le script.

**Remarque :** Vous pouvez installer des bases de données sur un lecteur mappé. Les performances seront toutefois affectées car vous y accéderez en passant par un réseau plutôt que localement.

**Remarque :** Si vous installez un fichier de limites défini par l'utilisateur, le nom de fichier ne peut pas être choisi au hasard, il est sensible à la casse et doit être indiqué comme usr.txb.

8. Dans Management Console, ouvrez l'outil de ressource de la base de données du module Enterprise Tax et définissez une ressource de la base de données comprenant la base de données que vous venez d'installer. Assurez-vous de mettre à jour Assign GeoTAX Info et Reverse GeoTAX Info Lookup pour qu'ils utilisent la nouvelle ressource de base de données.

# Installation des bases de données du module GeoEnrichment

- 1. Téléchargez votre ou vos bases de données. La base de données est téléchargée sous forme de fichier tar.bz2
- 2. Extrayez le fichier .tar.bz2.

**Conseil :** Il existe un outil,« 7-Zip », qui prend en charge l'extraction des formats .tar.bz2 et .tar. Cet outil open source peut être téléchargé sur : **<http://www.7-zip.org/download.html>**.

- 3. Extrayez le fichier .tar.
- 4. Copier les données dans n'importe quel répertoire. Notez le nom de fichier et le chemin d'accès.

**Remarque :** Vous pouvez installer des bases de données sur un lecteur mappé. Les performances seront toutefois affectées car vous y accéderez en passant par un réseau plutôt que localement.

5. Après avoir installé les fichiers de base de données, vous devez définir la base de données comme ressource. Pour de plus amples informations, reportez-vous à la section « Ajout d'une ressource de base de données du module GeoEnrichment » du *Guide GeoEnrichment* sur **[support.pb.com](http://support.pb.com/ekip/index?page=product_content&cat=SC_SPECTRUM_TECHNOLOGY_PLATFORM)**.

# Installation de bases de données du module Global Addressing

Cette procédure explique comment télécharger et installer des bases de données du module Global Addressing au format Spectrum™ Product Database (SPD) depuis Pitney Bowes eStore.

## **Espace disque**

L'espace disque requis pour les lots SPD extraits et non extraits est le suivant :

- Lots extraits (toutes les SPD) 50 Go
- Lots non extraits (toutes les SPD) 20 Go

#### **Mémoire**

Le tableau suivant fournit des informations sur les besoins en mémoire du module Global Address pour la base de données de chaque pays.

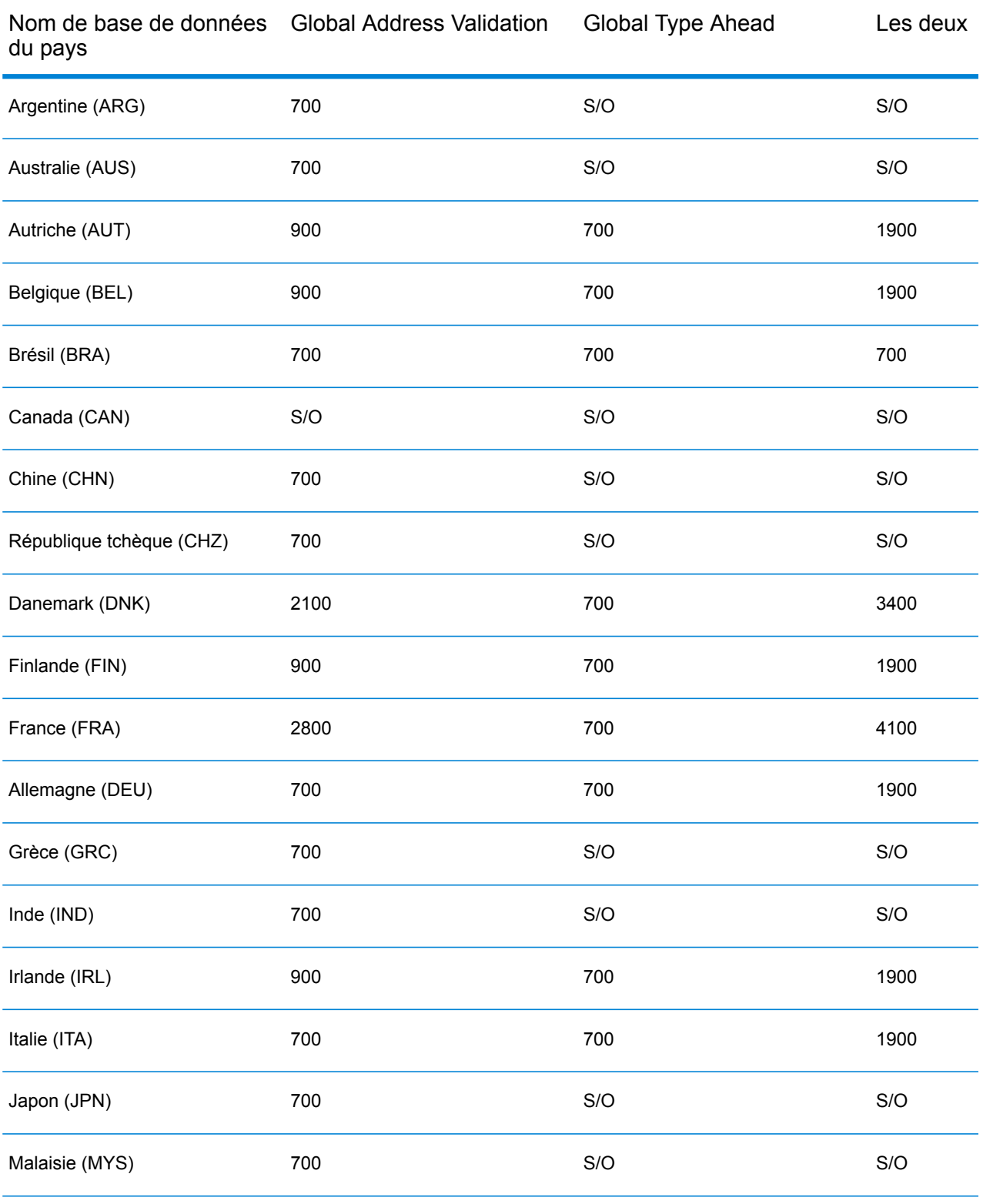

## **Tableau 1 : Besoins en mémoire de Global Address Validation (en mégaoctets)**

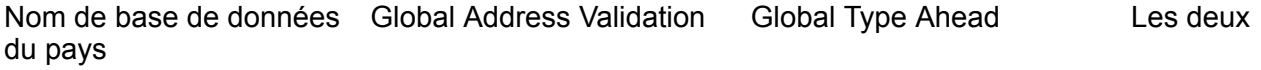

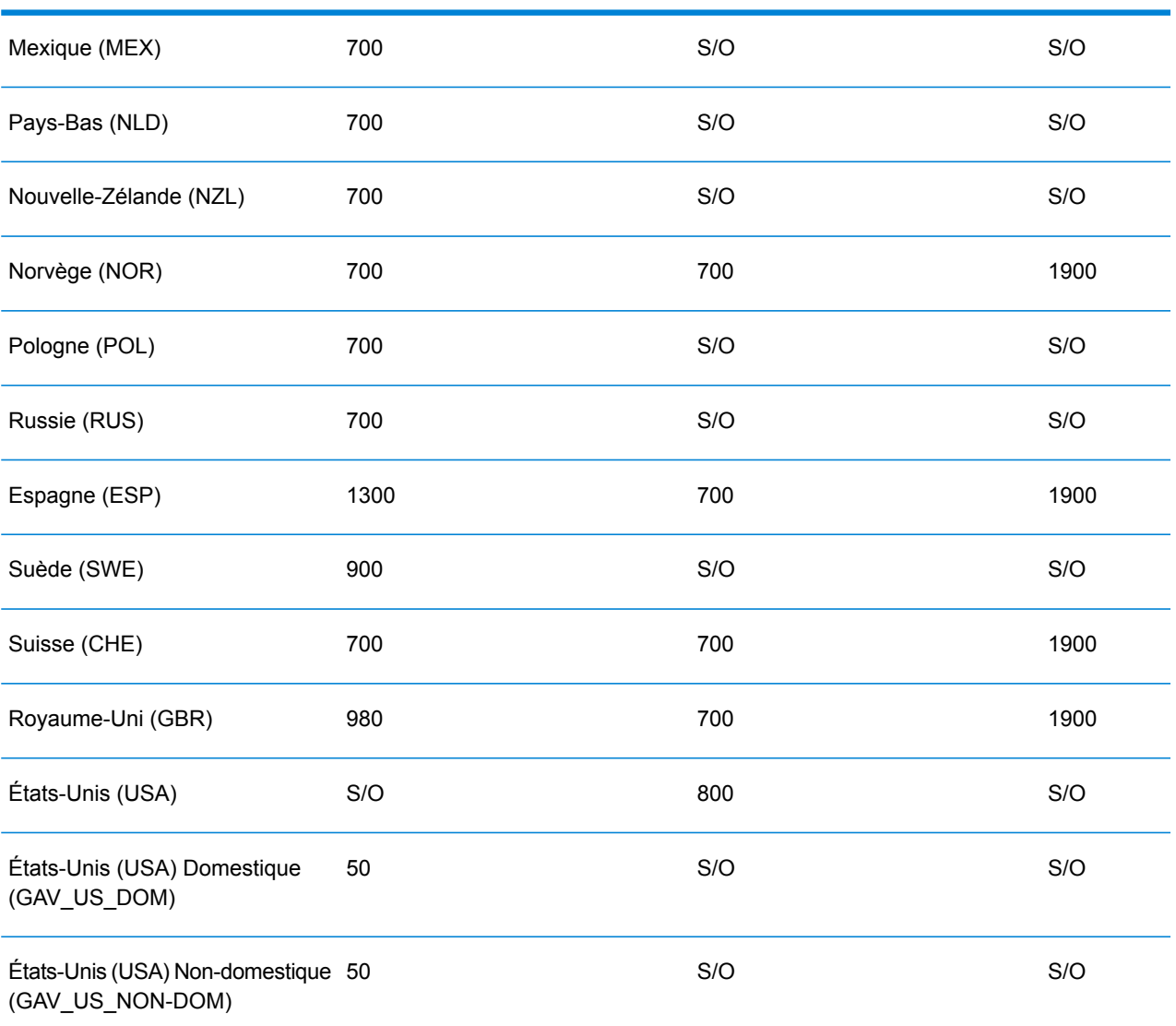

Pour télécharger et installer une ressource de base de données du module Global Addressing au format Spectrum™ Product Database (SPD) :

- 1. Assurez-vous qu'aucune application n'est en route.
- 2. Sélectionnez et téléchargez vos fichiers SPD sous licence (xxx.spd) auprès de Pitney Bowes eStore via le lien fourni dans l'annonce de publication ou le courrier électronique de bienvenue.
- 3. Cette base de données est téléchargée sous forme de fichier zip. Décompressez la base de données avant d'effectuer l'installation.
- 4. Installez les fichiers SPD :

a) Placez les fichiers SPD dans <SpectrumLocation>/server/app/dataimport. Il s'agit de l'emplacement par défaut des fichiers SPD. Le serveur Spectrum™ Technology Platform surveille ce dossier et recherche de nouveaux fichiers toutes les deux secondes.

Vous pouvez modifier l'emplacement du répertoire d'importation de données en modifiant la propriété **platform** du fichier

<SpectrumLocation>/server/app/conf/dataimportdirectories.properties.

b) Lorsque le serveur détecte de nouveaux fichiers SPD, il les extrait automatiquement pour les placer dans <SpectrumLocation>/server/app/repository/datastorage. Vous pouvez modifier l'emplacement du dossier de stockage des données en modifiant la

propriété **spectrum.data.manager.storage.directory** de la section de paramètres Data Manager du fichier

<SpectrumLocation>/server/app/conf/spectrum-container.properties.

- c) Par défaut, une fois extraits, les fichiers SPD sont supprimés. Cependant, vous pouvez archiver les fichiers SPD en définissant la propriété **spectrum.data.manager.archive.data** sur « true » dans la section de paramètres Data Manager du fichier <SpectrumLocation>/server/app/conf/spectrum-container.properties.
- d) À ce stade, les données deviennent accessibles et vous pouvez les ajouter comme ressource de base de données Spectrum™ à la section **Bases de données Spectrum™** de Management Console.
- e) Après avoir installé les fichiers de base de données, utilisez l'outil Ressource de base de données de Management Console ou les commandes de base de données de l'utilitaire Global Addressing Administration pour définir la base de données comme ressource. Pour plus d'informations sur les commandes de base de données de l'utilitaire Administration, reportez-vous à la section « Bases de données du module Global Addressing » du *Guide d'administration des technologies Spectrum™*.

# Installation de bases de données du module Global Geocoding

Ce module prend en charge les bases de données pour les États-Unis et les autres pays.

## Installation de bases de données pour les modules Enterprise Geocoding et Global Geocoding

Les bases de données internationales de géocodage contiennent les données nécessaires pour effectuer le géocodage et le géocodage inverse des endroits situés à l'extérieur des États-Unis.

Chaque pays a sa propre base de données, et certains pays ont des bases de données en option fournissant un géocodage amélioré.

Ces bases de données sont destinées à être utilisées dans les modules Global Geocoding et Enterprise Geocoding.

**Remarque :** N'installez pas de base de données de géocodage sur le lecteur réseau. Cela pourrait entraîner des problèmes de performance.

Pour installer les bases de données de géocodage international, vous devez respecter les exigences suivantes :

- Vous devez avoir installé Java 8.
- Vous devez pointer votre variable d'environnement JAVA\_HOME à l'emplacement d'installation de votre JDK 1,8.
- 1. Téléchargez vos fichiers SPD sous licence auprès de Pitney Bowes eStore via le lien fourni dans l'annonce de publication ou le courrier électronique de bienvenue.
- 2. Placez les fichiers .spd dans :

*SpectrumLocation*/server/app/dataimport

Le fichier SPD est automatiquement extrait à l'emplacement :

*SpectrumLocation*/server/app/repository/datastorage

Une fois que la base de données a été extraite dans le dossier datastorage, elle est installée et vous pouvez la définir comme ressource de base de données à l'aide de Management Console. Vous trouverez davantage d'informations sur Management Console dans le Guide d'administration.

Vous pouvez modifier le processus d'installation de la base de données Spectrum, si nécessaire :

• Vous pouvez modifier l'emplacement du répertoire d'importation de données en modifiant la propriété **platform** du fichier

<SpectrumLocation>/server/app/conf/dataimportdirectories.properties.

- Vous pouvez modifier l'emplacement du dossier de stockage des données en modifiant la propriété **spectrum.data.manager.storage.directory** de la section de paramètres Data Manager du fichier <SpectrumLocation>/server/app/conf/spectrum-container.properties. Envisagez de créer un dossier de stockage à l'extérieur de Spectrum, de sorte qu'il ne soit pas supprimé lorsque vous désinstallez Spectrum.
- Par défaut, une fois extraits ou lorsque Spectrum est désinstallé, les fichiers SPD sont supprimés. Cependant, vous pouvez archiver les fichiers SPD en définissant la propriété **spectrum.data.manager.archive.data** sur « true » dans la section de paramètres Data Manager du fichier <SpectrumLocation>/server/app/conf/spectrum-container.properties.
- Pour toute modification apportée aux fichiers de propriétés, vous devez arrêter et redémarrer le serveur Spectrum.

## **AUS G-NAF**

Si vous installez l'Australia Geocoded National Address File (G-NAF), vous devez indiquer GNAF123 et GNAF456 comme des chemins d'accès séparés, mais figurant dans la même ressource de base de données dans Management Console. GNAF123 contient le dictionnaire au niveau des points. Il présente la précision de géocodage la plus haute (caractérisée par un niveau de fiabilité 1, 2 ou 3). GNAF456 contient le reste des informations d'adresse de G-NAF qui ne remplissent pas les critères de géocodage de haute précision (caractérisés par un niveau de fiabilité 4, 5 ou 6). Nous vous recommandons d'utiliser les deux bases de données pour valider l'existence d'adresses, mais de n'utiliser que GNAF123 pour le géocodage au niveau des parcelles. Si vous n'avez pas besoin de géocodes au niveau des parcelles, vous pouvez utiliser GNAF456 pour le géocodage.

## <span id="page-119-0"></span>Bases de données Points des États-Unis Bases de données de géocodage

Pour les États-Unis, les bases de données de géocodage contiennent les données spatiales nécessaires pour effectuer la normalisation d'adresses et le géocodage. Vous devez installer au moins l'une de ces bases de données.

- **TomTom Geocoding** : cette base de données fournit des données de segment de rue de TomTom, un fournisseur tiers de données spatiales, et des données postales du le Service Postal des États-Unis.
- **HERE Geocoding** : cette base de données fournit des données de segment de rue de HERE, un fournisseur tiers de données spatiales.

Ces bases de données utilisent des fichiers propriétaires nommés fichiers GSD. Pour la mise en correspondance de centroïde de code postal, le fichier us.Z9 contient toutes les informations de centroïde pour tous les états et comporte normalement une extension z9.

Chaque base de données de géocodage a en option un index des intersections des états. L'index des intersections des états est conçu pour permettre une identification rapide des intersections sur la base des états. Par exemple, Statewide Intersection Index permet à la base de données de rechercher « 1st and Main St, CO » et renvoie la liste des correspondances possibles au Colorado plus rapidement qu'une recherche de chaque instance de l'intersection dans la base de données de géocodage toute entière.

- 1. Téléchargez la base de données auprès de Pitney Bowes Software eStore via le lien fourni dans l'annonce de publication ou le courrier électronique de bienvenue.
- 2. Cette base de données est téléchargée sous forme de fichier zip. Décompressez la base de données avant d'effectuer l'installation.
- 3. Si vous avez installé Centrus Data Product Suite au préalable, supprimez toutes copies des fichiers .gsd, .gsl, .gsi, .gsu, .gsz, .z9, .dir, .las, .los, .apn et .elv.
- 4. Copiez les fichiers dont vous avez besoin sur un répertoire local.
- 5. Après avoir installé les fichiers de base de données, utilisez l'outil Ressource de la base de données Global Geocoding de Management Console ou les commandes de la base de données

Global Geocoding CLI pour définir la base de données comme ressource. Pour plus d'informations, reportez-vous au *Guide d'administration*.

## (États-Unis uniquement)

Les bases de données Points contiennent les données pour la localisation du centre postal d'un colis. Ces bases de données fournissent une précision de géocodage améliorée pour le mappage Internet, l'assurance des propriétés et des victimes, les télécommunications, les services publics, etc.

**Remarque :** Pour utiliser une base de données de points, vous devez également installer une base de données de rues. Pour obtenir une liste des bases de données de rues américaines disponibles, reportez-vous à la section **Bases de données Points des [États-Unis](#page-119-0) Bases de données de [géocodage](#page-119-0)** à la page 120.

- **Master Location Data**—Cette base de données fournit la meilleure localisation de points d'adresse disponible pour toutes les adresses aptes à recevoir du courrier aux États-Unis.
- **Centrus Points**—Cette base de données contient les données nécessaires pour localiser le centre d'une parcelle ou d'un immeuble. Elle ne contient pas le numéro de parcelle de l'assesseur (APN) ni de données d'élévation.
- **Centrus Elevation**—Cette base de données contient les mêmes données que Centrus Points, plus des données d'élévation.
- **Centrus Enhanced Points**—Cette base de données contient les mêmes données que Centrus Points, plus les données APN.
- **Centrus Premium Points**—Cette base de données contient les mêmes données que Centrus Points, plus les données APN et d'élévation.
- **TomTom Points**—Les données de cette base de données sont fournies par TomTom, un fournisseur tiers de données spatiales.
- **Points HERE**—Cette base de données est fournie par HERE, un fournisseur de données tiers. Elle contient des données utilisées pour localiser des adresses au centre de l'espace réel occupé par un bâtiment ou d'une parcelle.

**Remarque :** Si vous avez paramétré des variables d'environnement Oracle sur votre profil, ces variables d'environnement peuvent entrer en conflit avec la procédure de chargement de base de données du DVD. Si des problèmes de chargement de base de données surviennent et que vous utilisez Oracle, veuillez vérifier que les variables d'environnement d'Oracle ne sont pas actives lorsque vous effectuez les chargements de base de données à partir du DVD.

1. Insérez le DVD de la base de données ou téléchargez la base de données depuis l'eStore de Pitney Bowes. Vous avez reçu un lien de téléchargement avec votre avis de sortie du produit. **Remarque :** Si vous téléchargez la base de données depuis le site Web d'assistance technique, celle-ci est téléchargée sous forme de fichier zip. Décompressez la base de données avant d'effectuer l'installation.

2. Si vous installez depuis le DVD et que votre système fait le montage automatiquement, ignorez cette étape. Si le système ne fait pas le montage automatiquement, exécutez la commande de montage adéquate pour indiquer que le périphérique DVD est un système de fichier. Si besoin, exécutez la commande /etc/filesystem pour mettre votre système à jour de sorte qu'il reconnaisse ce système de fichiers. Indiquez le nom de périphérique correct du périphérique DVD sur votre système.

> **Remarque :** Votre système doit autoriser que les DVD créés sous le format ISO 9660 soient montés comme système de fichiers.

- 3. Si vous installez une base de données Centrus points :
	- a) Si vous avez précédemment installé l'une des bases de données Centrus Points, supprimez les fichiers suivants : cpoints.gsd, cpoints.gsi, cpoints.apn, cpoints2.apn, cpoints3.apn et cpoints.elv.
	- b) Copiez les fichiers suivants sur le serveur Spectrum™ Technology Platform : points.gsd, cpoints.gsi, cpoints.apn, cpoints2.apn, cpoints3.apn et cpoints.elv.
- 4. Si vous installez la base de données Centrus TomTom Points :
	- a) Si vous avez au préalable installé la base de données Centrus TomTom Points, supprimez les fichiers suivants : points.gsd et points.gsi.
	- b) Copiez les fichiers suivants sur le serveur Spectrum™ Technology Platform : points.gsd et points.gsi.
- 5. Après avoir installé les fichiers de base de données, utilisez l'outil Ressource de la base de données Global Geocoding de Management Console ou les commandes de la base de données Global Geocoding CLI pour définir la base de données comme ressource. Pour plus d'informations, reportez-vous au *Guide d'administration*.

## Installation de la base de données du module Global Sentry

Ces bases de données sont nécessaires pour exécuter Global Sentry en temps réel :

- ofac.db
- pep.db
- sanctions.db

Ces fichiers sont nécessaires pour exécuter Global Sentry en mode batch :

• globalsentrydb.addresses-ofac.csv

- globalsentrydb.fullNames-ofac.csv
- globalsentrydb.ids-ofac.csv
- globalsentrydb.names-ofac.csv
- globalsentrydb.addresses-pep.csv
- globalsentrydb.fullNames-pep.csv
- globalsentrydb.ids-pep.csv
- globalsentrydb.names-pep.csv
- globalsentrydb.addresses-sanctions.csv
- globalsentrydb.fullNames-sanctions.csv
- globalsentrydb.ids-sanctions.csv
- globalsentrydb.names-sanctions.csv

En outre, pour pouvoir utiliser Global Sentry, vous devez installer les bases de données du module **Data Normalization** et du module **Advanced Matching**. Pour obtenir des instructions, reportez-vous aux sections **Installation des bases de données du module Data [Normalization](#page-100-0)** à la page 101 et **[Installation](#page-98-0) de la base de données du module Advanced Matching** à la page 99.

Si vous avez paramétré des variables d'environnement Oracle sur votre profil, ces variables d'environnement peuvent entrer en conflit avec la procédure de chargement de base de données du DVD. Si des problèmes de chargement de base de données surviennent et que vous utilisez Oracle, veuillez vérifier que les variables d'environnement d'Oracle ne sont pas actives lorsque vous effectuez les chargements de base de données à partir du DVD.

Assurez-vous que le serveur de base de données Global Sentry est en cours d'exécution et qu'il fonctionne correctement. Si ce n'est pas le cas, utilisez l'option de l'utilitaire pour le démarrer avant de commencer le chargement de données.

**Remarque :** Vous devez charger les données après chaque mise à niveau de Spectrum™ Technology Platform.

- 1. Arrêtez le serveur Spectrum™ Technology Platform.
- 2. Assurez-vous que Spectrum™ Technology Platform est arrêté. Pour arrêter Spectrum™ Technology Platform, modifiez le répertoire de travail avec le répertoire bin de l'emplacement où Spectrum™ Technology Platform est installé, puis saisissez la commande suivante :

./server.stop

3. Insérez le DVD de la base de données ou téléchargez la base de données depuis l'eStore de Pitney Bowes. Vous avez reçu un lien de téléchargement avec votre avis de sortie du produit.

> **Remarque :** Si vous téléchargez la base de données depuis le site Web d'assistance technique, celle-ci est téléchargée sous forme de fichier zip. Décompressez la base de données avant d'effectuer l'installation.

4. Si vous installez depuis un DVD et que votre système ne monte pas le DVD automatiquement, lancez la commande de montage adéquate afin d'indiquer que le périphérique DVD est un système de fichier. Si besoin, exécutez la commande /etc/filesystem pour mettre votre

système à jour de sorte qu'il reconnaisse ce système de fichiers. Indiquez le nom de périphérique correct du périphérique DVD sur votre système.

**Remarque :** Votre système doit autoriser que les DVD créés sous le format ISO 9660 soient montés comme système de fichiers.

- 5. Dans le répertoire server/bin, localisez le script bourne shell « setup » pour configurer l'environnement en saisissant la commande suivante :
	- . ./setup
- 6. Exécutez le script pour installer la base de données en saisissant la commande suivante :
	- ./installdb ois

**Remarque :** Il est obligatoire de conserver tous les fichiers CSV et DB dans une structure de dossiers correcte. Les dossiers ofac, pep et sanctions doivent disposer de leur propre fichier DB et de quatre fichiers CSV, et tous doivent se trouver dans un dossier racine (que vous pouvez nommer conformément à votre convention de nommage et comme cela vous convient). Un exemple de hiérarchie de dossiers est fourni ci-dessous avec GlobalSentryDatabaseFiles comme dossier racine :

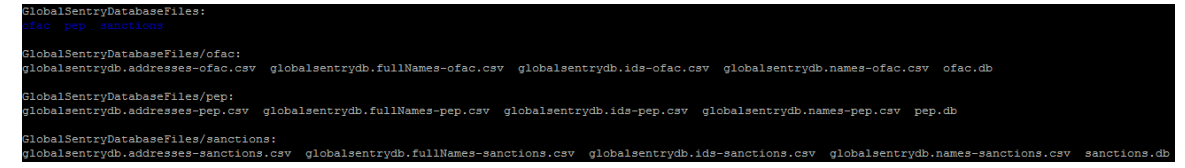

7. Suivez les indications pendant que le script vérifie votre environnement et l'emplacement de votre base de données.

> **Remarque :** Vous pouvez installer des bases de données sur un lecteur de réseau. Les performances seront toutefois affectées car vous y accéderez en passant par un réseau plutôt que localement.

- 8. Après avoir installé la base de données du module Global Sentry, vous devez configurer une connexion JDBC dans Management Console de Spectrum™ Technology Platform.
- 9. Démarrez Spectrum™ Technology Platform. Pour démarrer Spectrum™ Technology Platform, modifiez le répertoire de travail avec le répertoire bin de l'emplacement où Spectrum™ Technology Platform est installé, puis saisissez la commande suivante :

./server.start

- 10. Connectez-vous à **Management Console** et configurez les propriétés de connexion et le pilote comme suit :
	- a) Dans un navigateur Web, accédez à l'URL suivante :

http://*server*:*port*/managementconsole

Où : *server* est l'adresse IP ou le nom de serveur de votre serveur Spectrum™ Technology Platform et *port* le port HTTP utilisé par Spectrum™ Technology Platform. Par défaut, le port HTTP est 8080.

- b) Saisissez votre nom d'utilisateur et votre mot de passe pour accéder à la page **Accueil** de **Management Console**.
- c) Dans le menu principal, cliquez sur **Systèmes** > **Pilotes** pour ouvrir la page **Pilotes**.
- d) Cliquez sur **Ajouter**.
- e) Saisissez ces propriétés JDBC dans les zones de texte correspondantes :
	- Nom de la configuration du pilote JDBC : HSQLDB
	- Nom de catégorie du pilote JDBC : org.hsqldb.jdbcDriver
	- Modèle de chaîne de connexion : jdbc:hsqldb:hsql://\${hôte}:\${port}/\${instance}
- f) Ajoutez ce fichier de pilote :

<SpectrumPlatformLocation>/GlobalSentryDatabase/lib/hsqldb.jar

- g) Pour définir les propriétés de connexion, accédez à **Ressources** > **Sources de données**.
- h) Cliquez sur **Ajouter** et définissez ces propriétés de connexion :
	- Nom de la connexion : Global Sentry
	- Pilote de base de données : sélectionnez le pilote JDBC HSQLDB que vous avez créé lors des étapes précédentes.
- i) Dans la boîte de dialogue **Propriétés de connexion**, saisissez ces valeurs :
	- utilisateur : sa
	- mot de passe : <il n'existe pas de mot de passe>
	- hôte : localhost ou <le nom de votre serveur>
	- port : 9001
	- instance : globalsentrydb
- j) Cliquez sur **Test** pour vérifier le bon fonctionnement de la connexion.
- k) Cliquez sur **OK**, puis sur **Enregistrer**.

# Installation des bases de données du module Location Intelligence

- 1. Placez les données sur le système de fichiers ou installez les données dans une base de données.
- 2. Utilisez Spatial Manager pour définir les ressources de base de données du module Location Intelligence (connexions et tables nommées). Pour de plus amples informations, voir le chapitre

« Configuration des ressources de la base de données » du *Guide d'administration Spectrum™ Technology Platform* sur **[support.pb.com](http://support.pb.com/ekip/index?page=product_content&cat=SC_SPECTRUM_TECHNOLOGY_PLATFORM)**.

# Installation des bases de données du module Universal Addressing

**Remarque :** Cette section est valide uniquement pour les utilisateurs de *UAM- US* , *UAM-Canada* et *UAM- International*.

Vous pouvez télécharger et installer les bases de données du module Universal Addressing au format Spectrum™ Product Database (SPD). Vous ne pouvez pas installer d'anciennes bases de données ni d'anciens millésimes. Après la mise à niveau vers Spectrum™ Technology Platform version **2018 H2** à partir de toute version précédente, vous devez supprimer et reconfigurer toutes les bases de données précédemment configurées à l'aide de SPD.

Cette procédure explique comment télécharger et installer des bases de données du module Universal Addressing au format Spectrum™ Product Database (SPD) depuis Pitney Bowes eStore.

#### **Espace disque**

L'espace disque requis pour les lots SPD extraits et non extraits est le suivant :

- Lots extraits (toutes les SPD) 50 Go
- Lots non extraits (toutes les SPD) 20 Go

Pour télécharger et installer une ressource de base de données du module Universal Addressing au format Spectrum™ Product Database (SPD) :

- 1. Assurez-vous qu'aucune application n'est en route.
- 2. Sélectionnez et téléchargez vos fichiers SPD sous licence *(xxx.spd)* auprès de Pitney Bowes eStore via le lien fourni dans l'annonce de publication ou le courrier électronique de bienvenue.
- 3. Cette base de données est téléchargée sous forme de fichier zip. Décompressez la base de données avant d'effectuer l'installation.
- 4. Installez les fichiers SPD :
	- a) Placez les fichiers SPD dans <SpectrumLocation>/server/app/dataimport. Il s'agit de l'emplacement par défaut des fichiers SPD. Le serveur Spectrum™ Technology Platform surveille ce dossier et recherche de nouveaux fichiers toutes les deux secondes. Vous pouvez modifier l'emplacement du répertoire d'importation de données en modifiant

la propriété **platform** du fichier

<SpectrumLocation>/server/app/conf/dataimportdirectories.properties.

b) Lorsque le serveur détecte de nouveaux fichiers SPD, il les extrait automatiquement pour les placer dans <SpectrumLocation>/server/app/repository/datastorage.

Vous pouvez modifier l'emplacement du dossier de stockage des données en modifiant la propriété **spectrum.data.manager.storage.directory** de la section de paramètres Data Manager du fichier

<SpectrumLocation>/server/app/conf/spectrum-container.properties.

- c) Par défaut, une fois extraits, les fichiers SPD sont supprimés. Cependant, vous pouvez archiver les fichiers SPD en définissant la propriété **spectrum.data.manager.archive.data** sur « true » dans la section de paramètres Data Manager du fichier <SpectrumLocation>/server/app/conf/spectrum-container.properties.
- d) À ce stade, les données deviennent accessibles et vous pouvez les ajouter comme ressource de base de données Spectrum™ à la section **Bases de données Spectrum™** de Management Console.
- e) Après avoir installé les fichiers de base de données, utilisez l'outil Ressource de base de données de Management Console ou les commandes de base de données de l'utilitaire Universal Addressing Administration pour définir la base de données comme ressource. Pour plus d'informations sur les commandes de base de données de l'utilitaire Administration, reportez-vous à la section « Bases de données du module Universal Addressing » du *Guide d'administration*.

## Installation des bases de données Validate Address AUS

Cette procédure explique comment installer les bases de données utilisées par le stage Validate Address AUS.

**Remarque :** Si vous avez paramétré des variables d'environnement Oracle sur votre profil, ces variables d'environnement peuvent entrer en conflit avec la procédure de chargement de base de données du DVD. Si des problèmes de chargement de base de données surviennent et que vous utilisez Oracle, veuillez vérifier que les variables d'environnement d'Oracle ne sont pas actives lorsque vous effectuez les chargements de base de données à partir du DVD.

- 1. Téléchargez la base de données auprès de l'eStore Pitney Bowes Software via le lien fourni dans l'annonce de publication ou le courrier électronique de bienvenue.
- 2. Cette base de données est téléchargée sous forme de fichier zip. Décompressez la base de données avant d'effectuer l'installation.
- 3. Remplacez le répertoire de travail par le répertoire bin de l'emplacement d'installation de Spectrum<sup>™</sup> Technology Platform.
- 4. Procurez-vous le script shell « setup » pour configurer l'environnement en saisissant la commande suivante :

. ./setup

5. Exécutez le script d'installation de la base de données en saisissant cette commande :

./installdb unc

6. Suivez les indications pendant que le script vérifie votre environnement et l'emplacement de votre base de données.

> **Remarque :** Vous pouvez installer des bases de données sur un partage réseau. Les performances seront toutefois affectées car vous y accéderez en passant par un réseau plutôt que localement.

## Installation des bases de données Validate Address Global

Cette procédure explique comment installer les bases de données utilisées par le stage Validate Address Global. Pour en savoir plus sur l'installation des bases de données utilisées par d'autres stages du module Universal Addressing, voir le *Guide d'administration Spectrum™ Technology Platform*.

- 1. Téléchargez la base de données auprès de l'eStore Pitney Bowes Software via le lien fourni dans l'annonce de publication ou le courrier électronique de bienvenue.
- 2. Cette base de données est téléchargée sous forme de fichier zip. Décompressez la base de données avant d'effectuer l'installation.
- 3. Décompressez le fichier de base de données à l'emplacement souhaité. Les fichiers compressés de base de données sont :
	- VAGlobal-EMEA.zip—Contient les données pour l'Europe, le Moyen-Orient et l'Afrique.
	- VAGlobal-APAC.zip—Contient les données pour l'Asie-Pacifique.
	- VAGlobal-Americas.zip—Contient les données pour les Amériques.

**Remarque :** Vous pouvez installer des bases de données sur un partage réseau. Les performances seront toutefois affectées car vous y accéderez en passant par un réseau plutôt que localement.

4. Arrêtez Spectrum™ Technology Platform. Pour ce faire, remplacez le répertoire de travail par le répertoire bin dans lequel Spectrum™ Technology Platform est installé, puis saisissez la commande suivante :

./server.stop

- 5. Pour installer le code de déverrouillage :
	- a) Ouvrez ce fichier de configuration dans un éditeur de texte : <SpectrumLocation>/server/modules/addressglobal/conf/unlockcodes.txt
	- b) Saisissez vos codes de déverrouillage, un code par ligne.
	- c) Enregistrez et fermez le fichier.
- 6. Démarrez Spectrum™ Technology Platform en modifiant le répertoire de travail avec le répertoire bin de l'emplacement où Spectrum™ Technology Platform est installé, puis saisissez la commande suivante :

./server.start

## Installation des bases de données Validate Address Loqate

Cette procédure explique comment installer les bases de données utilisées par le stage Validate Address Loqate. Pour en savoir plus sur l'installation des bases de données utilisées par d'autres stages du module Universal Addressing, voir le *Guide d'administration Spectrum™ Technology Platform*.

- 1. Téléchargez la base de données auprès de l'eStore Pitney Bowes Software via le lien fourni dans l'annonce de publication ou le courrier électronique de bienvenue.
- 2. Cette base de données est téléchargée sous forme de fichier zip. Décompressez la base de données avant d'effectuer l'installation.
- 3. Décompressez le(s) fichier(s) de base de données à l'emplacement souhaité. Si vous installez des données de plusieurs fichiers zip ou disques, veillez à tous les décompresser dans le même emplacement. Les fichiers compressés de base de données sont :
	- LQ0/DB Setup—Contient des fichiers de configuration de base de données généraux.

**Remarque :** Quel que soit le jeu de données que vous utilisez, les fichiers de LQ0 doivent être installés.

- LQ1/APAC\_AFR\_ME-I—Contient les données pour l'Asie-Pacifique, l'Afrique et le Moyen-Orient.
- LQ2/Americas-I—Contient les données des Caraïbes, d'Amérique centrale et d'Amérique du Sud.
- LQ3/Europe-I—Contient les données d'Europe de l'Est et de certaines parties d'Europe occidentale.
- LQ4/Americas-II—Contient les données de certaines parties d'Amérique du Nord.
- LQ5/Europe-II—Contient les données de certaines parties d'Europe occidentale.
- LQ6/Americas-III—Contient les données de certaines parties d'Amérique du Nord.
- LQ7/APAC\_AFR\_ME-II—Contient les données pour l'Asie-Pacifique, l'Afrique et le Moyen-Orient.
- LQ8/Europe-III—Contient les données de certaines parties d'Europe occidentale.

**Remarque :** Vous pouvez installer des bases de données sur un partage réseau. Les performances seront toutefois affectées car vous y accéderez en passant par un réseau plutôt que localement.

- 4. Remplacez le répertoire de travail par le répertoire bin de l'emplacement d'installation de Spectrum<sup>™</sup> Technology Platform.
- 5. Procurez-vous le script bourne shell « setup » pour configurer l'environnement en saisissant la commande suivante :

. ./setup

6. Remplacez par le répertoire où vous avez extrait les téléchargements Loqate.

7. Exécutez le script pour installer la base de données en saisissant la commande suivante :

./install.sh

8. Suivez les indications pendant que le script vérifie votre environnement et l'emplacement de votre base de données.

# Installation des bases de données du module Universal Name

Le module Universal Name offre un utilitaire de chargement permettant d'installer les bases de données. Les fichiers de base de données que vous chargez dépendent des bases de données pour lequel vous avez une licence.

- 1. Arrêtez le serveur Spectrum™ Technology Platform.
- 2. Si vous avez paramétré des variables d'environnement Oracle sur votre profil, ces variables d'environnement peuvent entrer en conflit avec la procédure de chargement de base de données du DVD. Si des problèmes de chargement de base de données surviennent et que vous utilisez Oracle, veuillez vérifier que les variables d'environnement d'Oracle ne sont pas actives lorsque vous effectuez les chargements de base de données à partir du DVD.
- 3. Assurez-vous que Spectrum™ Technology Platform est arrêté. Pour arrêter Spectrum™ Technology Platform, remplacez le répertoire de travail par le répertoire bin de l'emplacement d'installation de Spectrum™ Technology Platform, puis saisissez la commande suivante :

./server.stop

4. Insérez le DVD de la base de données ou téléchargez la base de données depuis l'eStore de Pitney Bowes. Vous avez reçu un lien de téléchargement avec votre avis de sortie du produit.

> **Remarque :** Si vous téléchargez la base de données depuis le site Web d'assistance technique, celle-ci est téléchargée sous forme de fichier zip. Décompressez la base de données avant d'effectuer l'installation.

5. Si vous installez depuis un DVD et que votre système ne monte pas le DVD automatiquement, lancez la commande de montage adéquate afin d'indiquer que le périphérique DVD est un système de fichier.

Si besoin, exécutez la commande /etc/filesystem pour mettre votre système à jour de sorte qu'il reconnaisse ce système de fichiers. Indiquez le nom de périphérique correct du périphérique DVD sur votre système.

**Remarque :** Votre système doit autoriser que les DVD créés sous le format ISO 9660 soient montés comme système de fichiers.

- 6. Changez le répertoire de travail pour le répertoire Spectrum™ Technology Platformbin où est installé.
- 7. Procurez-vous le script bourne shell « setup » pour configurer l'environnement en saisissant la commande suivante :

. ./setup

8. Exécutez le script pour installer la base de données en saisissant la commande suivante :

./installdb\_cdq

9. Suivez les indications pendant que le script vérifie votre environnement et l'emplacement de votre base de données.

> **Remarque :** Vous pouvez installer des bases de données sur un partage réseau. Les performances seront toutefois affectées car vous y accéderez en passant par un réseau plutôt que localement.

- 10. Ouvrez le fichier < SpectrumDirectory>/server/bin/wrapper/wrapper.conf dans un éditeur de texte.
- 11. Augmentez les paramètres Java pour la taille de portion de mémoire initiale (wrapper.java.initmemory) et pour la taille de portion de mémoire maximale (wrapper.java.maxmemory), de telle sorte qu'ils reflètent la quantité de mémoire totale requise pour les packs Arabic Plus et Asian Plus.
	- Pack Arabic Plus : 5,5 Go
	- Pack Asian Plus Chinois : 32 Mo
	- Pack Asian Plus Japonais : 1,6 Go
	- Pack Asian Plus Coréen : 8 Mo
	- Core Names : 1,1 Go
- 12. Enregistrez et fermez wrapper.conf.
- 13. Démarrez Spectrum™ Technology Platform en modifiant le répertoire de travail avec le répertoire bin de l'emplacement où Spectrum™ Technology Platform est installé, puis saisissez la commande suivante :

./server.start

# Utilisation du programme d'installation silencieux de la base de données

Le processus d'installation silencieuse vous permet de préconfigurer le processus d'installation de la base de données afin que celui-ci s'exécute sans l'intervention de l'utilisateur. De cette manière, au lieu de répondre aux invites lors du processus d'installation pour fournir des informations, telles que l'emplacement de l'installation, vous pouvez indiquer quelles seront les réponses à ces demandes dans un fichier de propriétés que le programme d'installation utilisera, au lieu de demander des informations à l'utilisateur.

## <span id="page-131-0"></span>Utilisation du programme d'installation silencieux de la base de données Loqdate

- 1. Dans le programme d'installation du serveur Spectrum™ Technology Platform (et non le programme d'installation de la base de données), accédez au dossier SilentInstaller.
- 2. À l'aide d'un éditeur de texte, ouvrez le fichier  $u$ am logate.installer.properties.
- 3. Modifiez le fichier de propriétés, le cas échéant, pour indiquer les paramètres d'installation que vous souhaitez utiliser. Pour plus d'informations, reportez-vous aux commentaires figurant dans le fichier de propriétés.
- 4. Pour exécuter le programme d'installation en mode silencieux, placez le fichier de propriétés dans n'importe quel répertoire, à l'exception de l'emplacement où vous souhaitez installer les données Loqate, et fournissez le chemin d'accès absolu à la propriété dans l'invite de commande, comme suit :

./install.sh %PathOfPropertyFile%\uam\_loqate.installer.properties

## À l'aide du programme d'installation silencieux pour module d'adresses universelles

Ces instructions sont pour toutes les bases de données du module d'adresses universelles à l'exception de Loqate. Consultez la section **Utilisation du programme [d'installation](#page-131-0) silencieux de la base de [données](#page-131-0) Loqdate** à la page 132 pour obtenir des instructions spécifiques à Loqate.

1. Dans le serveur Spectrum™ Technology Platform installé, accédez au dossier bin.

Quand Spectrum™ Technology Platform est installé, le fichier de propriétés est créé dans le dossier

<Spectrum Location>/server/bin folder.

- 2. À l'aide d'un éditeur de texte, ouvrez le fichier silentinstalldb unc.properties.
- 3. Modifiez le fichier de propriétés, le cas échéant, pour indiquer les paramètres d'installation que vous souhaitez utiliser. Pour plus d'informations, reportez-vous aux commentaires figurant dans le fichier de propriétés.

**Remarque :** Le programme d'installation silencieux pour module d'adresses universelles prend en charge les adresses postales américaines (US Postal), canadiennes (Canadian Postal) et internationales (International Postal).

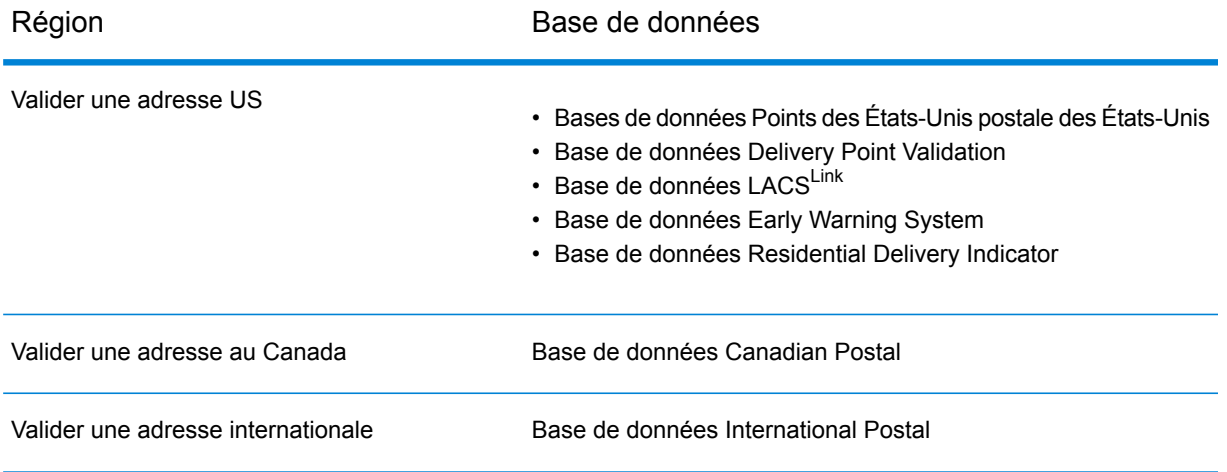

4. Exécuter le programme d'installation en mode silencieux. Lorsque le programme d'installation s'exécute, il détecte le fichier de propriétés et s'exécute automatiquement en mode silencieux.

# 6 - Outils de client

## In this section

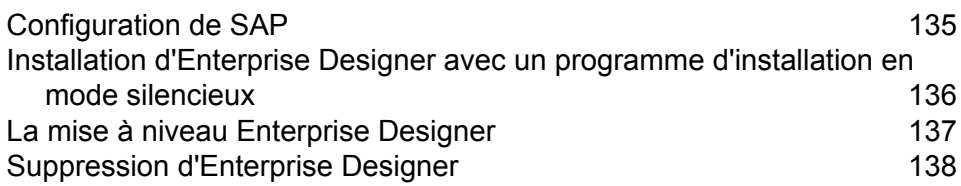

# <span id="page-134-0"></span>Configuration de SAP

Les outils client de Spectrum™ Technology Platform sont des applications que vous pouvez utiliser afin d'administrer votre serveur, et de concevoir et d'exécuter des dataflows et des process flows. Vous devez installer votre serveur Spectrum™ Technology Platform avant d'installer les outils client.

Avant l'installation, assurez-vous de lire les notes de publication. Les notes de publication contiennent une liste de problèmes connus, des informations de compatibilité importantes et des notes d'installation propres à chaque version.

Cette procédure explique comment installer les outils client suivants :

- **Enterprise Designer** Utilisez Enterprise Designer pour créer, modifier et exécuter des dataflows.
- **Job Executor**—Job Executor est un outil de ligne de commande qui vous permet d'exécuter une tâche depuis une ligne de commande ou un script. Le travail doit au préalable avoir été créé et enregistré sur Spectrum™ Technology Platform via Enterprise Designer.
- **Process Flow Executor**—Process Flow Executor est un outil de ligne de commande qui permet l'exécution d'un process flow depuis une ligne de commande ou un script. Le process flow doit au préalable avoir été créé et enregistré sur Spectrum™ Technology Platform via Enterprise Designer.
- **Utilitaire Administration**—L'utilitaire Administration fournit un accès de ligne de commande à plusieurs fonctions administratives. Vous pouvez l'utiliser dans un script, ce qui vous permet d'automatiser certaines tâches administratives. Vous pouvez également l'utiliser de manière interactive.

**Remarque :** À compter de Spectrum version 11.0, Management Console est un outil Web et non plus un client installable comme il l'était dans les précédentes versions.

Pour installer les outils client :

1. Ouvrez un navigateur internet et allez sur la page d'accueil Spectrum™ Technology Platform à :

http://<nomduserveur>:<port>

Par exemple, si vous avez installé Spectrum™ Technology Platform sur un ordinateur appelé « monspectrumplateform » et qu'il utilise le port HTTP par défaut, 8080, vous devrez aller sur :

http://monspectrumplatform:8080

- 2. Cliquez sur **Platform Client Tools**.
- 3. Téléchargez l'outil client que vous souhaitez installer.

# <span id="page-135-0"></span>Installation d'Enterprise Designer avec un programme d'installation en mode silencieux

Le processus d'installation silencieux installe Enterprise Designer sans intervention de l'utilisateur. Au lieu d'inviter l'utilisateur à fournir des informations, telles que l'emplacement de l'installation, le programme d'installation utilise des sélections pré-configurées que vous spécifiez.

Pour utiliser le programme d'installation silencieux, vous devez d'abord créer un fichier de propriétés de programme d'installation en exécutant le programme d'installation du client et en répondant aux invites. Le fichier de propriétés ainsi obtenu peut ensuite être utilisé pour installer silencieusement Enterprise Designer sur d'autres ordinateurs.

1. Ouvrez un navigateur internet et allez sur la page d'accueil Spectrum™ Technology Platform à :

http://<nomduserveur>:<port>

Par exemple, si vous avez installé Spectrum™ Technology Platform sur un ordinateur appelé « monspectrumplateform » et qu'il utilise le port HTTP par défaut, 8080, vous devrez aller sur :

http://monspectrumplatform:8080

- 2. Cliquez sur **Platform Client Tools**.
- 3. Cliquez sur **Download Installer**.
- 4. Choisissez d'enregistrer le fichier dans un emplacement de votre ordinateur.

**Remarque :** Enregistrez le programme d'installation sur un ordinateur Windows sur lequel Enterprise Designer n'est pas encore installé. Vous devrez exécuter le programme d'installation pour indiquer les options à utiliser dans le processus d'installation silencieuse.

- 5. Ouvrir une invite de commande Windows.
- 6. Dans l'invite de commande, remplacez les répertoires par celui dans lequel vous avez enregistré le programme d'installation.
- 7. Exécutez la commande suivante :

Setup.exe -r installer.properties

8. Répondez aux invites du programme d'installation en sélectionnant les options à utiliser lorsque le programme d'installation s'exécute silencieusement.

Par exemple, si vous souhaitez que le programme d'installation silencieux installe les outils client dans C:\Spectrum\EnterpriseDesigner, spécifiez

C:\Spectrum\EnterpriseDesigner lorsque vous êtes invité à indiquer un dossier d'installation.

Lorsque l'exécution du programme d'installation est terminée, un fichier de propriétés nommé installer.properties est créé dans le même dossier que le fichier Setup.exe.

- 9. Ouvrez le fichier installer.properties dans un éditeur de texte.
- 10. Ajoutez ce qui suit à la ligne 8 du fichier :

INSTALLER\_UI=silent

**Remarque :** Ceci est sensible à la casse ; veillez donc à le saisir exactement comme indiqué ci-dessus.

11. Enregistrez et fermez le fichier de propriétés.

Vous avez alors configuré un fichier de propriétés qui vous permettra d'installer silencieusement Enterprise Designer.

12. Pour installer Enterprise Designer en mode silencieux, placezinstaller.properties et Setup.exe dans le même dossier de l'ordinateur dans lequel vous souhaitez installer Enterprise Designer et exécutez Setup.exe. Lorsque le programme d'installation s'exécute, il détecte le fichier installer.properties et s'exécute automatiquement en mode silencieux.

Vous pouvez également placer le fichier installer.properties dans un autre répertoire et fournir le chemin d'accès absolu à la propriété dans l'invite de commande à l'aide de l'argument -f, comme suit :

<span id="page-136-0"></span>Setup.exe -f *PathOfPropertyFile*\installer.properties

## La mise à niveau Enterprise Designer

#### *Mise à niveau depuis la version 12.0 ou 11.0 SP1*

Si vous effectuez une mise à niveau vers Spectrum™ Technology Platform 12.0 SP1 à partir de la version 12.0 ou 11.0 SP1, vous n'avez pas besoin de mettre à niveau Enterprise Designer. Cependant, nous vous conseillons de supprimer ce fichier avant de vous connecter à la version 12.0 SP1 :

C:\Users\*UserName*\AppData\Roaming\Pitney Bowes\Enterprise Designer\Settings.xml

## *Mise à niveau depuis une version antérieure à la version 11.0*

Si vous effectuez une mise à niveau vers Spectrum™ Technology Platform 12.0 SP1 à partir d'une version antérieure à la version 11.0 SP1, vous devez mettre à niveau Enterprise Designer en raison des modifications de sécurité.

**Important :** Une fois que vous avez mis votre serveur à niveau à la version 12.0 SP1, vous ne pouvez plus vous connecter à Enterprise Designer tant que vous ne le mettez pas lui aussi à niveau.

Mise à jour Enterprise Designer :

- 1. Désinstallez les outils client existants en accédant à **Démarrer** > **Tous les programmes** > **Pitney Bowes** > **Outils client** > **Configuration**.
- 2. Assurez-vous que vous avez 4.6 .NET installé sur l'ordinateur client. Il s'agit d'une version plus récente de .NET qu'était nécessaire dans les versions précédentes. Notez que Windows 10 est fourni avec cette version de .NET installés par défaut.
- 3. Téléchargez le programme d'installation des outils client depuis la page d'accueil Spectrum™ Technology Platform, http://*SpectrumServer*:*Port*. Le port par défaut est 8080.
- 4. Exécutez le programme d'installation.

# <span id="page-137-0"></span>Suppression d'Enterprise Designer

- 1. Sauvegardez tous les fichiers dont vous aurez besoin à l'avenir.
- 2. Utilisez le panneau de configuration Ajouter/Supprimer des programmes de Windows pour désinstaller Enterprise Designer.

# 7 - l'API client

In this section

[Configuration](#page-139-0) de Siebel 140<br>
Supprimer l'API Client 140<br>
140 [Supprimer](#page-139-1) l'API Client

# <span id="page-139-0"></span>Configuration de Siebel

L'API client est utilisée pour intégrer les fonctionnalités de Spectrum™ Technology Platform dans vos applications. Si vous comptez créer votre propre programme pour appeler Spectrum™ Technology Platform, vous devez installer l'API client de Spectrum™ Technology Platform sur le système sur lequel vous développez votre application. L'API Client permet d'accéder à Spectrum™ Technology Platform via plusieurs langages de programmation, y compris Java, C++ et les services Web.

Pour exécuter les procédures d'installation et de désinstallation de l'API client, une version de Java prise en charge par Spectrum™ Technology Platform doit être installée sur votre ordinateur. Ajoutez l'emplacement /jre/bin à \$PATH. Si vous installez l'API client sur le même poste que Spectrum™ Technology Platform, vous pouvez utiliser la version de Java incluse dans Spectrum™ Technology Platform en localisant le script de configuration server/bin à votre emplacement d'installation de Spectrum<sup>™</sup> Technology Platform.

- 1. Ouvrez le dossier de téléchargement du programme d'installation de l'API client Spectrum™ Technology Platform.
- 2. Saisissez la commande suivante :

./sdkinst.bin

<span id="page-139-1"></span>3. Le programme d'installation vous guidera tout au long du processus d'installation.

# Supprimer l'API Client

- 1. Accédez au dossier où vous avez installé l'API client. Si vous avez installé l'API client à l'emplacement par défaut, accédez au chemin d'accès suivant : /PBSpectrum\_ClientSDK/Uninstall\_SDK.
- 2. Saisissez la commande suivante, puis appuyez sur **Entrée** :
	- # ./Uninstall\_SDK
- 3. Le script de désinstallation vous guide tout au long du procès de désinstallation.

**Remarque :** Si l'API client et le serveur Spectrum™ Technology Platform étaient installés sur le même ordinateur et que vous avez utilisé l'installation Java provenant de Spectrum™ Technology Platform pour installer l'API client, vous ne pouvez pas supprimer le serveur avant d'avoir désinstallé l'API client. Si vous supprimez le serveur Spectrum™ Technology Platform avant de supprimer l'API client, vous devrez installer Java sur votre ordinateur pour achever la désinstallation de l'API client.

# 8 - SAP, SugarCRM et Microsoft Dynamics

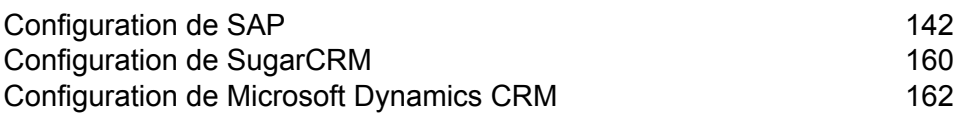

In this section

# <span id="page-141-0"></span>Configuration de SAP

## Intégration à SAP

Pour intégrer Spectrum™ Technology Platform à SAP, vous devez installer les bases de données et les dataflows de prise en charge correspondants sur le serveur Spectrum™ Technology Platform, puis configurer votre système SAP pour qu'il communique avec Spectrum™ Technology Platform. Une fois ces opérations terminées, les utilisateurs de SAP ont accès aux fonctionnalités de validation et de géocodage d'adresses depuis SAP.

1. Sur le serveur Spectrum™ Technology Platform, installez les bases de données requises pour effectuer la validation d'adresses, le géocodage et l'affectation de juridictions fiscales, et définissez les ressources de base de données de chaque base de données.

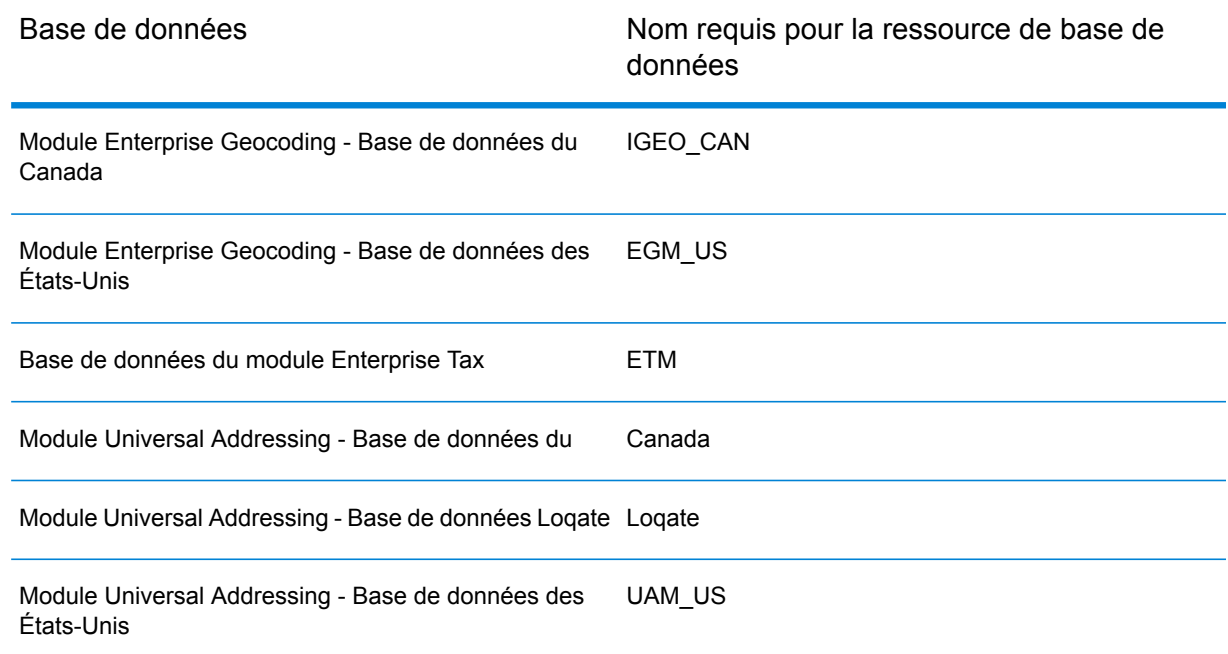

Vous devez attribuer aux ressources de base de données les noms suivants.

- 2. Lorsque vous installez le SAP Module, plusieurs fichiers de dataflows sont automatiquement installés. D'autres fichiers de dataflow doivent être copiés manuellement dans Spectrum™ Technology Platform.
	- a) Si vous ajoutez le module Address Now, le module Enterprise Tax ou le module Universal Addressing à une installation existante, ouvrez Spectrum™ Technology Platform Enterprise

Designer, sélectionnez **Afficher** > **Explorateur du serveur**, et supprimez le dataflow suivant : SAPValidateAddressWithCandidates.

- b) Accédez à : *SpectrumFolder*\server\modules\dataflows\sap
- c) Examinez la table suivante puis copiez les fichiers de dataflow concernés vers :

*SpectrumFolder*\server\app\import

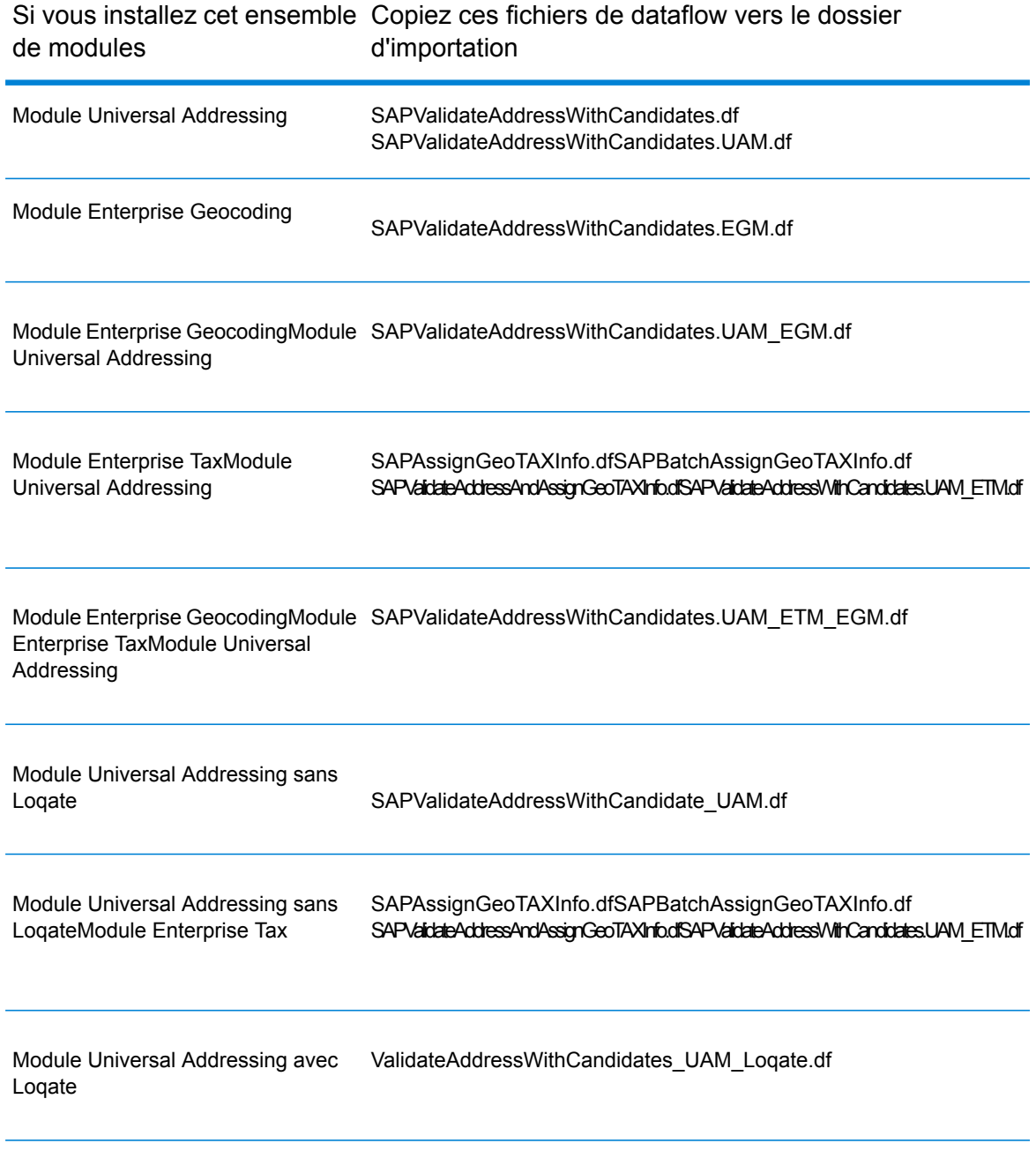

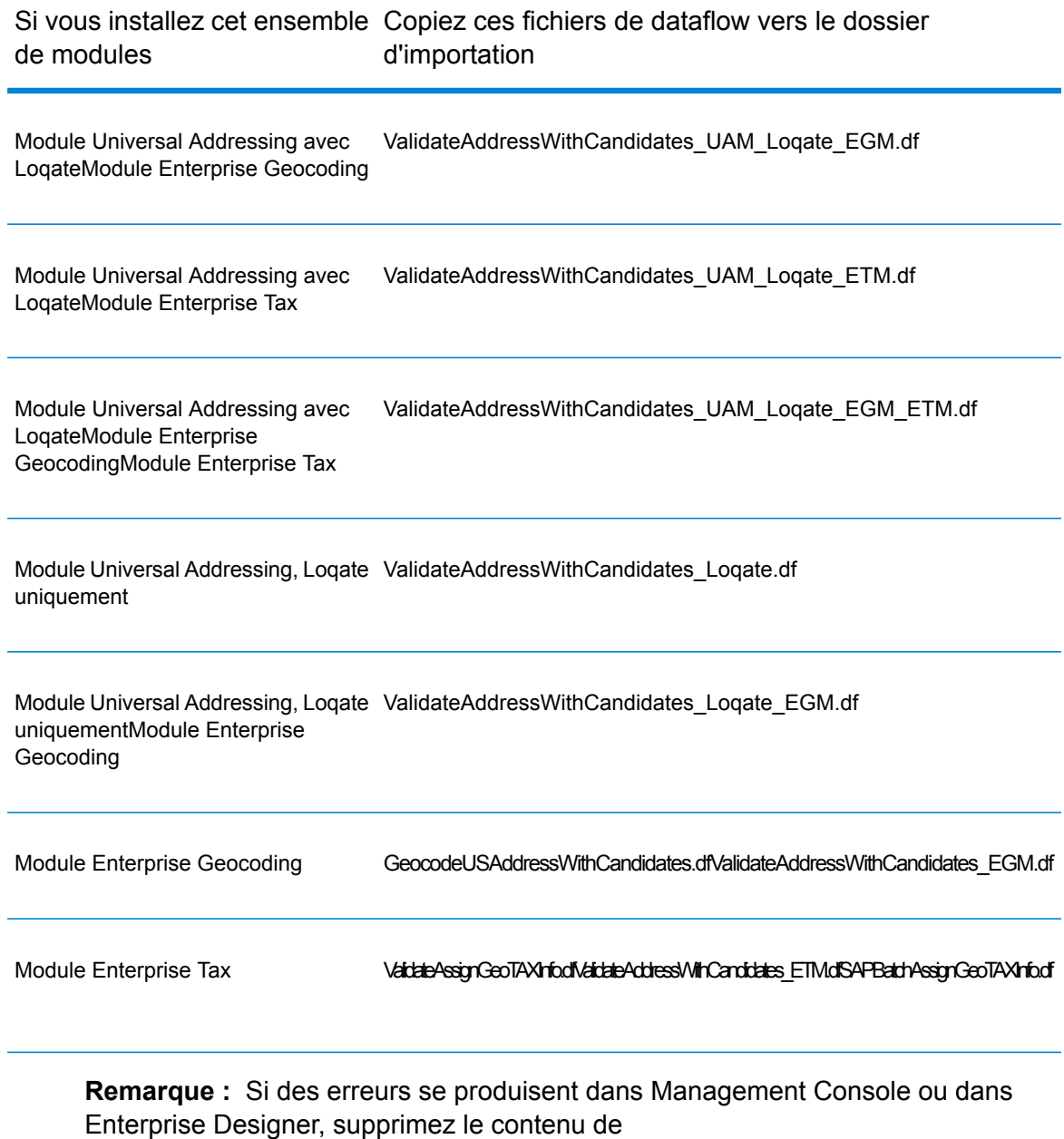

<WindowsTemporaryDirectory>\g1Assemblies, où

<WindowsTemporaryDirectory> est l'un des éléments suivants : *%TMP%*, *%TEMP%*, *%USERPROFILE%* ou le *répertoire Windows*. Généralement, C:\Documents and Settings\<USERNAME>\Local Settings\Temp\g1Assemblies. Après avoir supprimé le contenu de ce dossier, connectez-vous de nouveau.

3. Importez les fichiers *.SAR*.

Un fichier *.SAR* est un fichier qui contient un package complémentaire tiers pour SAP, tel que le module SAP de Spectrum™ Technology Platform. Le fichier *.SAR* se trouve dans le programme d'installation Spectrum™ Technology Platform dans le dossier SAP Objects. Pour en savoir
plus sur l'importation de fichiers *.SAR* dans des applications SAP, renseignez-vous auprès de votre administrateur SAP Basis.

- 4. Activez les ensembles Business Configuration (BC). Les options d'activation et la séquence sont différentes pour les installations ECC et CRM.
	- a) **Activation des ensembles BC pour les installations ECC et S/4 HANA**
		- 1. Connectez-vous sur le client où les paramètres du module SAP de Spectrum™ Technology Platform doivent être configurés.
		- 2. Saisissez le code de transaction SCPR20. Cela active les ensembles BC et place les entrées par défaut dans les tables de personnalisation Spectrum™ Technology Platform.
		- 3. Dans le champ **Ensemble BC**, saisissez le mot clé \*hsgrp1\* et recherchez tous les ensembles BC dans cet espace de noms.
		- 4. Activez-le à l'aide des options **Écraser toutes les données** et **Mode par défaut**.

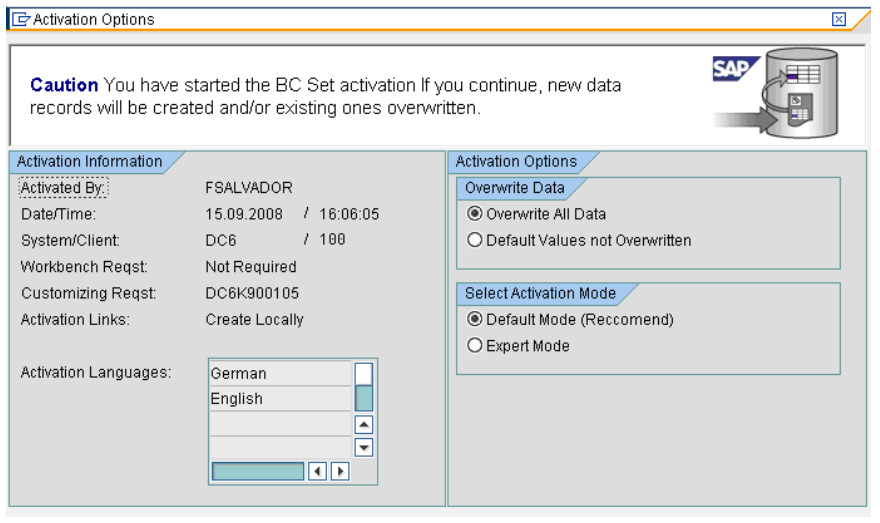

5. Sélectionnez et activez les ensembles BC avec les options d'activation définies sur **Écraser toutes les données** et **Mode expert.**

**Remarque :** Activez ces ensembles BC dans l'ordre indiqué.

/HSGRP1/BCSET\_BC\_BAS\_DES /HSGRP1/BCSET\_BC\_BAS\_GTX /HSGRP1/BCSET\_BC\_BAS\_PV /HSGRP1/BCSET\_BUPA\_CUSTOM /HSGRP1/BCSET\_DQC\_CUSTOM /HSGRP1/BCSET\_VENDOR /HSGRP1/DD\_TCODE /HSGRP1/FUZZY\_SEARCH\_INPUT\_PARAM /HSGRP1/MERGE\_SETTINGS /HSGRP1/ONP\_PO

/HSGRP1/SPOD\_CON\_TABLE /HSGRP1/SPOD\_IN\_TABLE /HSGRP1/SPOD\_OPT\_TABLE /HSGRP1/SPOD\_OUT\_TABLE /HSGRP1/SPOD\_PO

### b) **Activation d'ensembles BC pour les installations CRM dans lesquelles ICWC n'est pas requis (client Web IC)**

- 1. Connectez-vous sur le client où les paramètres du module SAP de Spectrum™ Technology Platform doivent être configurés.
- 2. Saisissez le code de transaction SCPR20. Cela active les ensembles BC et place les entrées par défaut dans les tables de personnalisation Spectrum™ Technology Platform.
- 3. Dans le champ **Ensemble BC**, saisissez le mot clé \*hsgrp1\* et recherchez tous les ensembles BC dans cet espace de noms.
- 4. Activez-le à l'aide des options **Écraser toutes les données** et **Mode par défaut**.

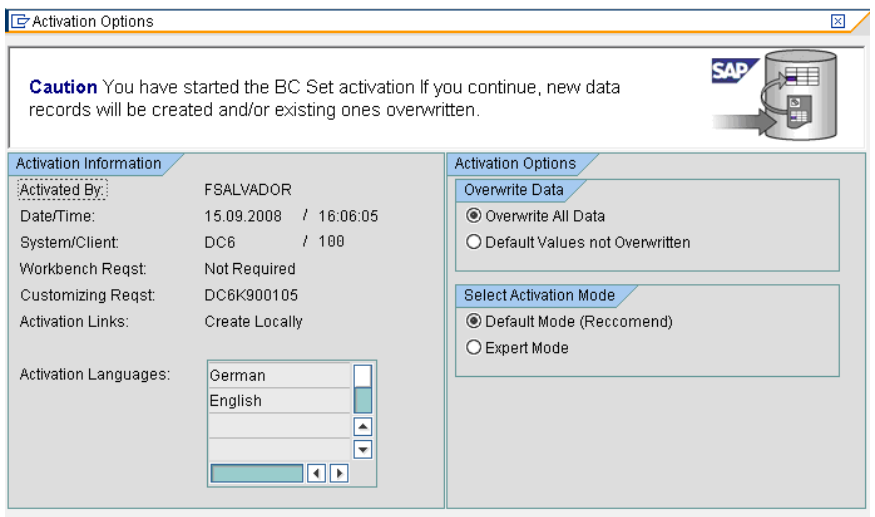

5. Sélectionnez et activez les ensembles BC avec les options d'activation définies sur **Écraser toutes les données** et **Mode expert.**

**Remarque :** Activez ces ensembles BC dans l'ordre indiqué.

/HSGRP1/BCSET\_BC\_BAS\_DES /HSGRP1/BCSET\_BC\_BAS\_GTX /HSGRP1/BCSET\_BC\_BAS\_PV /HSGRP1/FUZZY\_SEARCH\_INPUT\_PARAM /HSGRP1/MERGE\_SETTINGS /HSGRP1/ONP\_PO\_CRM /HSGRP1/SPOD\_CONFIG /HSGRP1/SPOD\_IN\_TABLE

/HSGRP1/SPOD\_OPT\_TABLE /HSGRP1/SPOD\_OUT\_TABLE /HSGRP1/SPOD\_PO\_CRM

- 5. Configurez la destination RFC pour Spectrum OnPremise.
	- a) Saisissez le code de transaction SM59.
	- b) Cliquez sur **Créer**.
	- c) Dans le champ **Destination RFC**, saisissez un nom de votre choix.
	- d) Dans le champ **Type de connexion**, saisissez G (connexion HTTP vers un serveur externe).
	- e) Dans le champ **Description 1**, saisissez une description significative.
	- f) Appuyez sur la touche Entrée.
	- g) Cliquez sur l'onglet **Paramètres techniques**.
	- h) Dans le champ **Hôte cible**, saisissez le nom d'ordinateur ou l'adresse IP du serveur Spectrum<sup>™</sup> Technology Platform.
	- i) Dans le champ **Service No**, saisissez 8080.
	- j) Cliquez sur l'onglet **Options spéciales**.
	- k) Sélectionnez **Pas de délai d'attente**.
	- l) Sélectionnez **HTTP 1.1**.
	- m) Une fois que vous avez enregistré, cliquez sur **Test de connexion**.

**Remarque :** Si une fenêtre contextuelle apparaît, cochez la case **Accepter tous les cookies supplémentaires**, puis cliquez sur OUI.

n) Une fois le test réussi, accédez à l'onglet **Corps de réponse** pour afficher la page Spectrum<sup>™</sup> Technology Platform.

> **Remarque :** Pour configurer la destination RFC pour Spectrum OnDemand, voir **#unique\_102**.

- 6. Installation de l'objet de journalisation Spectrum™ Technology Platform
	- a) Saisissez le code de transaction SLG0.
	- b) Cliquez sur **Nouvelles entrées**.
	- c) Dans la colonne **Objet**, saisissez /HSGRP1/DQC.
	- d) Dans la colonne **Texte d'objet**, saisissez Journalisation DQC.
	- e) Enregistrez les modifications.
- 7. Configurez le service Web BuildGlobalAddress dans SAP Visual Admin :
	- a) Accédez à <drive>:/usr./sap/<system id>/DVEBMGS01/ j2ee/admin et cliquez sur *go.bat*, puis saisissez *J2EE\_ADMIN* comme mot de passe.
	- b) Accédez à **Cluster** > **Serveur** > **Services** > **Fournisseur RFC JCo**, puis sélectionnez l'onglet **Paquets**.
	- c) Saisissez toutes les informations nécessaires à l'application, puis cliquez sur **Installer** pour enregistrer les modifications.
- d) Accédez à **Cluster** > **Serveur** > **Services** > **Sécurité des services Web**.
- e) Créez un proxy dans **Client des services Web** > **sap.com** > **Dynamic WSProxies** portant le nom PBBIWebServiceConnectorBGA.
- f) Pour l'URL, saisissez :

http://<spectrumservername>:<port>/soap/BuildGlobalAddress?wsdl

Par exemple,

http://MySpectrumServer:8080/soap/BuildGlobalAddress?wsdl

- g) Redémarrez le serveur d'application.
- 8. Si vous prévoyez d'utiliser la validation d'adresses françaises, vous devez installer la table cdq-TableLookup-SAP.tba du module Data Normalization sur le serveur Spectrum™ Technology Platform. Pour plus d'informations, reportez-vous au *Guide de l'utilisateur Spectrum™ Technology Platform*.
- 9. Pour configurer les options DPV et RDI, ouvrez T-code/hsgrp1/options et spécifiez **Y** (pour l'activation) ou **N** (pour la désactivation), selon les besoins.
	- **PVPO** : pour la validation d'adresse de boîte postale
	- **PVST** : pour la validation d'adresse postale
	- **PVQU** : pour la validation d'adresses par lots

# Installation des fichiers de support de Read from SAP

Le stage Read from SAP lit les données d'une base de données SAP comme entrée d'un dataflow Spectrum™ Technology Platform. Pour que le stage Read from SAP puisse accéder aux données de votre système SAP, vous devez apporter les modifications suivantes à votre système SAP :

- Installer le fichier SAP Java Connector
- Installer les fichiers SAP Transport Requests prenant en charge Read from SAP

**Remarque :** Tant que vous n'aurez pas effectué ces étapes, vous ne pourrez pas utiliser le stage Read form SAP.

- 1. Installez le fichier SAP Java Connector (SAP JCo).
	- a) Accédez à SAP Marketplace et connectez-vous à l'aide de vos informations d'identification SAP Marketplace.
	- b) Accédez à **SAP JCo Connector** > **Tools & Services**.
	- c) Téléchargez SAP JCo sur votre système.
	- d) Décompressez le fichier SAP JCo à un emplacement temporaire.
	- e) Arrêtez le serveur Spectrum™ Technology Platform.
	- f) Copiez le fichier .dll dans le dossier suivant sur le serveur Spectrum™ Technology Platform :

*SpectrumDirectory*/server/app/lib

- g) Copiez le fichier .so dans le répertoire suivant du serveur Spectrum™ Technology Platform : *SpectrumFolder*/server/bin/wrapper
- h) Démarrez le serveur Spectrum™ Technology Platform.
- 2. Pour savoir comment déployer les fichiers SAP Transport Requests, reportez-vous à la documentation SAP.

**Remarque :** Les étapes suivantes doivent être réalisées par votre administrateur SAP Basis.

- a) Dans le programme d'installation Spectrum™ Technology Platform, accédez au dossier AP Data Integration Objects\Enterprise System Connectors.
- b) Déployez les fichiers SAP Transport Requests contenus dans ce dossier. Pour savoir comment déployer les fichiers SAP Transport Requests, reportez-vous à la documentation SAP.

# Intégration à SAP Interaction Center WebClient

Avant de continuer, vérifiez les points suivants :

- L'utilisateur Interaction Center WebClient dispose de l'ID de paramètre CRM\_UI\_PROFILE avec IC\_AGENT comme valeur de paramètre.
- L'option de reproduction est activée dans SPRO sous ICWC (**SPRO** > **CRM** > **ICWC** > **Définir des profils d'identification de compte**).

Pour intégrer Spectrum™ Technology Platform à SAP Interaction Center WebClient, vous devez installer les bases de données et les dataflows de prise en charge correspondants sur le serveur Spectrum™ Technology Platform, puis configurer votre système SAP pour qu'il communique avec Spectrum™ Technology Platform. Une fois ces opérations terminées, les utilisateurs de SAP Interaction Center WebClient ont accès aux fonctionnalités de validation d'adresses et de géocodage depuis SAP Interaction Center WebClient.

**Remarque :** SAP Interaction Center WebClient est pris en charge uniquement pour les nouvelles installations du connecteur Data Quality.

1. Sur le serveur Spectrum™ Technology Platform, installez les bases de données requises pour effectuer la validation d'adresses, le géocodage et l'affectation de juridictions fiscales, et définissez les ressources de base de données de chaque base de données.

Vous devez attribuer aux ressources de base de données les noms suivants.

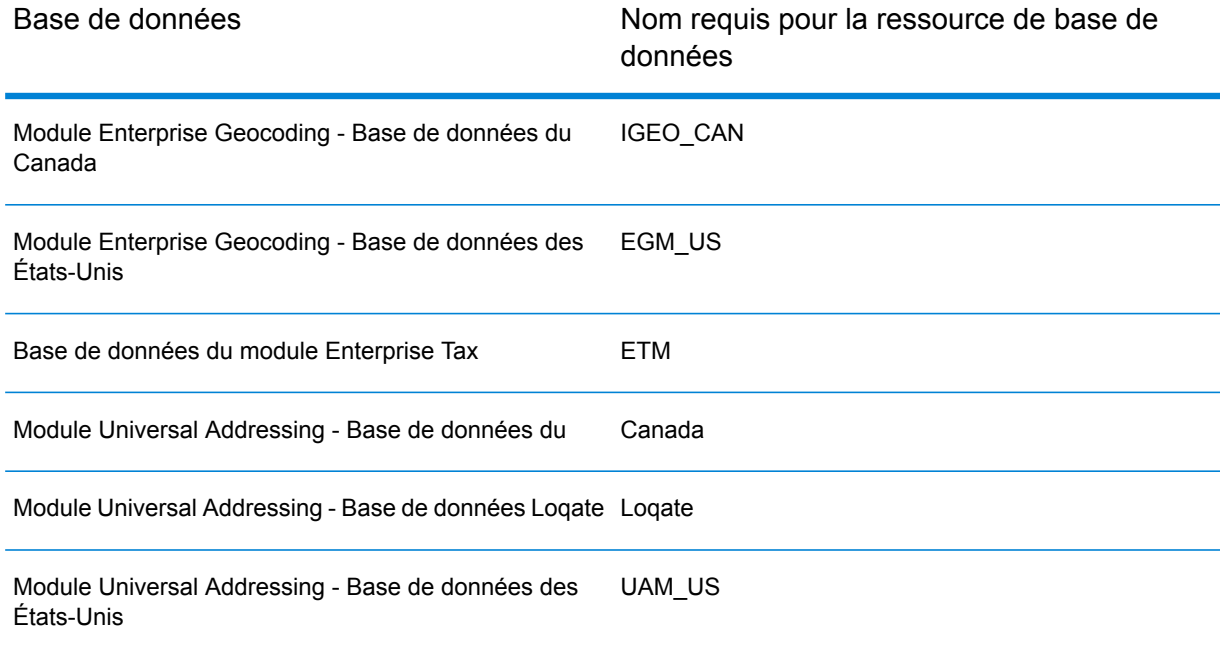

- 2. Lorsque vous installez le SAP Module, plusieurs fichiers de dataflows sont automatiquement installés. D'autres fichiers de dataflow doivent être copiés manuellement dans Spectrum™ Technology Platform.
	- a) Si vous ajoutez le module Address Now, le module Enterprise Tax ou le module Universal Addressing à une installation existante, ouvrez Spectrum™ Technology Platform Enterprise Designer, sélectionnez **Afficher** > **Explorateur du serveur**, et supprimez le dataflow suivant : SAPValidateAddressWithCandidates.
	- b) Accédez à : *SpectrumFolder*\server\modules\dataflows\sap
	- c) Examinez la table suivante puis copiez les fichiers de dataflow concernés vers :

*SpectrumFolder*\server\app\import

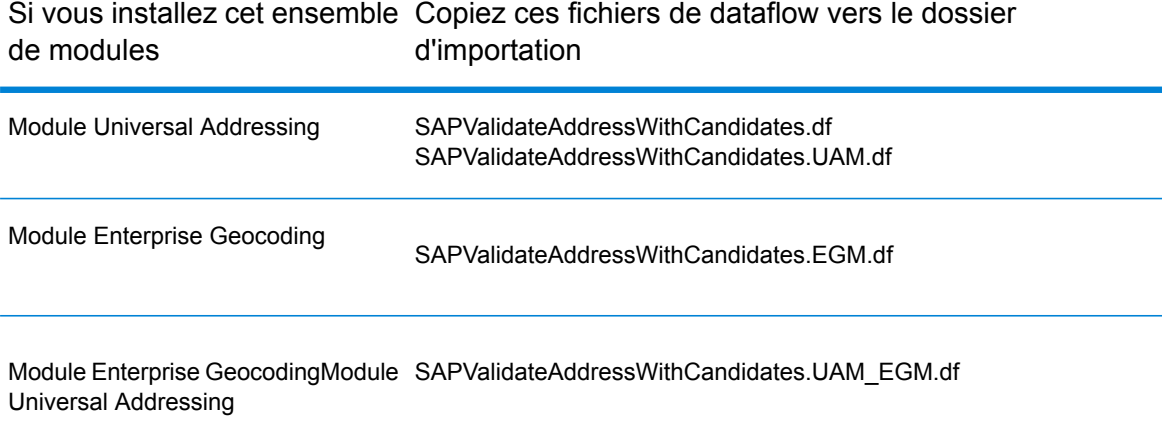

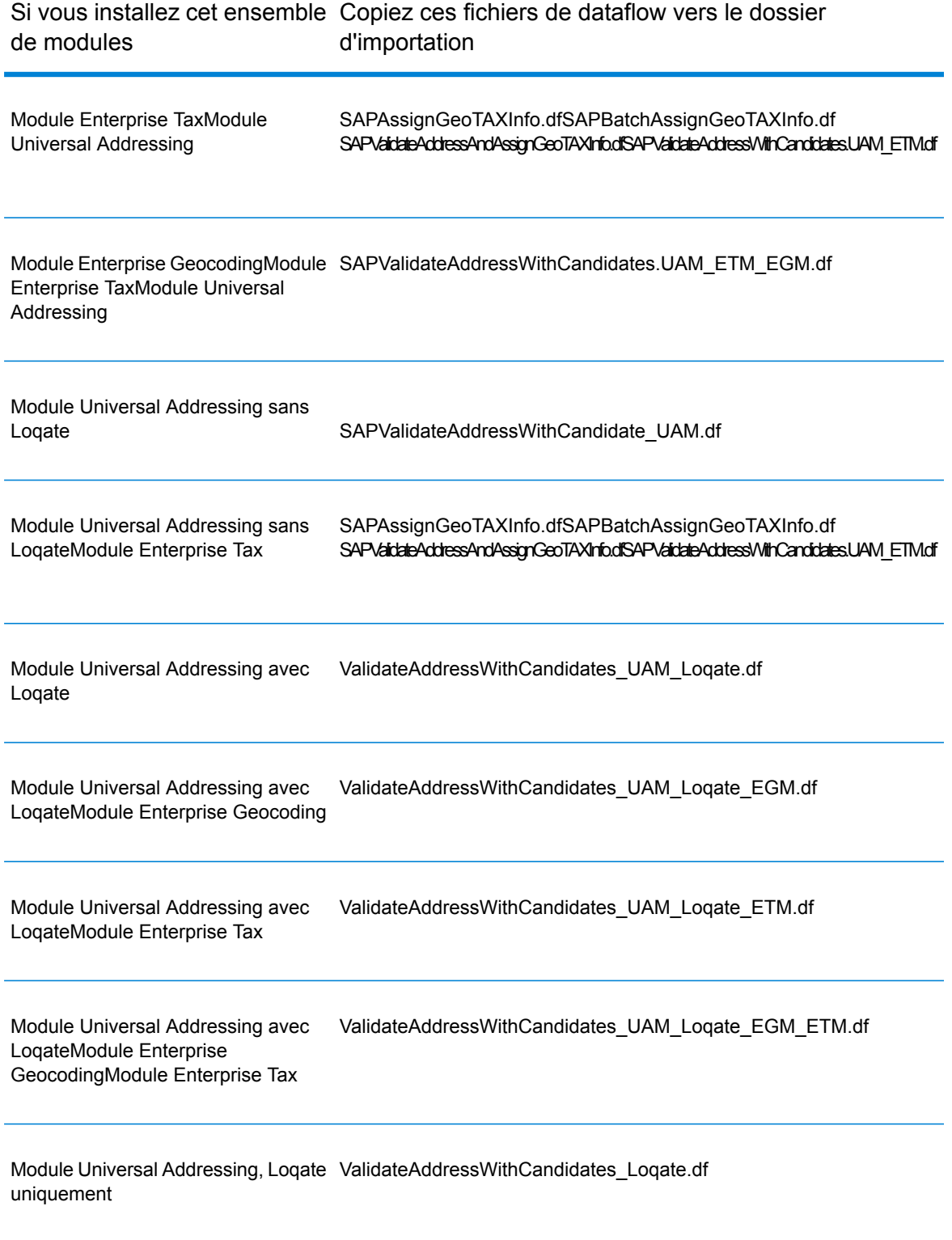

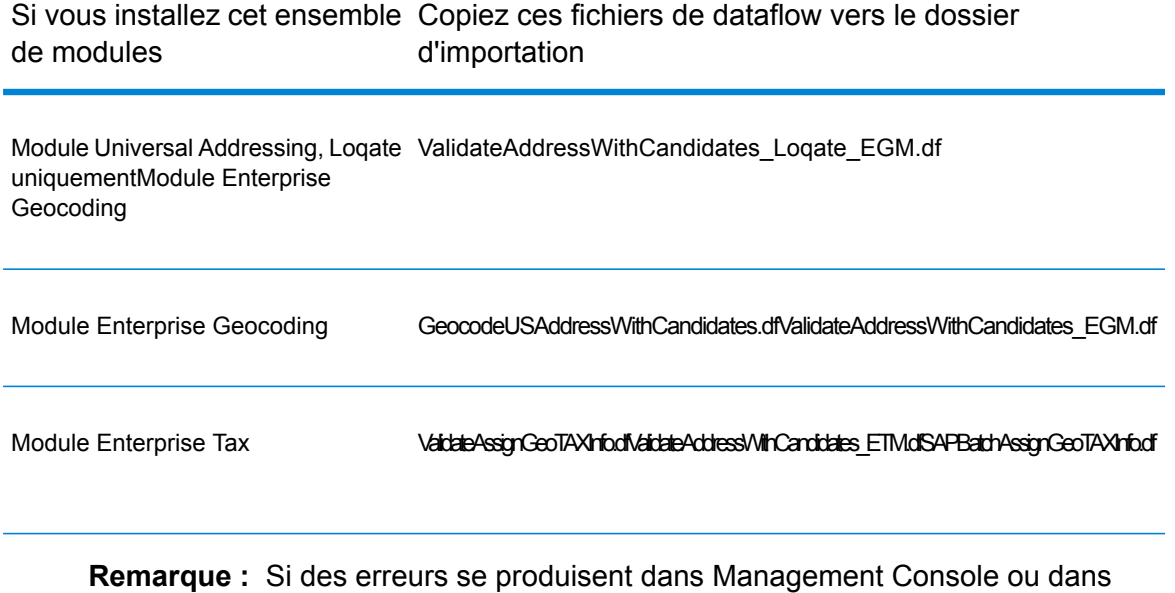

Enterprise Designer, supprimez le contenu de <WindowsTemporaryDirectory>\g1Assemblies, où

<WindowsTemporaryDirectory> est l'un des éléments suivants : *%TMP%*, *%TEMP%*, *%USERPROFILE%* ou le *répertoire Windows*. Généralement, C:\Documents and Settings\<USERNAME>\Local Settings\Temp\g1Assemblies. Après avoir supprimé le contenu de ce dossier, connectez-vous de nouveau.

3. Importez les fichiers *.SAR*.

Un fichier *.SAR* est un fichier qui contient un package complémentaire tiers pour SAP, tel que le module SAP de Spectrum™ Technology Platform. Le fichier *.SAR* se trouve dans le programme d'installation Spectrum<sup>™</sup> Technology Platform dans le dossier SAP Objects. Pour en savoir plus sur l'importation de fichiers *.SAR* dans des applications SAP, renseignez-vous auprès de votre administrateur SAP Basis.

- 4. **Activation d'ensembles BC pour une installation CRM dans laquelle ICWC (client Web IC) est requis - Vous avez déjà affecté le paramètre CRM\_UI\_Profile à l'utilisateur avec les rôles et autorisations appropriés.**
	- 1. Connectez-vous sur le client où les paramètres du module SAP de Spectrum™ Technology Platform doivent être configurés.
	- 2. Saisissez le code de transaction SCPR20. Cela active les ensembles BC et place les entrées par défaut dans les tables de personnalisation Spectrum™ Technology Platform.
	- 3. Dans le champ **Ensemble BC**, saisissez le mot clé \*hsgrp1\* et recherchez tous les ensembles BC dans cet espace de noms.
	- 4. Activez-le à l'aide des options **Écraser toutes les données** et **Mode par défaut**.

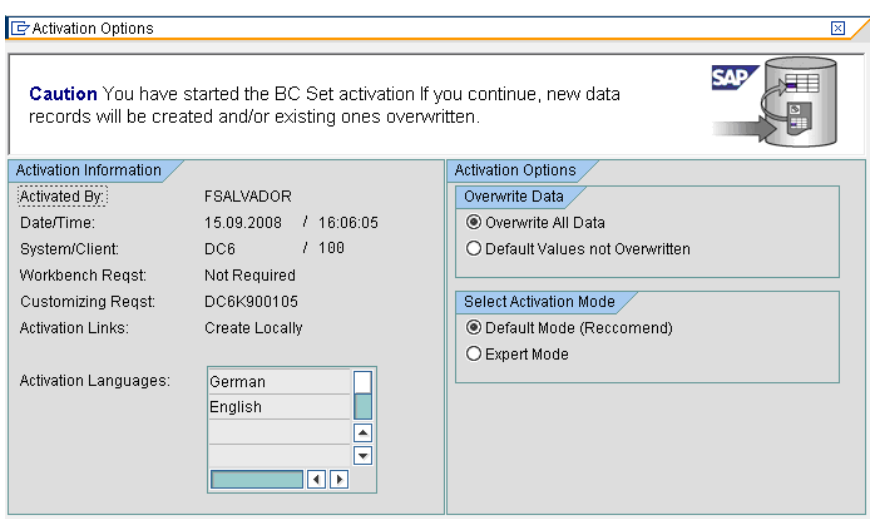

5. Sélectionnez et activez les ensembles BC avec les options d'activation définies sur **Écraser toutes les données** et **Mode expert.**

**Remarque :** Activez ces ensembles BC dans l'ordre indiqué.

/HSGRP1/BCSET\_BC\_BAS\_DES /HSGRP1/BCSET\_BC\_BAS\_GTX /HSGRP1/BCSET\_BC\_BAS\_PV /HSGRP1/FUZZY\_SEARCH\_INPUT\_PARAM /HSGRP1/ICWC\_SETTINGS /HSGRP1/MERGE\_SETTINGS /HSGRP1/ONP\_PO\_CRM /HSGRP1/SPOD\_CONFIG /HSGRP1/SPOD\_IN\_TABLE /HSGRP1/SPOD\_OPT\_TABLE /HSGRP1/SPOD\_OUT\_TABLE /HSGRP1/SPOD\_PO\_CRM /HSGRP1/ICWC\_SCRN\_CFG

**Remarque :** Ignorer tout avertissement ou erreur d'activation avec l'ensemble BC : /HSGRP1/ICWC\_SCRN\_CFG

- 5. Configuration de la destination RFC pour Spectrum OnPremise
	- a) Saisissez le code de transaction SM59.
	- b) Cliquez sur **Créer**.
	- c) Dans le champ **Destination RFC**, saisissez un nom de votre choix.
	- d) Dans le champ **Type de connexion**, saisissez G (connexion HTTP vers un serveur externe).
	- e) Dans le champ **Description 1**, saisissez une description significative.
- f) Appuyez sur la touche Entrée.
- g) Cliquez sur l'onglet **Paramètres techniques**.
- h) Dans le champ **Hôte cible**, saisissez le nom d'ordinateur ou l'adresse IP du serveur Spectrum<sup>™</sup> Technology Platform.
- i) Dans le champ **Service No**, saisissez 8080.
- j) Cliquez sur l'onglet **Options spéciales**.
- k) Sélectionnez **Pas de délai d'attente**.

**Remarque :** Ces étapes ne sont pas valides pour *Spectrum OnDemand*, car il n'est pas pris en charge pour ICWC.

- 6. Suivez ces étapes pour importer le fichier de configuration ICWC (CQ7\_All\_Screen\_Configurations.cfg). Le fichier réside dans le programme d'installation de Spectrum<sup>™</sup> Technology Platform à l'emplacement suivant : SAP Objects\SAP CRM 7.0\data\inst\_cs7.
	- 1. Sur l'écran initial, accédez à Tcode SE38 et saisissez '/HSGRP1/IMPORT\_SCRN\_CFG'.
	- 2. Cliquez sur Exécuter.

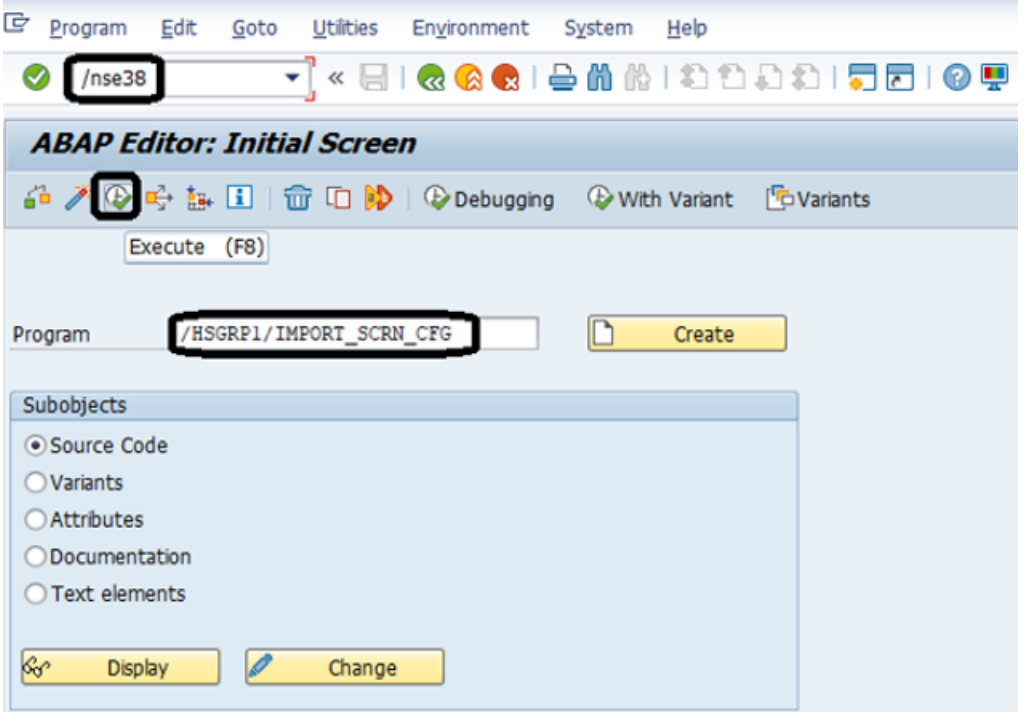

- 3. Localisez le fichier CQ7\_All\_Screen\_Configurations.cfg et sélectionnez-le.
- 4. Accordez l'accès comme indiqué sur l'image ci-dessous.

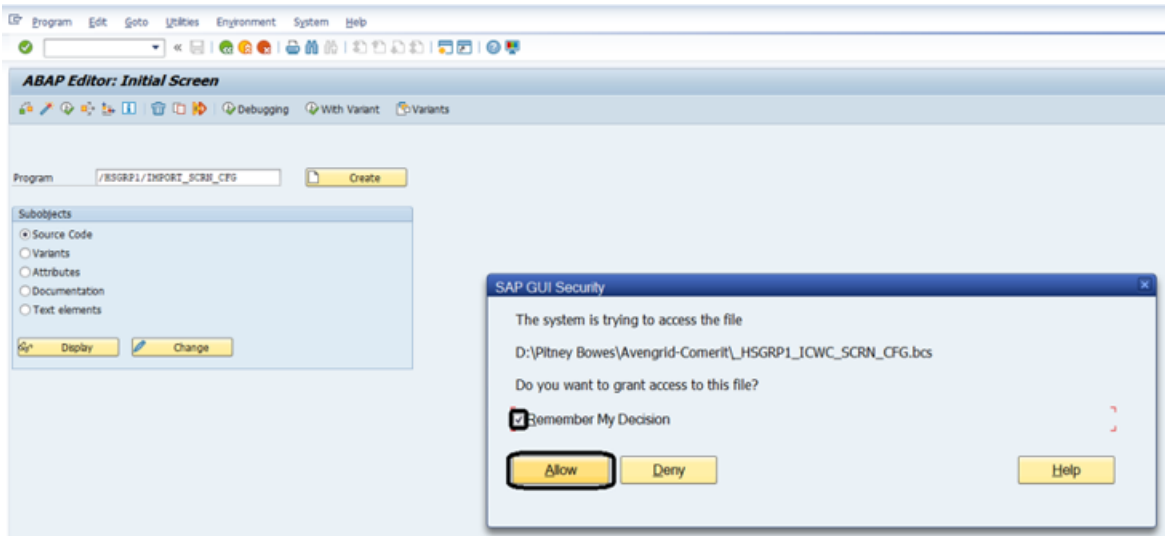

- 5. Accédez à tcode SE16.
- 6. Saisissez **Nom de table** sous la forme BSPC\_DL\_XMLSTRX2.
- 7. Cliquez sur l'icône **Contenu de la table**.

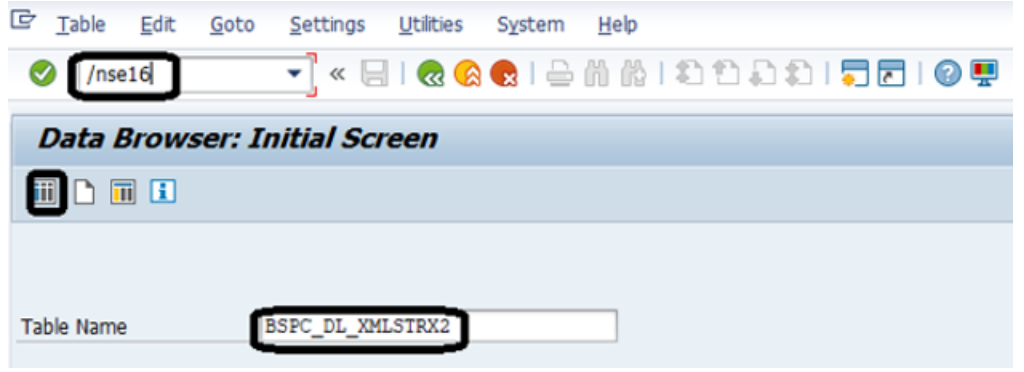

8. Cliquez sur l'icône **Exécuter**.

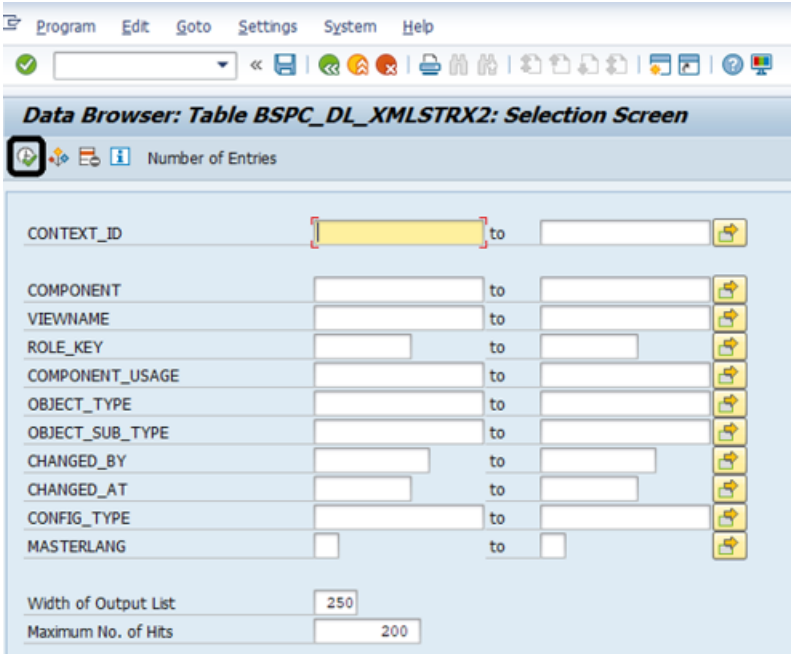

#### 9. Vérifiez ces entrées :

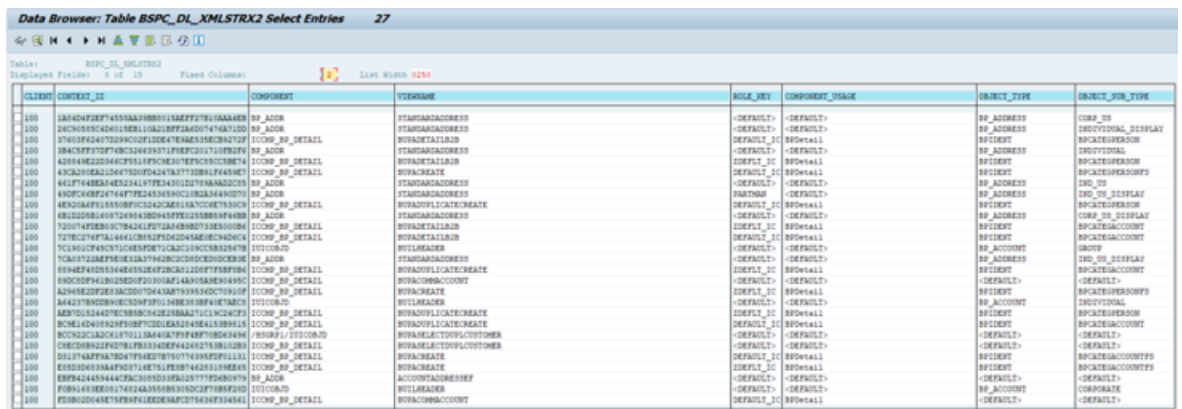

**Remarque :** Ignorez les erreurs ou les messages d'avertissement liés aux utilisateurs manquants, comme indiqué sur l'image ci-dessous.

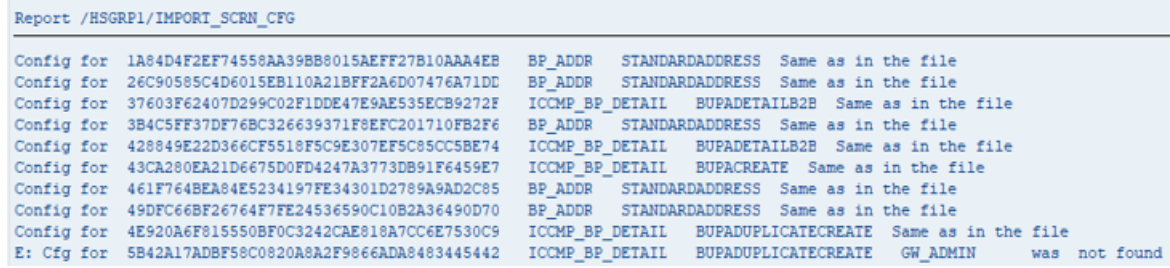

7. Installation de l'objet de journalisation Spectrum™ Technology Platform

- a) Saisissez le code de transaction SLG0.
- b) Cliquez sur **Nouvelles entrées**.
- c) Dans la colonne **Objet**, saisissez /HSGRP1/DQC.
- d) Dans la colonne **Texte d'objet**, saisissez Journalisation DQC.
- e) Enregistrez les modifications.
- 8. Activez l'ensemble d'amélioration IC WebClient Pitney Bowes.
	- a) Saisissez le code de transaction SM30.
	- b) Dans le champ Table/Vue, saisissez BSPWDV\_EHSET\_ASG.
	- c) Cliquez sur **Garder**.
	- d) Cliquez sur **Nouvelles entrées**.
	- e) Dans le champ **Client**, saisissez le numéro de client qui fera l'objet de l'ensemble d'amélioration.
	- f) Dans le champ **Ensemble d'amélioration**, saisissez /HSGRP1/ENHANCEMENT\_SET.
- 9. Ajoutez les configurations IC WebClient.
	- a) Saisissez le code de transaction BSP\_WD\_CMPWB.
	- b) Dans le champ **Composant**, saisissez ICCMP\_BP\_DETAIL.
	- c) Cliquez sur l'icône de coche.
	- d) Dans le champ **Ensemble d'amélioration**, saisissez /HSGRP1/ENHANCEMENT\_SET.
	- e) Cliquez sur **Afficher**.
	- f) Développez le dossier **Vues** et sélectionnez **/HSGRP1/BUPA\_CMP\_VIEW/BuPaDetailSelectDuplCustomer**.

Structure of Component ICCMP\_BP\_DETAIL - Enhancement Set /HSGRP1/E

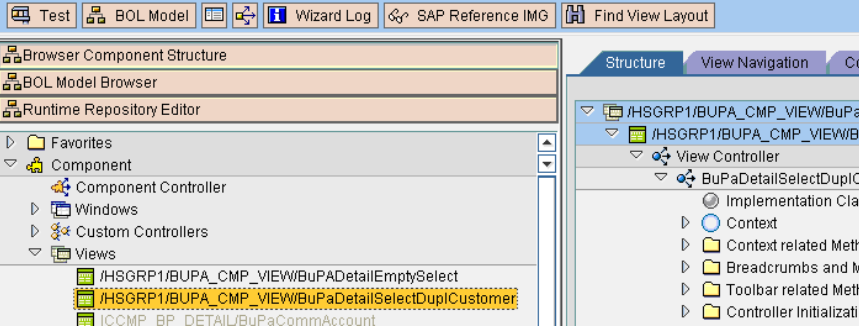

- g) Cliquez sur l'onglet **Configuration**.
- h) Sur l'écran d'édition, sélectionnez le contexte Nom complet, Téléphone, Rue, Ville et Pays, puis cliquez sur le bouton fléché droit et triez-les dans l'ordre suivant :

Nom complet Téléphone Rue Ville Pays

i) Enregistrez la configuration.

10. Si vous prévoyez d'utiliser la validation d'adresses françaises, vous devez installer la table cdq-TableLookup-SAP.tba du module Data Normalization sur le serveur Spectrum™ Technology Platform. Pour plus d'informations, reportez-vous au *Guide de l'utilisateur Spectrum™ Technology Platform*.

# Matrice de compatibilité

Ces tableaux fournissent une liste des niveaux de kernel système et des versions de module d'extension SAP compatibles avec les différentes versions de Spectrum™ Technology Platform pour l'installation et la mise à niveau d'ECC 6.0 et de CRM 7.0.

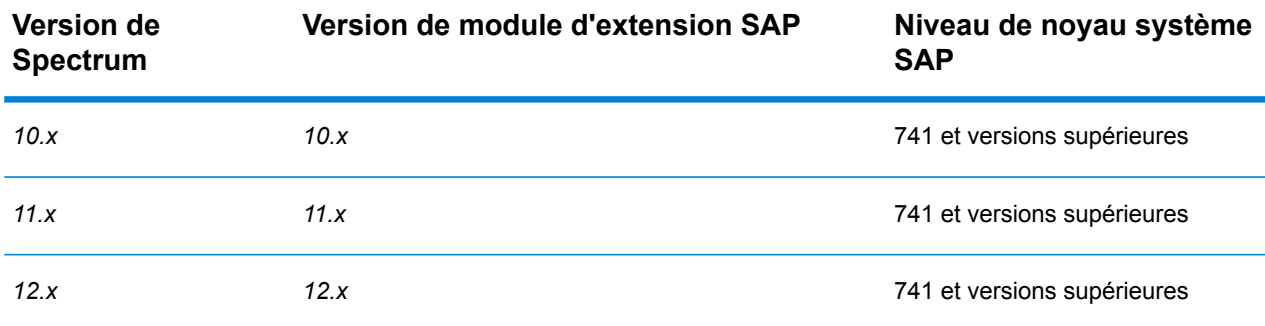

#### **Tableau 2 : Matrice de compatibilité pour un nouveau déploiement**

#### **Tableau 3 : Matrice de compatibilité pour la mise à niveau**

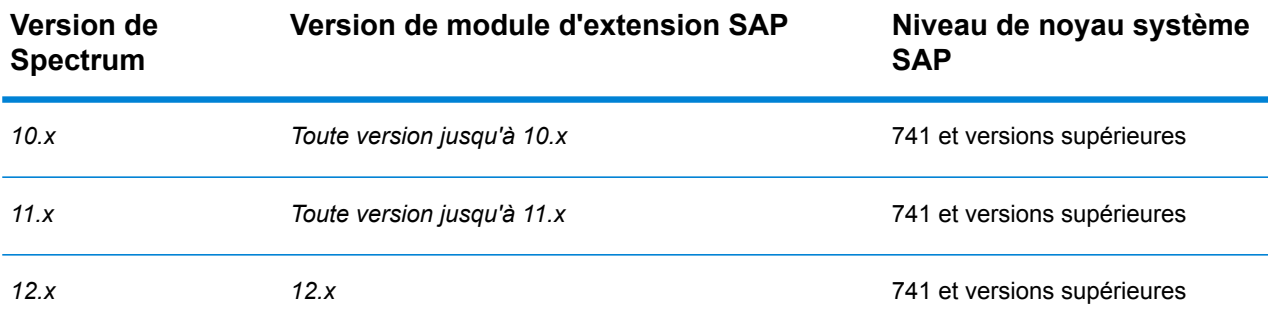

Ce tableau fournit la matrice de compatibilité du nouveau déploiement de **SAP S/4 HANA 1610** pour Spectrum™ Technology Platform*12.x*.

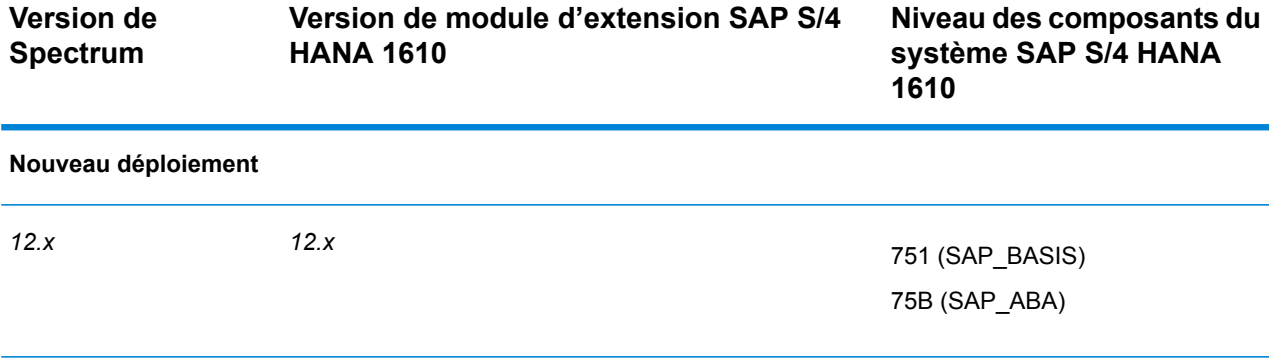

**Remarque :** Il est recommandé de contacter le représentant ou le coordinateur Pitney Bowes qui vous est affecté avant de lancer le processus.

Ce tableau fournit la matrice de compatibilité du nouveau déploiement de **SAP S/4 HANA 1709** pour Spectrum™ Technology Platform*12.x*.

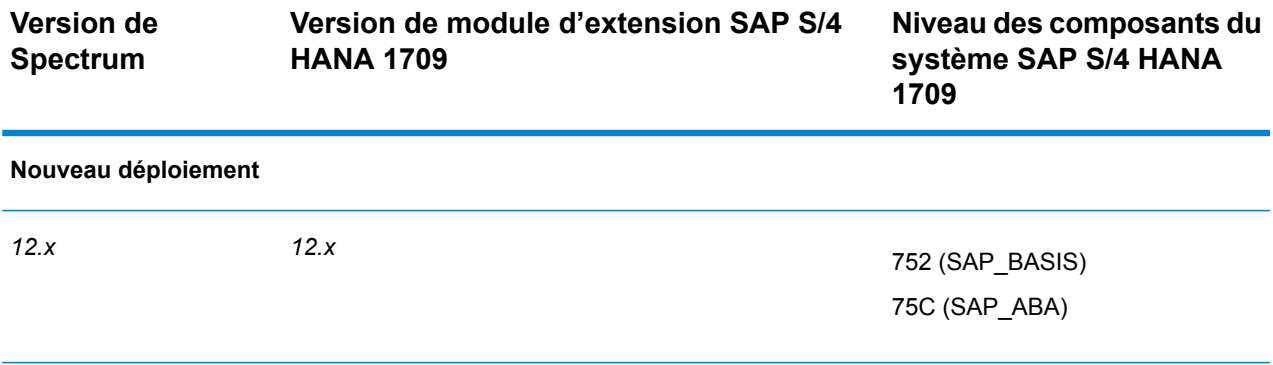

**Remarque :** Il est recommandé de contacter le représentant ou le coordinateur Pitney Bowes qui vous est affecté avant de lancer le processus.

Le **SAP Data Quality Connector** est certifié pour *ECC 6.0 EHP 7.0* et *CRM 7.0 EHP 3.0* avec la base de données *HANA*.

# Configuration de SugarCRM

# Intégration à SugarCRM

Pour intégrer Spectrum™ Technology Platform à SugarCRM, vous devez installer les bases de données et les dataflows pris en charge sur le serveur Spectrum™ Technology Platform et déployer la solution Spectrum™ Technology Platform sur votre SugarCRM. Une fois ces opérations terminées, les utilisateurs de SugarCRM ont accès aux fonctionnalités de validation et de géocodage d'adresses et de détection des doublons au sein de SugarCRM.

#### **Avant de commencer :**

#### **Entités prises en charge :**

Vous pouvez valider et géocoder les adresses des entités :

- Comptes
- Contacts
- Prospects

#### **Versions de SugarCRM prises en charge**

#### *SugarCRM 7.7.1.1*

Accédez au dossier Sugar CRM DQ Objects\sugarcrm dans le package d'installation Spectrum™ Technology Platform et copiez le fichier PBSugarCRMConnector.zip n'importe où sur votre serveur SugarCRM.

- 1. Importez les dataflow du module SugarCRM sur votre serveur Spectrum™ Technology Platform.
	- a) Sur le serveur Spectrum™ Technology Platform, ouvrez le dossier suivant :

*SpectrumFolder*\server\modules\sugarcrm

**Remarque :** Ce dossier est disponible uniquement si vous avez installé le module SugarCRM.

- 2. Importez le module Pitney Bowes SugarCRM dans votre système SugarCRM.
	- a) Connectez-vous à SugarCRM en tant qu'administrateur.
	- b) Dans la liste déroulante de profils à dans le coin supérieur droit, cliquez sur **Admin**.
	- c) Dans cet écran **Administration**, dans la section **Outils du développeur**, cliquez sur **Module Loader**.

L'écran **Module Loader** s'ouvre.

- d) Si vous intégrez votre système SugarCRM à Spectrum™ Technology Platform pour la première fois, vous devez charger le module SugarCRM Connector de votre système SugarCRM :
	- 1. Chargez le fichier ZIP PBSugarCRMConnector.zip de Spectrum copié précédemment sur le système en utilisant le champ File Uploader au centre de la page.
	- 2. Cliquez sur **Charger**.
	- 3. Cliquez sur **Confirmer**. La grille en bas de l'écran affiche maintenant une entrée pour le prologiciel *Pitney Bowes*.
- e) Une fois le progiciel *Pitney Bowes* chargé dans le système, ou s'il a été précédemment chargé dans votre système SugarCRM, mais qu'il a ensuite été désinstallé :
	- 1. Cliquez sur **Installer** en regard de l'entrée du progiciel Pitney Bowes dans la grille au bas de l'écran **Module Loader**.
	- 2. Sur l'écran **Licence**, sélectionnez **Accepter**, puis cliquez sur **Valider**.
- f) Dans la liste déroulante de profils à dans le coin supérieur droit, cliquez sur **Admin**.
- g) Sur cet écran **Administration**, dans la section **Système**, cliquez sur **Réparer**. L'écran **Réparer** s'ouvre.
- h) Cliquez sur **Réparer et créer rapidement**. Les configurations existantes de SugarCRM sont recréées pour intégrer les objets personnalisés et les présentations des objets importés avec le module SugarCRM Connector. Les journaux sont affichés.

Le module SugarCRM Connector de Spectrum est maintenant correctement intégré à votre système SugarCRM.

L'option de menu **Administration** > **Configuration du service PB** est désormais disponible.

# Création d'une connexion à Spectrum

Une fois le module SugarCRMConnector de Spectrum™ Technology Platform correctement chargé dans votre SugarCRM, vous pouvez créer une connexion au serveur Spectrum.

- 1. Connectez-vous à votre système SugarCRM en tant qu'administrateur.
- 2. Accédez à **Administration** > **Configuration du service PB**.
- 3. Cliquez sur **Créer**.
- 4. Dans le champ **Nom**, saisissez le nom souhaité pour la connexion. Par exemple, PB SpectrumConnection.
- 5. Dans le champ **Nom de serveur**, saisissez le nom du serveur ou l'adresse IP du serveur Spectrum<sup>™</sup> Technology Platform.
- 6. Dans le champ **Port**, saisissez le port utilisé par le serveur Spectrum™ Technology Platform pour la communication HTTP. Par défaut, le port est 8080.
- 7. Dans le champ **Nom d'utilisateur**, saisissez le nom d'utilisateur Spectrum™ Technology Platform.
- 8. Dans le champ **Mot de passe**, saisissez le mot de passe de l'utilisateur Spectrum™ Technology Platform.
- 9. Si vous souhaitez exécuter la fonction de détection des doublons fournie par le lot Pitney Bowes Address Validation :
	- Cochez **Détection des doublons**.
	- Dans le champ **Seuil**, saisissez une valeur comprise entre 0 et 100, les deux valeurs incluses. Si vous laissez ce champ vide, la valeur de seuil par défaut 30 est utilisée. Le service Pitney Bowes Address Validation récupère les enregistrements comme doublons si leur score de correspondance est supérieur ou égal au score de correspondance *Seuil*.

Pour plus d'informations, reportez-vous à la section **Seuil**.

- 10. Avant d'enregistrer la connexion, cliquez sur **Tester une connexion** afin de vérifier les informations d'identification saisies pour le serveur Spectrum.
- 11. Une fois les détails de connexion Spectrum correctement testés, cliquez sur **Enregistrer**.

**Remarque :** Vous pouvez tester une connexion avant de cliquer sur **Enregistrer** ou tester une connexion existante en choisissant d'abord de la **Modifier**.

Vous pouvez maintenant utiliser cette connexion pour valider et géocoder les adresses des enregistrements de votre système SugarCRM à l'aide de Spectrum™ Technology Platform.

**Remarque :** Il ne peut exister qu'une seule connexion à Spectrum™ Technology Platform à la fois. Pour créer une autre connexion à Spectrum™ Technology Platform, vous pouvez soit supprimer la connexion existante et en créer une nouvelle, soit modifier la connexion existante.

# Configuration de Microsoft Dynamics CRM

# Intégration à Microsoft Dynamics CRM

Pour intégrer Spectrum™ Technology Platform à Microsoft Dynamics CRM, vous devez installer les bases de données et les flux de données de prise en charge correspondants sur le serveur Spectrum™ Technology Platform et déployer la solution Spectrum™ Technology Platform sur votre serveur Microsoft Dynamics CRM. Une fois ces opérations terminées, les utilisateurs de Microsoft Dynamics CRM ont accès aux fonctionnalités de validation d'adresses, de géocodage et de détection des doublons depuis Microsoft Dynamics CRM.

**Remarque :** Les utilisateurs finaux qui utilisent Internet Explorer doivent utiliser Internet Explorer 10 ou 11. Les versions plus anciennes d'Internet Explorer ne sont pas prises en charge. Toutes les versions de Chrome et de Firefox sont prises en charge.

Avant de commencer, vérifiez que vous utilisez une version compatible de Microsoft Dynamics. Les versions suivantes sont prises en charge.

1. Si vous utilisez Spectrum™ Technology Platform pour la validation d'adresses et le géocodage, installez les bases de données requises pour effectuer la validation d'adresses et le géocodage et définissez les ressources de base de données de chaque base de données.

> **Remarque :** Si vous utilisez Spectrum™ Technology Platform pour la détection des doublons uniquement, vous pouvez ignorer cette étape.

Vous devez attribuer aux ressources de base de données les noms suivants.

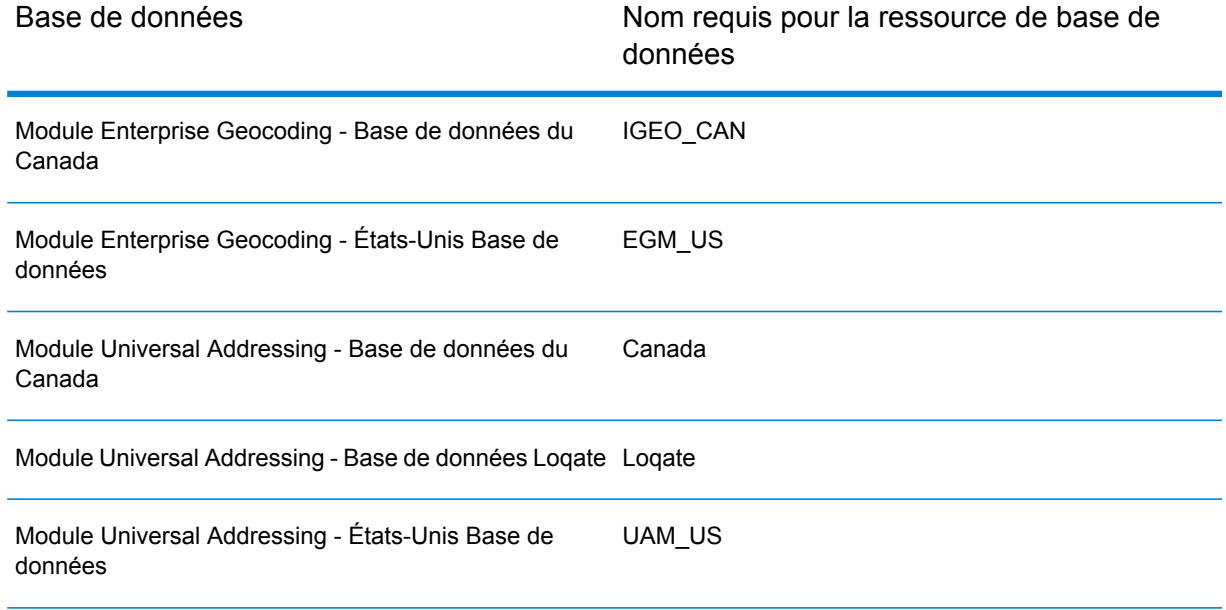

**Remarque :** Vous devez installer les données Delivery Point Validation (DPV) et les données Residential Delivery Indicator (RDI) pour réaliser un traitement DPV et RDI sur les adresses américaines.

- 2. Importez les flux de données du module Microsoft Dynamics CRM sur votre serveur Spectrum<sup>™</sup> Technology Platform.
	- a) Sur le serveur Spectrum™ Technology Platform, ouvrez le dossier suivant :

*SpectrumFolder*\server\modules\dataflows\mscrm

**Remarque :** Ce dossier est disponible uniquement si vous avez installé le module Microsoft Dynamics CRM.

b) Examinez la table suivante puis copiez les fichiers de flux de données concernés vers :

*SpectrumFolder*\server\app\import

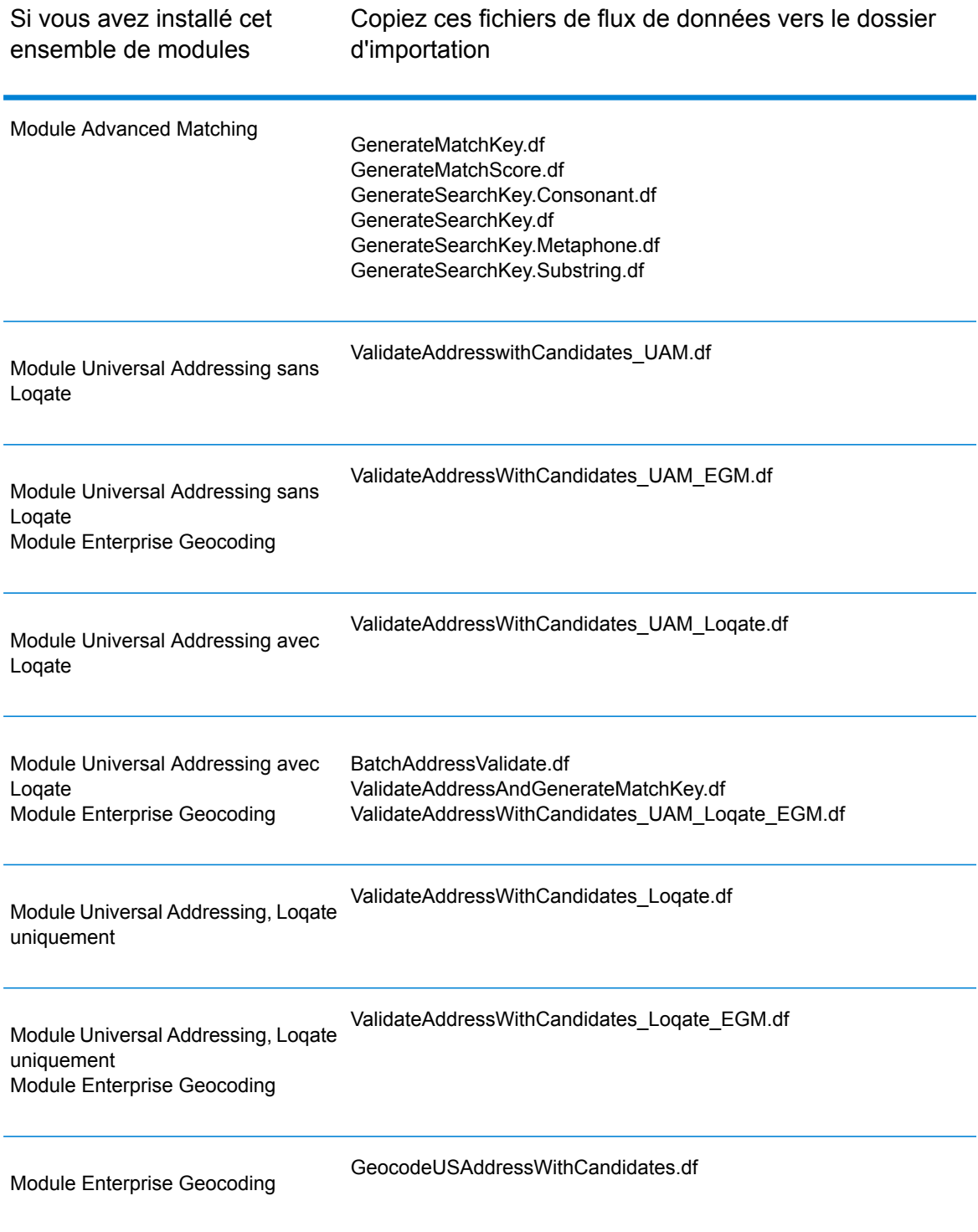

- 3. Importez le module Microsoft Dynamics CRM dans votre système Microsoft Dynamics CRM.
	- a) Dans le package d'installation Spectrum™ Technology Platform, accédez au dossier suivant :

MS CRM Objects\Proxy

b) Copiez le fichier netProxy.aspx dans le dossier suivant de votre serveur Microsoft Dynamics CRM :

*MicrosoftDynamicsCRMInstallation*\CRMWeb

c) Copiez le fichier  $network$ .dll dans le dossier suivant de votre serveur Microsoft Dynamics CRM :

*MicrosoftDynamicsCRMInstallation*\CRMWeb\Bin

- d) Connectez-vous à Microsoft Dynamics CRM en tant qu'administrateur.
- e) Cliquez sur **Microsoft Dynamics CRM**, puis sur **Paramètres**.
- f) Cliquez sur **Solutions**.
- g) Cliquez sur **Importer**.
- h) Accédez au package d'installation Spectrum™ Technology Platform et sélectionnez le fichier suivant :

MS CRM Objects\mscrm\PBMSDynamicsCRMConnector 4 0 0 managed.zip

- i) Cliquez sur **Suivant**, puis sur **Publier toutes les personnalisations**.
- j) Redémarrez le serveur Microsoft Dynamics CRM.
- 4. Définissez la connexion entre Microsoft Dynamics CRM et le serveur Spectrum™ Technology Platform.
	- a) Connectez-vous à Microsoft Dynamics CRM en tant qu'administrateur.
	- b) Cliquez sur **Microsoft Dynamics CRM** > **Paramètres**.
	- c) Cliquez sur **Paramètres** > **Pitney Bowes**. Vous devez faire défiler l'écran vers la droite pour trouver le lien Pitney Bowes.
	- d) Cliquez sur **Administration**.
	- e) Cliquez sur **Nouveau**.
	- f) Dans le champ **Nom**, saisissez PB.
	- g) Dans le champ **Nom de serveur**, saisissez le nom du serveur ou l'adresse IP du serveur Spectrum<sup>™</sup> Technology Platform.
	- h) Dans le champ **Port**, saisissez le port utilisé par le serveur Spectrum™ Technology Platform pour la communication HTTP. Par défaut, le port est 8080.
	- i) Dans le champ **ID de compte**, saisissez le nom d'utilisateur Spectrum™ Technology Platform.
	- j) Dans le champ **Mot de passe**, saisissez le mot de passe de l'utilisateur Spectrum™ Technology Platform.
	- k) Cliquez sur **Enregistrer**.

Le système Microsoft Dynamics CRM a désormais accès aux services de validation d'adresses et, éventuellement, de géocodage sur le serveur Spectrum™ Technology Platform.

# 9 - Assistance

In this section

[Assistance](#page-166-0) 167

# <span id="page-166-0"></span>**Assistance**

# Assistance technique

Si vous rencontrez un problème, l'assistance technique Pitney Bowes peut vous guider vers une solution. Lorsque vous contactez l'assistance technique Pitney Bowes, veuillez fournir les informations suivantes :

- Une description de la tâche que vous étiez en train d'exécuter
- Le niveau ou la version de votre système d'exploitation
- Le niveau de correctif ou le Service Pack
- Le fichier journal placé dans votre répertoire d'installation à l'adresse : <SpectrumInstallationLocation>\server\app\repository\logs\wrapper.log

Les coordonnées de contact de l'assistance technique figurent à l'adresse :

#### **[support.pb.com/spectrum](http://support.pb.com/spectrum)**

**Remarque :** Si vous achetez Spectrum™ Technology Platform par l'intermédiaire d'un partenaire tiers, veuillez contacter le partenaire pour obtenir une assistance technique.

## **Documentation**

La documentation produit est disponible à l'adresse :

**[support.pb.com/spectrum](http://support.pb.com/spectrum)**

# Digital Insights

Digital Insights constitue une ressource en ligne pour la direction Pitney Bowes qui lui permet de partager les innovations, les objectifs et les actualités en matière de produits, ainsi que d'échanger des idées avec les visiteurs. Vous pouvez accéder à Digital Insights à l'adresse :

**[blogs.pb.com/digital-insights/](http://blogs.pb.com/digital-insights/)**

# **Notices**

© 2018 Pitney Bowes. Tous droits réservés. MapInfo et Group 1 Software sont des marques commerciales de Pitney Bowes Software Inc. Toutes les autres marques et marques commerciales sont la propriété de leurs détenteurs respectifs.

### *Avis USPS®*

Pitney Bowes Inc. détient une licence non exclusive pour la publication et la vente de bases de données ZIP + 4 $^{\circledast}$  sur des supports optiques et magnétiques. Les marques de commerce suivantes appartiennent à United States Postal Service : CASS, CASS Certified, DPV, eLOT, FASTforward, First-Class Mail, Intelligent Mail, LACS<sup>Link</sup>, NCOA<sup>Link</sup>, PAVE, PLANET Code, Postal Service, POSTNET, Post Office, RDI, Suite<sup>Link</sup>, United States Postal Service, Standard Mail, United States Post Office, USPS, ZIP Code et ZIP + 4. Cette liste de marques de commerce appartenant à U.S. Postal Service n'est pas exhaustive.

Pitney Bowes Inc. détient une licence non exclusive de USPS® pour le traitement NCOA<sup>Link</sup>®.

Les prix des produits, des options et des services de Pitney Bowes Software ne sont pas établis, contrôlés ni approuvés par USPS® ni par le gouvernement des États-Unis. Lors de l'utilisation de données RDI™ pour déterminer les frais d'expédition de colis, le choix commercial de l'entreprise de distribution de colis à utiliser n'est pas fait par USPS® ni par le gouvernement des État-Unis.

#### *Fournisseur de données et avis associés*

Les produits de données contenus sur ce support et utilisés au sein des applications Pitney Bowes Software sont protégés par différentes marques de commerce et par un ou plusieurs des copyrights suivants :

© Copyright United States Postal Service. Tous droits réservés.

 $\degree$  2014 TomTom. Tous droits réservés. TomTom et le logo TomTom logo sont des marques déposées de TomTom N.V.

© 2016 HERE

Source : INEGI (Instituto Nacional de Estadística y Geografía)

Basées sur les données électroniques © National Land Survey Sweden.

© Copyright United States Census Bureau

© Copyright Nova Marketing Group, Inc.

Des portions de ce programme sont sous © Copyright 1993-2007 de Nova Marketing Group Inc. Tous droits réservés.

© Copyright Second Decimal, LLC

© Copyright Canada Post Corporation

Ce CD-ROM contient des données provenant d'une compilation dont Canada Post Corporation possède le copyright.

© 2007 Claritas, Inc.

Le jeu de données Geocode Address World contient des données distribuées sous licence de GeoNames Project (**[geonames.org](http://www.geonames.org)**) fournies sous la licence Creative Commons Attribution License (« Attribution License ») à l'adresse : **<http://creativecommons.org/licenses/by/3.0/legalcode>**.Votre utilisation des données GeoNames (décrites dans le Manuel de l'utilisateur Spectrum™ Technology Platform) est régie par les conditions de la licence Attribution License et tout conflit entre votre accord avec Pitney Bowes Software, Inc. et la licence Attribution License sera résolu en faveur de la licence Attribution License uniquement s'il concerne votre utilisation des données GeoNames.

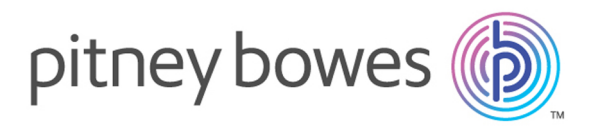

3001 Summer Street Stamford CT 06926-0700 USA

www.pitneybowes.com

© 2019 Pitney Bowes Software Inc. All rights reserved